# Reporting Database Schema Guide

Oracle<sup>®</sup> Health Sciences InForm 6.0.1

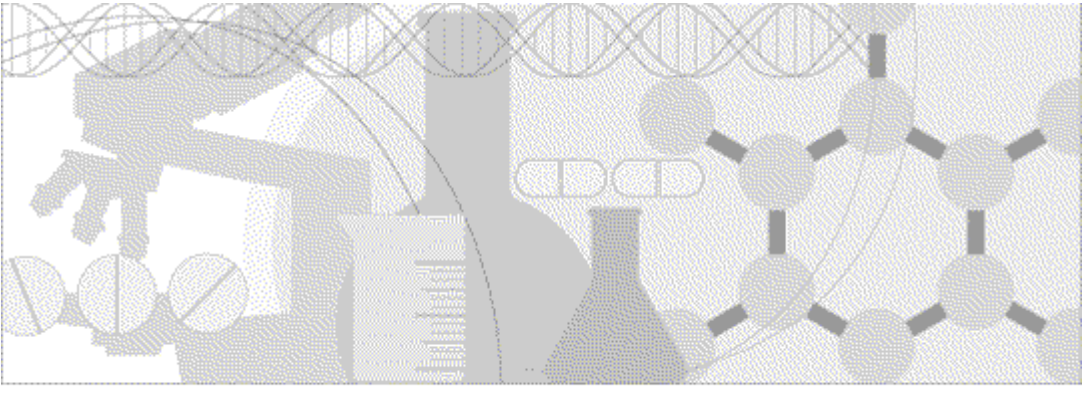

**ORACLE** 

Part number: E57465-01

Copyright © 2012 - 2015, Oracle and/or its affiliates. All rights reserved.

This software and related documentation are provided under a license agreement containing restrictions on use and disclosure and are protected by intellectual property laws. Except as expressly permitted in your license agreement or allowed by law, you may not use, copy, reproduce, translate, broadcast, modify, license, transmit, distribute, exhibit, perform, publish, or display any part, in any form, or by any means. Reverse engineering, disassembly, or decompilation of this software, unless required by law for interoperability, is prohibited.

The information contained herein is subject to change without notice and is not warranted to be error-free. If you find any errors, please report them to us in writing.

If this is software or related documentation that is delivered to the U.S. Government or anyone licensing it on behalf of the U.S. Government, the following notice is applicable:

U.S. GOVERNMENT END USERS: Oracle programs, including any operating system, integrated software, any programs installed on the hardware, and/or documentation, delivered to U.S. Government end users are "commercial computer software" pursuant to the applicable Federal Acquisition Regulation and agency-specific supplemental regulations. As such, use, duplication, disclosure, modification, and adaptation of the programs, including any operating system, integrated software, any programs installed on the hardware, and/or documentation, shall be subject to license terms and license restrictions applicable to the programs. No other rights are granted to the U.S. Government.

This software or hardware is developed for general use in a variety of information management applications. It is not developed or intended for use in any inherently dangerous applications, including applications that may create a risk of personal injury. If you use this software or hardware in dangerous applications, then you shall be responsible to take all appropriate fail-safe, backup, redundancy, and other measures to ensure its safe use. Oracle Corporation and its affiliates disclaim any liability for any damages caused by use of this software or hardware in dangerous applications.

Oracle and Java are registered trademarks of Oracle and/or its affiliates. Other names may be trademarks of their respective owners.

Intel and Intel Xeon are trademarks or registered trademarks of Intel Corporation. All SPARC trademarks are used under license and are trademarks or registered trademarks of SPARC International, Inc. AMD, Opteron, the AMD logo, and the AMD Opteron logo are trademarks or registered trademarks of Advanced Micro Devices. UNIX is a registered trademark of The Open Group.

This software or hardware and documentation may provide access to or information on content, products, and services from third parties. Oracle Corporation and its affiliates are not responsible for and expressly disclaim all warranties of any kind with respect to third-party content, products, and services. Oracle Corporation and its affiliates will not be responsible for any loss, costs, or damages incurred due to your access to or use of third-party content, products, or services.

This documentation may include references to materials, offerings, or products that were previously offered by Phase Forward Inc. Certain materials, offerings, services, or products may no longer be offered or provided. Oracle and its affiliates cannot be held responsible for any such references should they appear in the text provided.

## **Contents**

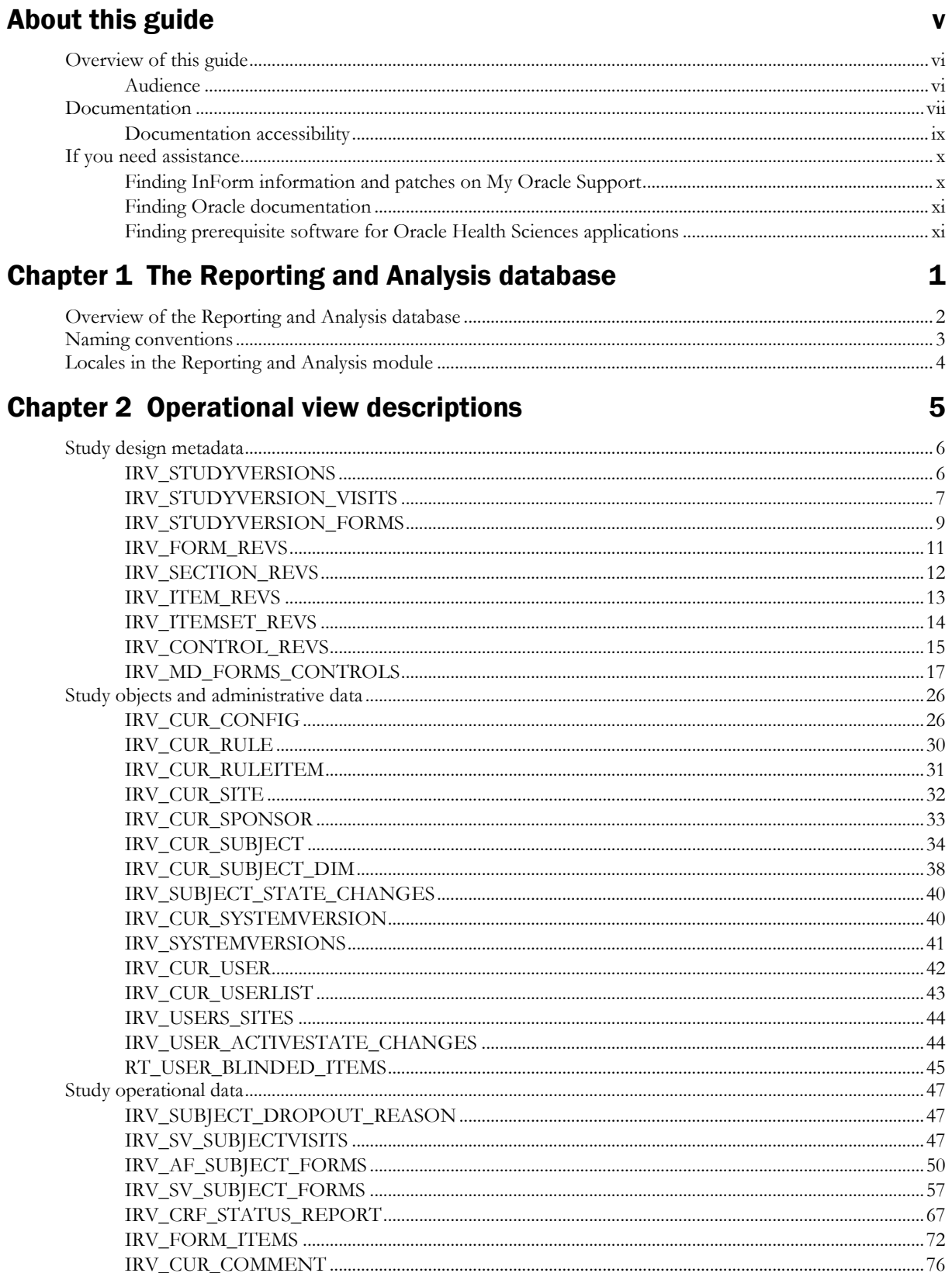

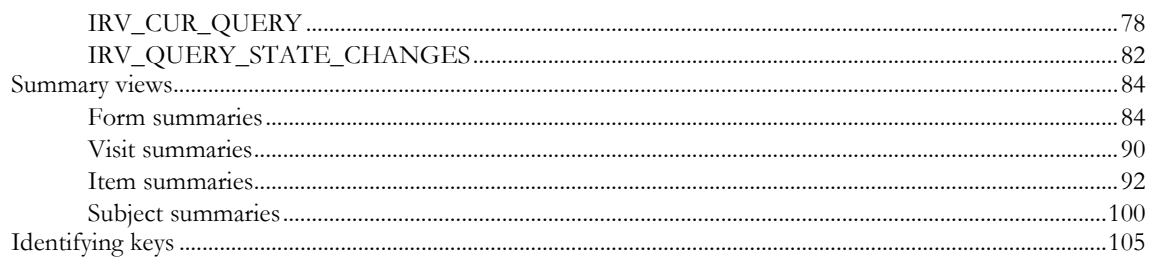

## **Chapter 3 Clinical view descriptions**

#### 107

173

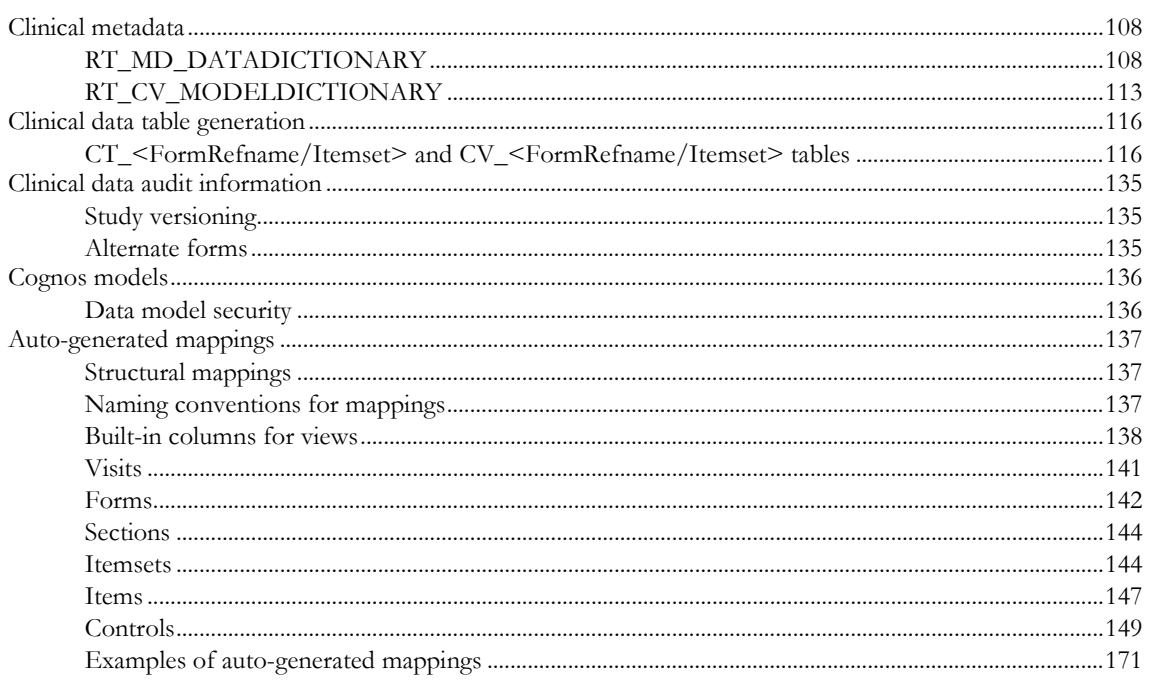

### **Chapter 4 Reporting Data Extracts (RDEs)**

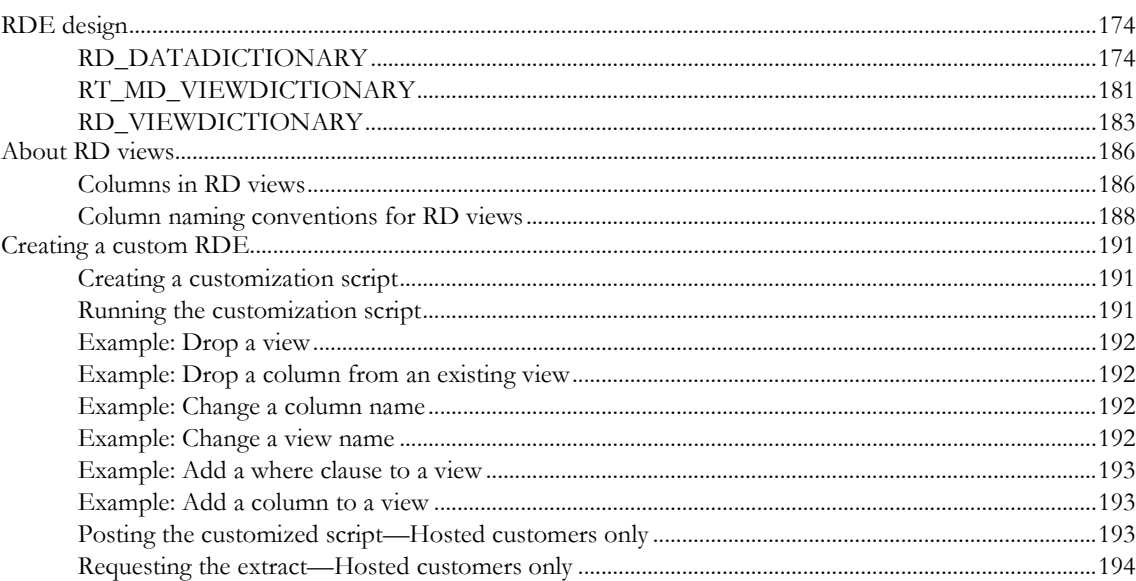

## **Appendix A Appendix**

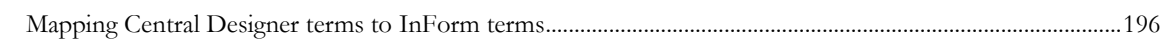

**195** 

## **About this guide**

## In this preface

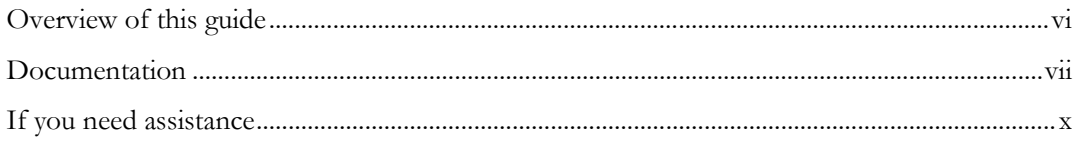

## <span id="page-5-0"></span>Overview of this guide

This guide describes the Reporting and Analysis database, the views that are used by the Cognos operational and clinical models, the views that are used for creating Reporting Data Extracts (RDEs), and procedures for creating a custom RDE.

#### Audience

This guide is for system and database administrators who are responsible for producing reports using the IBM Cognos 10 Business Intelligence software and working with RDEs.

## <span id="page-6-0"></span>Documentation

The product documentation is available from the following locations:

- **Oracle Software Delivery Cloud** (https://edelivery.oracle.com)—The complete documentation set.
- **My Oracle Support** (https://support.oracle.com)—*Release Notes* and *Known Issues*.
- **Oracle Technology Network** (http://www.oracle.com/technetwork/documentation)—The most current documentation set, excluding the *Release Notes* and *Known Issues*.

All documents may not be updated for every InForm release. Therefore, the version numbers for the documents in a release may differ.

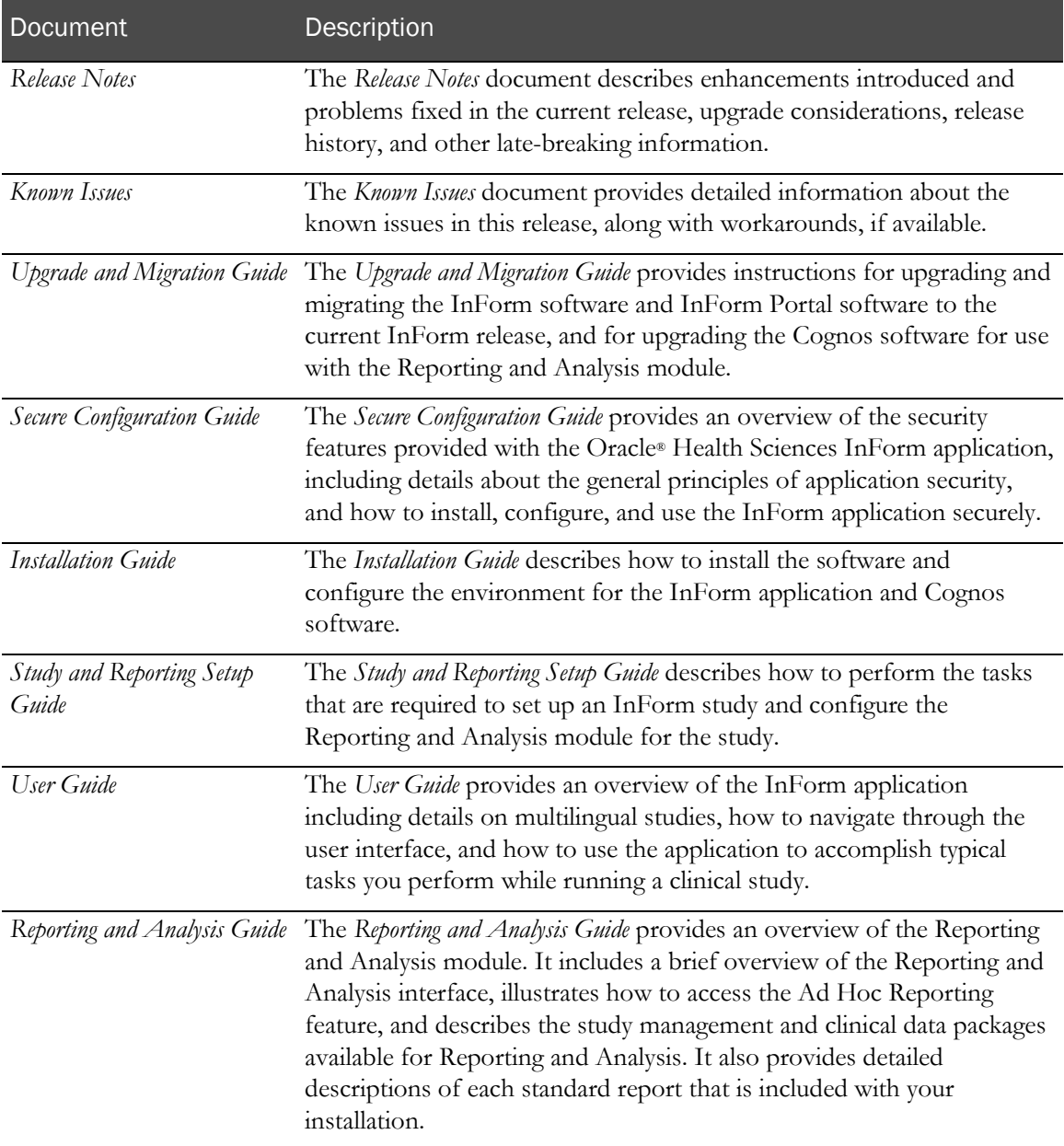

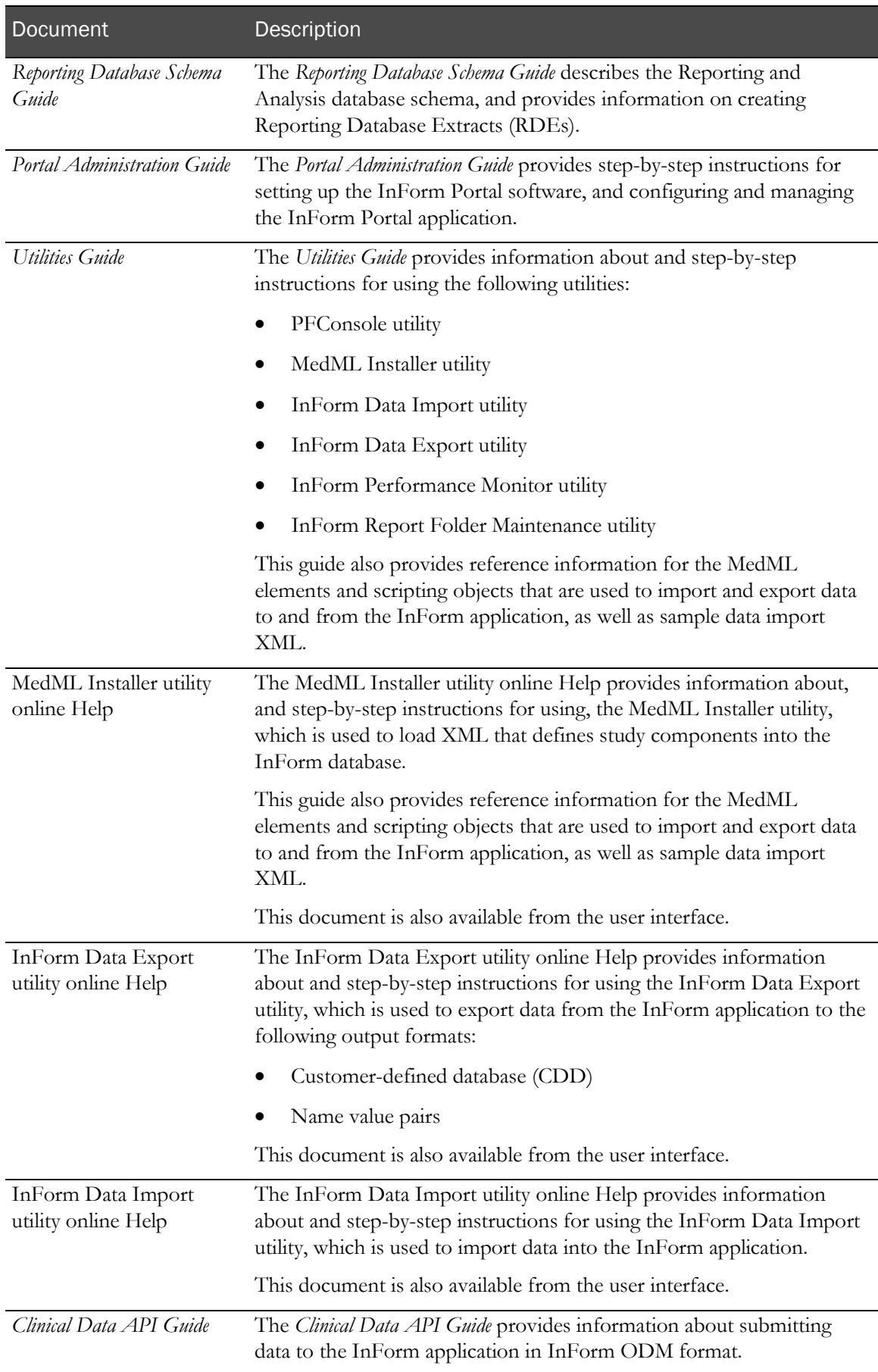

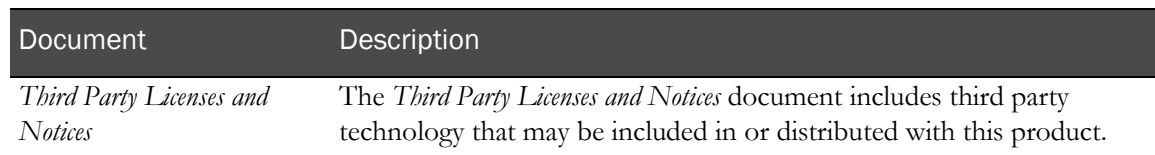

## Documentation accessibility

For information about Oracle's commitment to accessibility, visit the Oracle Accessibility Program website at http://www.oracle.com/pls/topic/lookup?ctx=acc&id=docacc.

## <span id="page-9-0"></span>If you need assistance

Oracle customers have access to support through My Oracle Support. For information, visit http://www.oracle.com/pls/topic/lookup?ctx=acc&id=info, or if you are hearing impaired, visit http://www.oracle.com/pls/topic/lookup?ctx=acc&id=trs.

#### Finding InForm information and patches on My Oracle Support

The latest information about the InForm application is on the Oracle Support self-service website, My Oracle Support. Before you install and use the InForm application, check My Oracle Support for the latest information, including *Release Notes* and *Known Issues*, alerts, white papers, bulletins, and patches.

#### Creating a My Oracle Support account

You must register at My Oracle Support to obtain a user name and password before you can enter the site.

- 1 Open a browser to https://support.oracle.com.
- 2 Click the **Register** link.
- 3 Follow the instructions on the registration page.

#### Finding information and articles

- 1 Sign in to My Oracle Support at https://support.oracle.com.
- 2 If you know the ID number of the article you need, enter the number in the text box at the top right of any page, and then click the magnifying glass icon or press **Enter**.
- 3 To search the knowledge base, click the **Knowledge** tab, and then use the options on the page to search by:
	- Product name or family.
	- Keywords or exact terms.

#### Finding patches

You can search for patches by patch ID or number, product, or family.

- 1 Sign in to My Oracle Support at https://support.oracle.com.
- 2 Click the **Patches & Updates** tab.
- 3 Enter your search criteria and click **Search**.
- 4 Click the patch ID number.

The system displays details about the patch. You can view the Read Me file before downloading the patch.

5 Click Download, and then follow the instructions on the screen to download, save, and install the patch files.

#### Finding Oracle documentation

The Oracle website contains links to Oracle user and reference documentation. You can view or download a single document or an entire product library.

#### Finding Oracle Health Sciences documentation

For Oracle Health Sciences applications, go to the Oracle Health Sciences Documentation page at http://www.oracle.com/technetwork/documentation/hsgbu-clinical-407519.html.

Note: Always check the Oracle Health Sciences Documentation page to ensure you have the most up-to-date documentation.

#### Finding other Oracle documentation

- 1 Do one of the following:
	- Go to http://www.oracle.com/technology/documentation/index.html.
	- Go to http://www.oracle.com, point to the **Support** tab, and then click **Product** Documentation.
- 2 Scroll to the product you need, and click the link.

#### Finding prerequisite software for Oracle Health Sciences applications

Prerequisite software for Oracle Health Sciences applications is available from the following locations:

• Download the latest major or minor release from the Oracle Software Delivery Cloud (https://edelivery.oracle.com/).

For information on the credentials that are required for authorized downloads, click FAQs on the main page of the Oracle Software Delivery Cloud portal.

• Download subsequent patch sets and patches from My Oracle Support (https://support.oracle.com).

To find patch sets or patches, select the Patches & Updates tab.

If a previous version of prerequisite software is no longer available on the Oracle Software Delivery Cloud, log a software media request Service Request (SR). Previous versions of prerequisite software are archived and can usually be downloaded. After you open an SR, you can check its status:

- US customers: Call 1-800-223-1711.
- Outside the US: Check www.oracle.com/us/support/contact/index.html for your local Oracle Support phone number.

For more information on logging a media request SR, go to My Oracle Support for Document 1071023.1: Requesting Physical Shipment or Download URL for Software Media (https://support.oracle.com/epmos/faces/DocumentDisplay?id=1071023.1).

## CHAPTER 1 The Reporting and Analysis database

### In this chapter

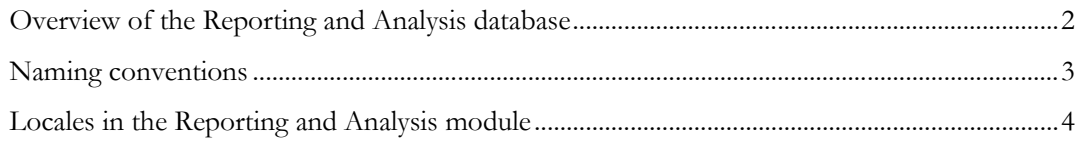

## <span id="page-13-0"></span>Overview of the Reporting and Analysis database

The Reporting and Analysis database is used with the Reporting and Analysis module. The Reporting and Analysis module is based on the IBM Cognos 10 Business Intelligence applications, which have been customized and integrated into the InForm application by Oracle, and embedded in the InForm user interface. The Reporting and Analysis module provides a library of configurable reports, predefined reports, and ad hoc reporting and charting tools. You use the Reporting and Analysis module to access both clinical and operational data in real time from the InForm database.

## <span id="page-14-0"></span>Naming conventions

The Reporting and Analysis database uses the following naming conventions for schema objects:

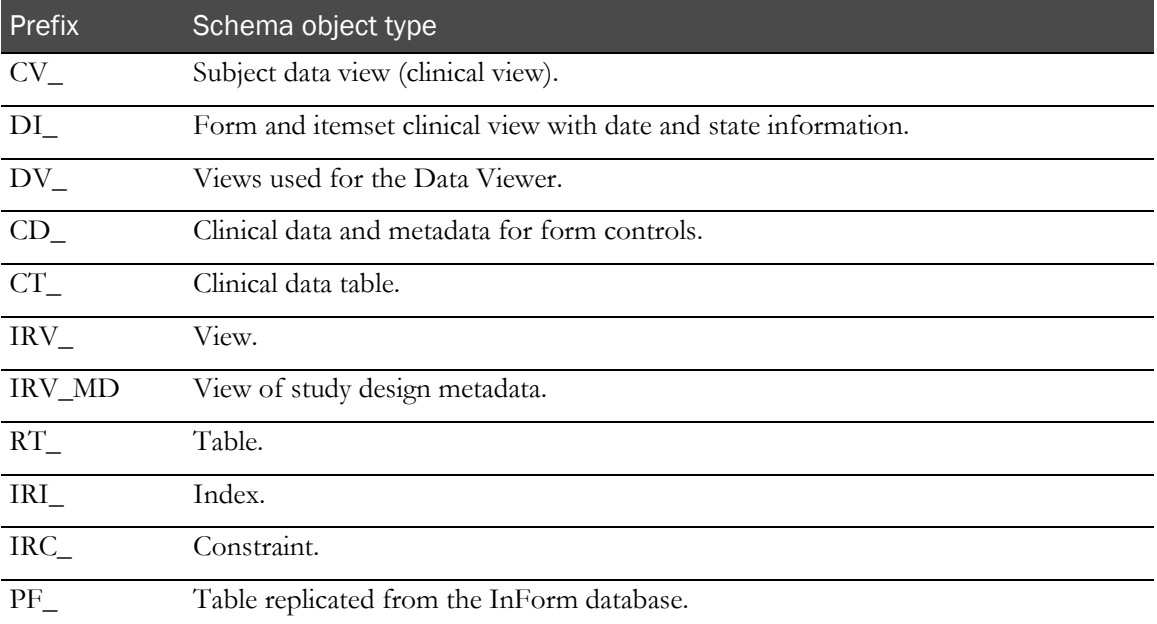

The Reporting and Analysis database is closely tied to the InForm study database. However, many of the items in the InForm database have different names in the Reporting and Analysis database, as shown in the following table.

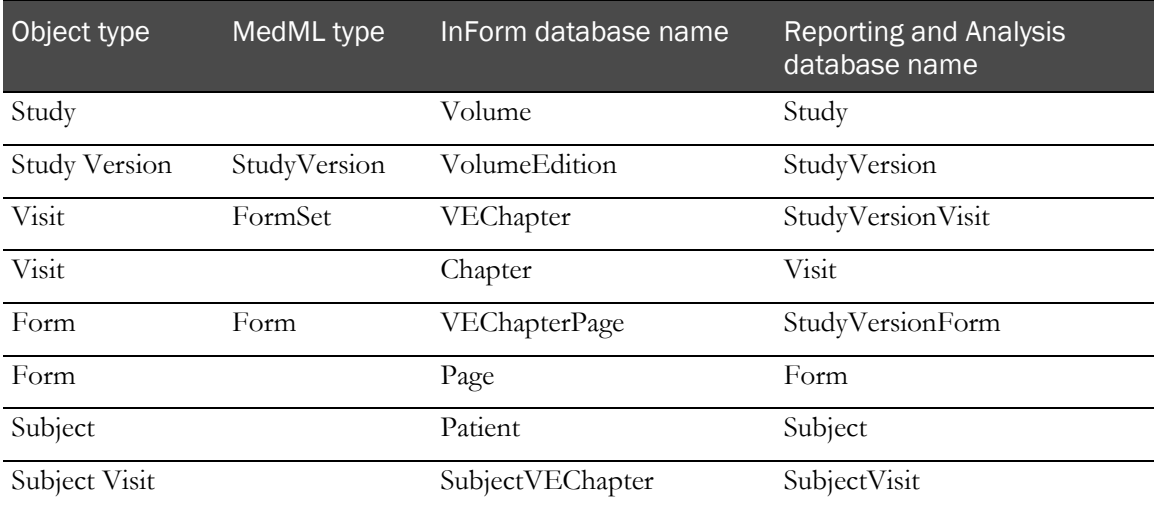

## <span id="page-15-0"></span>Locales in the Reporting and Analysis module

There are multiple locales that affect the languages that appear in the Reporting and Analysis environment.

- Default product locale
	- Set during the InForm installation.
	- Controls the language of the prefixes for clinical metadata, such as **Code~**, **Unit~**, and **Date~**, which appear in the Ad Hoc Reporting tree.
- Reporting product locale
	- Based on the default or user product locale settings in the InForm application.
	- Controls the language of Cognos commands and navigation controls.
	- Controls the language of the study metadata, such as the names of the report topics in the Ad Hoc Reporting tree, for the Trial Management data model.
- Review schema locale
	- Set automatically when you deploy your study to the InForm application.

Note: You can use the PFAdmin utility to change the review schema locale after the Reporting and Analysis installation. For more information, see the *Study and Reporting Setup Guide*.

• Defines the language in which language-dependent resources such as clinical data are displayed.

Note: Make sure that the review schema locale that you select for the Reporting and Analysis module contains all the forms and data elements from all the study locales for the study.

## CHAPTER 2 **Operational view descriptions**

### In this chapter

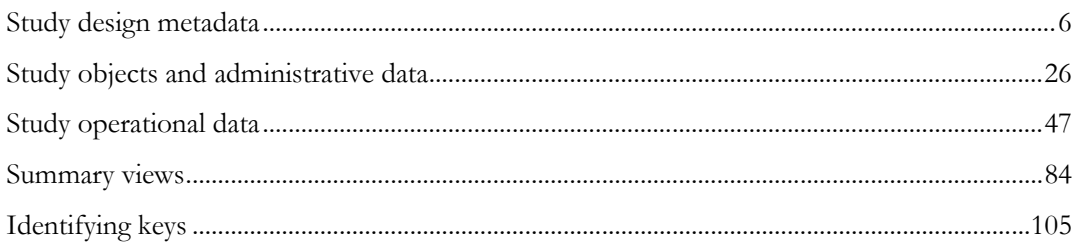

## <span id="page-17-0"></span>Study design metadata

## IRV\_STUDYVERSIONS

This view contains one row for each study version installed into the study (MedML StudyVersion element).

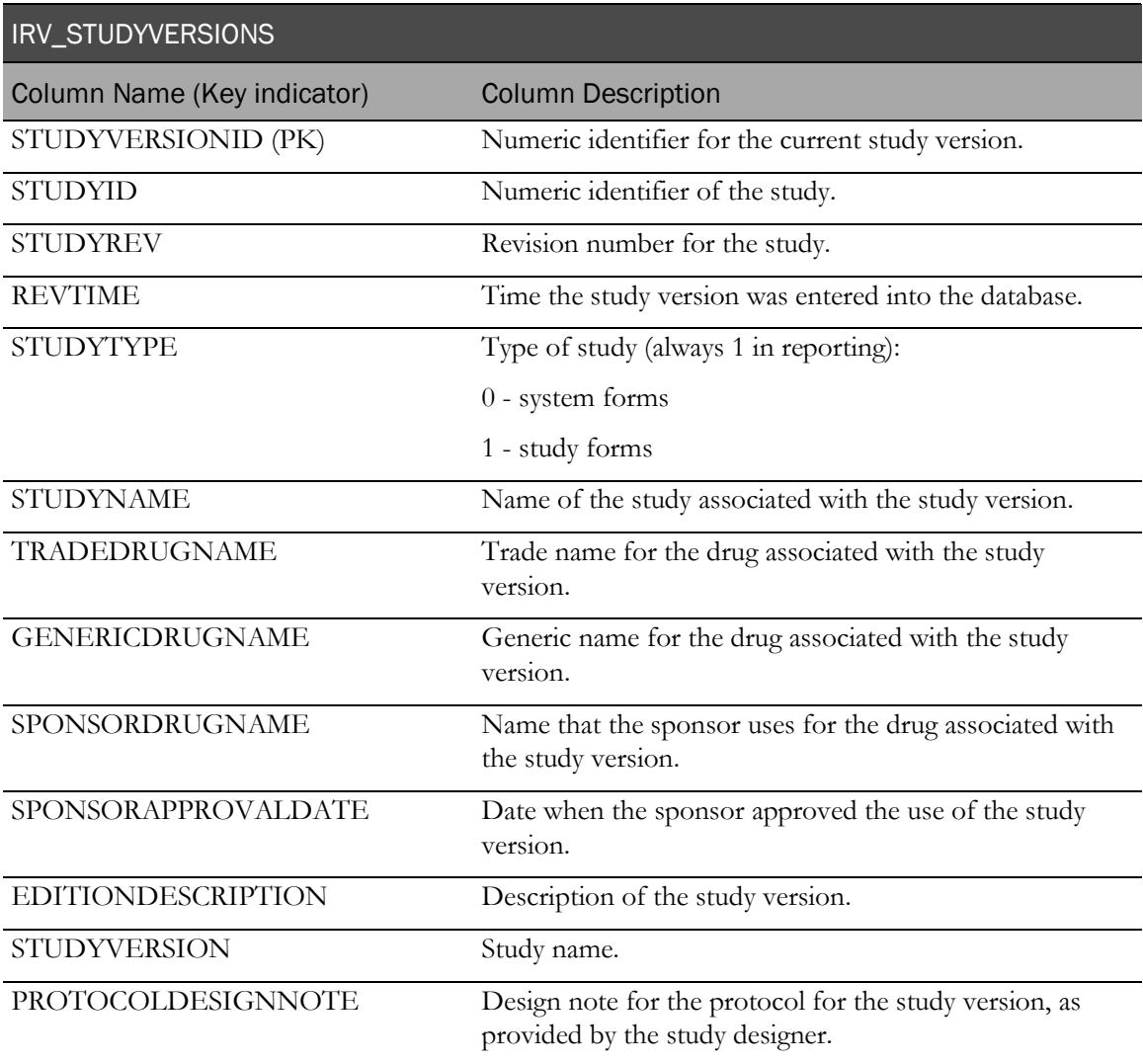

## IRV\_STUDYVERSION\_VISITS

This view contains one row for each formset (visit) installed into the study (MedML FormSet element).

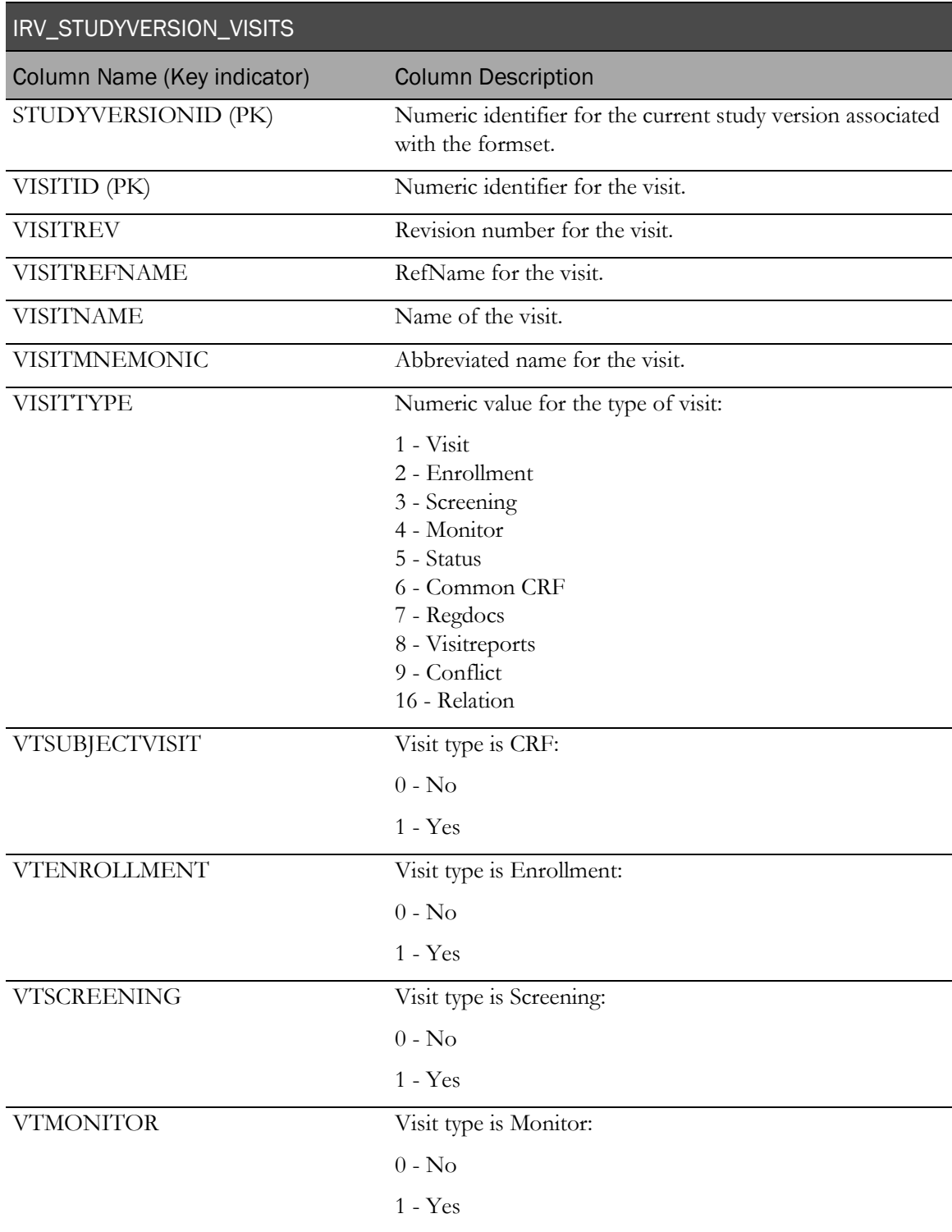

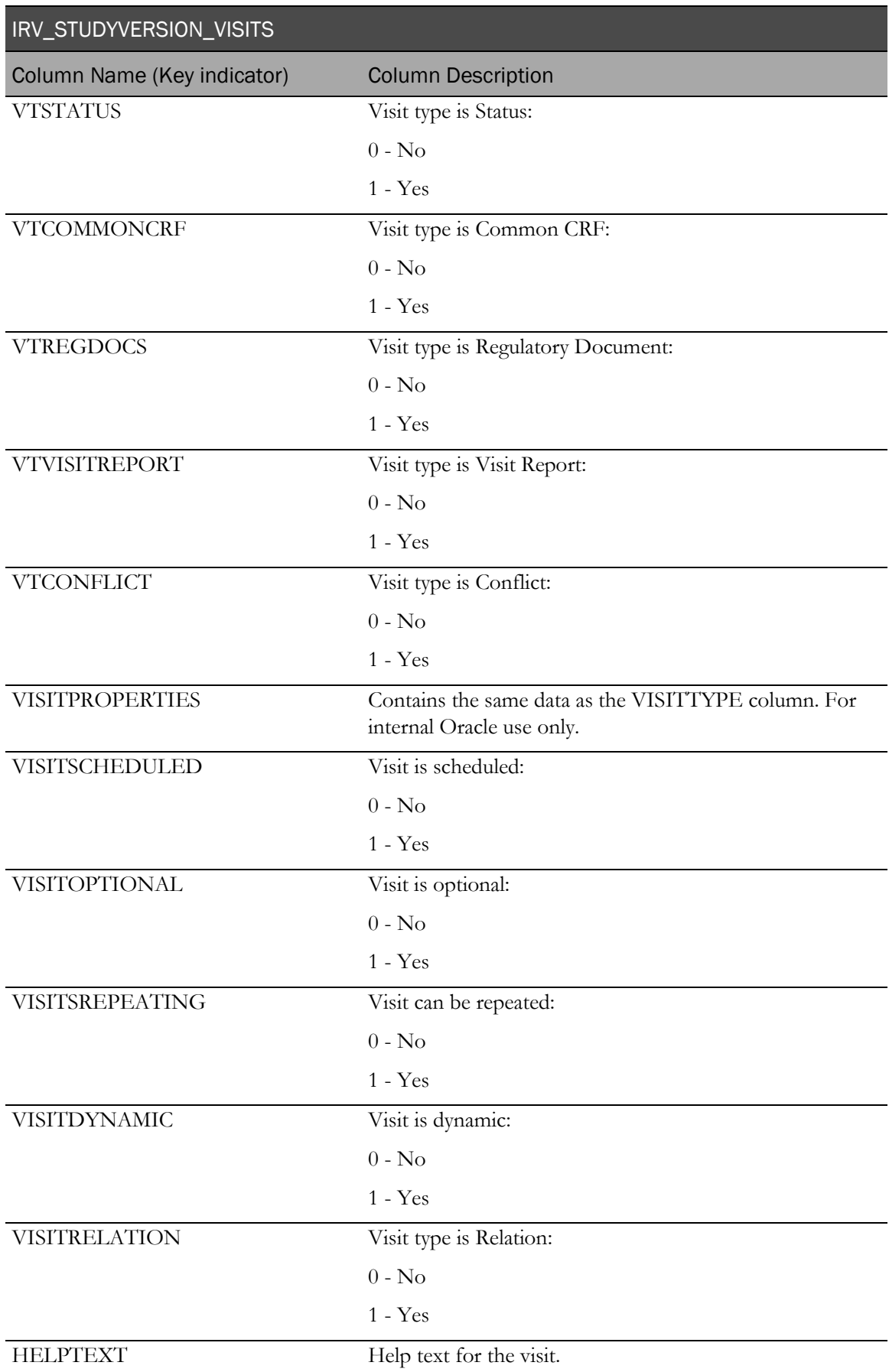

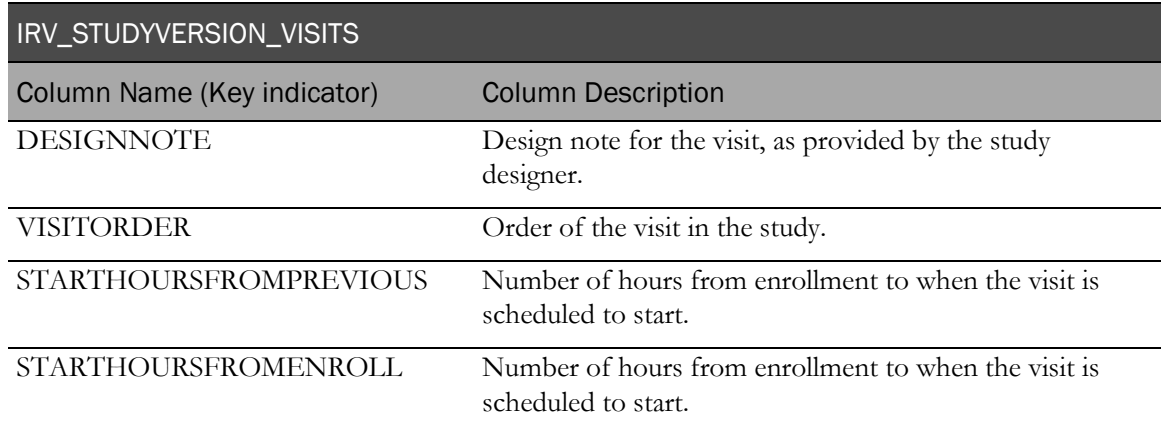

## IRV\_STUDYVERSION\_FORMS

This view contains one row for each form installed into the study (MedML FormRef element).

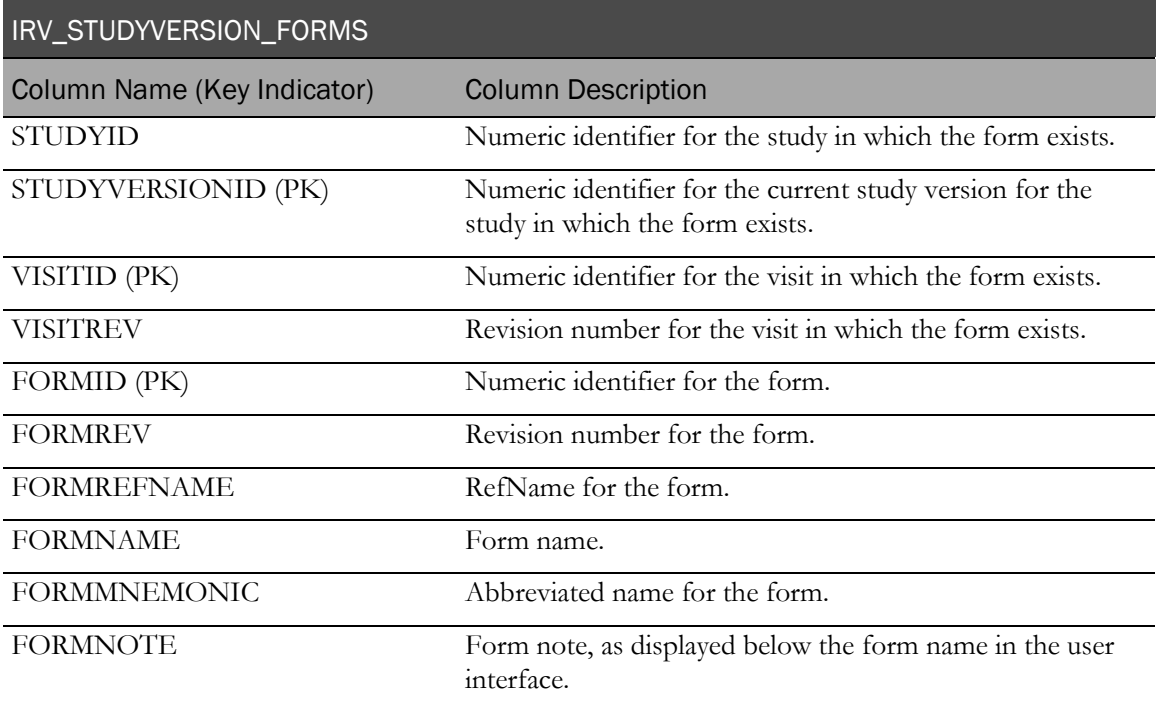

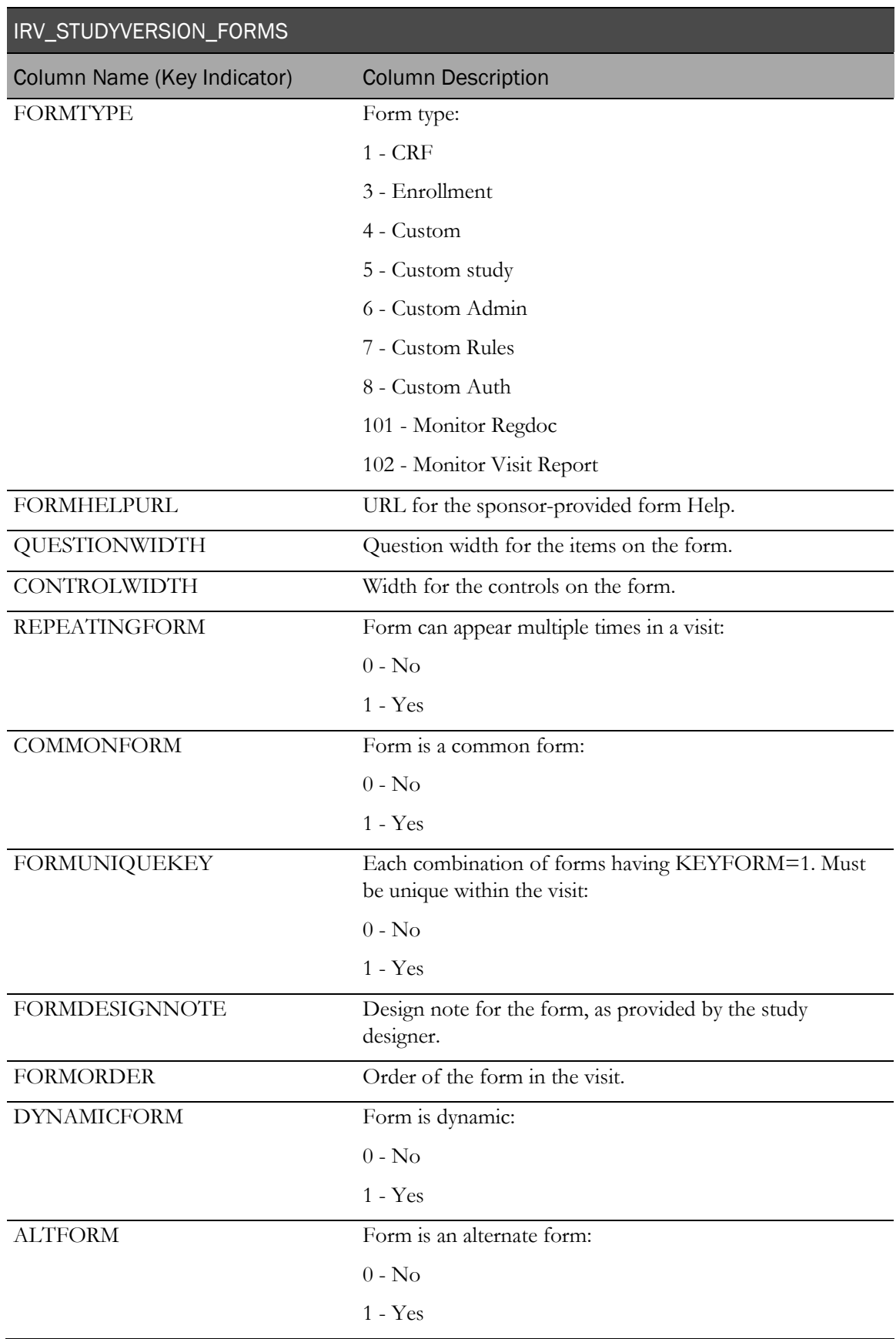

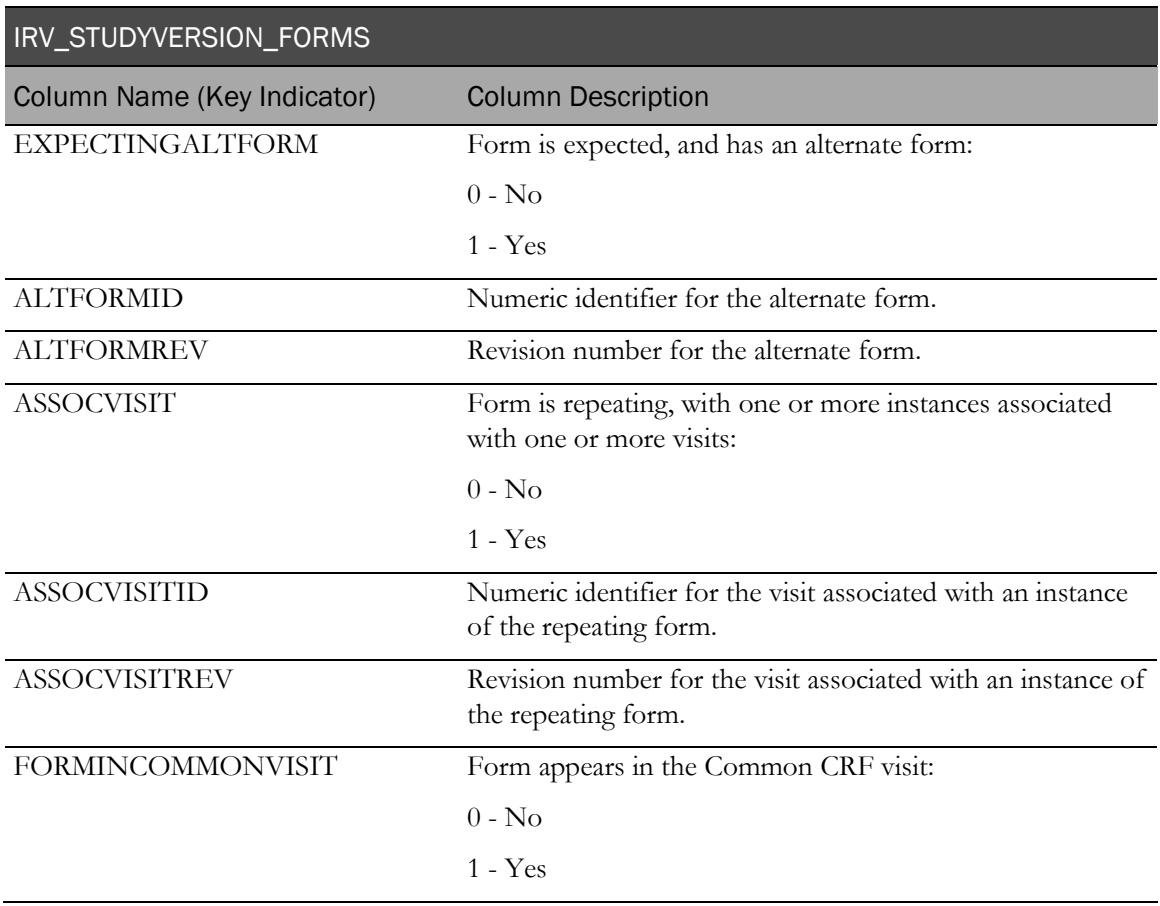

## IRV\_FORM\_REVS

This view contains one row for each form installed into the study (MedML Form element).

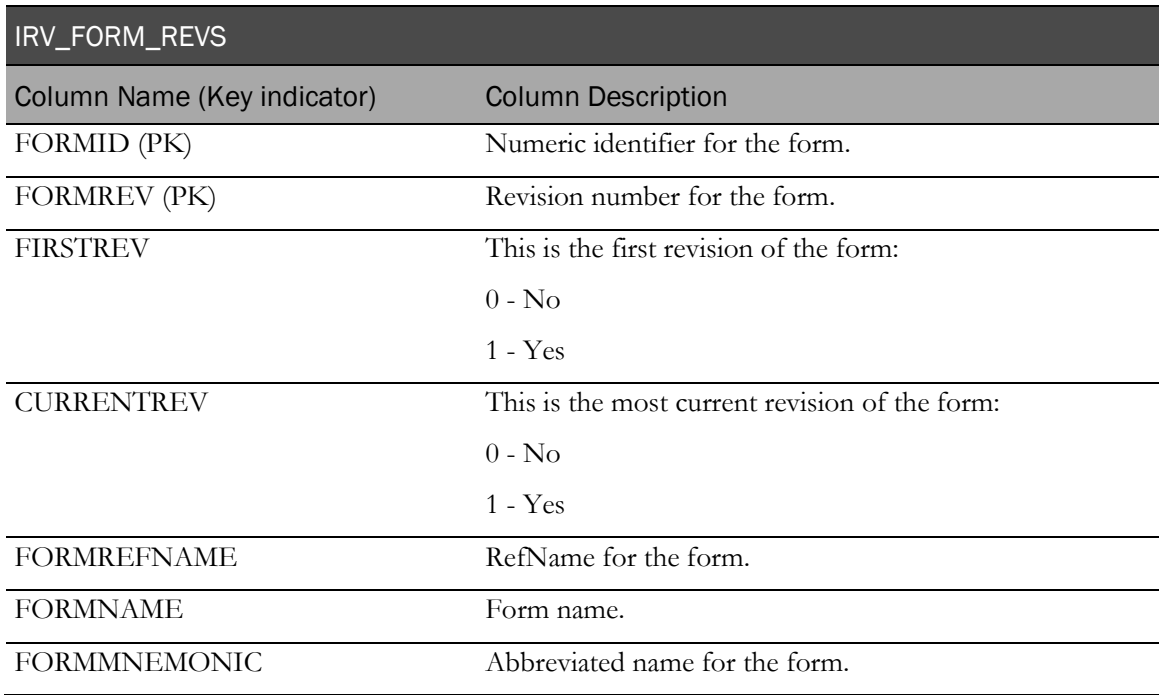

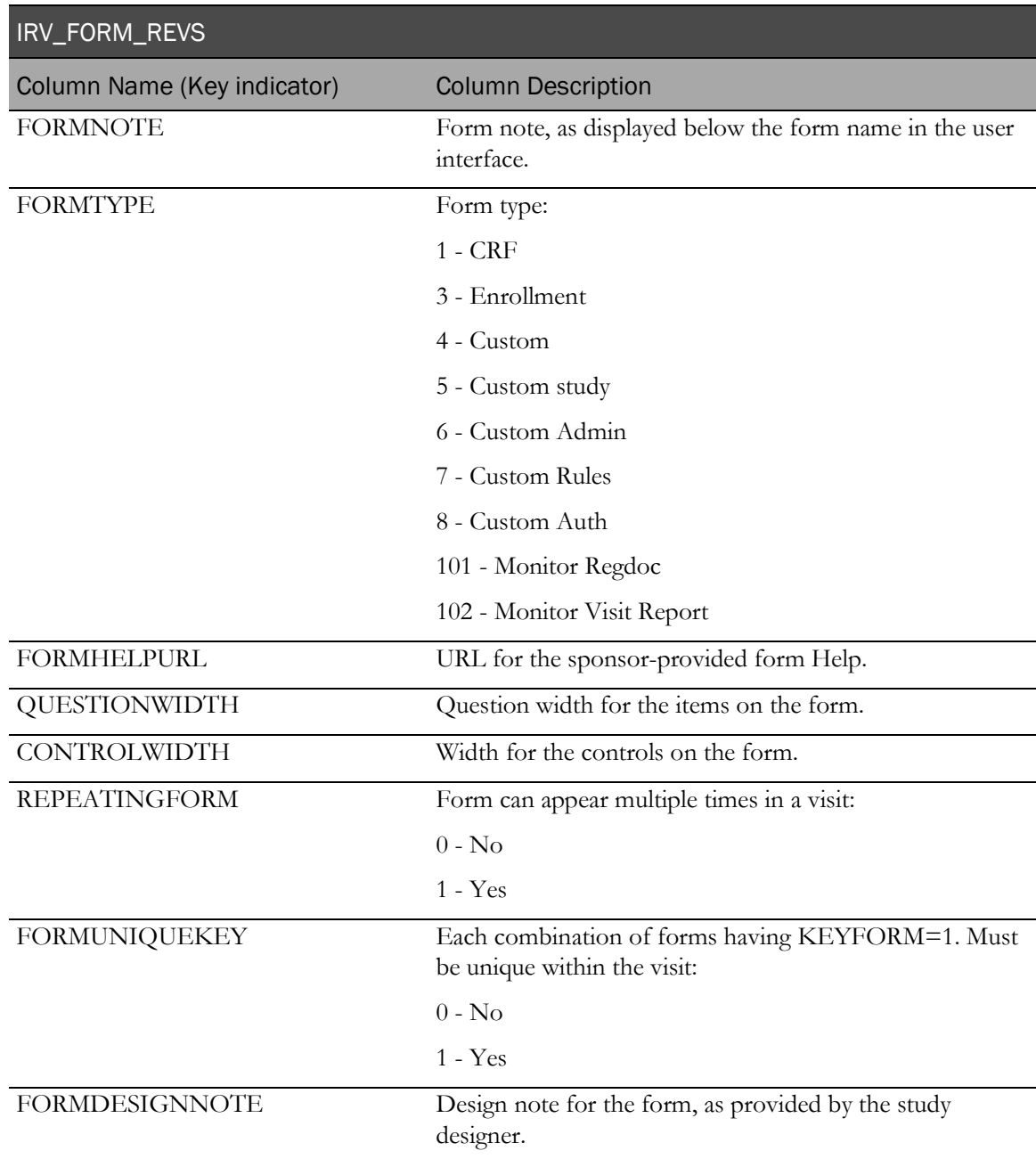

## IRV\_SECTION\_REVS

This view contains one row for each section installed into the study (MedML Section element).

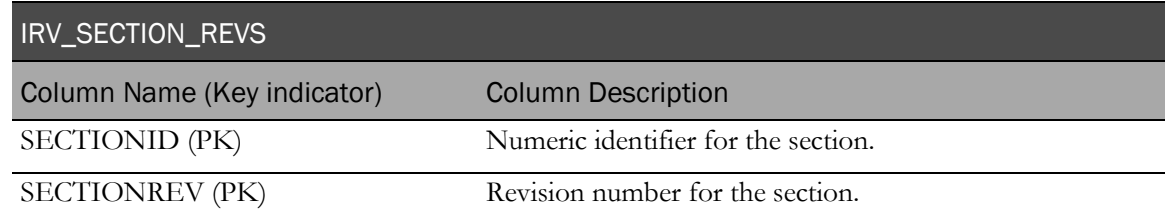

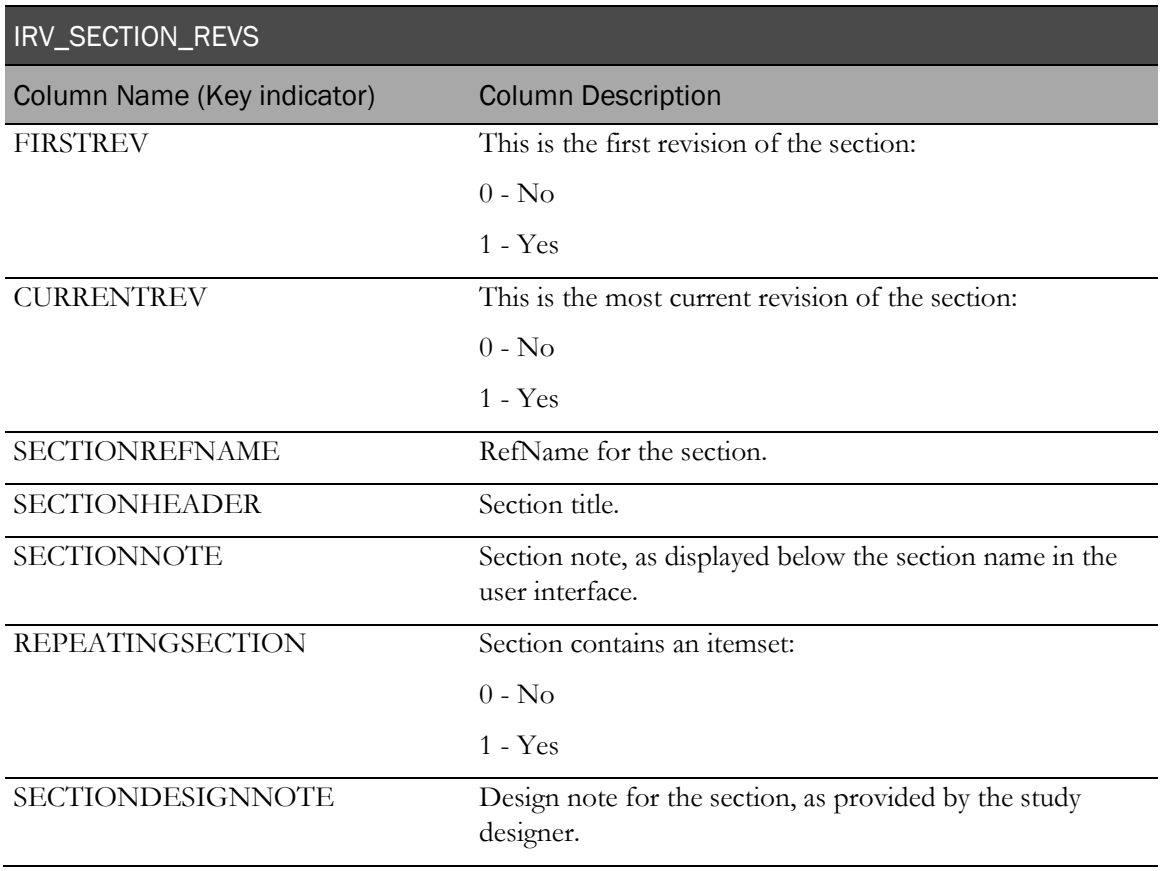

## IRV\_ITEM\_REVS

This view contains one row for each item installed into the study (MedML Item element).

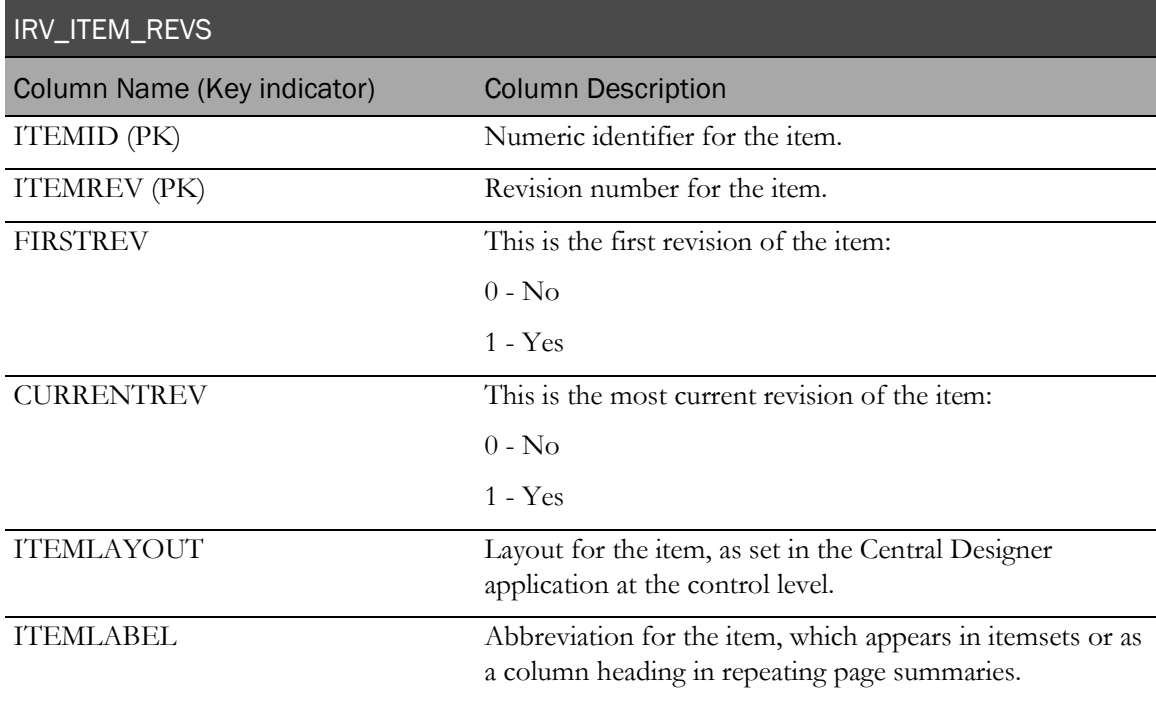

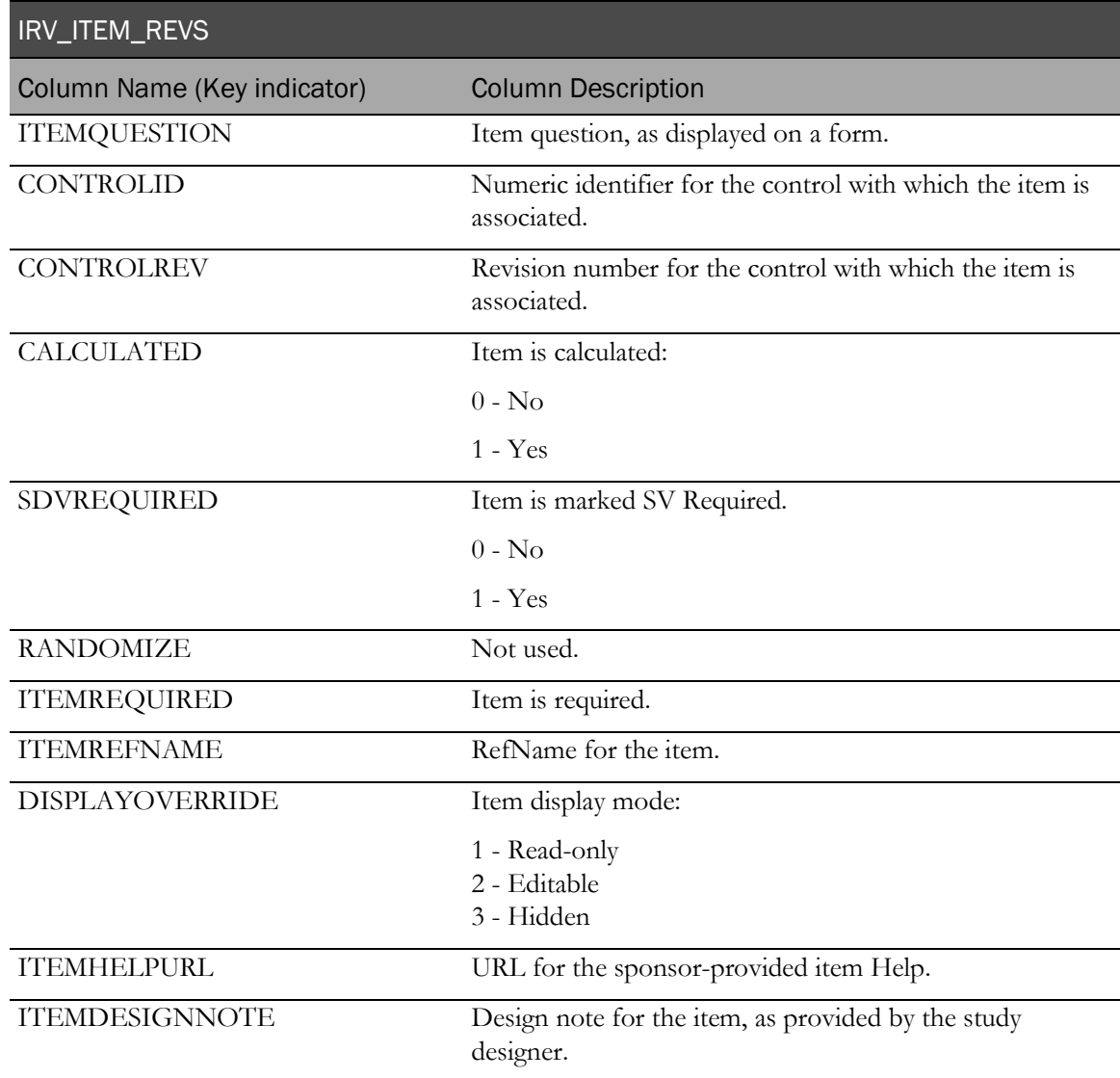

## IRV\_ITEMSET\_REVS

This view contains one row for each itemset installed into the study (MedML ItemSet element).

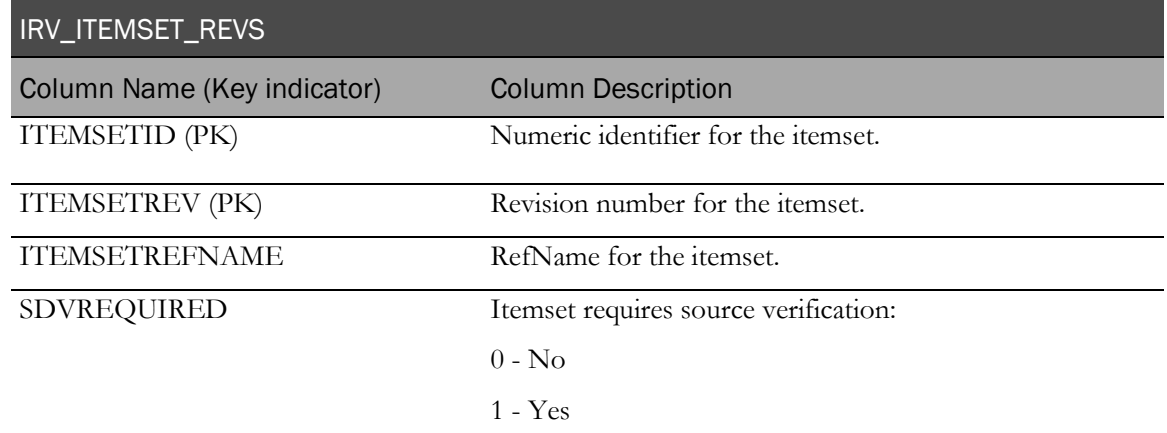

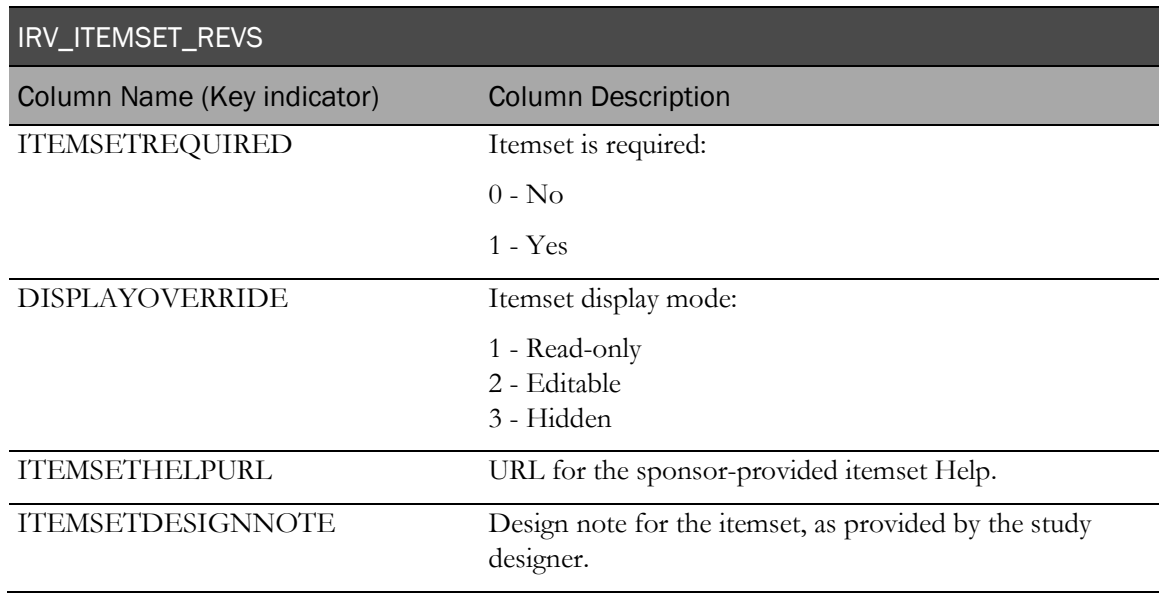

## IRV\_CONTROL\_REVS

This view contains one row for each control installed into the study.

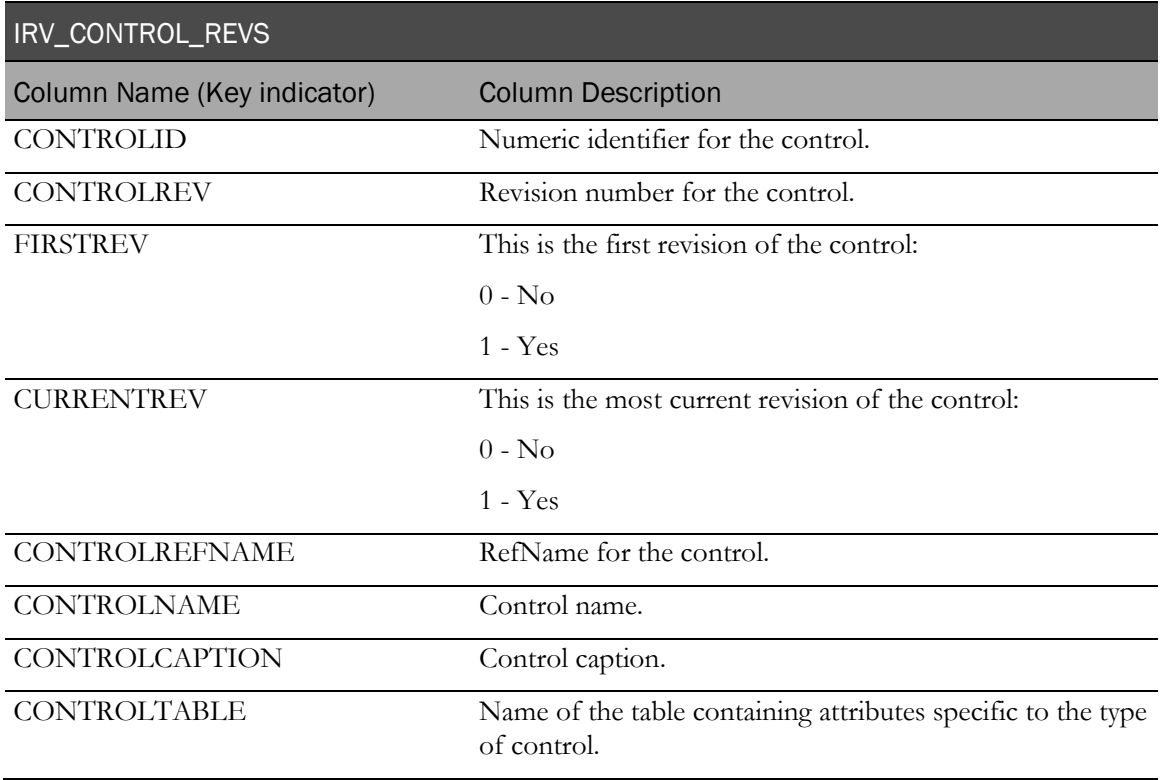

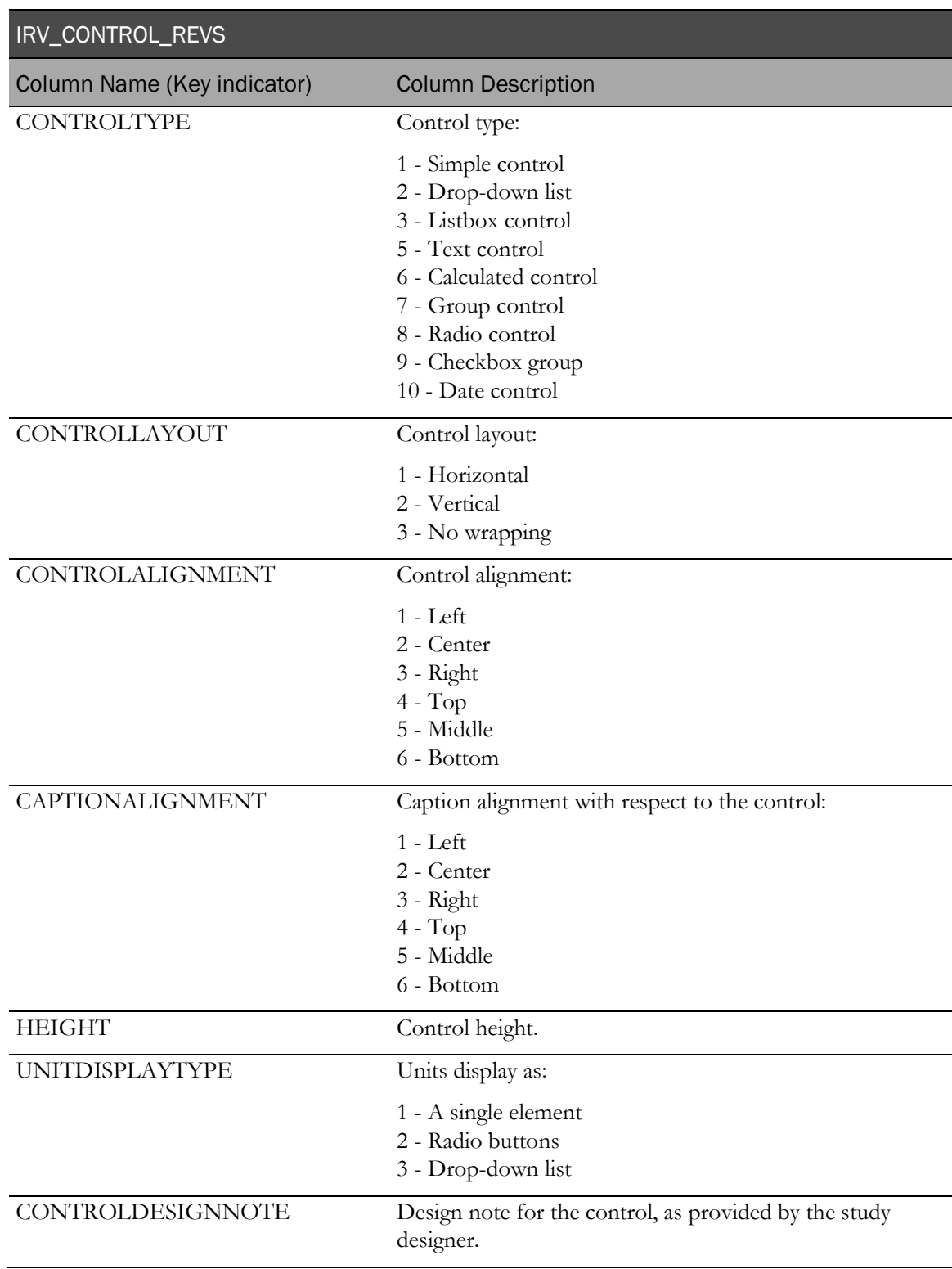

#### IRV\_MD\_FORMS\_CONTROLS

This view contains one row for each control in every form installed into the study.

If (itemset  $= 0$ ):

- **ItemID**—ItemID (ItemType 0).
- **RootcontrolID**—Root control for the item on which the control exists.
- **I\_ and C\_ attributes**—Attribute columns for item on which the control exists, and the item's root control.
- **ChildItemID, CI**—Null. (Only itemsets have child items.)
- **ChildID and CC\_**—Attributes of the control described by the row.
- **Child1-4**—Nested controls of the item on which the control exists. (For example, if child1-4 is an array, then ChildID is the control ID located at array index ChildDepth.)

If (itemset  $= 1$ ):

- **ItemID**—ItemID (ItemType 1).
- **I\_**—Attribute columns for the itemset in which the control exists.
- **ChildItemID/ChildItemOrder**—Determines which item in the itemset is described by the row.
- **CI\_ attributes**—Attributes for the itemset item on which the control exists.
- **C\_ attributes**—Attributes of the root control of the itemset item on which the control exists.
- **Child controls**—Described the same as they are for non-itemset items.

Note: ItemID always refers to the ultimate parent item, which is the item that comes from the PF\_SECTIONITEM table. ItemID refers to either an item or an itemset.

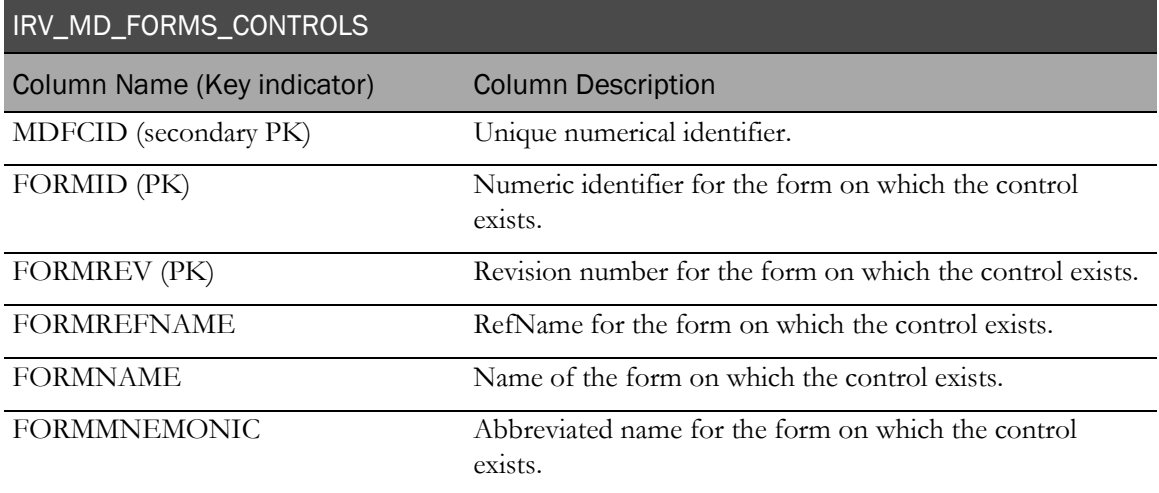

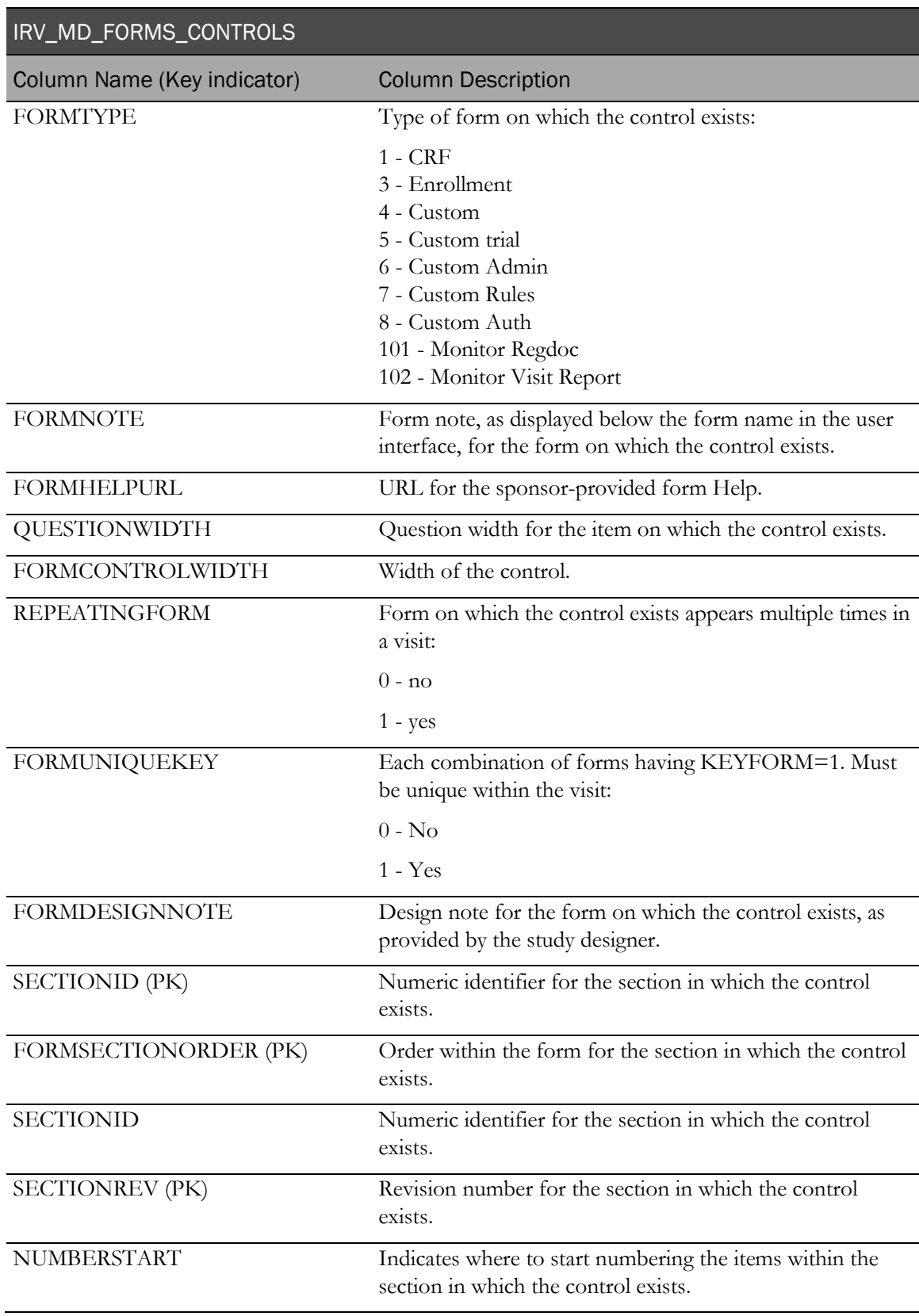

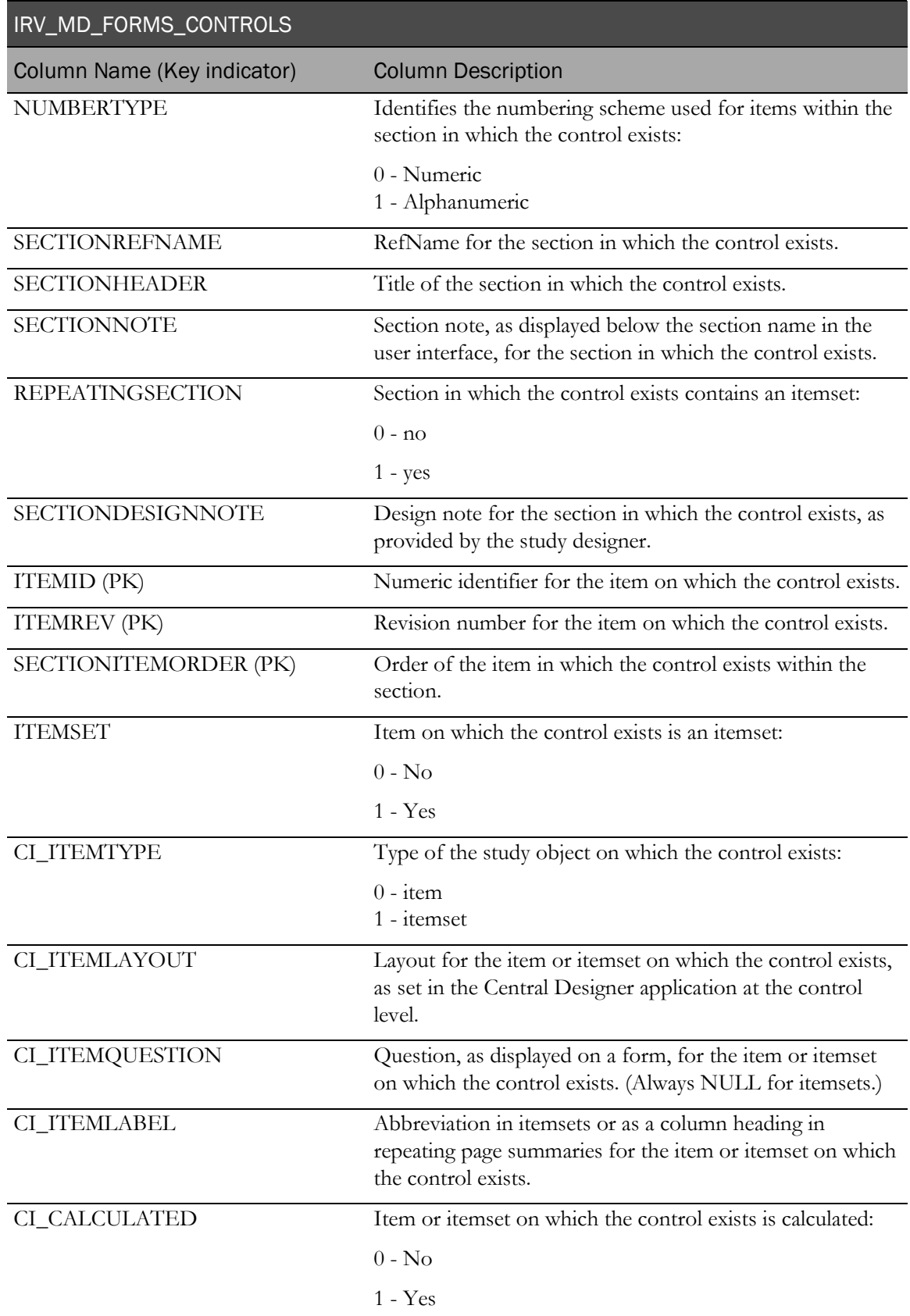

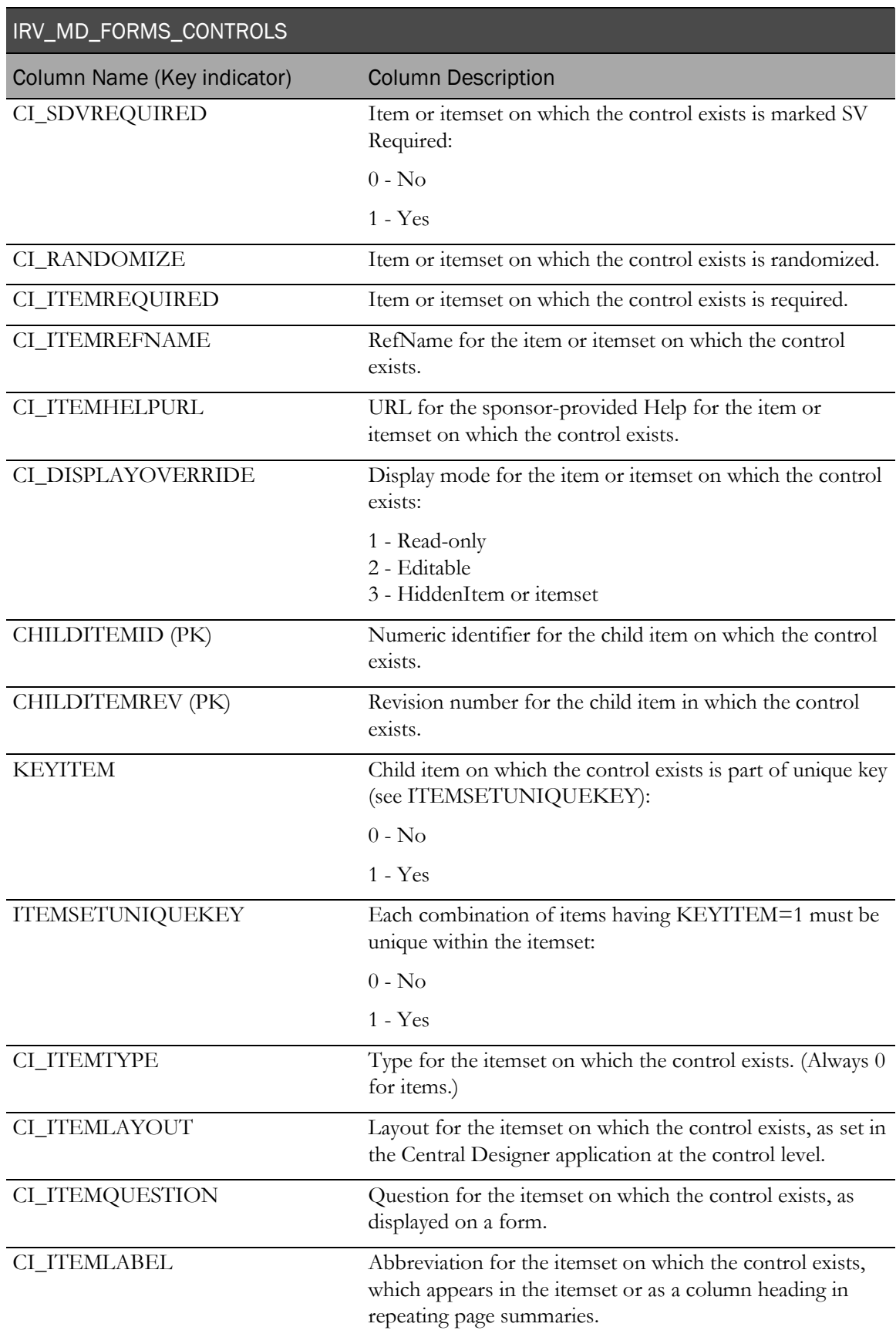

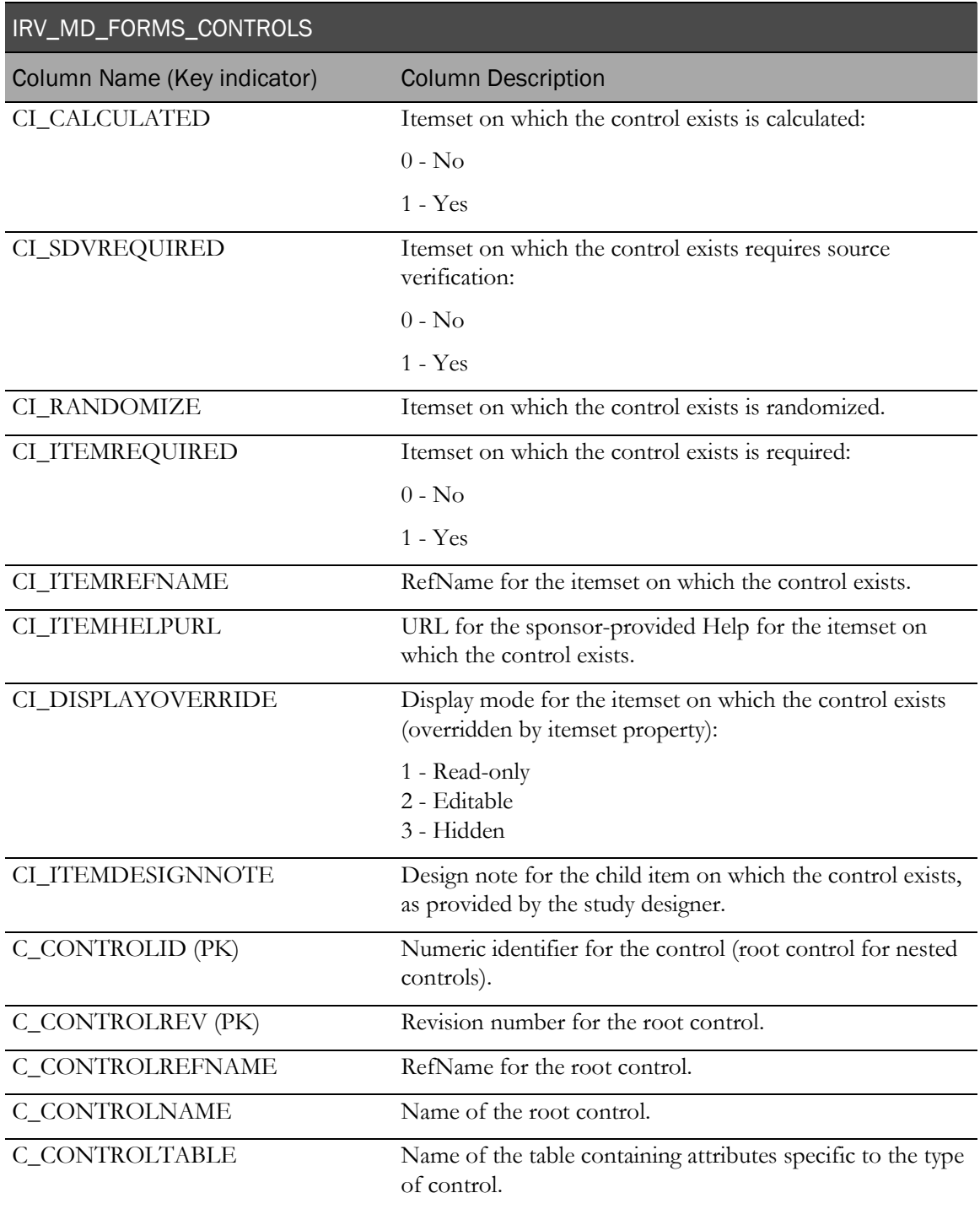

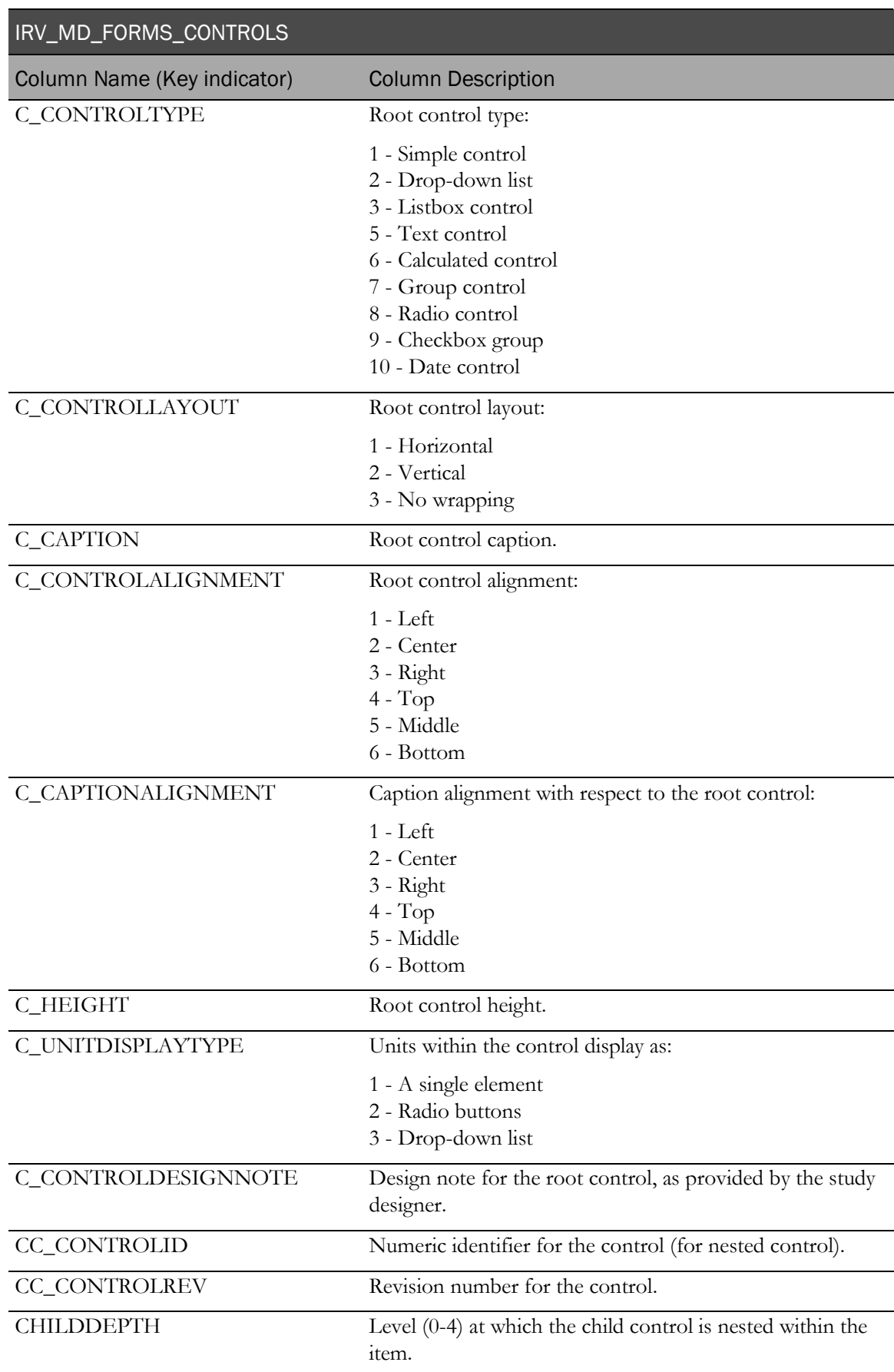

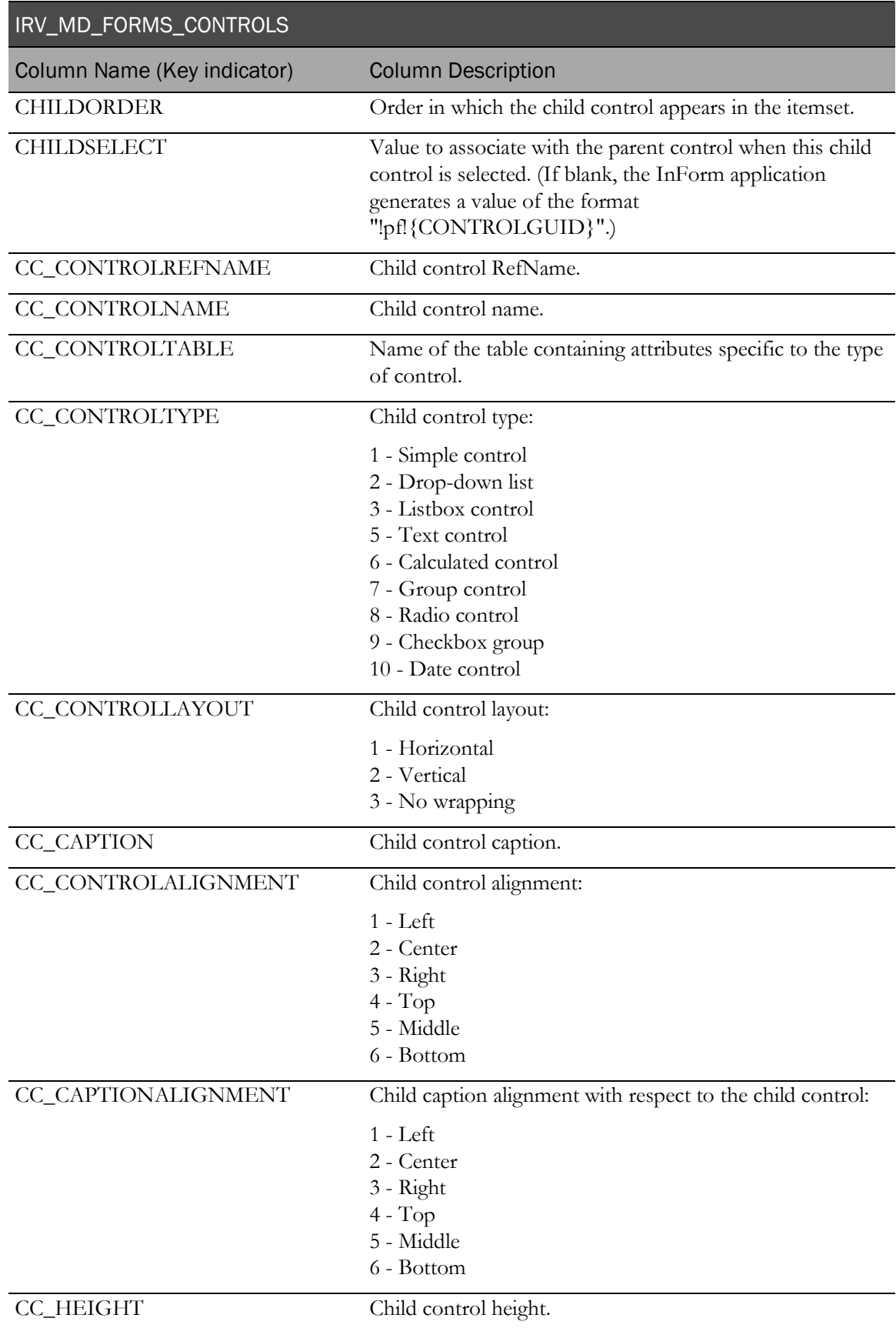

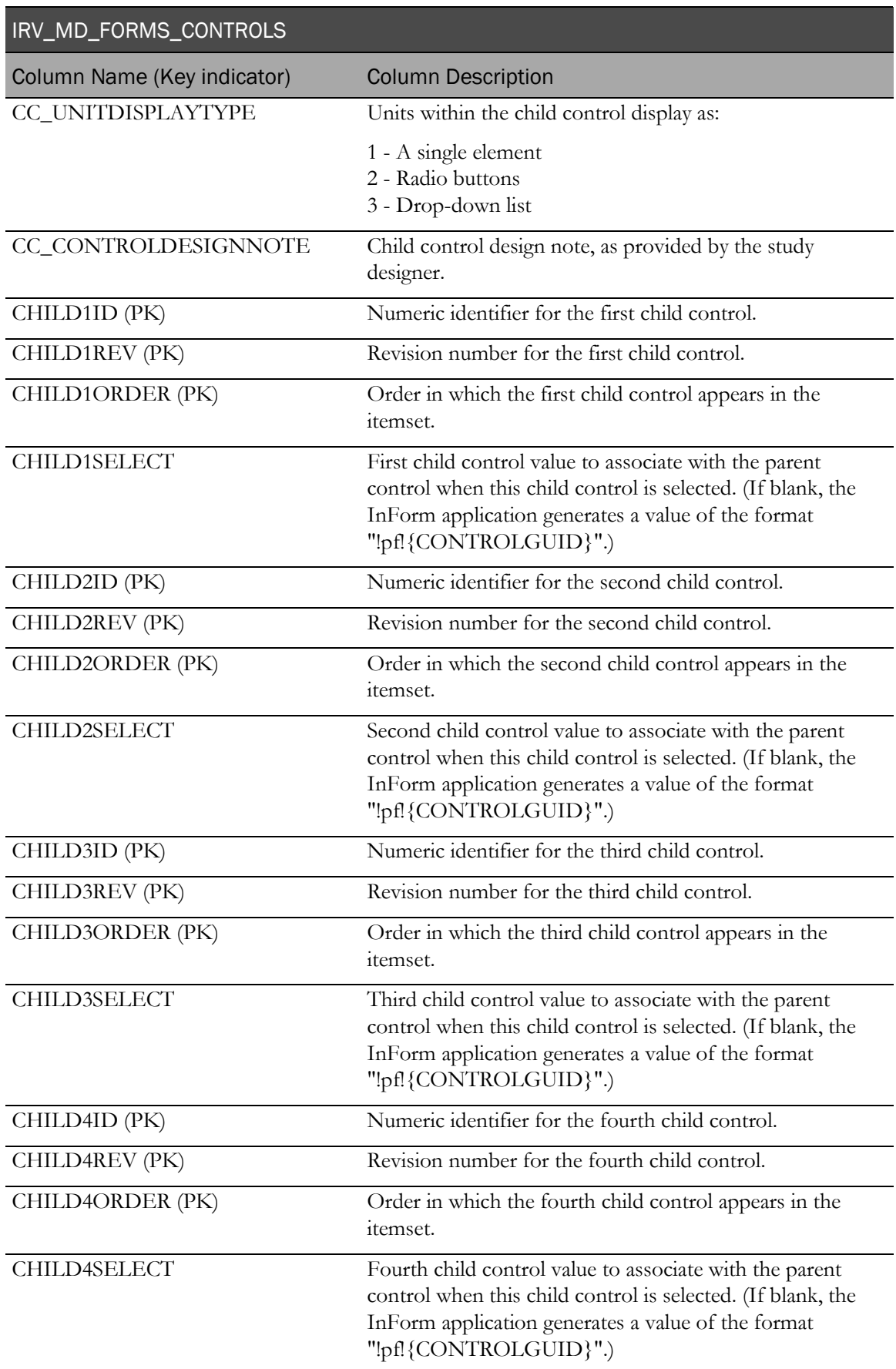
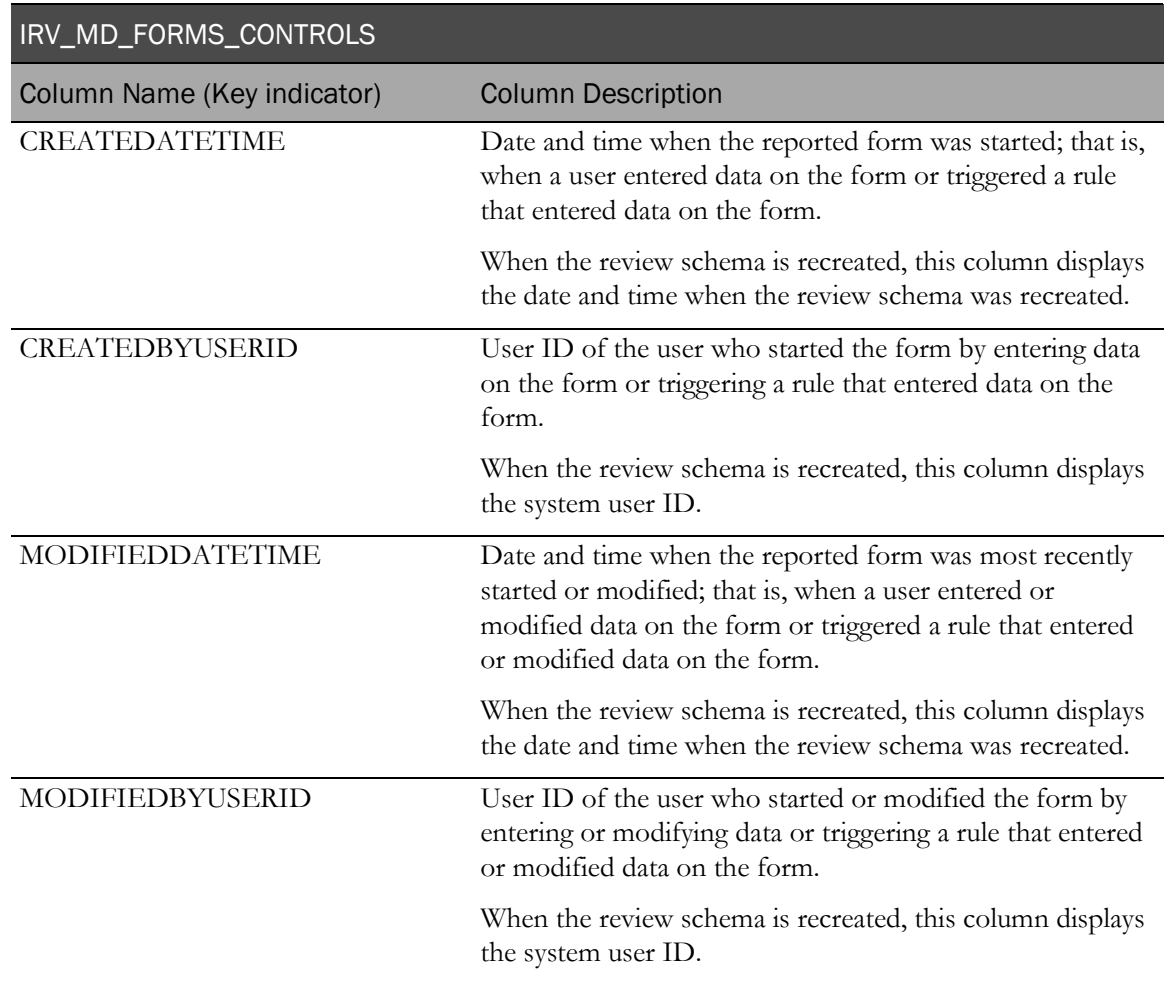

# Study objects and administrative data

## IRV\_CUR\_CONFIG

This view contains current configuration settings for the study (MedML SysConfig element).

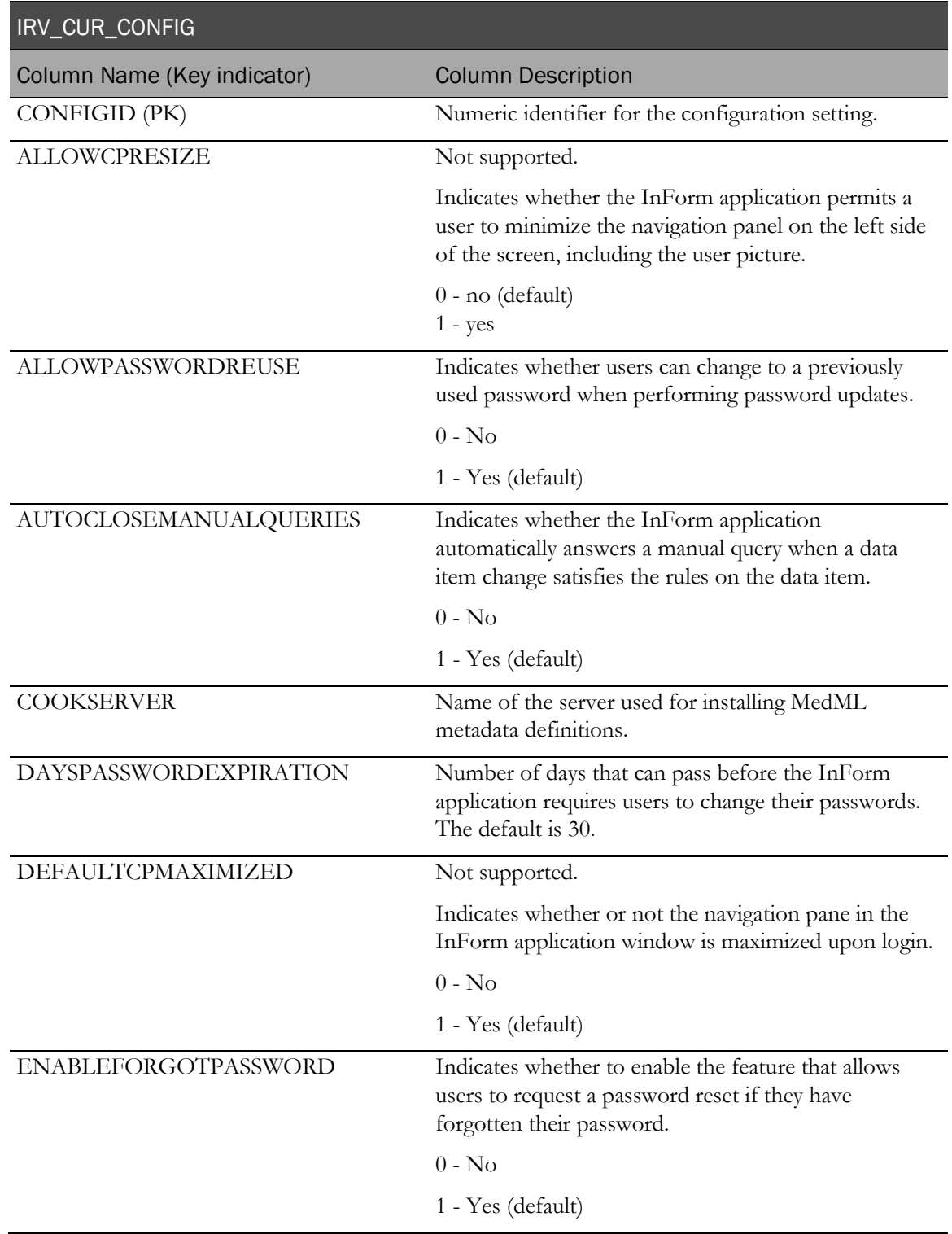

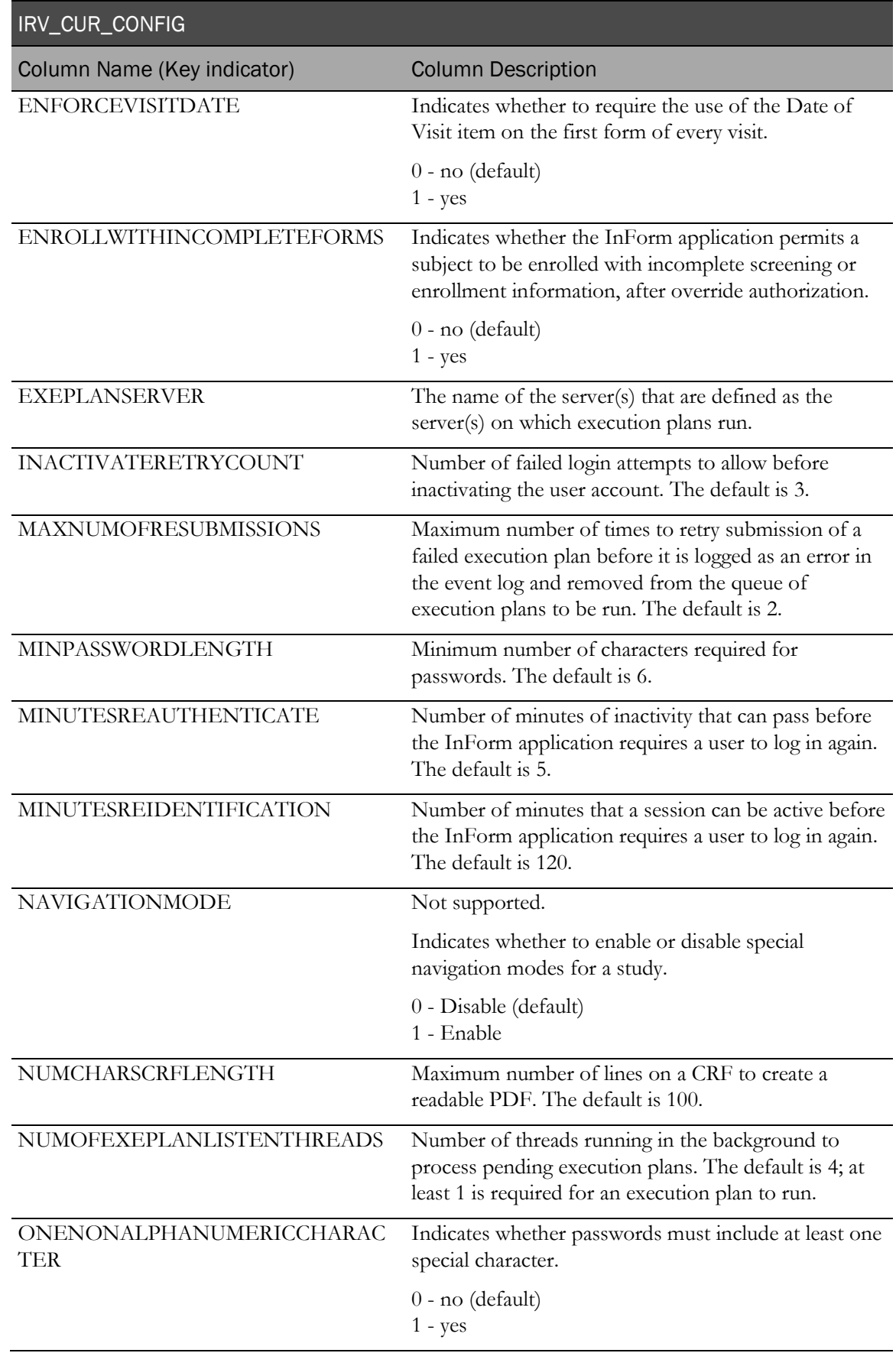

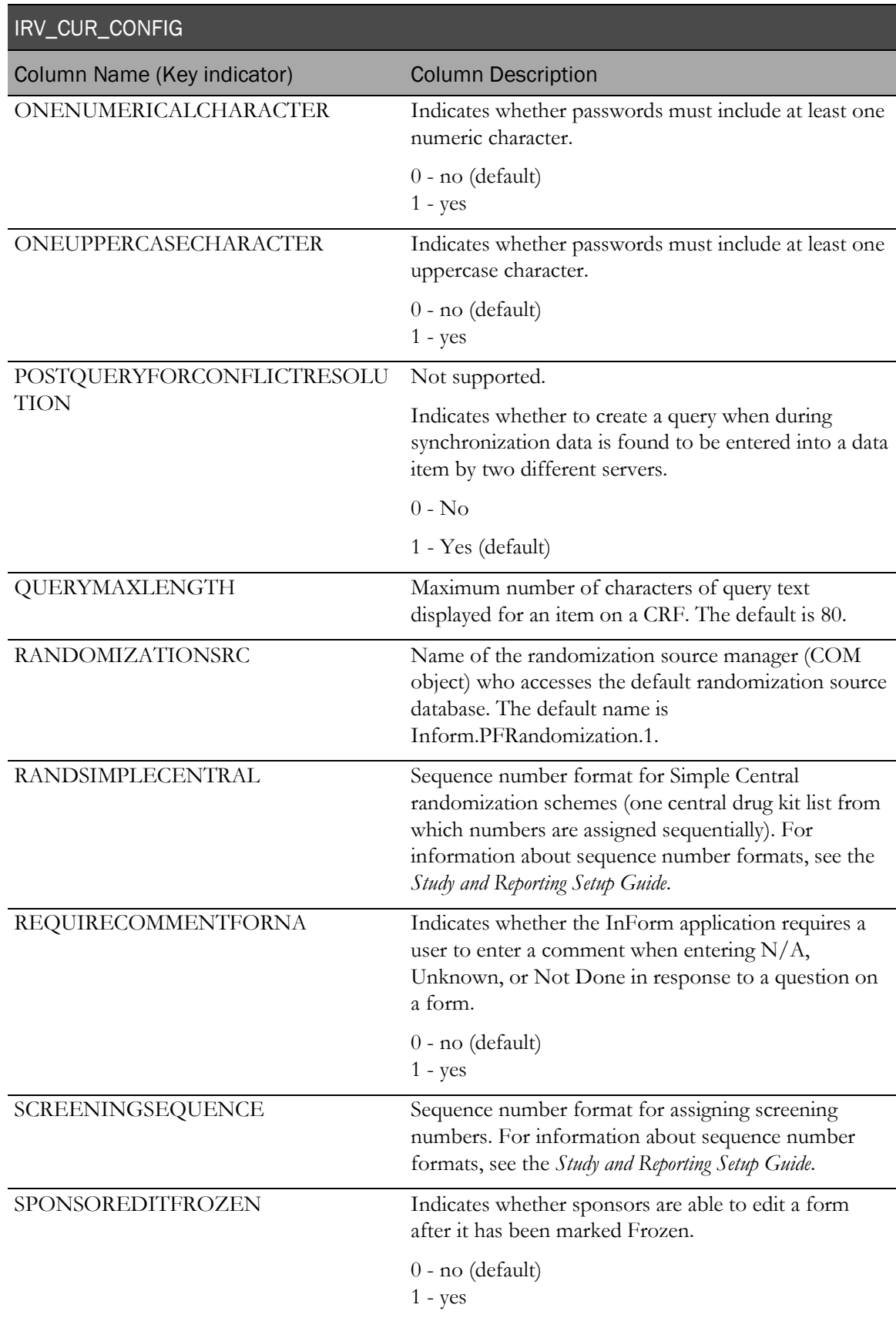

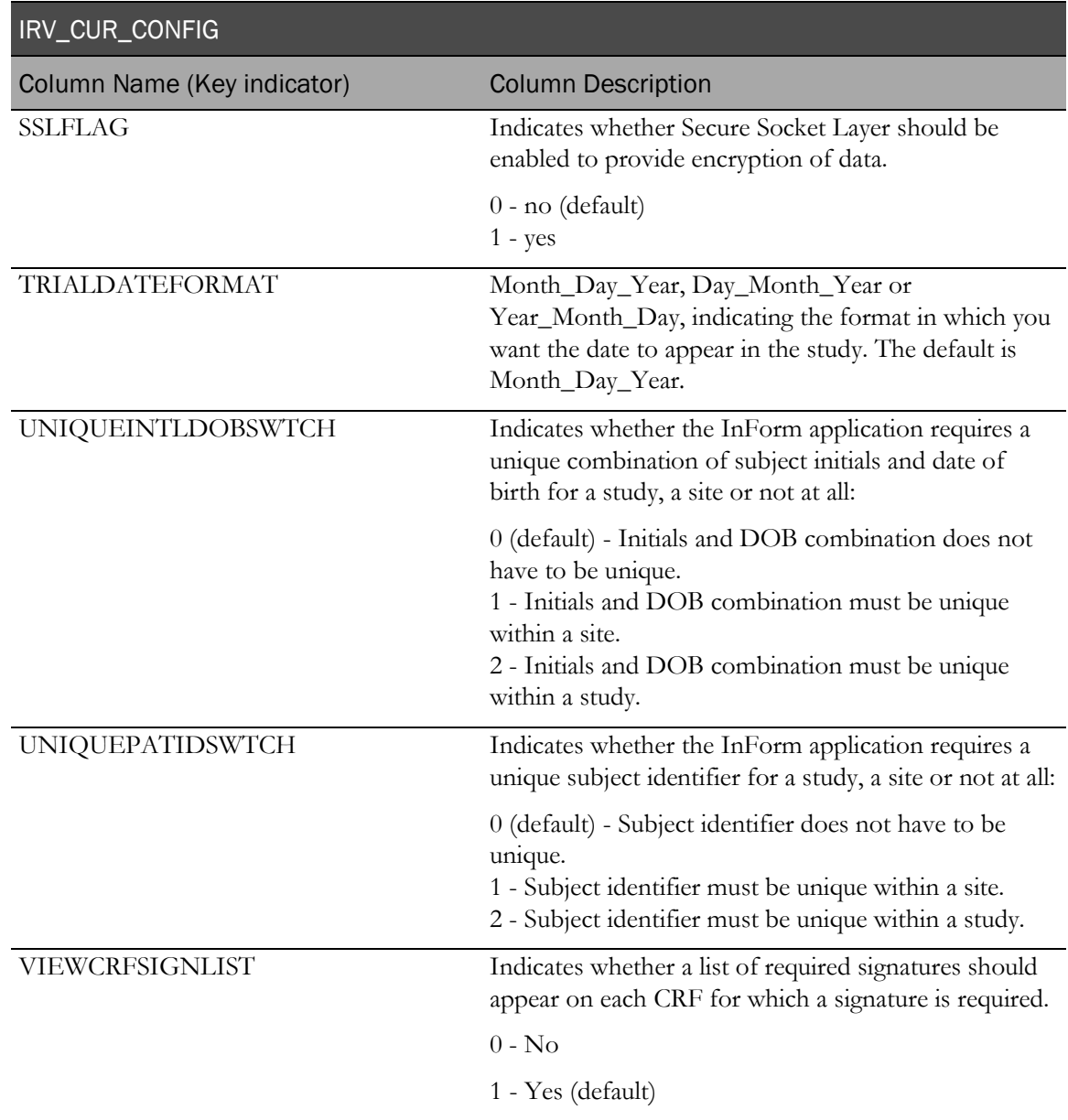

## IRV\_CUR\_RULE

This view contains the most recent definition of each rule installed into the study.

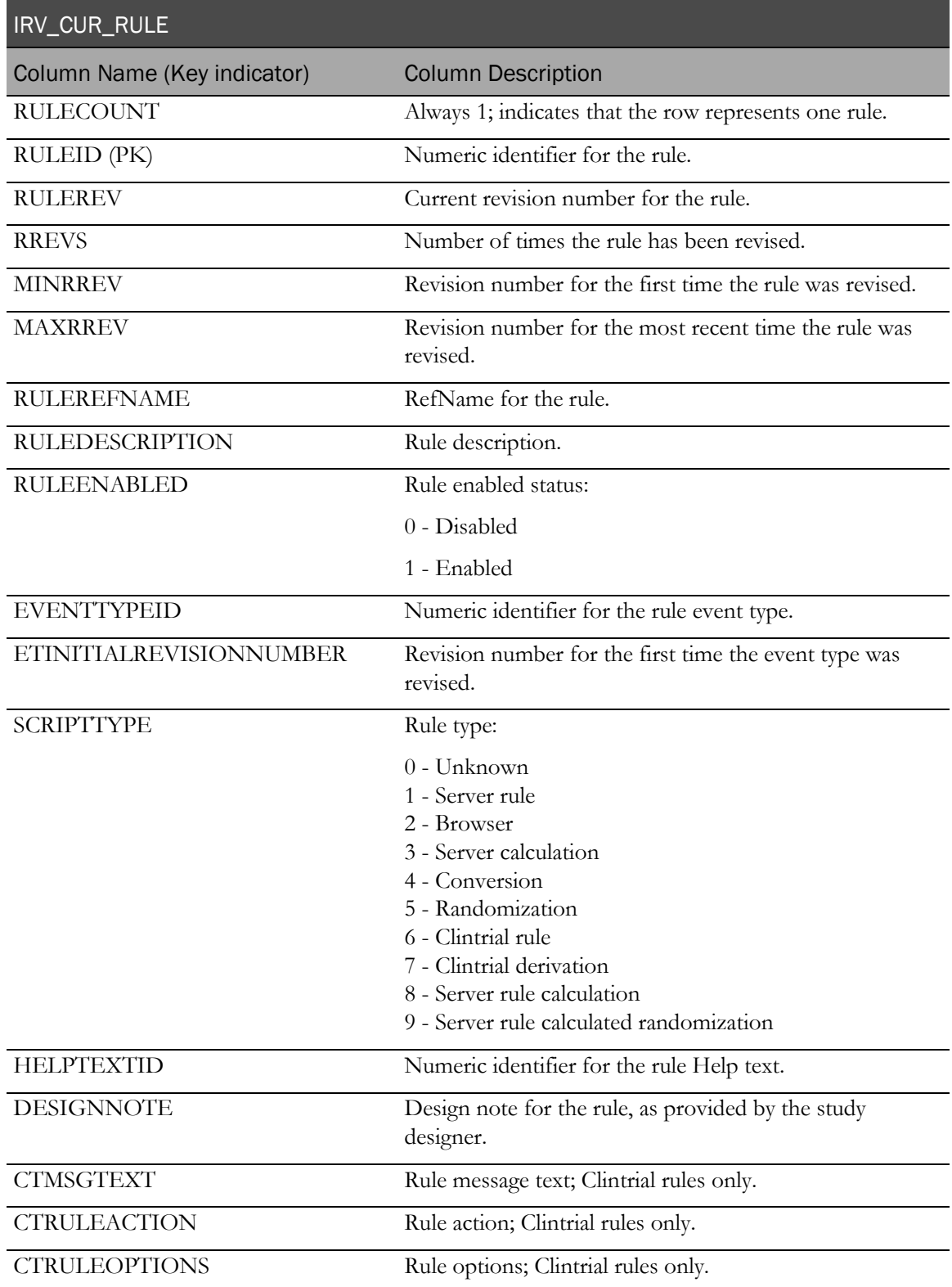

## IRV\_CUR\_RULEITEM

This view contains associations between rules and items on forms (MedML AttachRuleSet element).

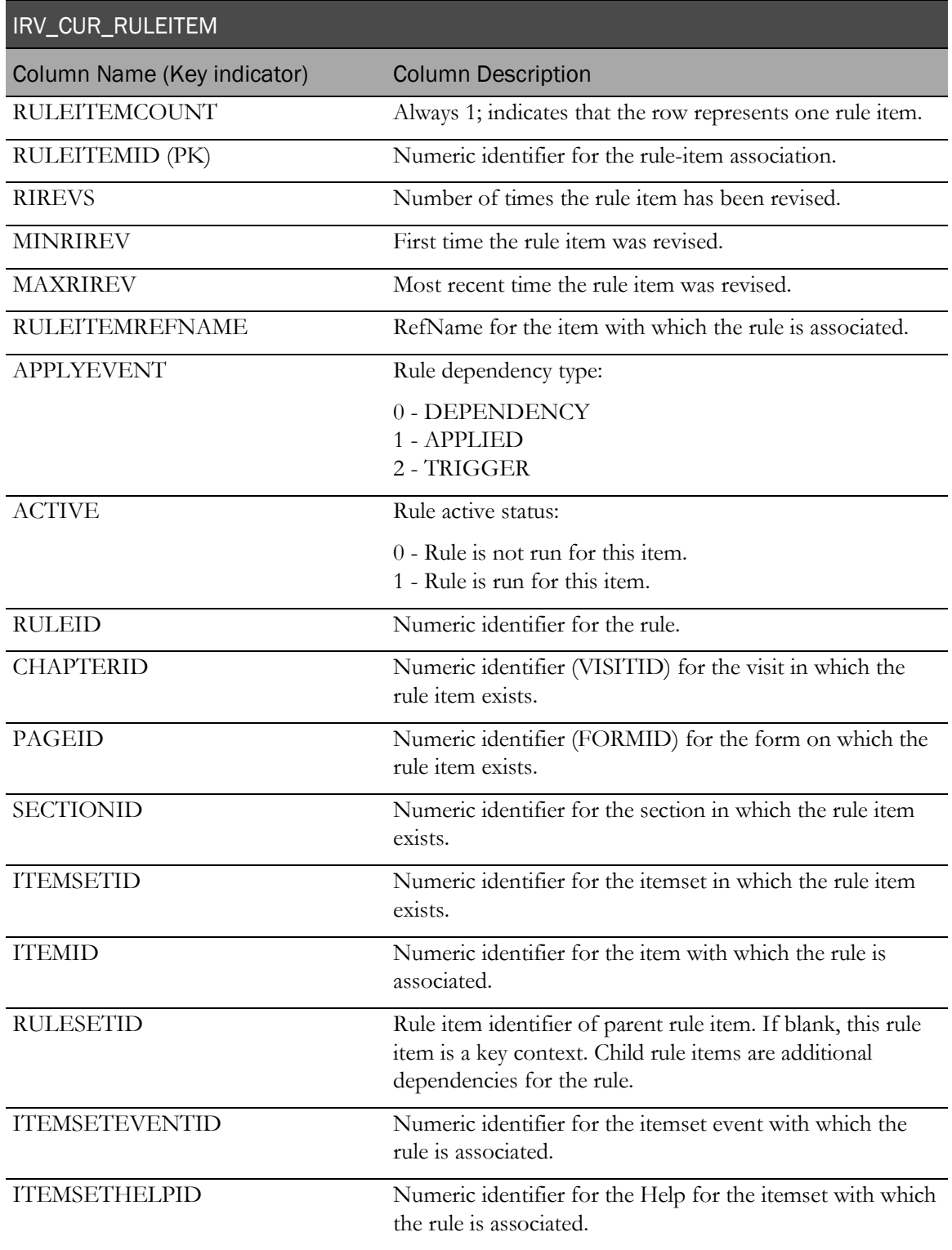

## IRV\_CUR\_SITE

This view contains the most recent definition of each site (MedML Site element).

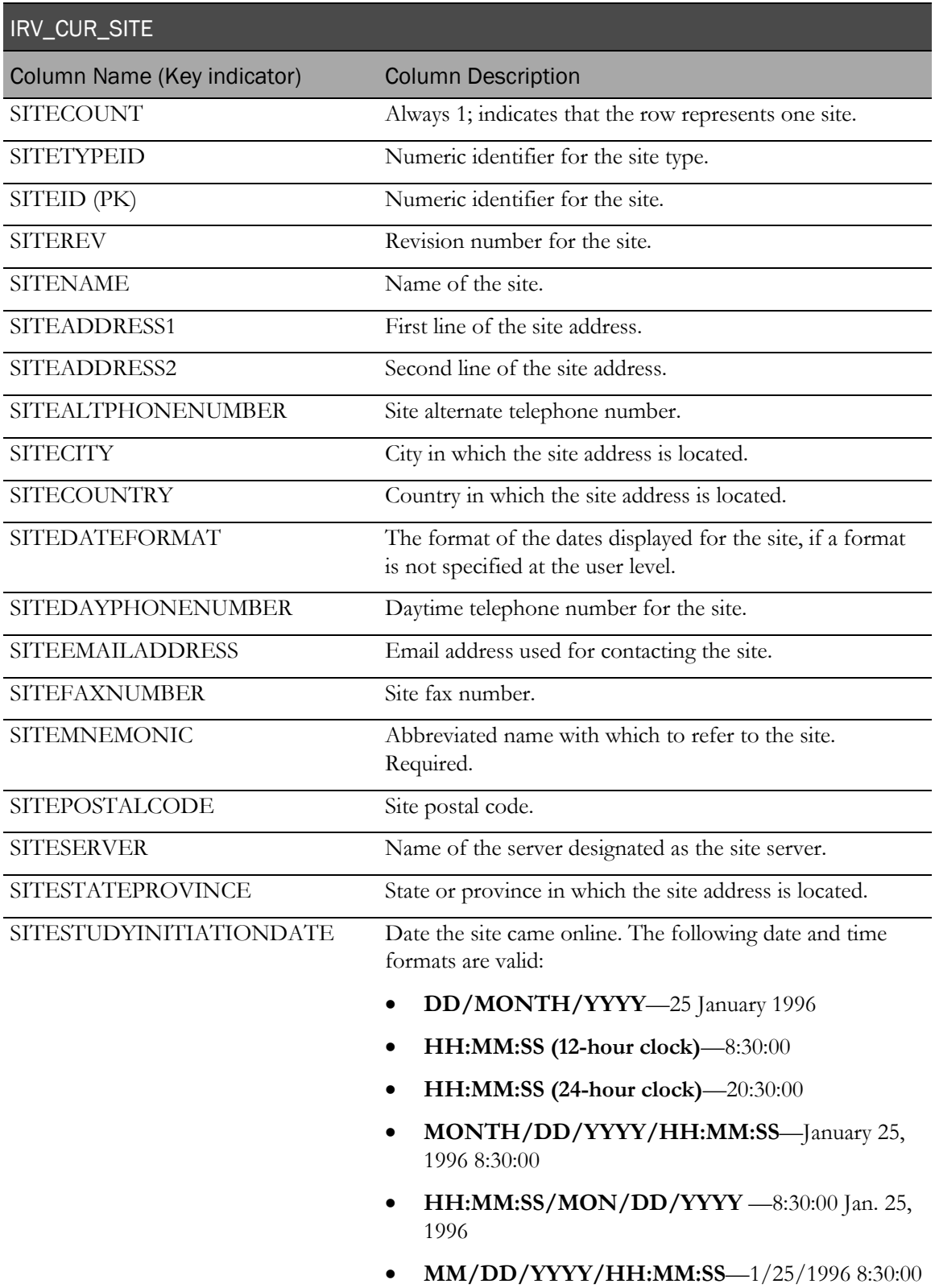

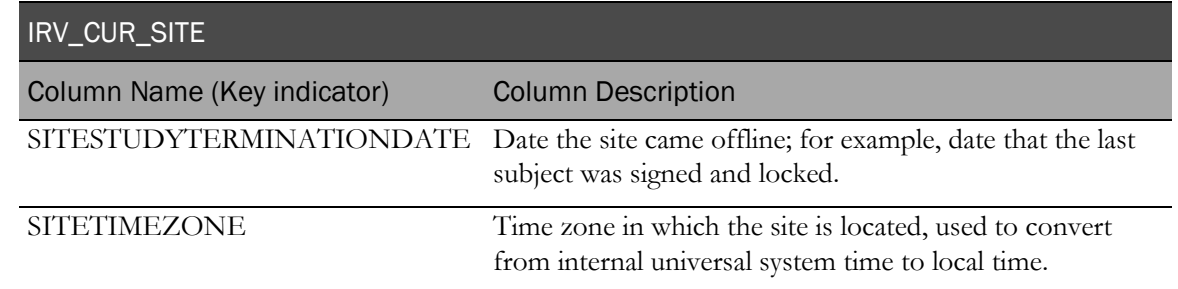

## IRV\_CUR\_SPONSOR

This view contains the most recent information for each sponsor in the study.

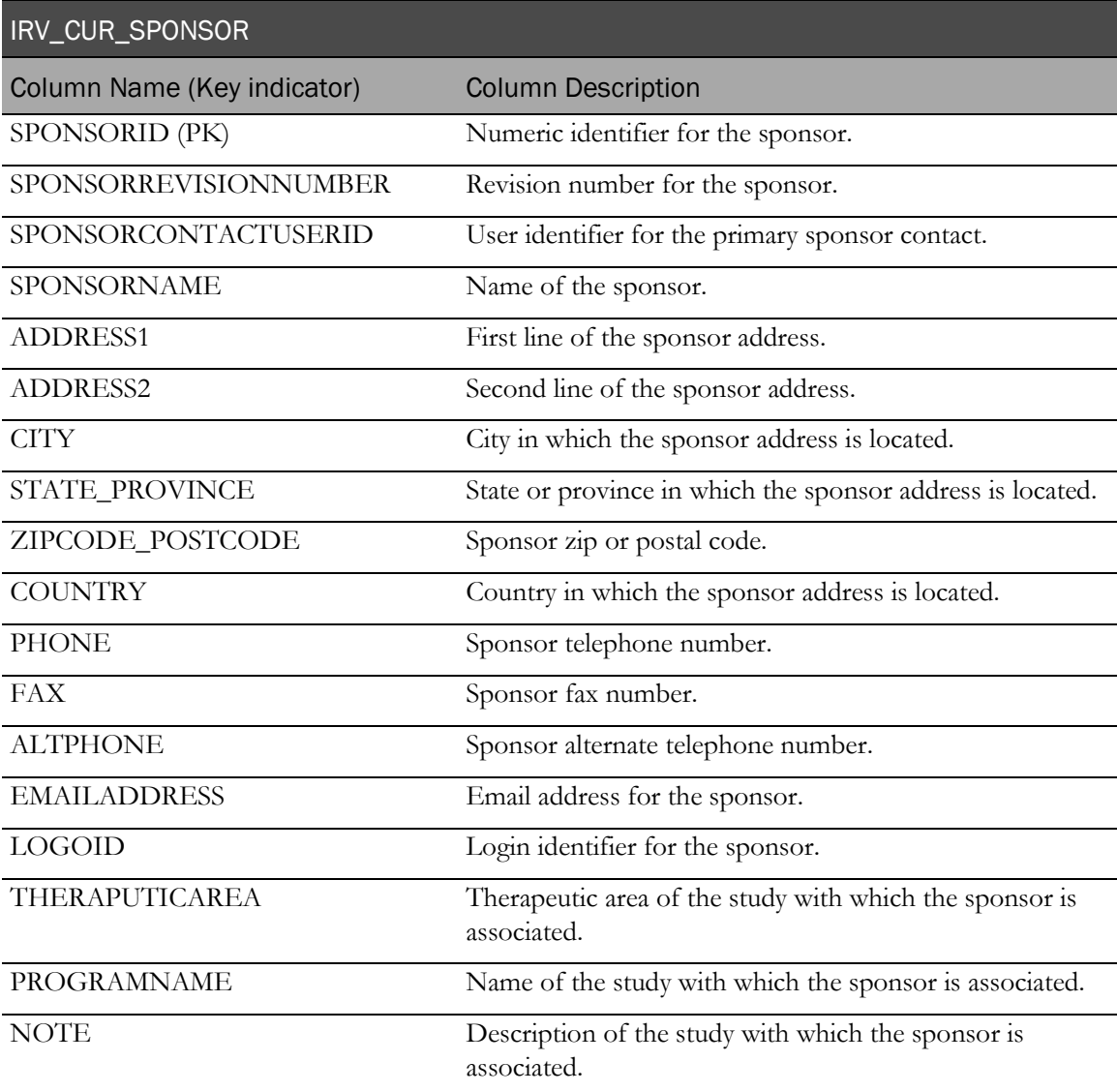

## IRV\_CUR\_SUBJECT

This view contains the most recent information for each subject.

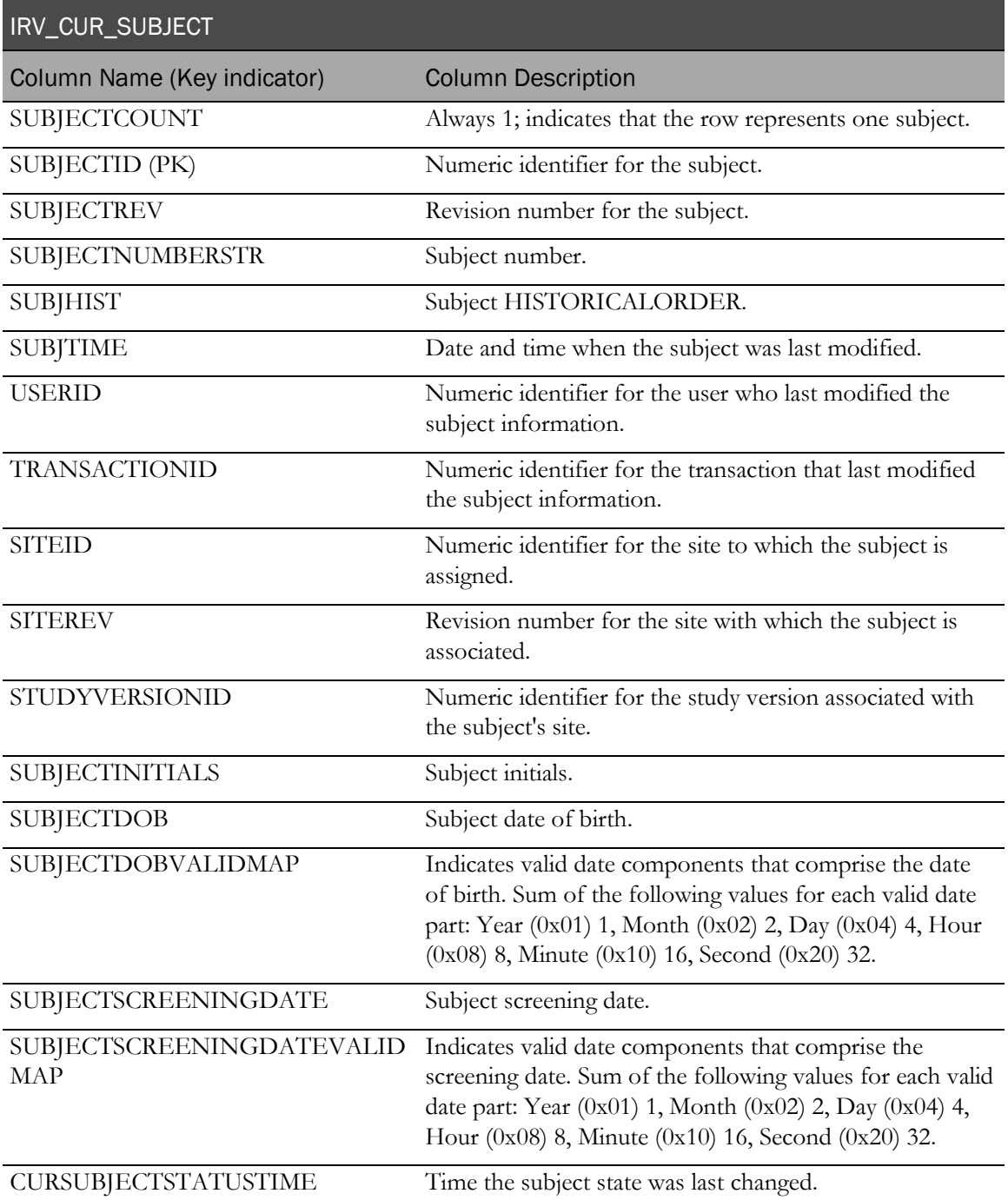

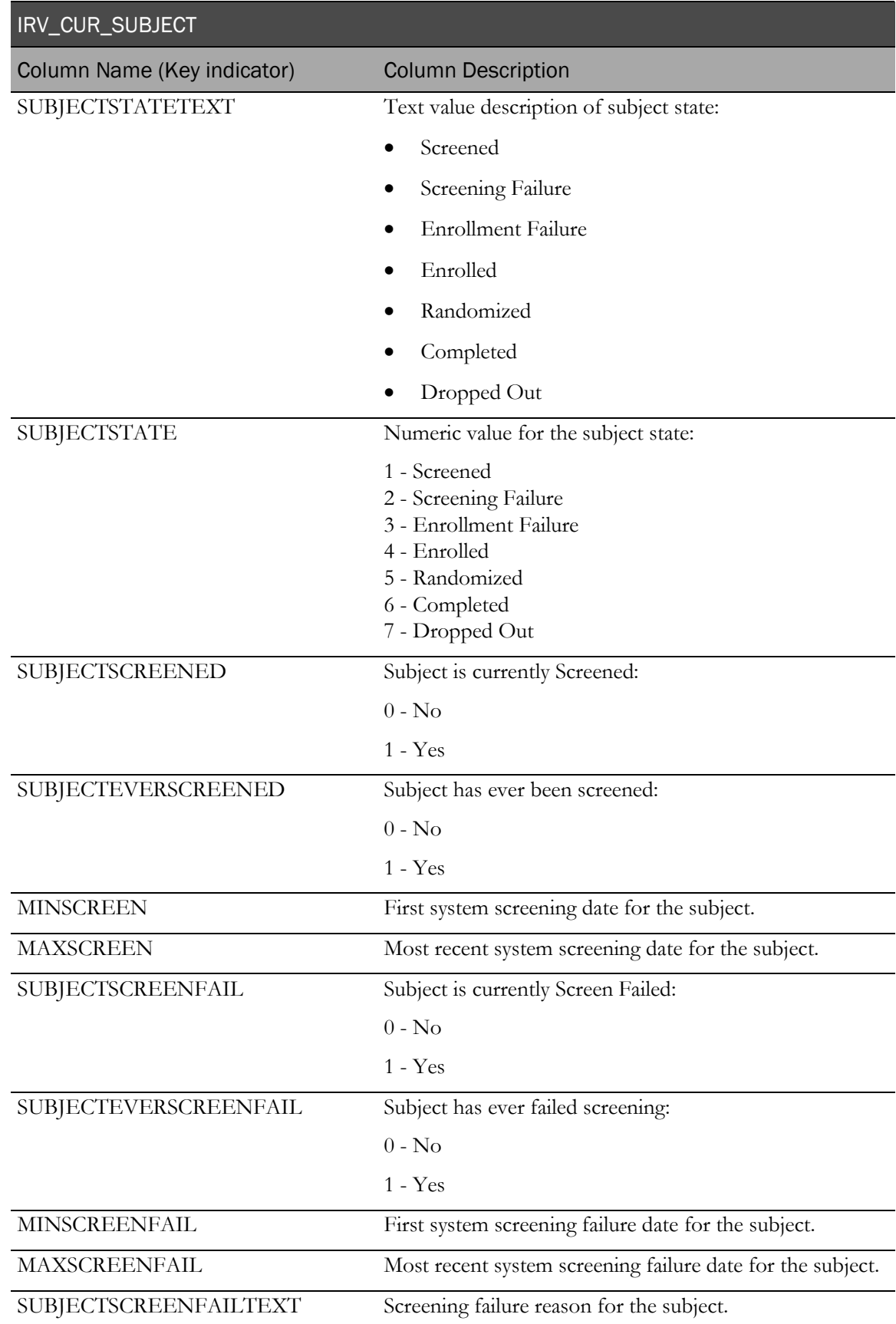

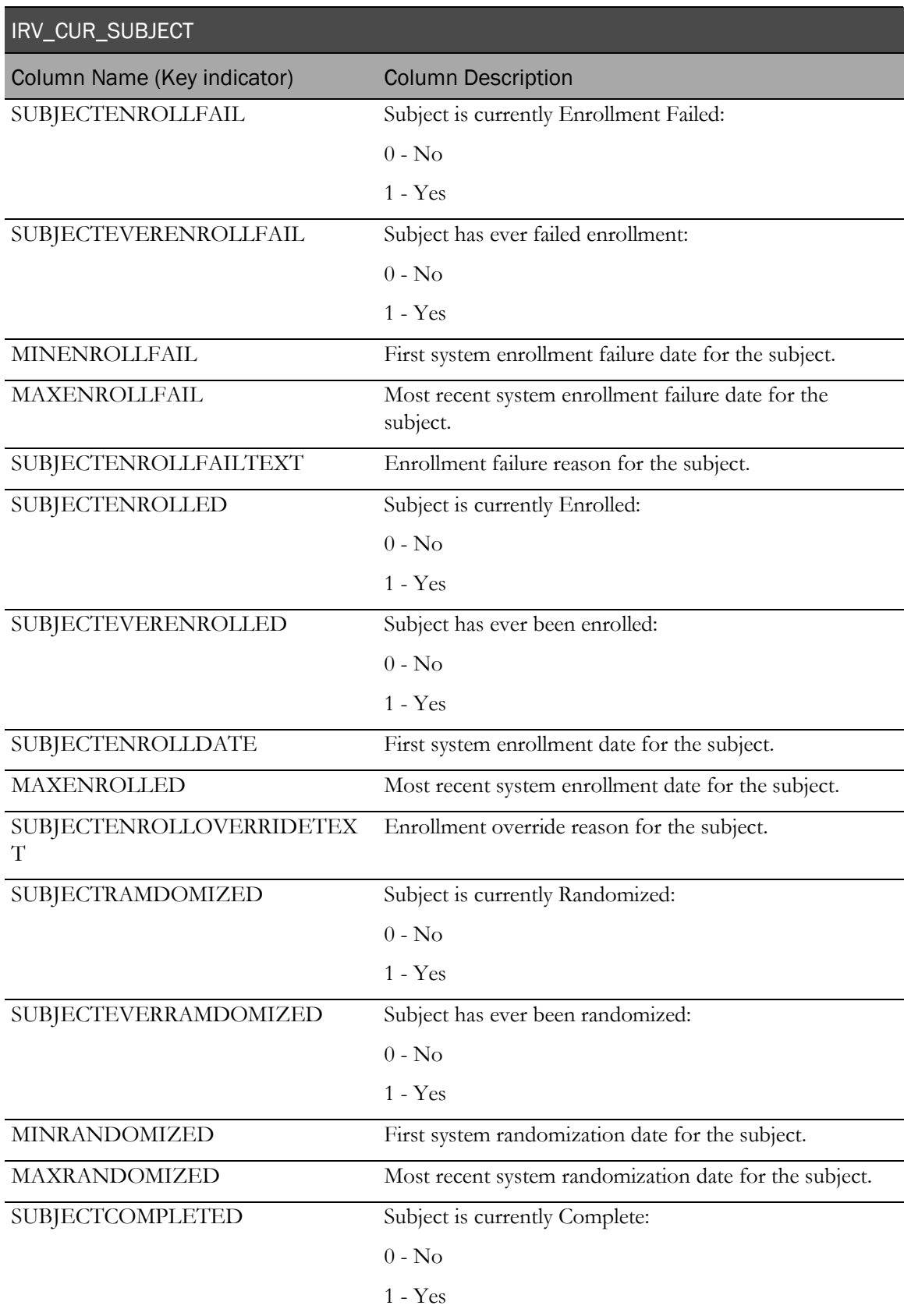

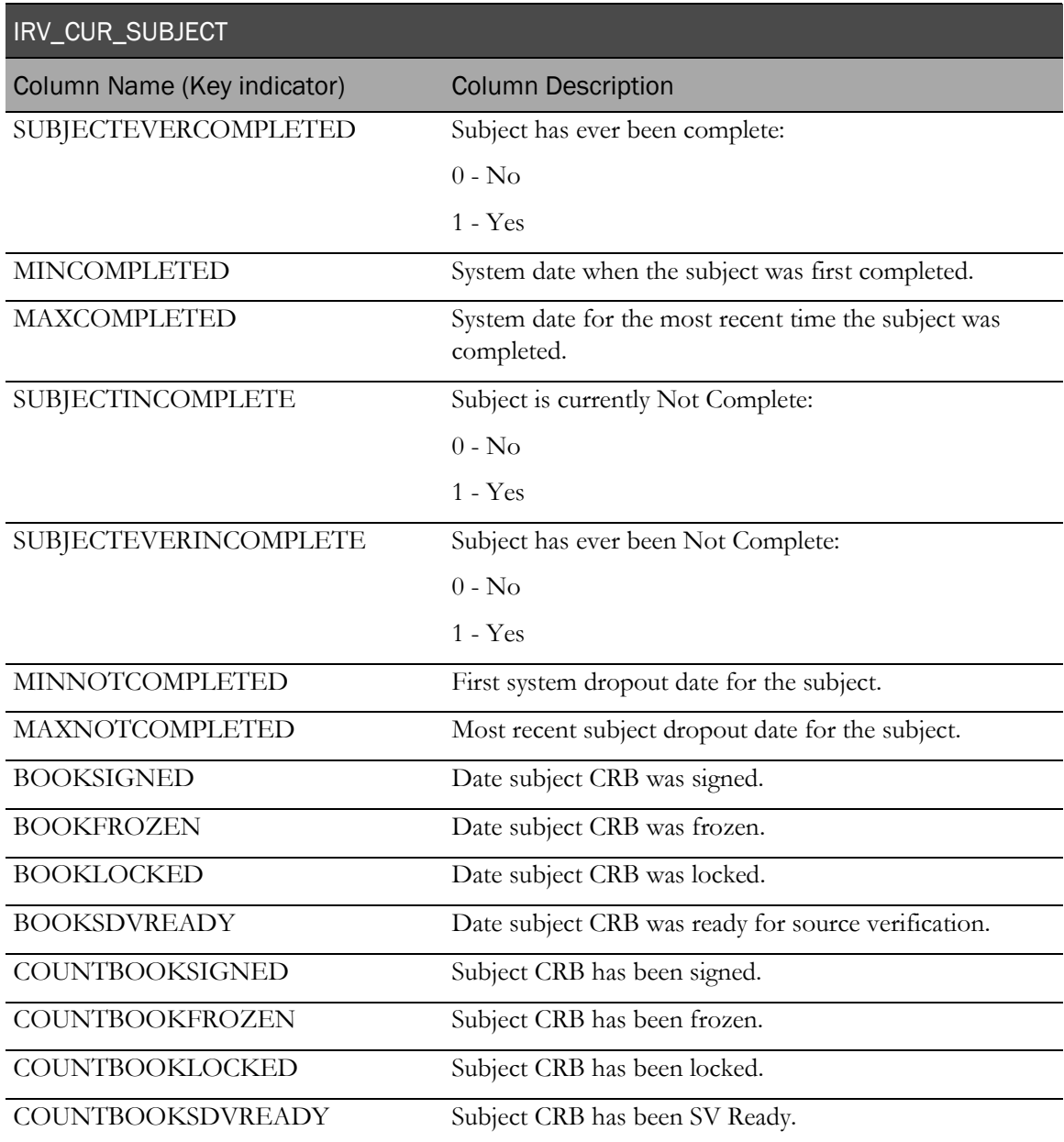

## IRV\_CUR\_SUBJECT\_DIM

This view is a subset of IRV\_CUR\_SUBJECT. It contains the most recent attributes for each subject; it does not contain facts or measures.

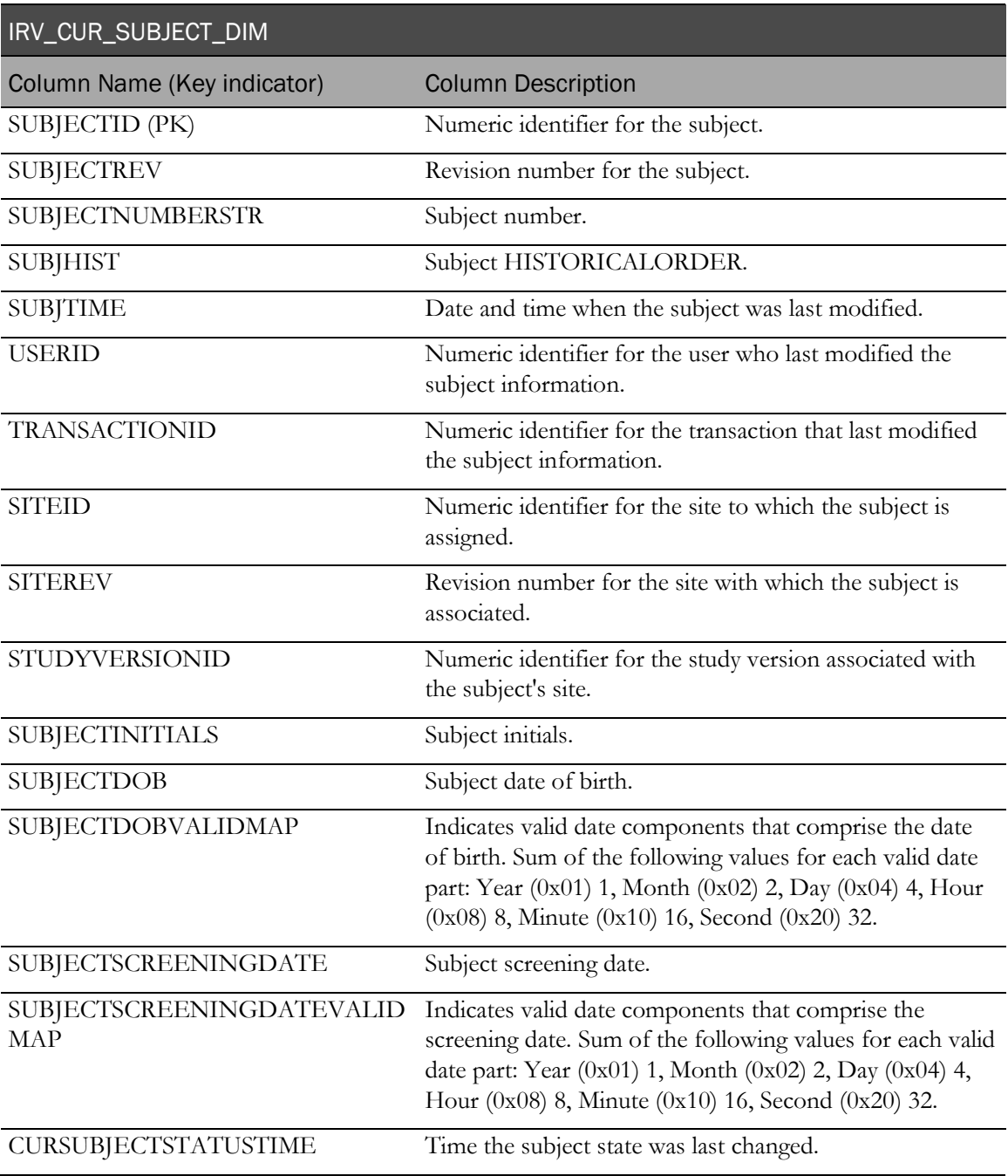

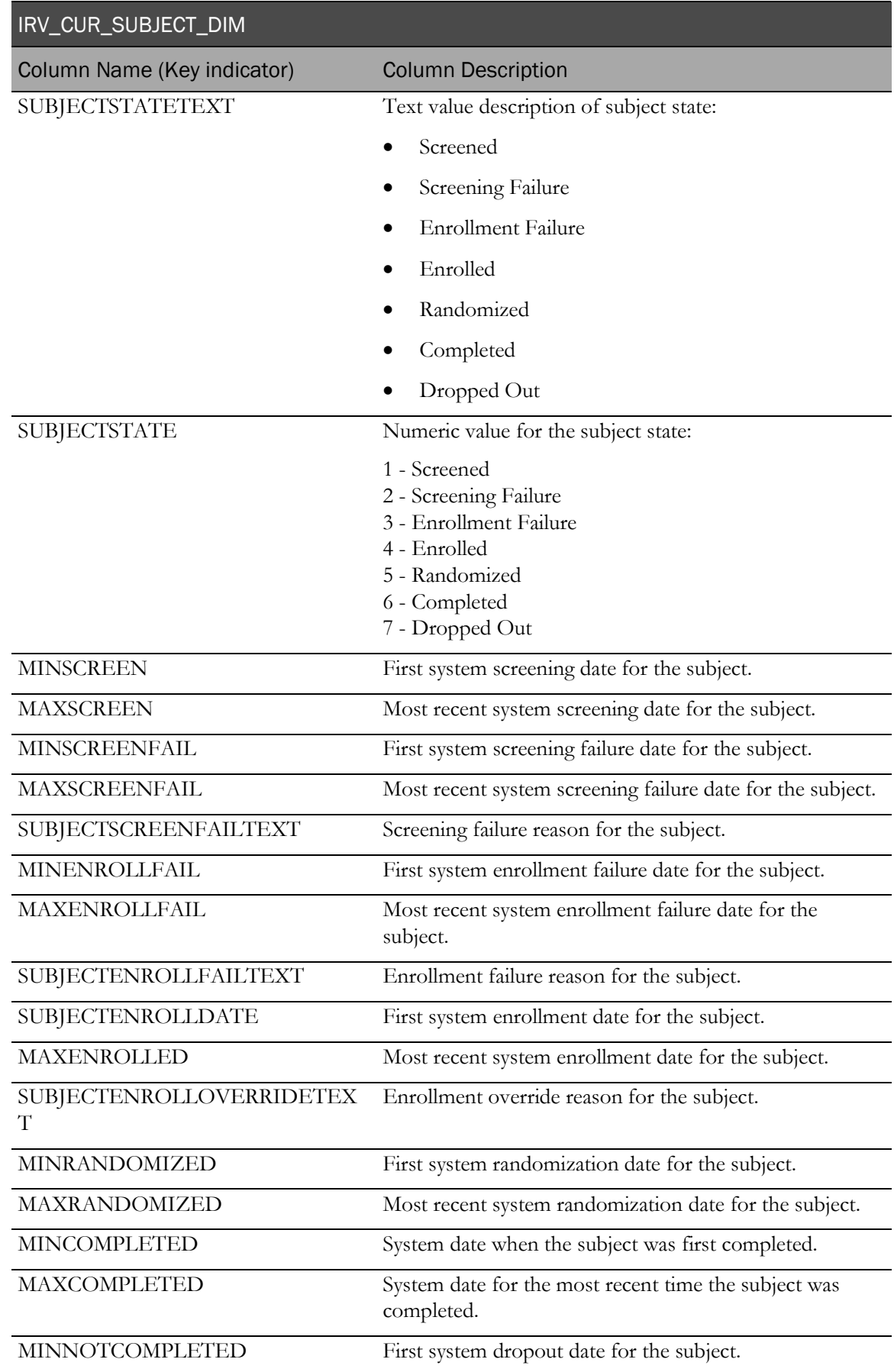

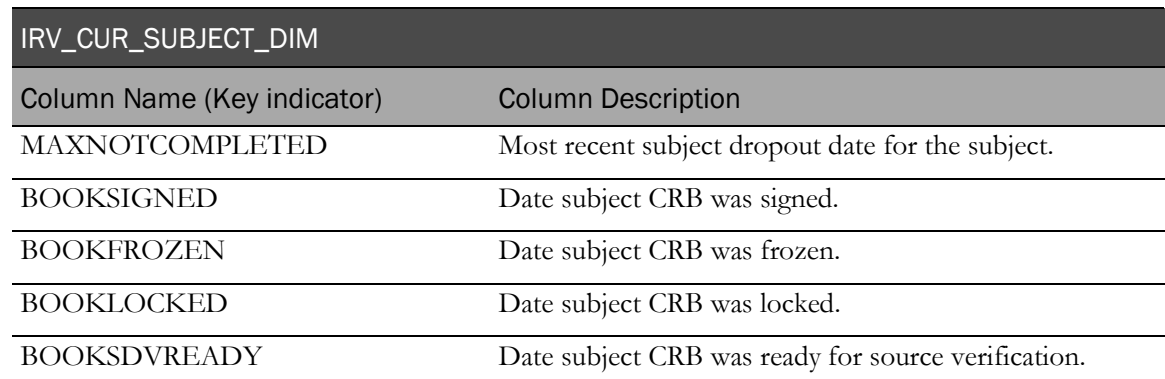

## IRV\_SUBJECT\_STATE\_CHANGES

This view contains a history of subject state changes.

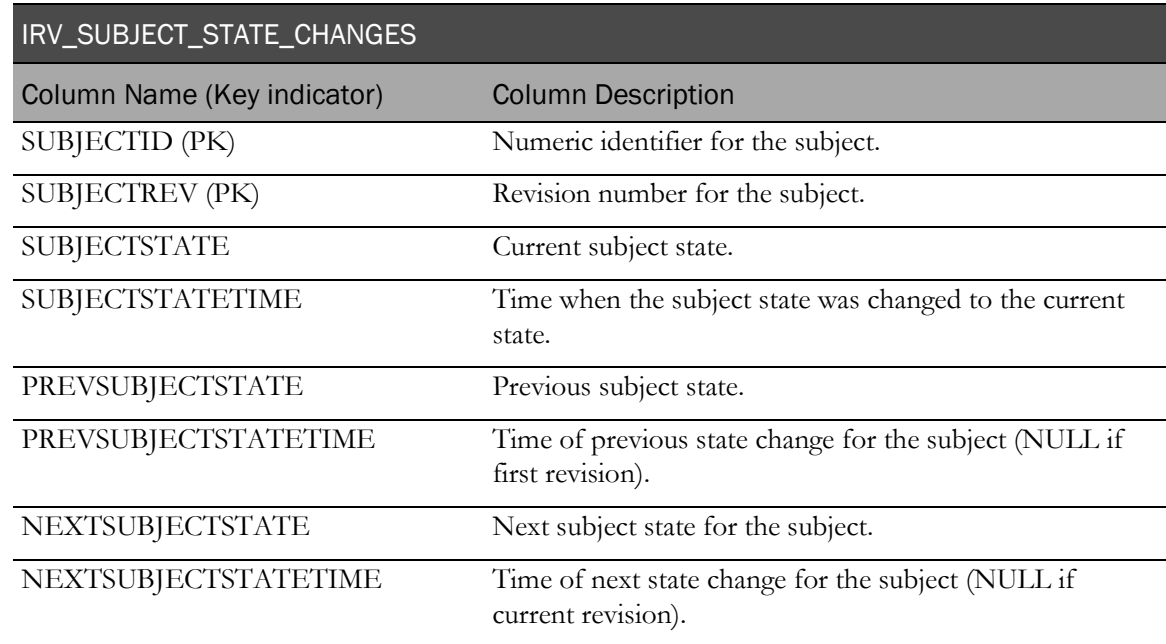

#### IRV\_CUR\_SYSTEMVERSION

This view contains current InForm version information.

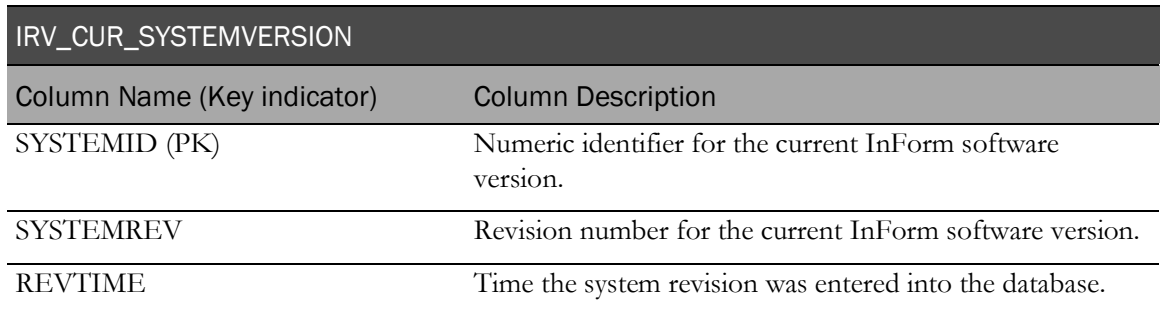

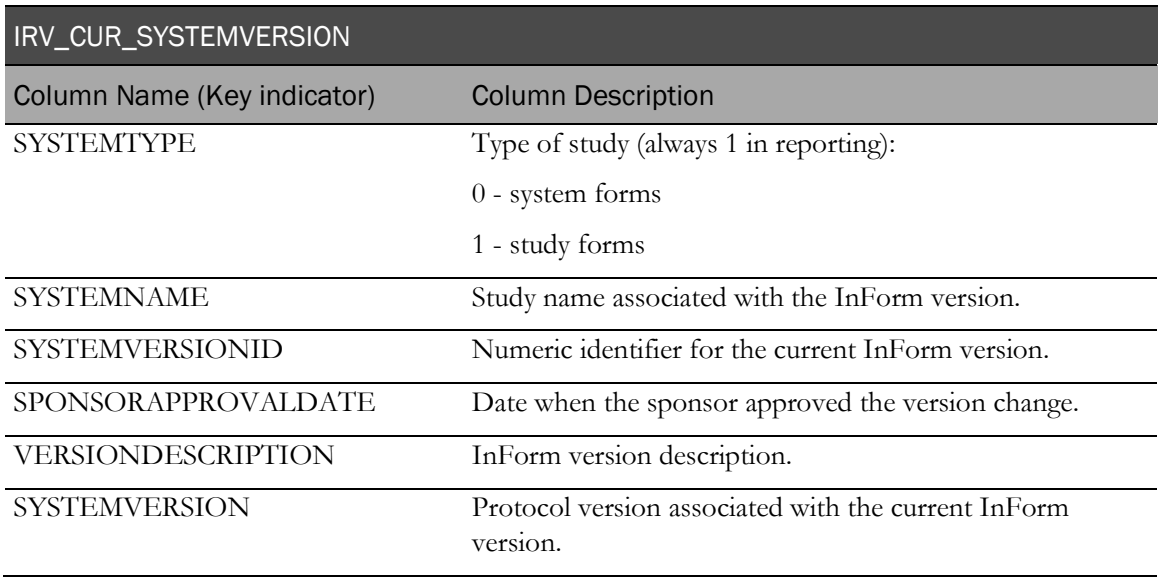

## IRV\_SYSTEMVERSIONS

This view contains information about all the InForm versions against which the study has been run.

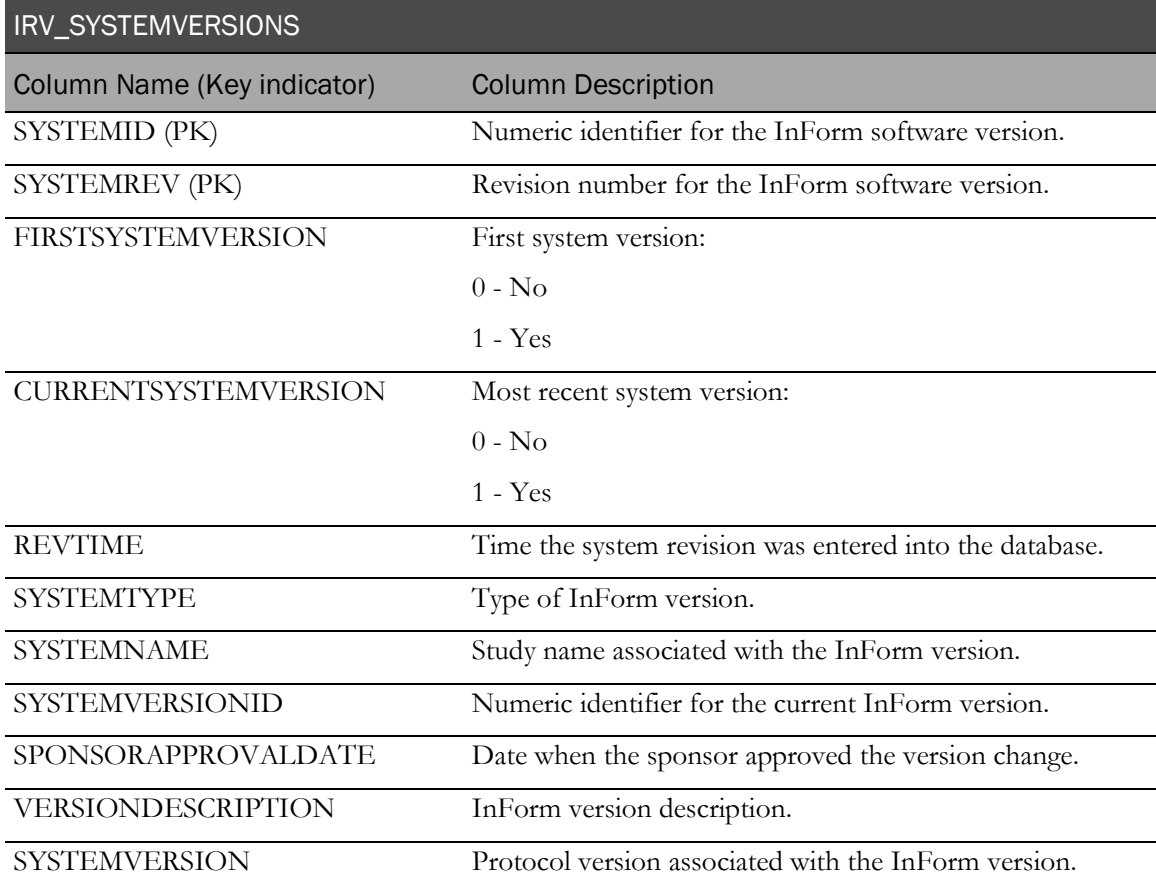

## IRV\_CUR\_USER

This view contains the most recent information for each InForm user.

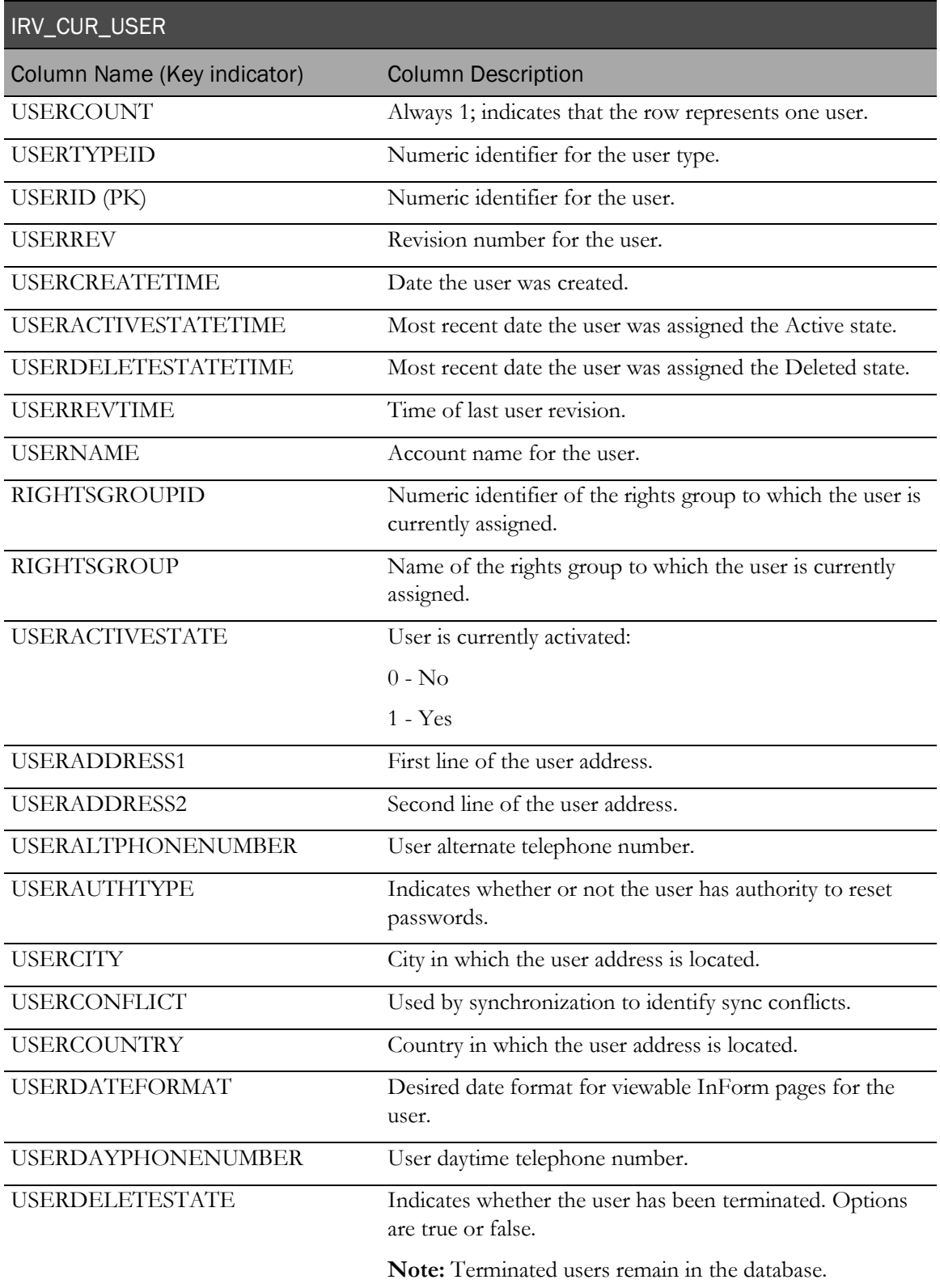

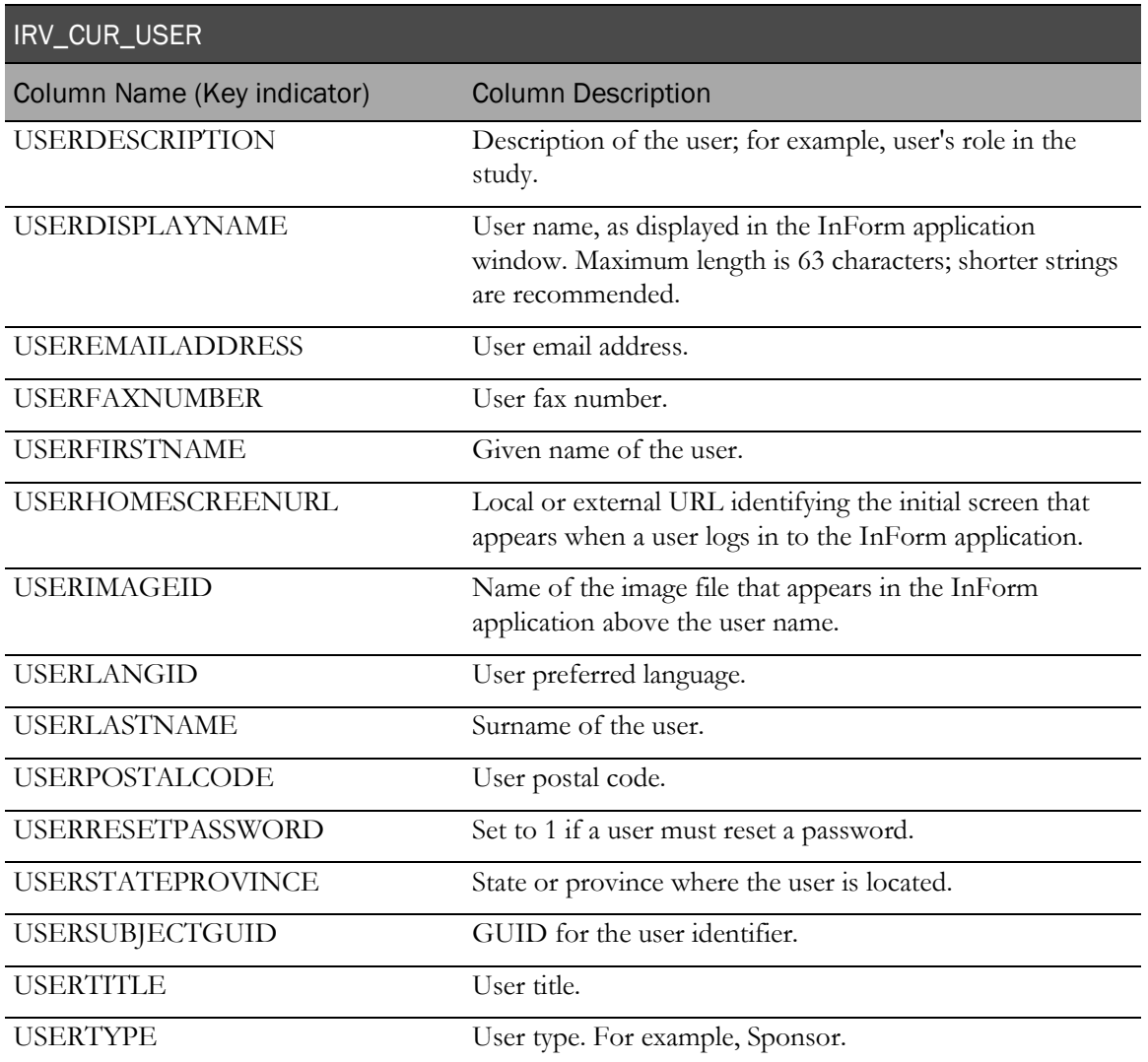

## IRV\_CUR\_USERLIST

This view contains user-group associations.

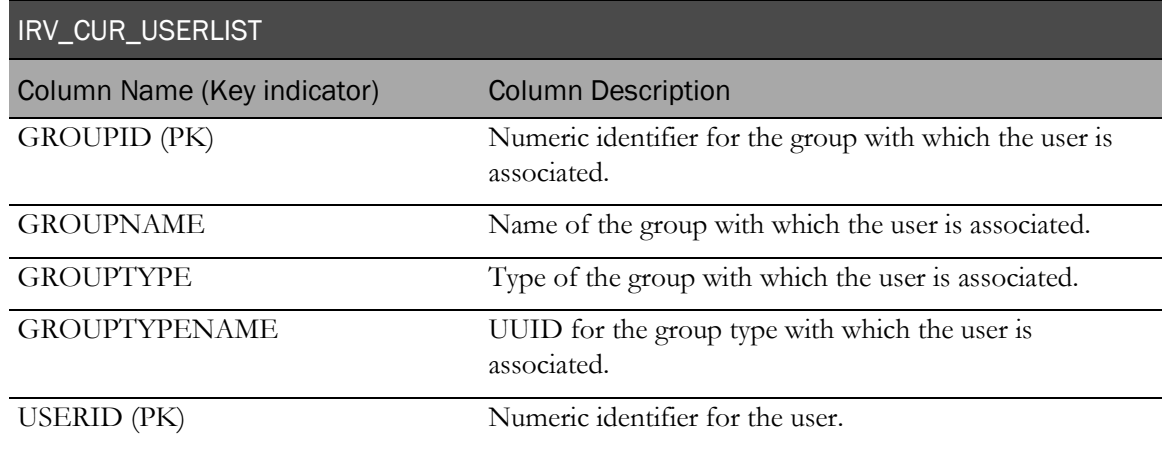

## IRV\_USERS\_SITES

This view contains user-site associations.

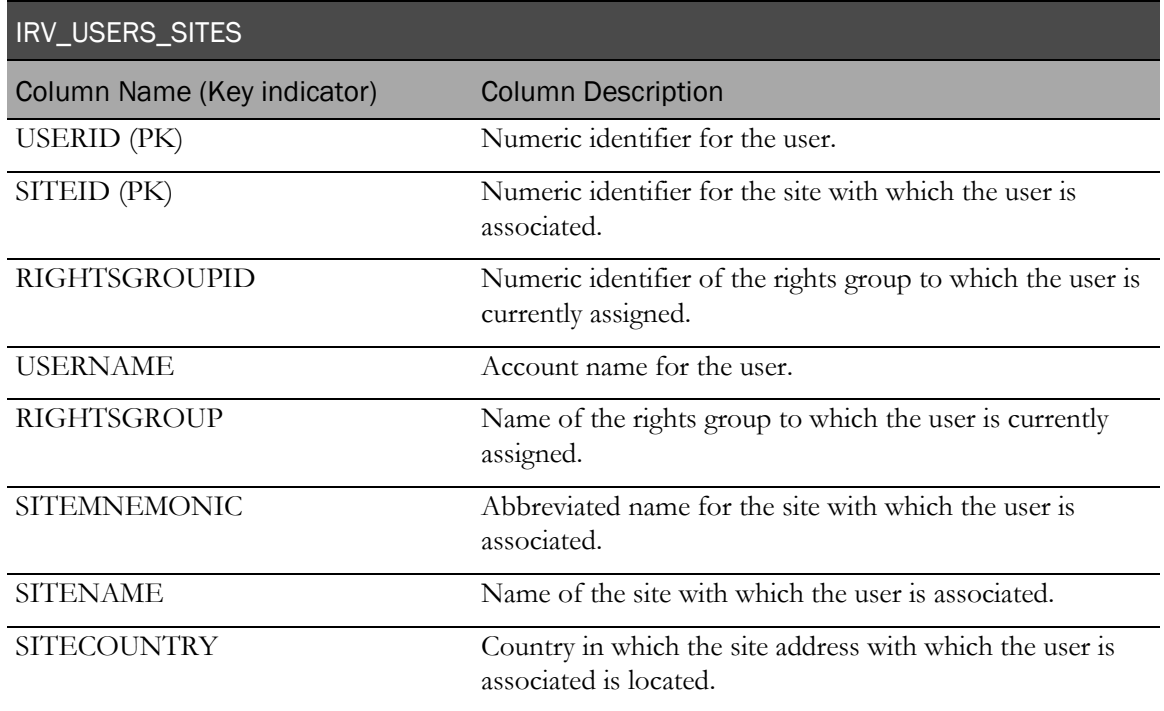

## IRV\_USER\_ACTIVESTATE\_CHANGES

This view contains a history of each time a user's Active state has changed.

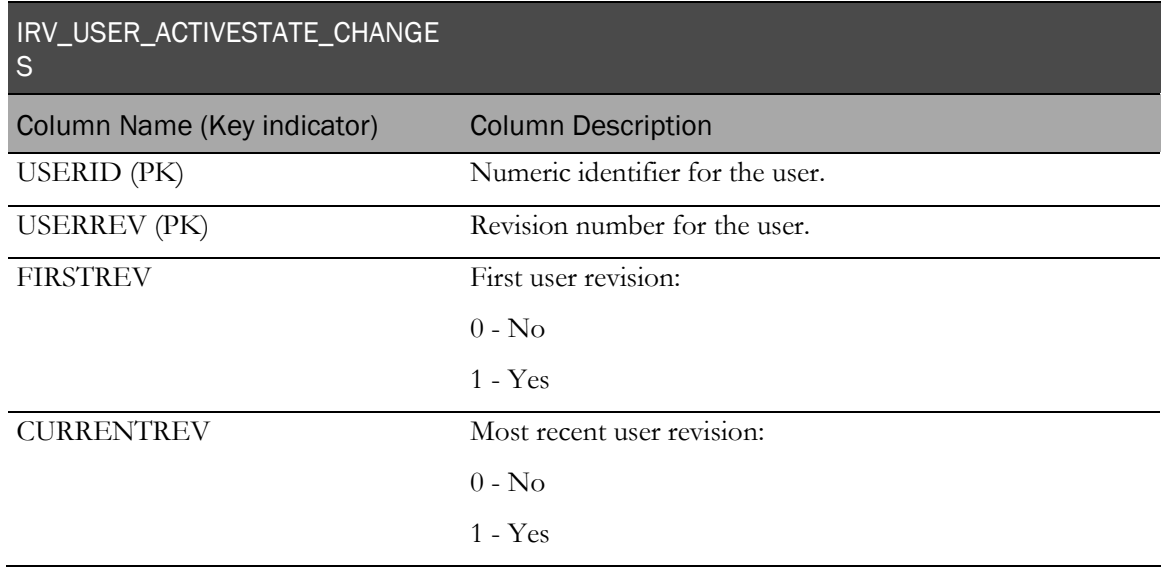

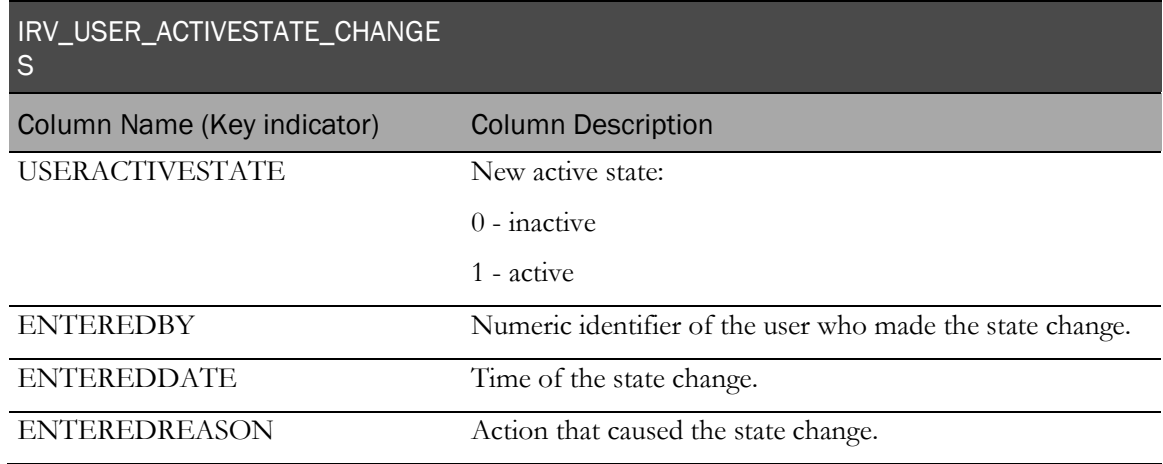

## RT\_USER\_BLINDED\_ITEMS

This view contains a row for each user and item combination with its blinding status.

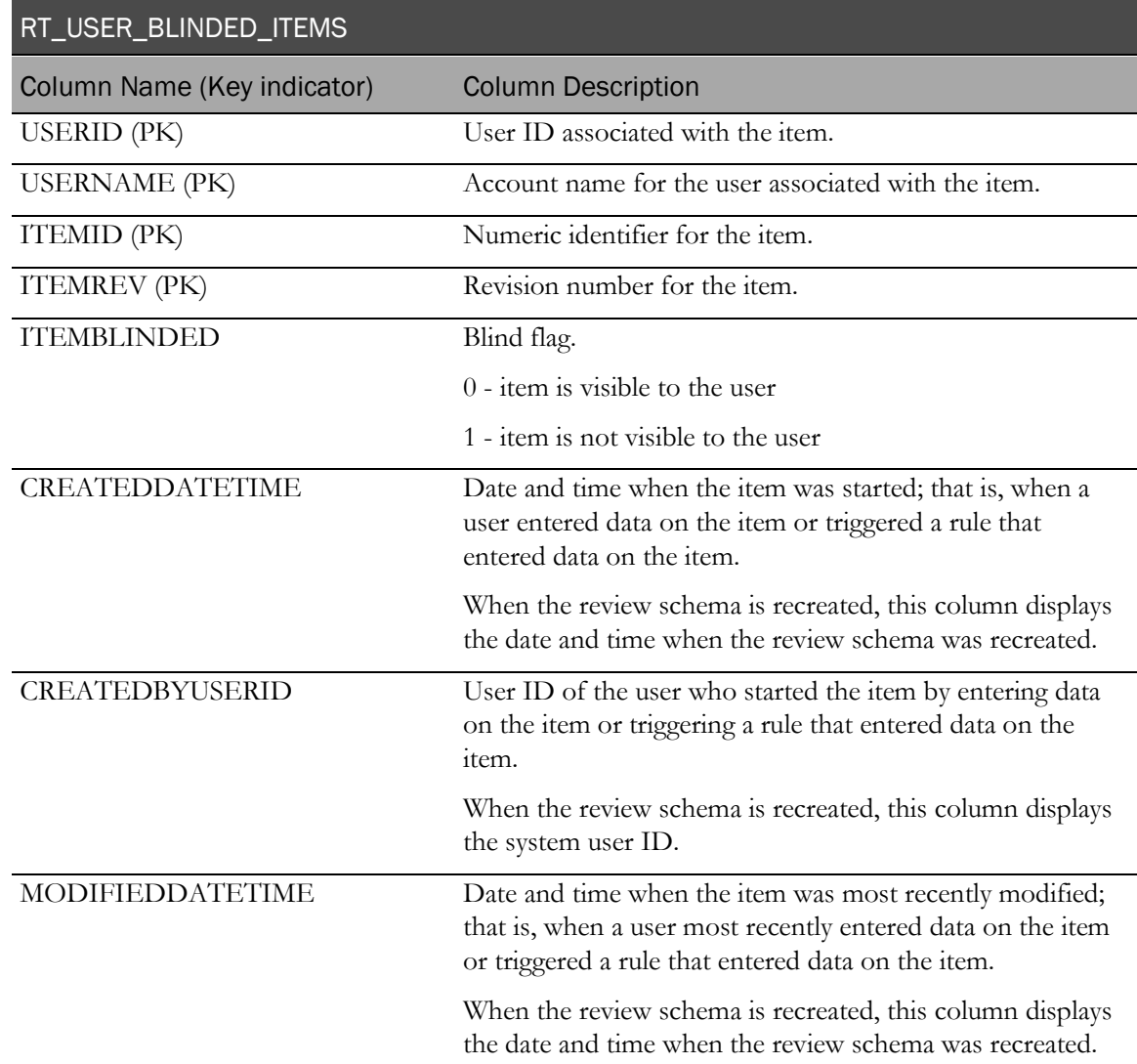

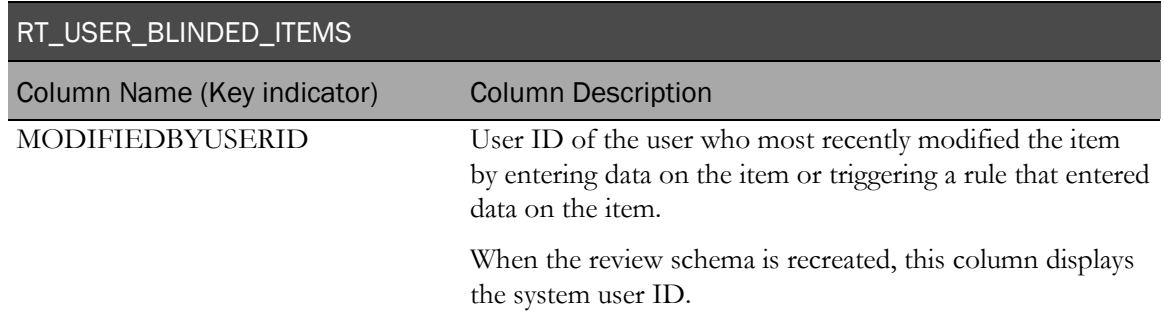

# Study operational data

## IRV\_SUBJECT\_DROPOUT\_REASON

This view contains information about subjects who have dropped out of the study and the reason they dropped out.

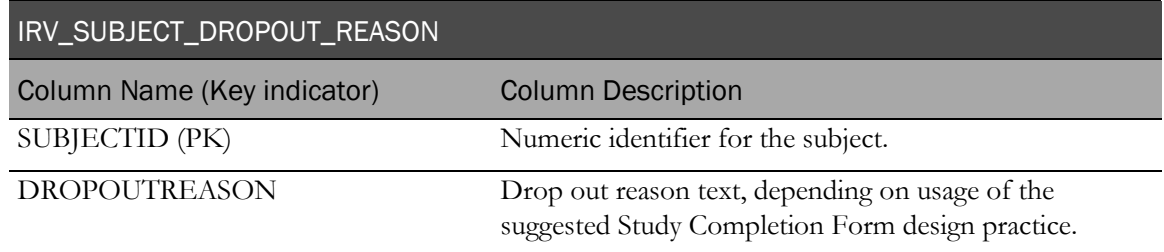

#### IRV\_SV\_SUBJECTVISITS

This view contains the most current information about started and expected visits for each subject.

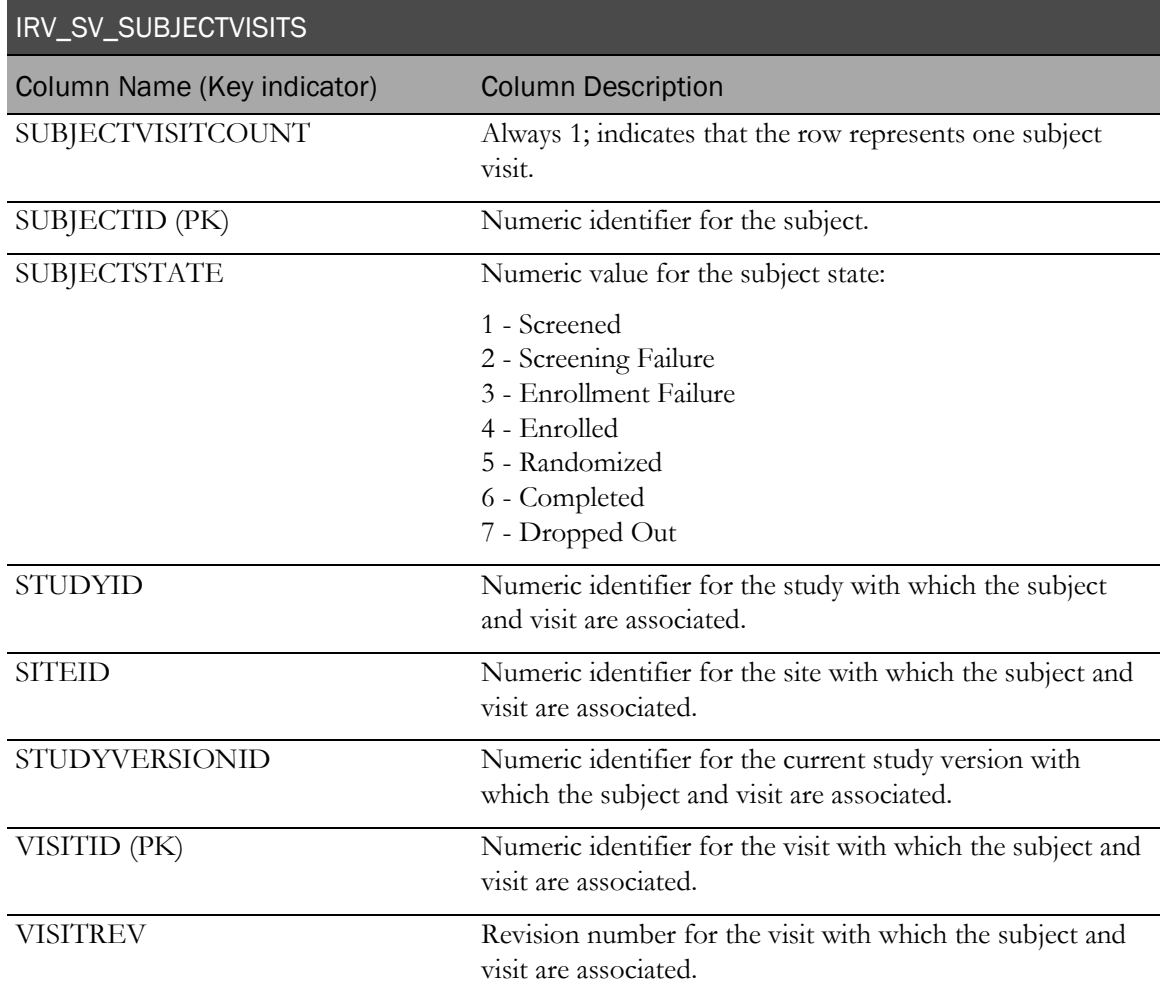

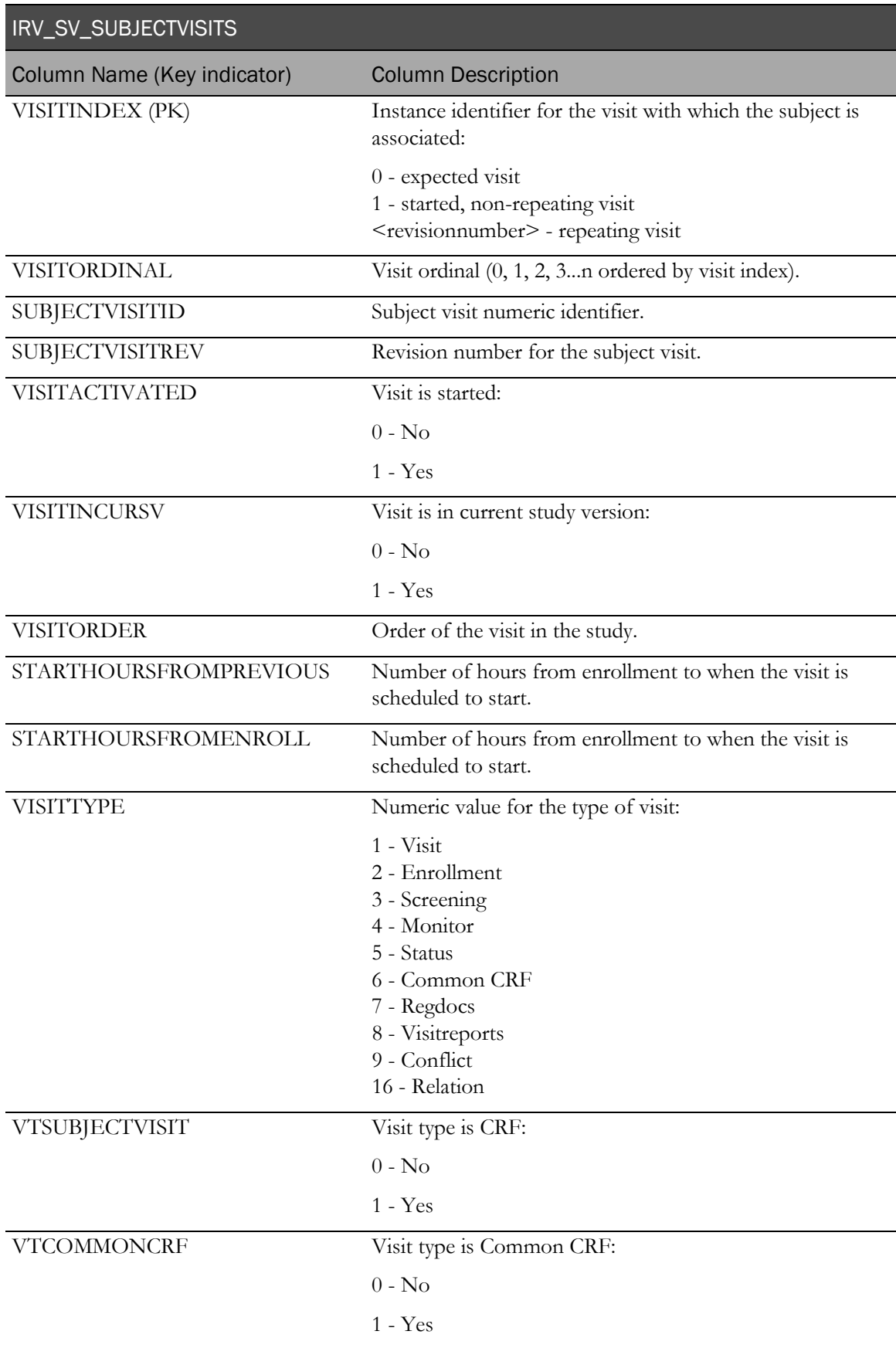

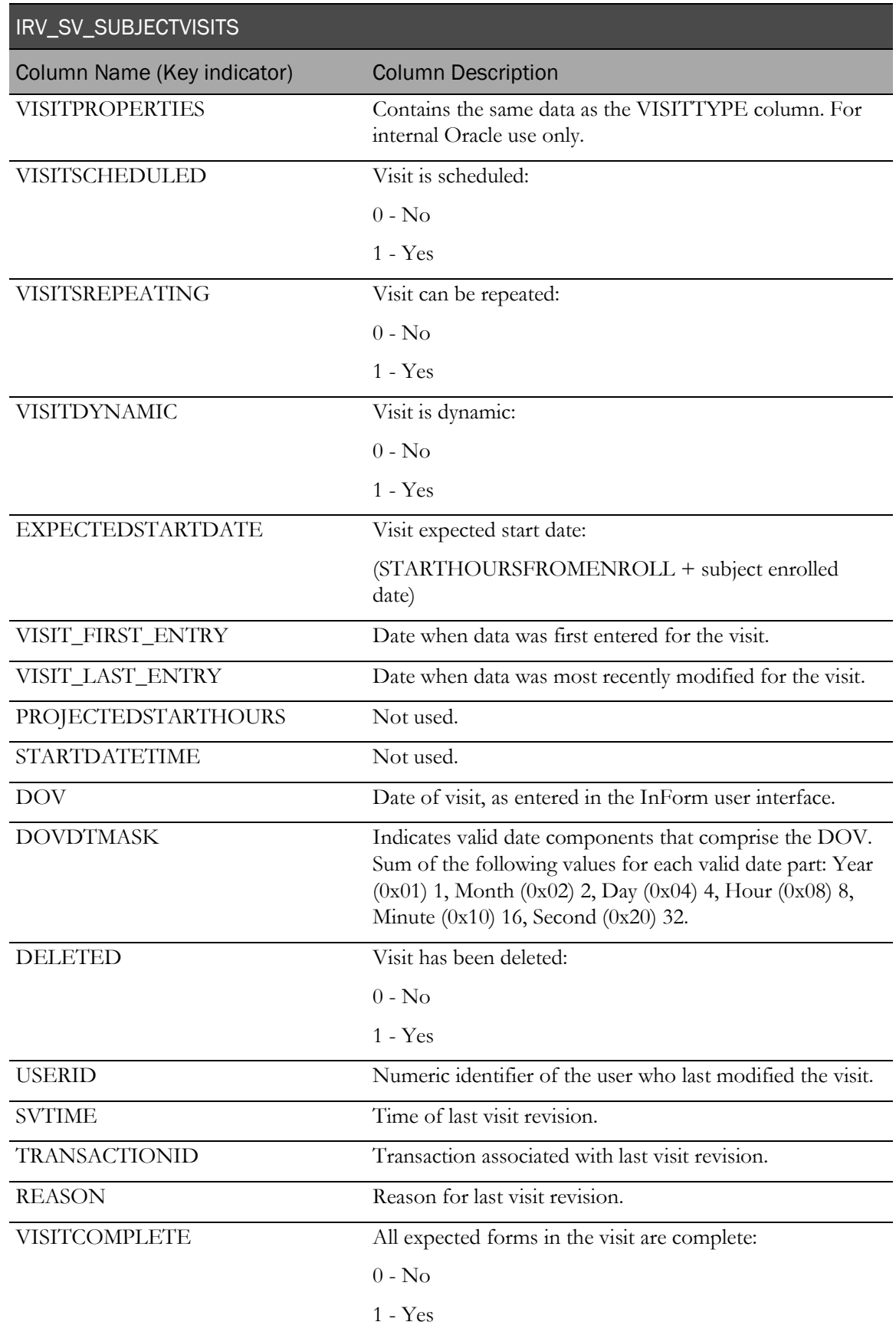

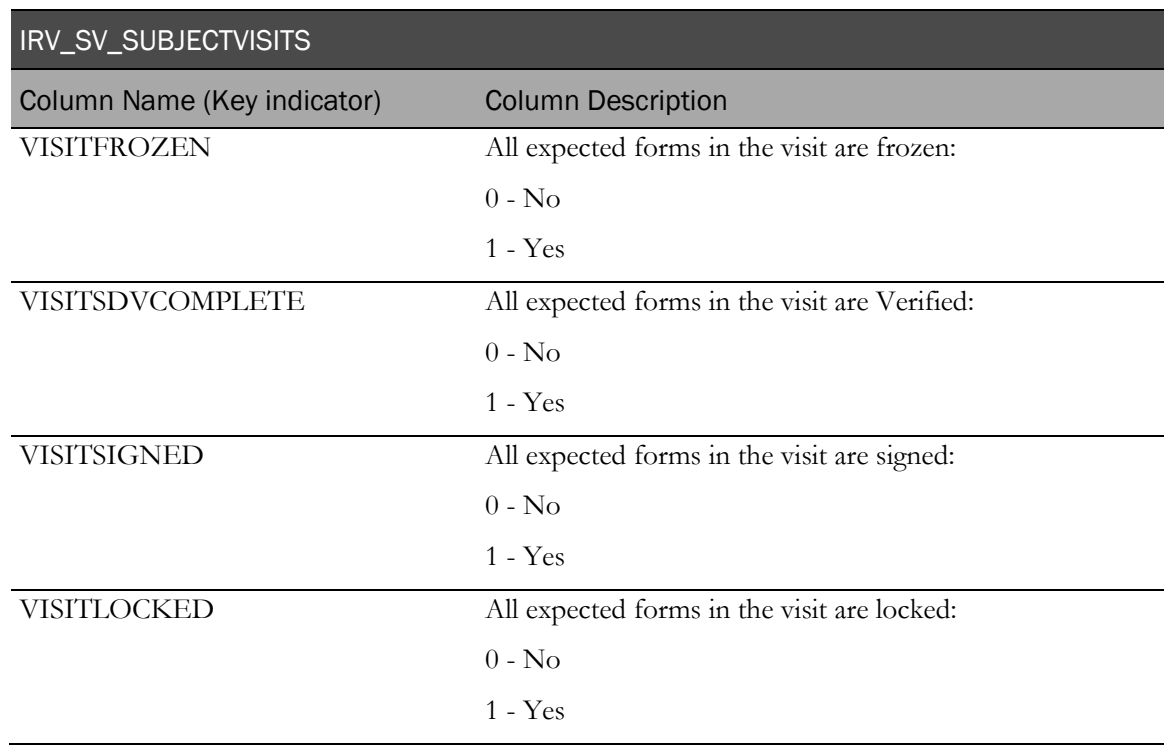

#### IRV\_AF\_SUBJECT\_FORMS

This view contains information about forms that are in visits that have been started or activated in the InForm application. Each row in this view corresponds to one row in the InForm table PF\_SUBJECTVECHAPTERPAGE.

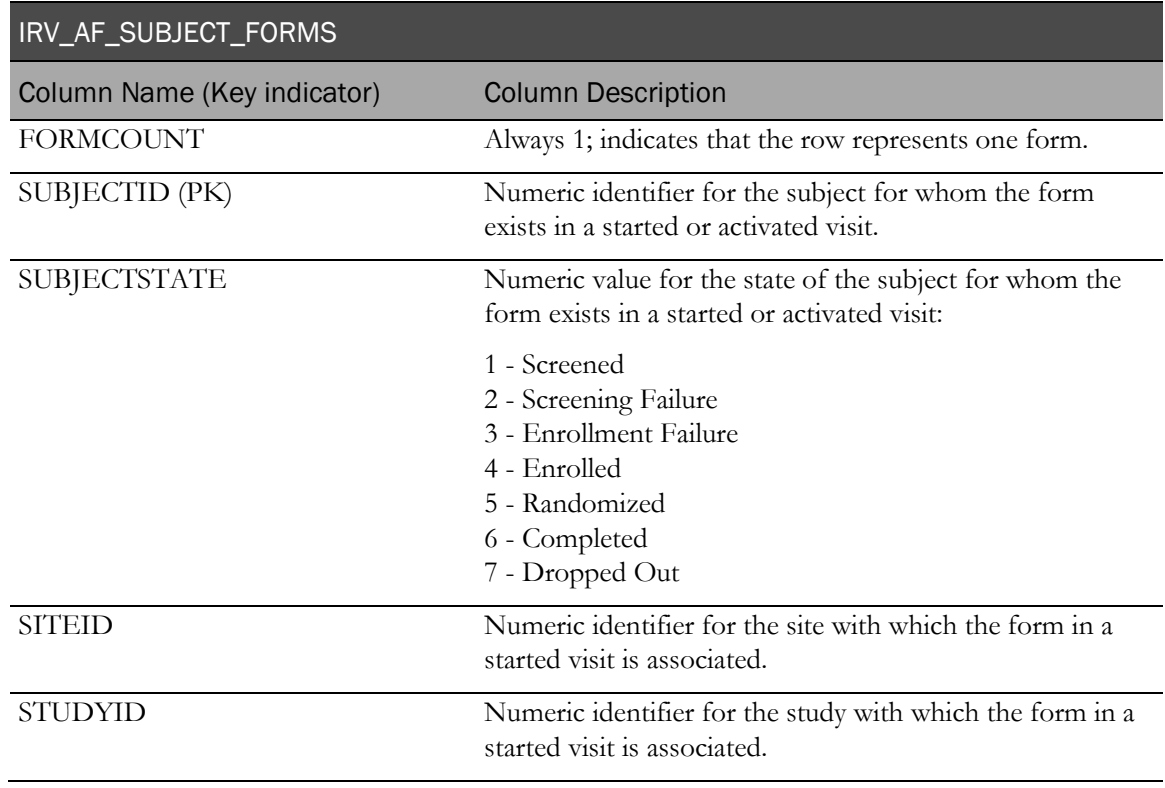

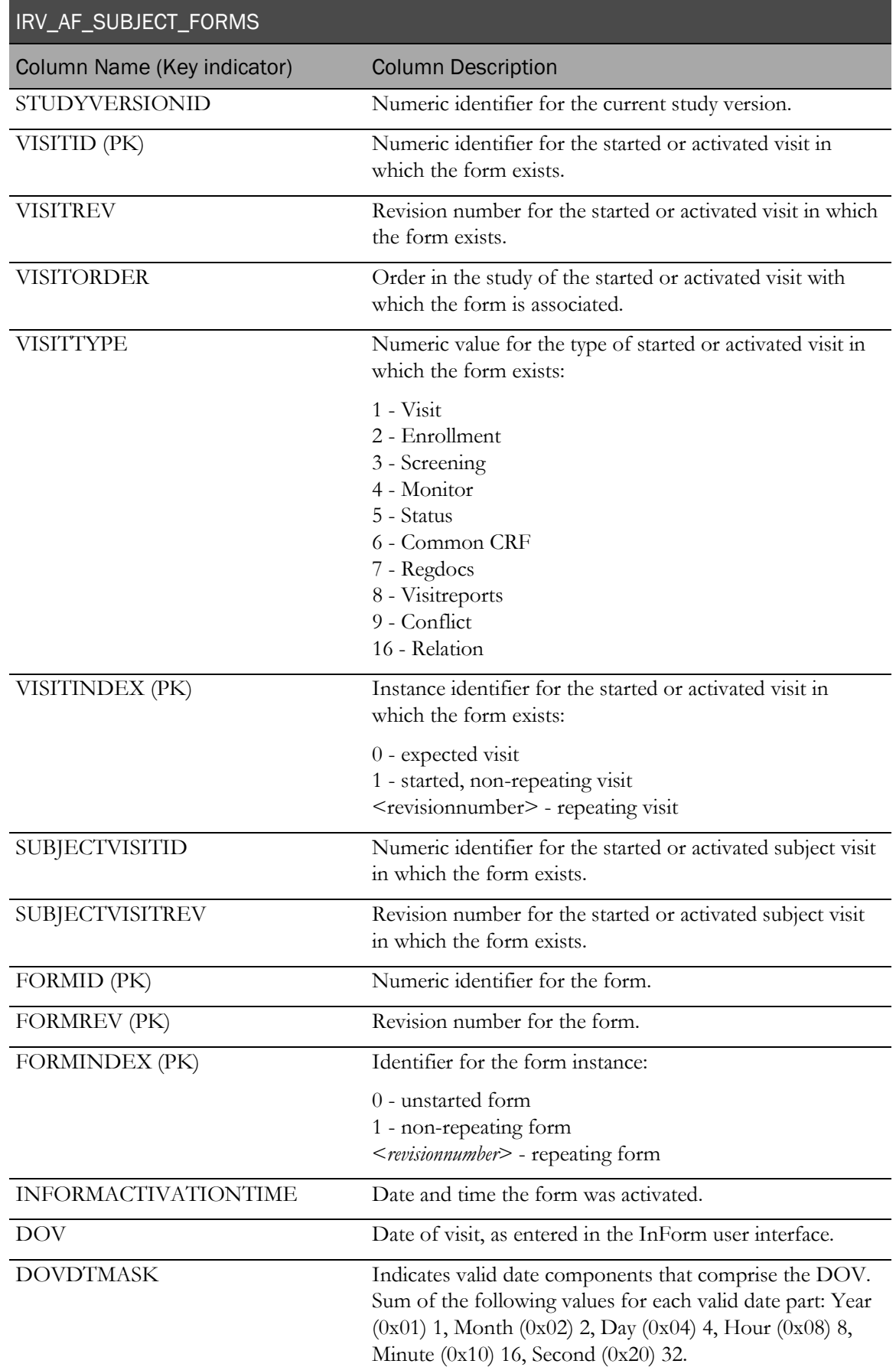

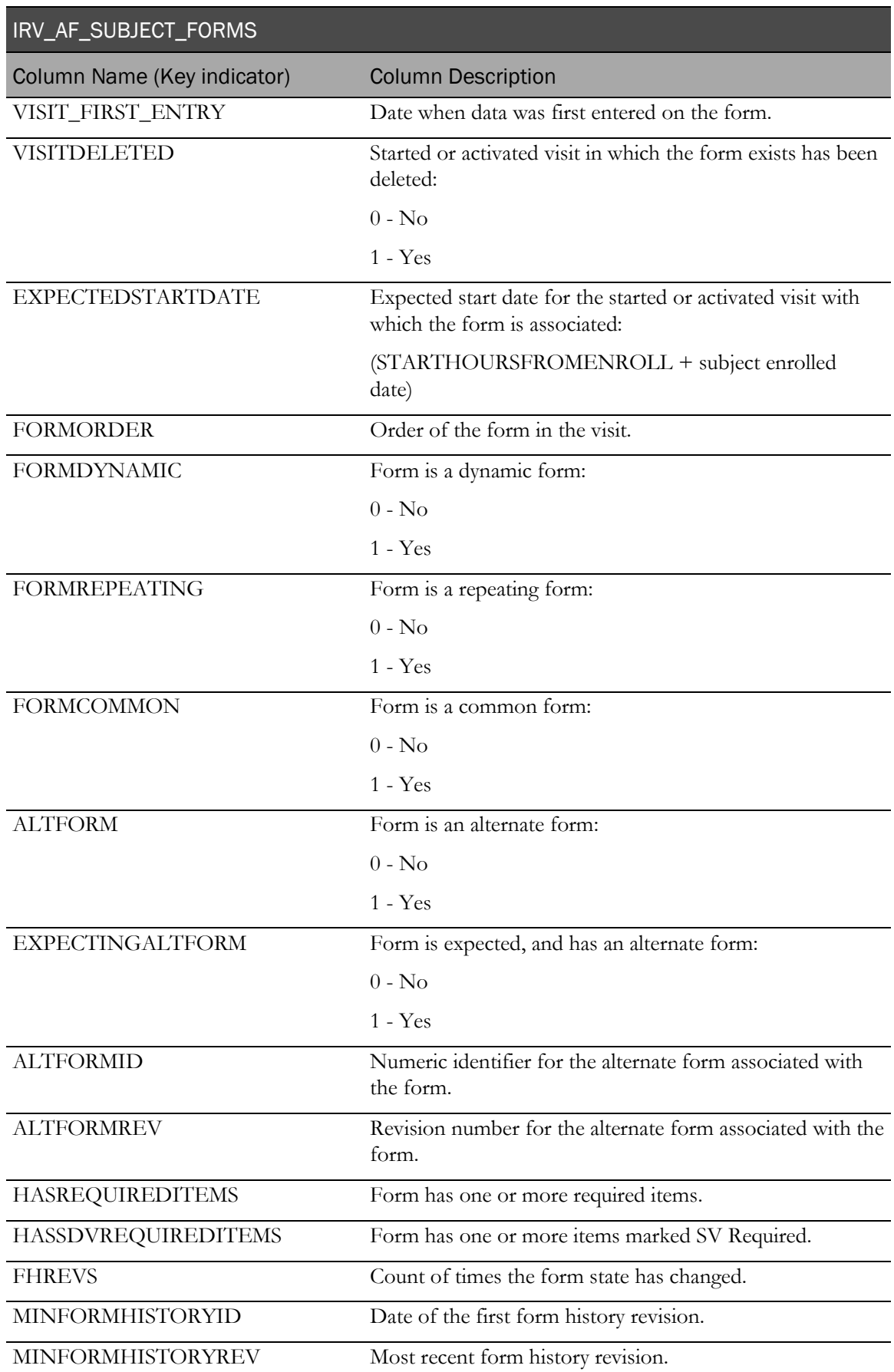

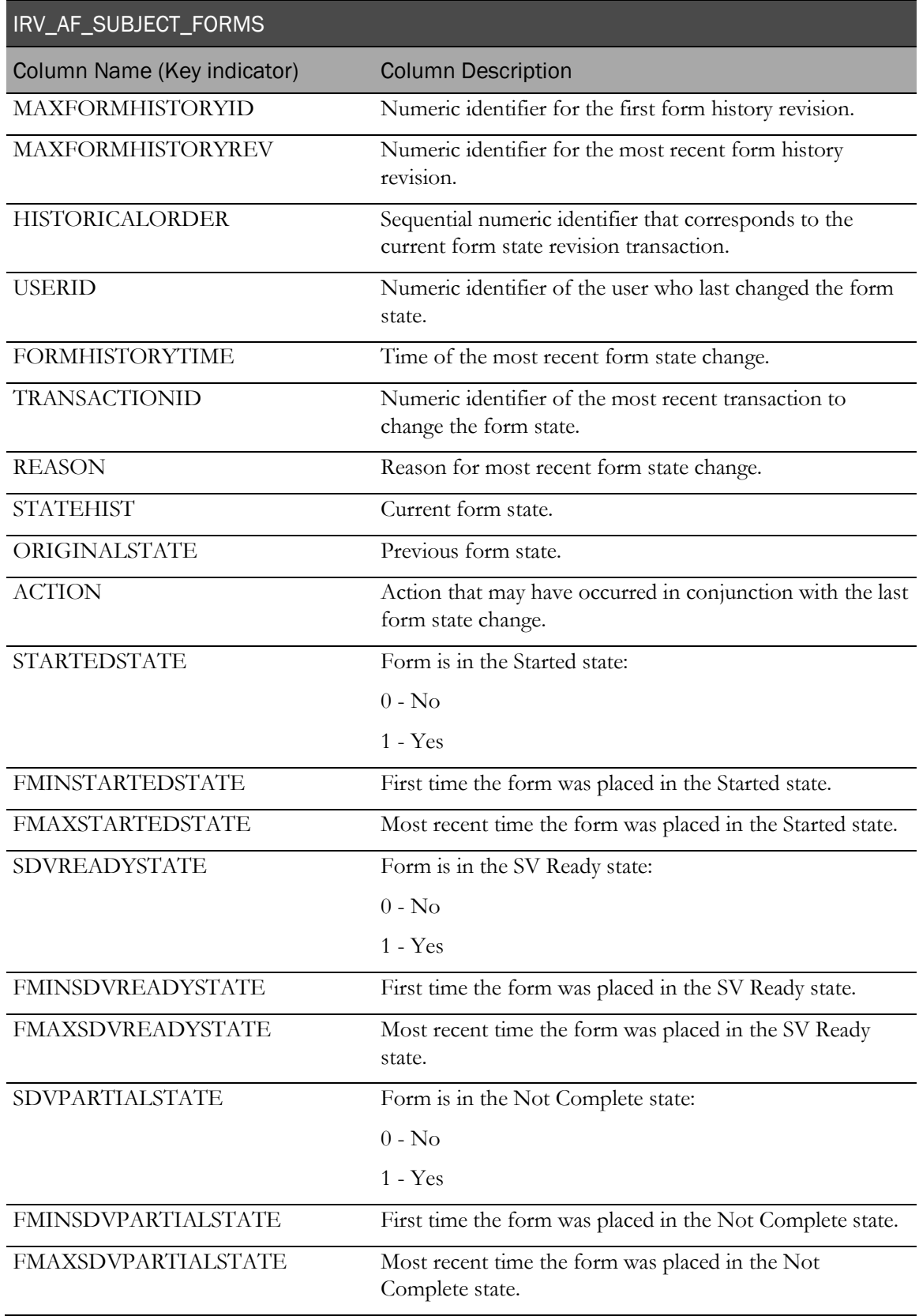

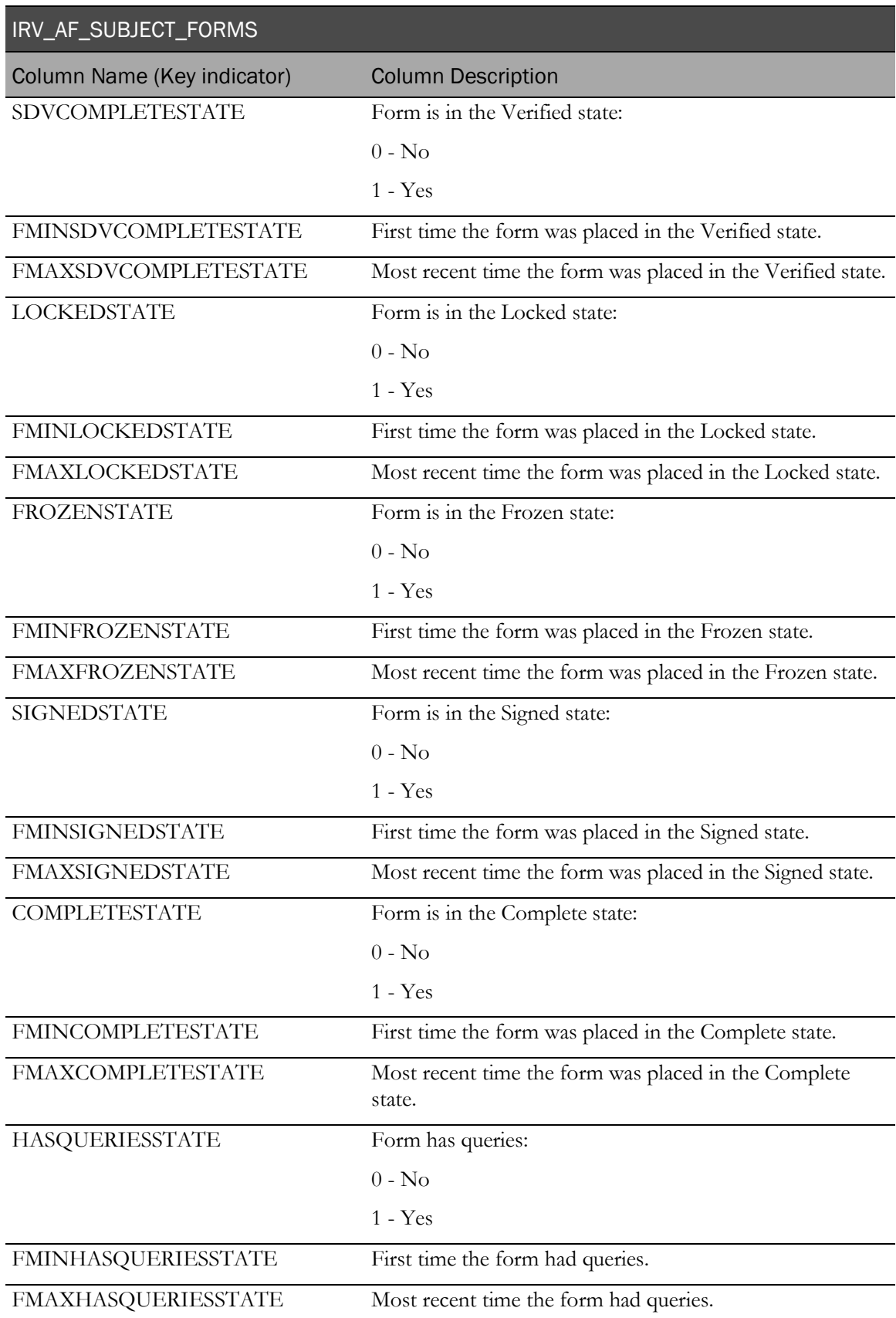

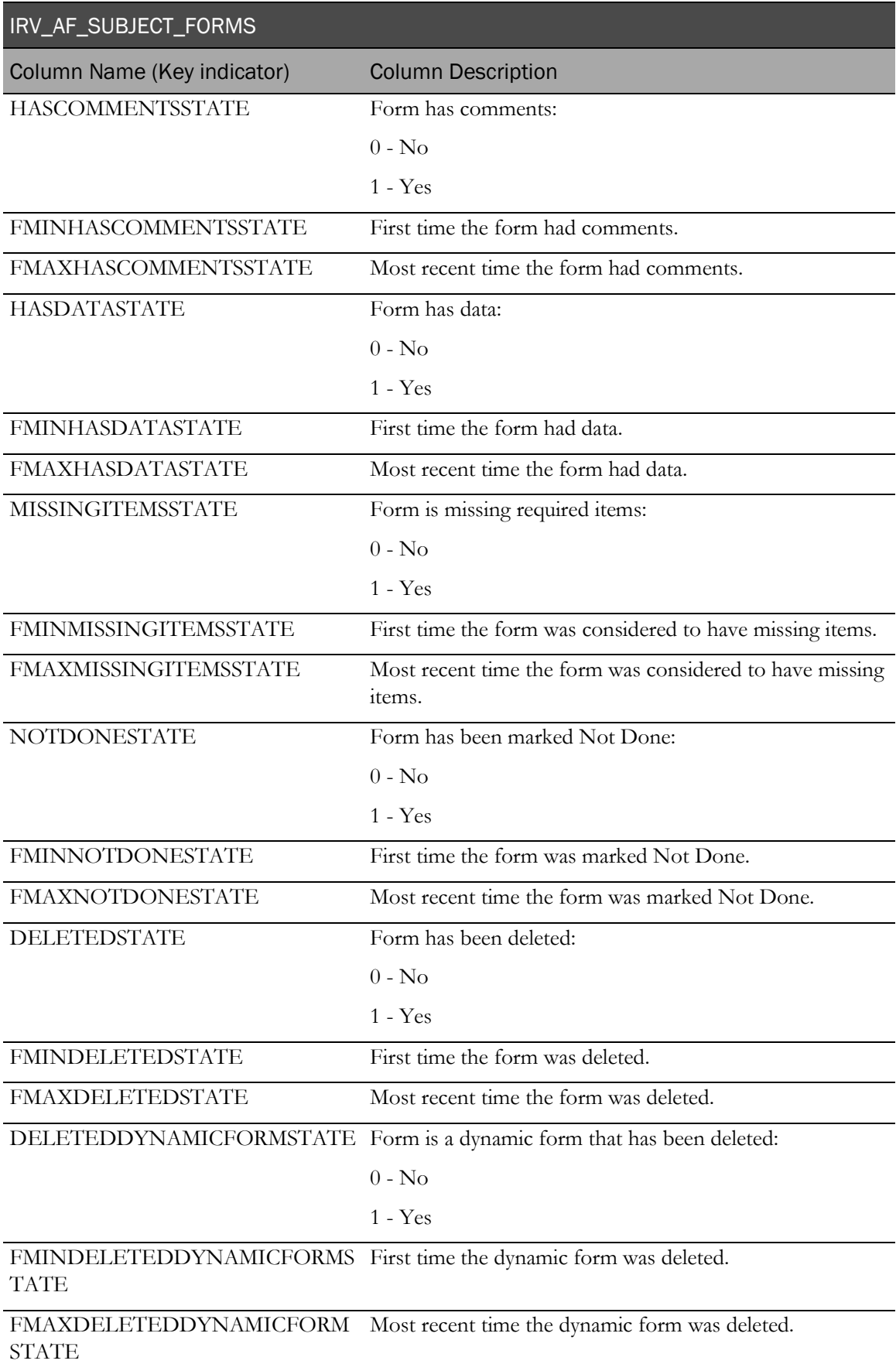

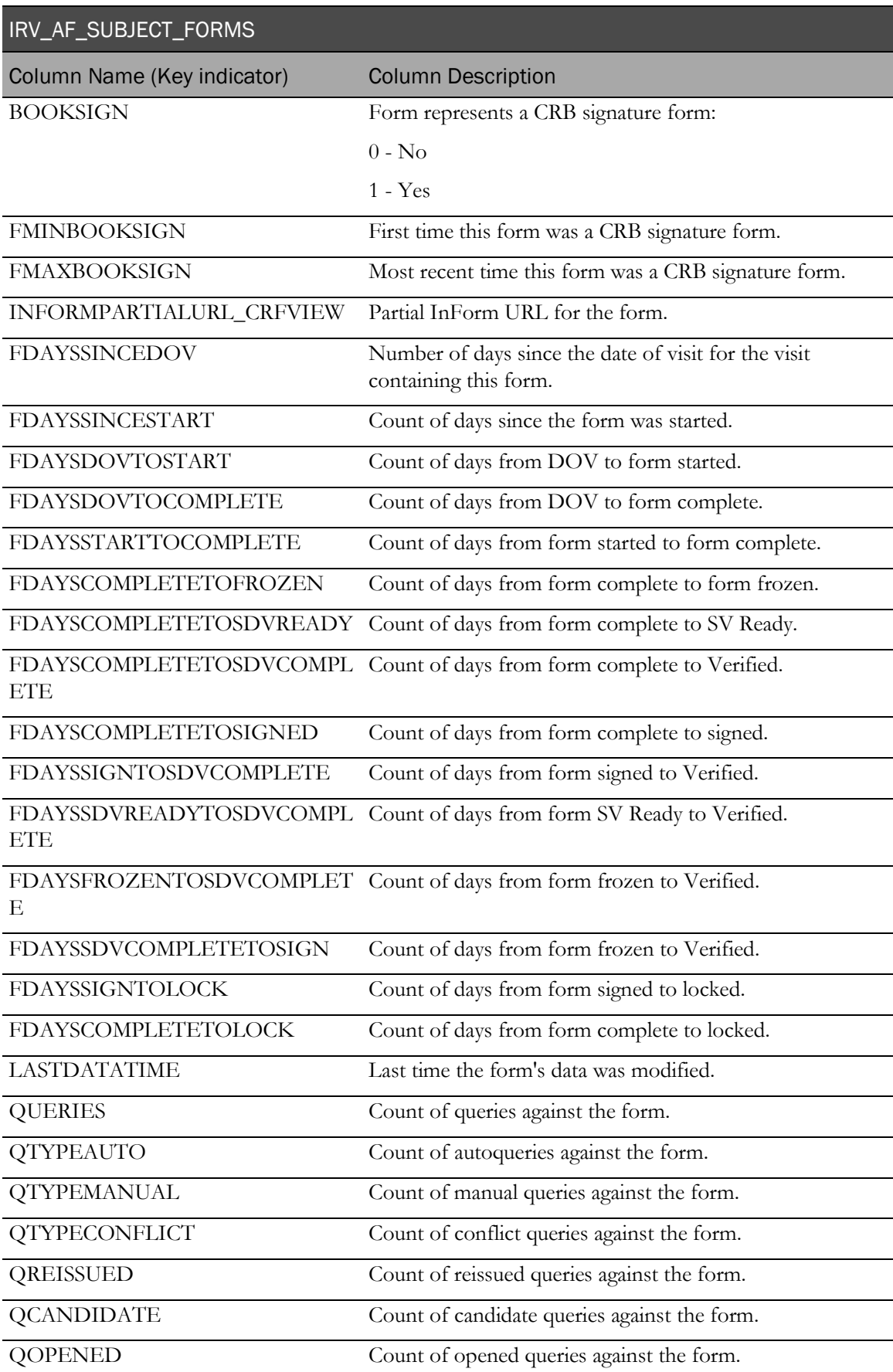

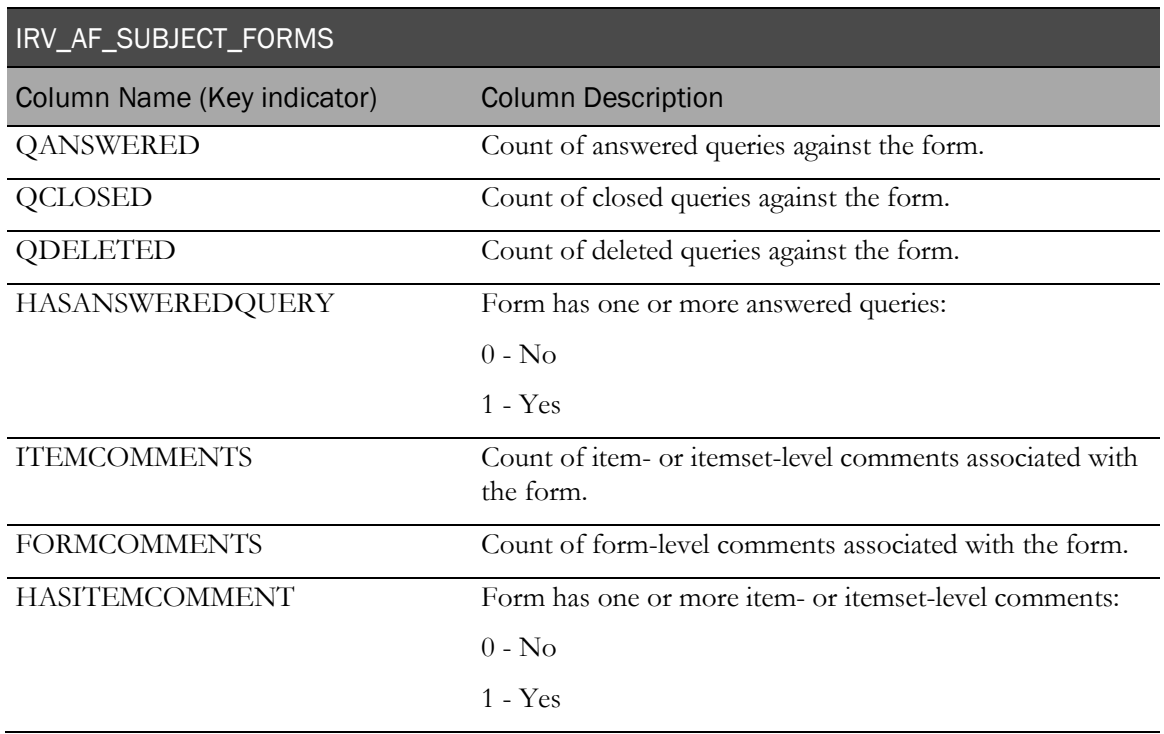

## IRV\_SV\_SUBJECT\_FORMS

This view contains information about forms. It contains all of the forms from IRV\_AF\_SUBJECT\_FORMS and it contains information about expected forms that do not yet exist.

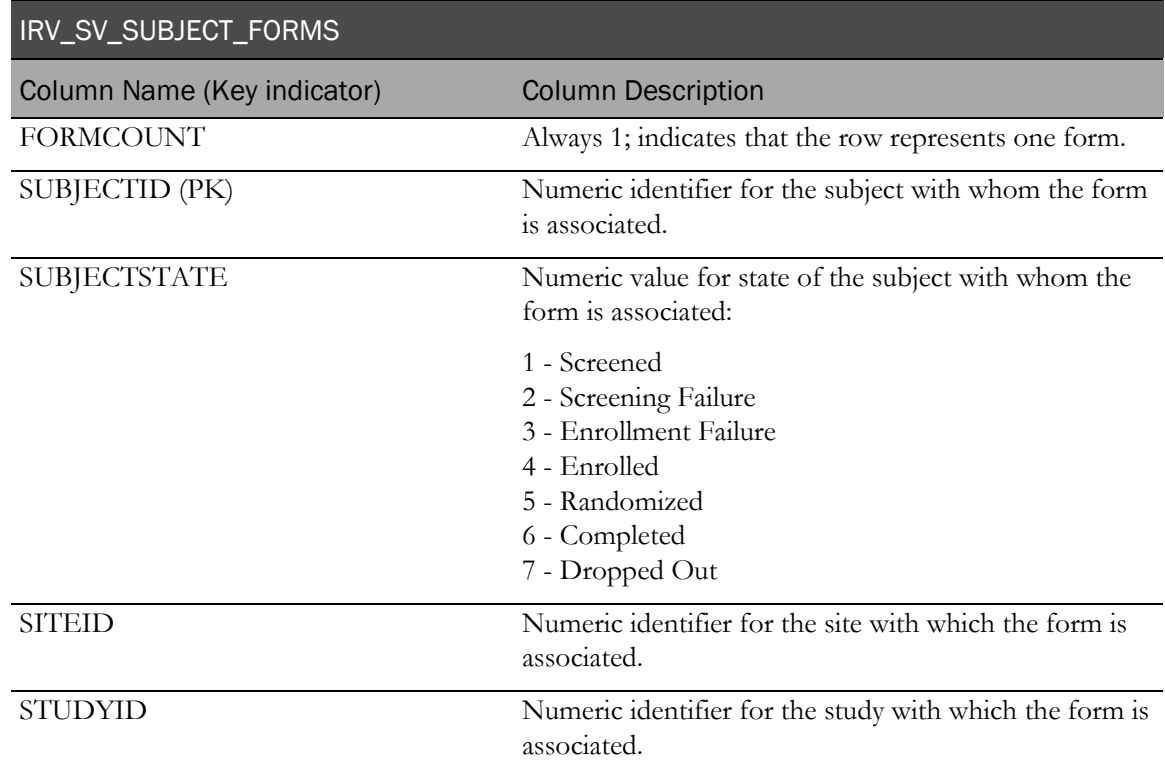

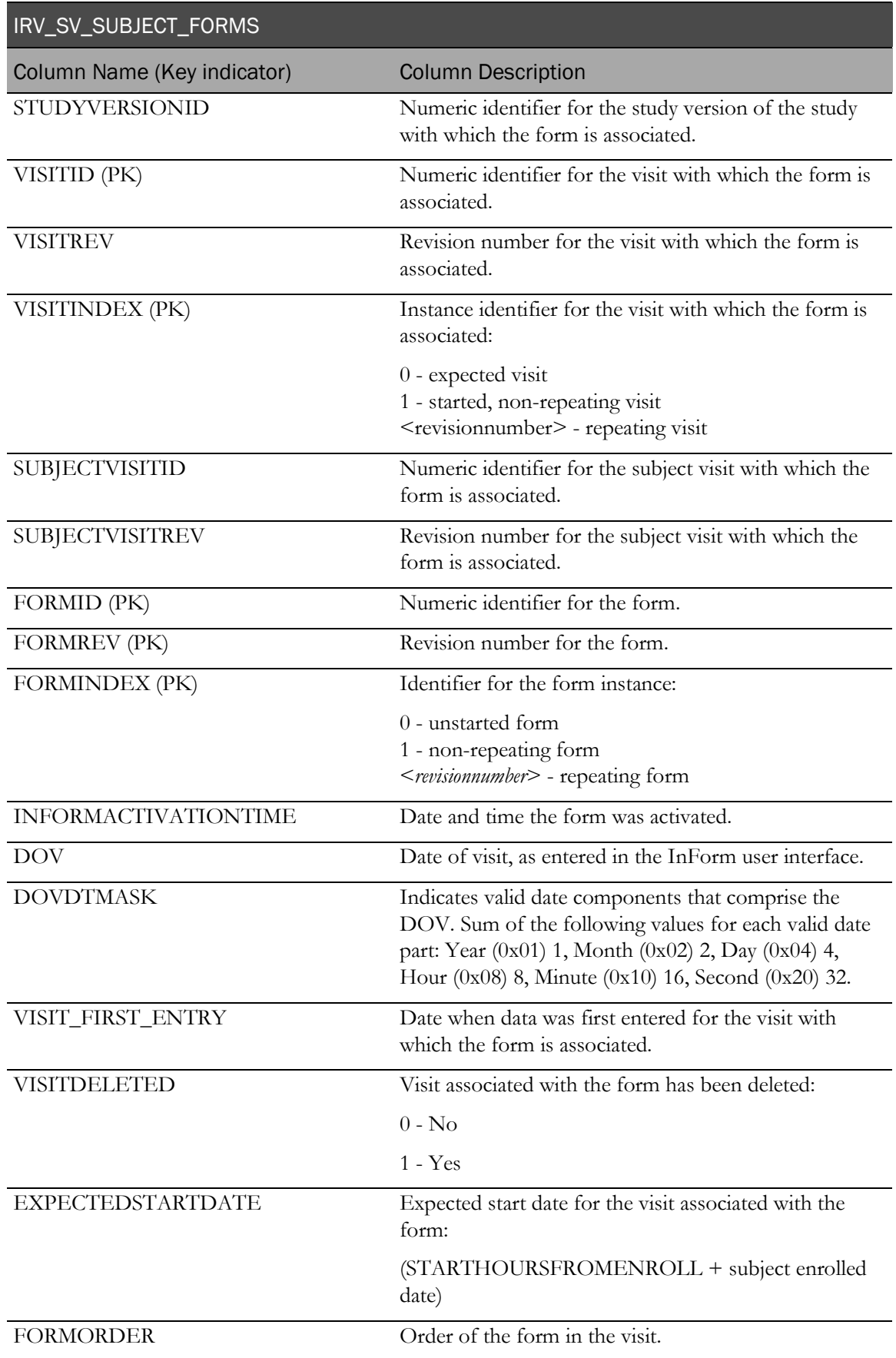

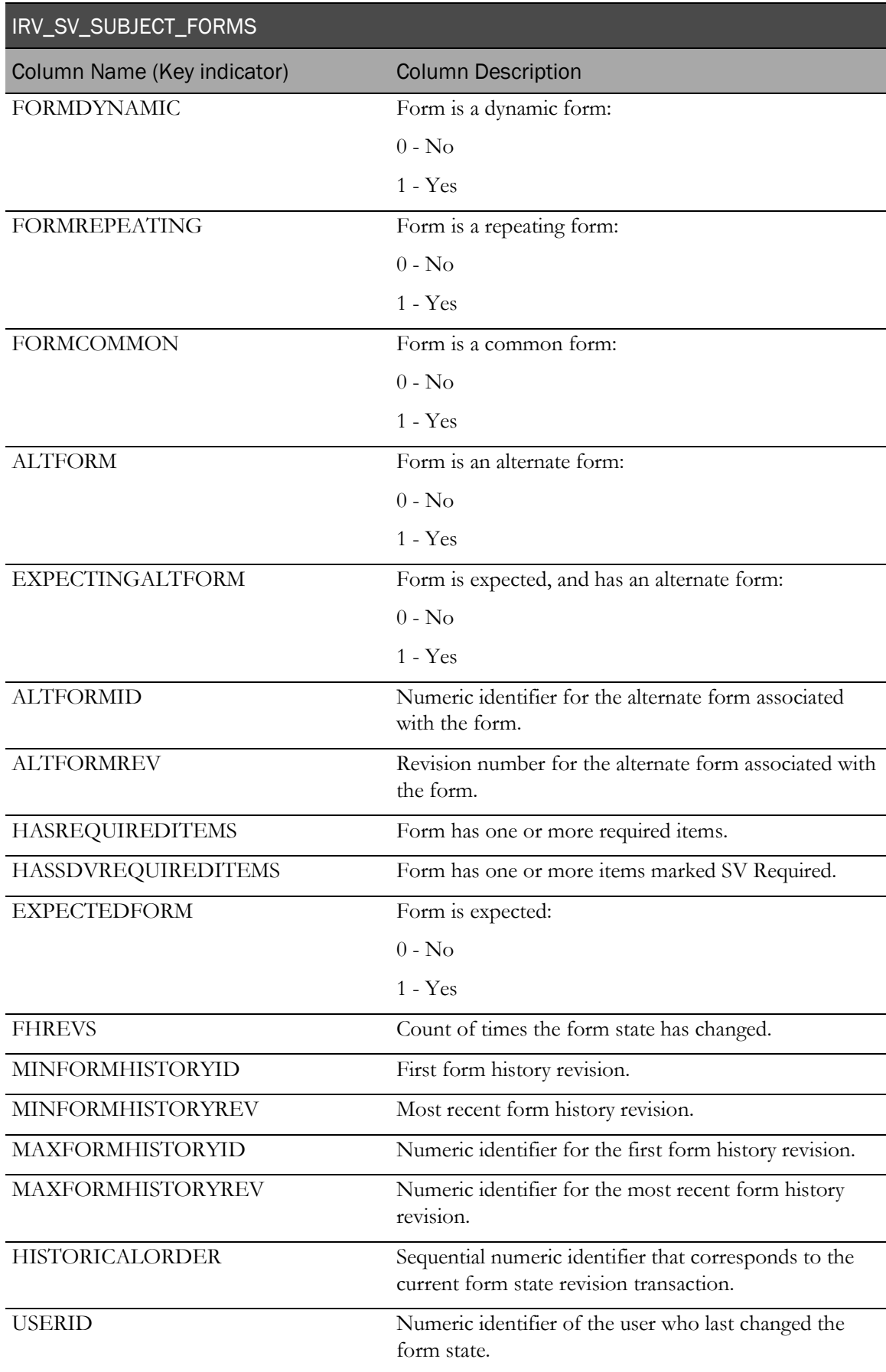

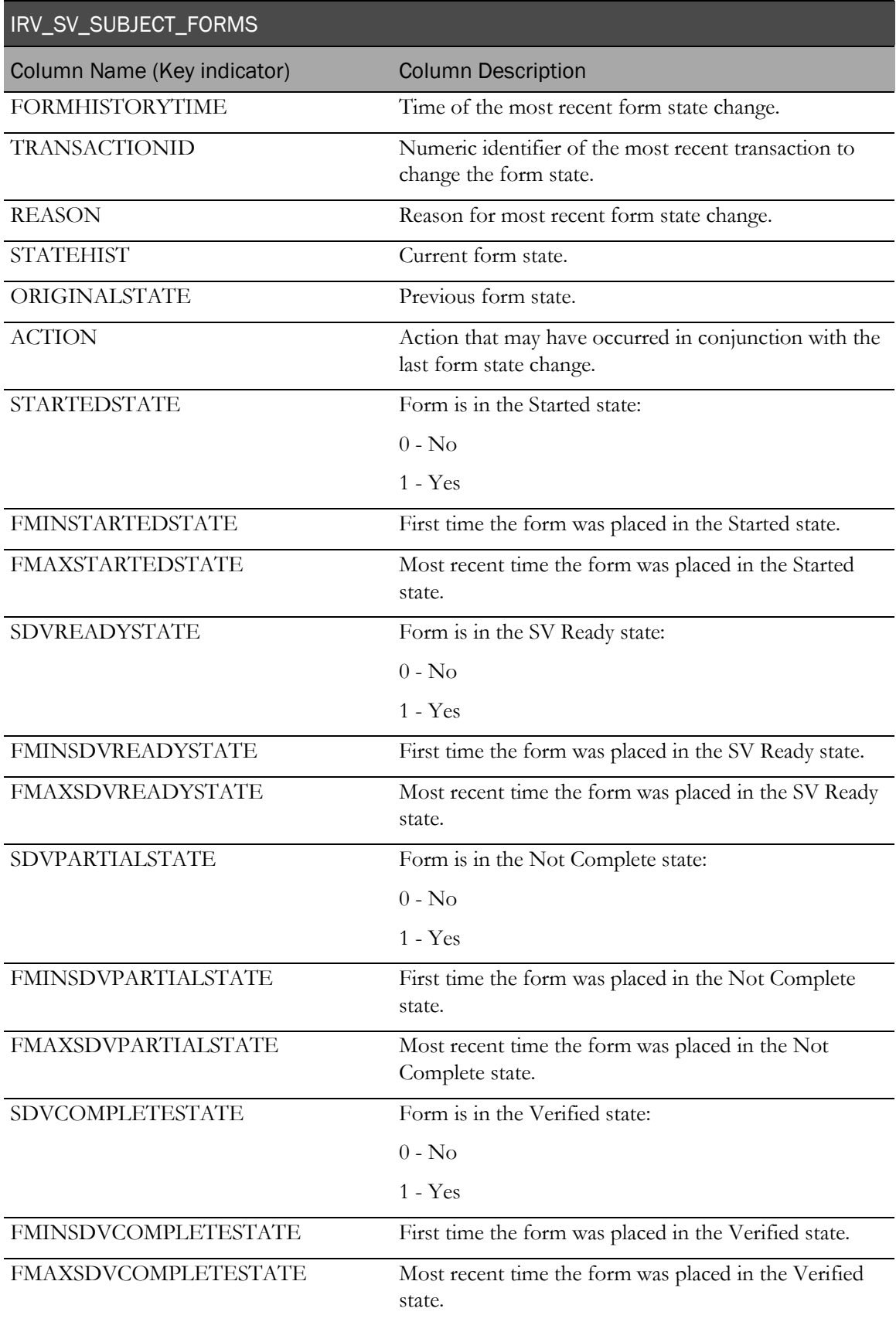
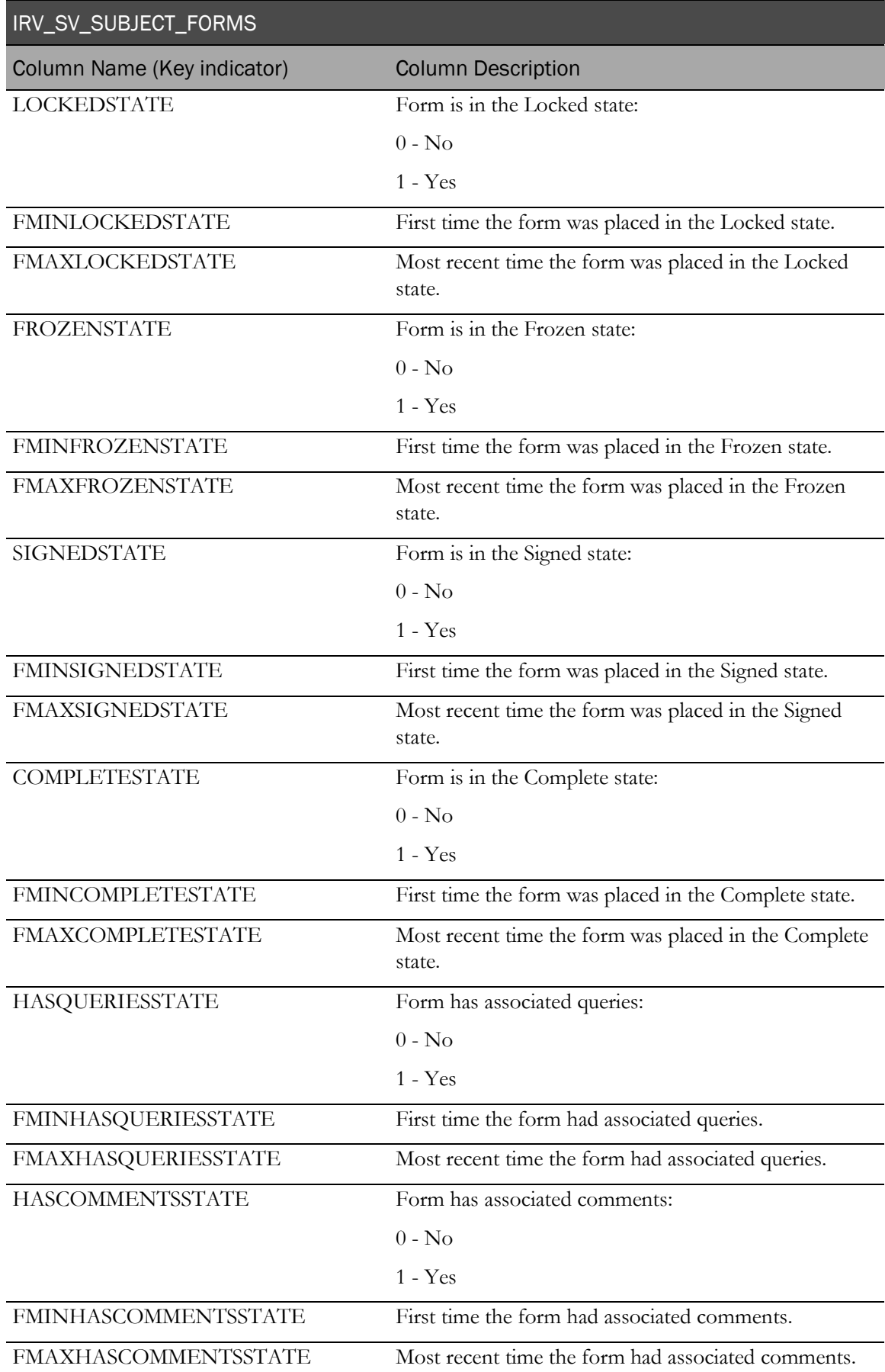

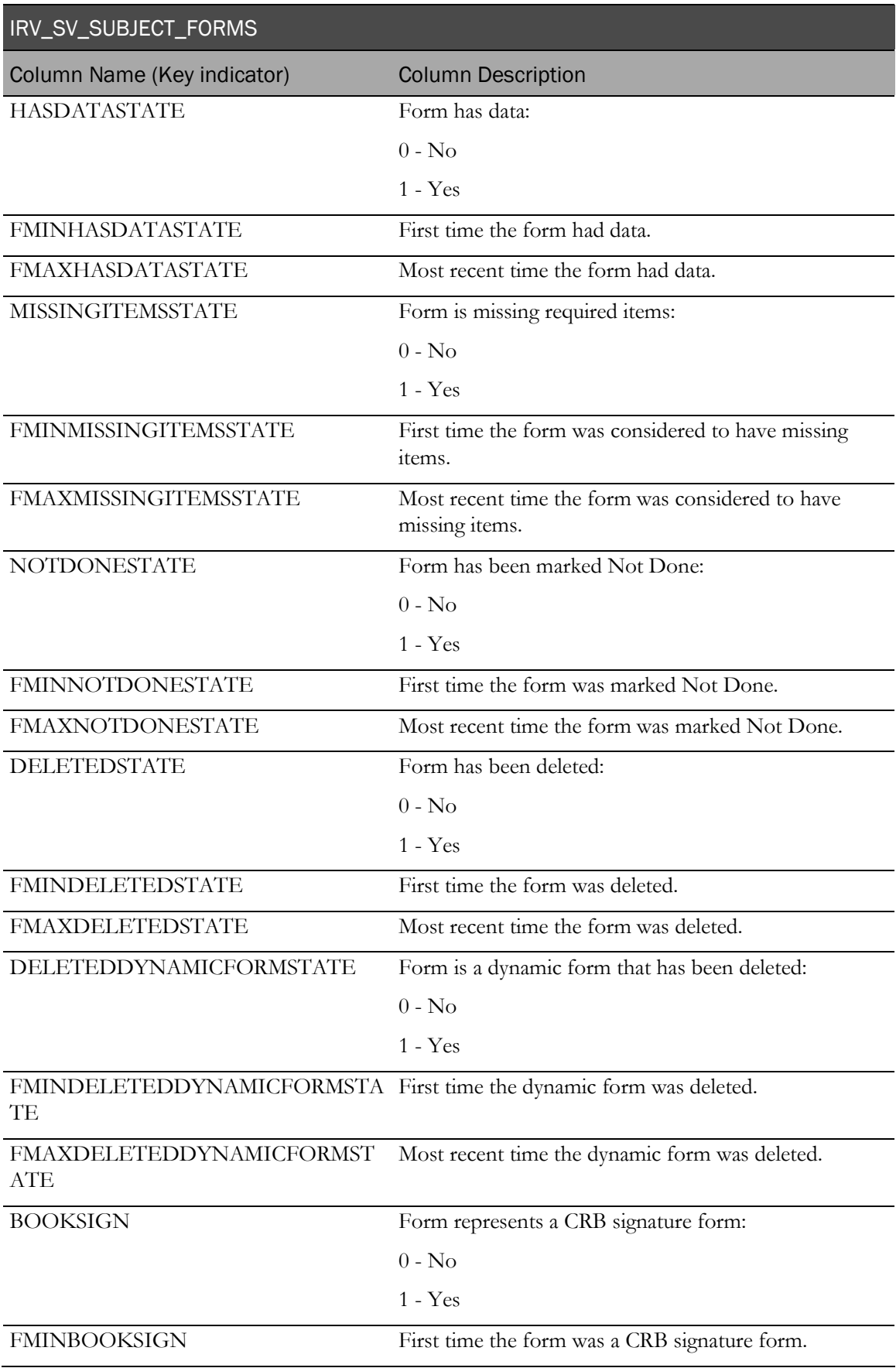

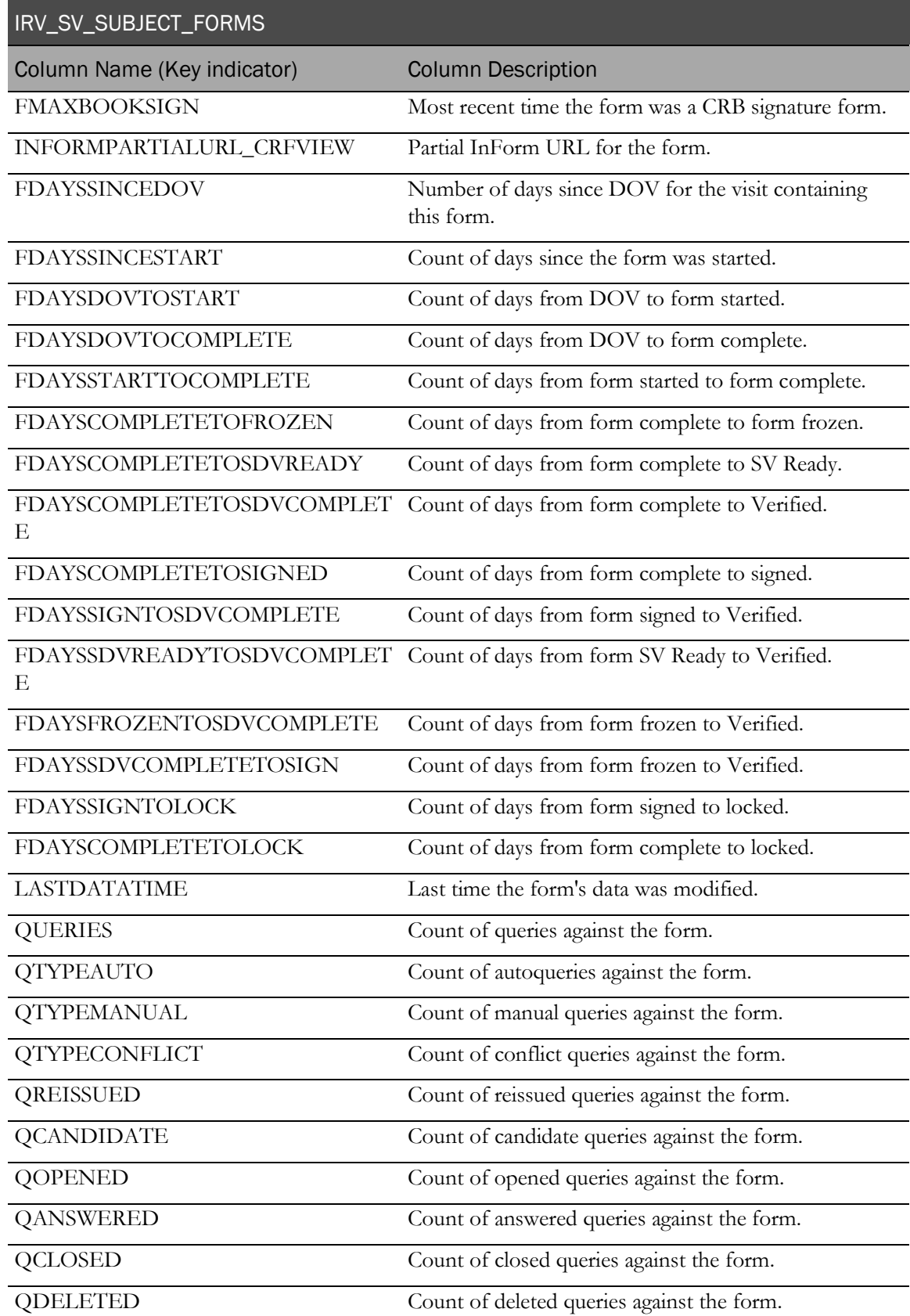

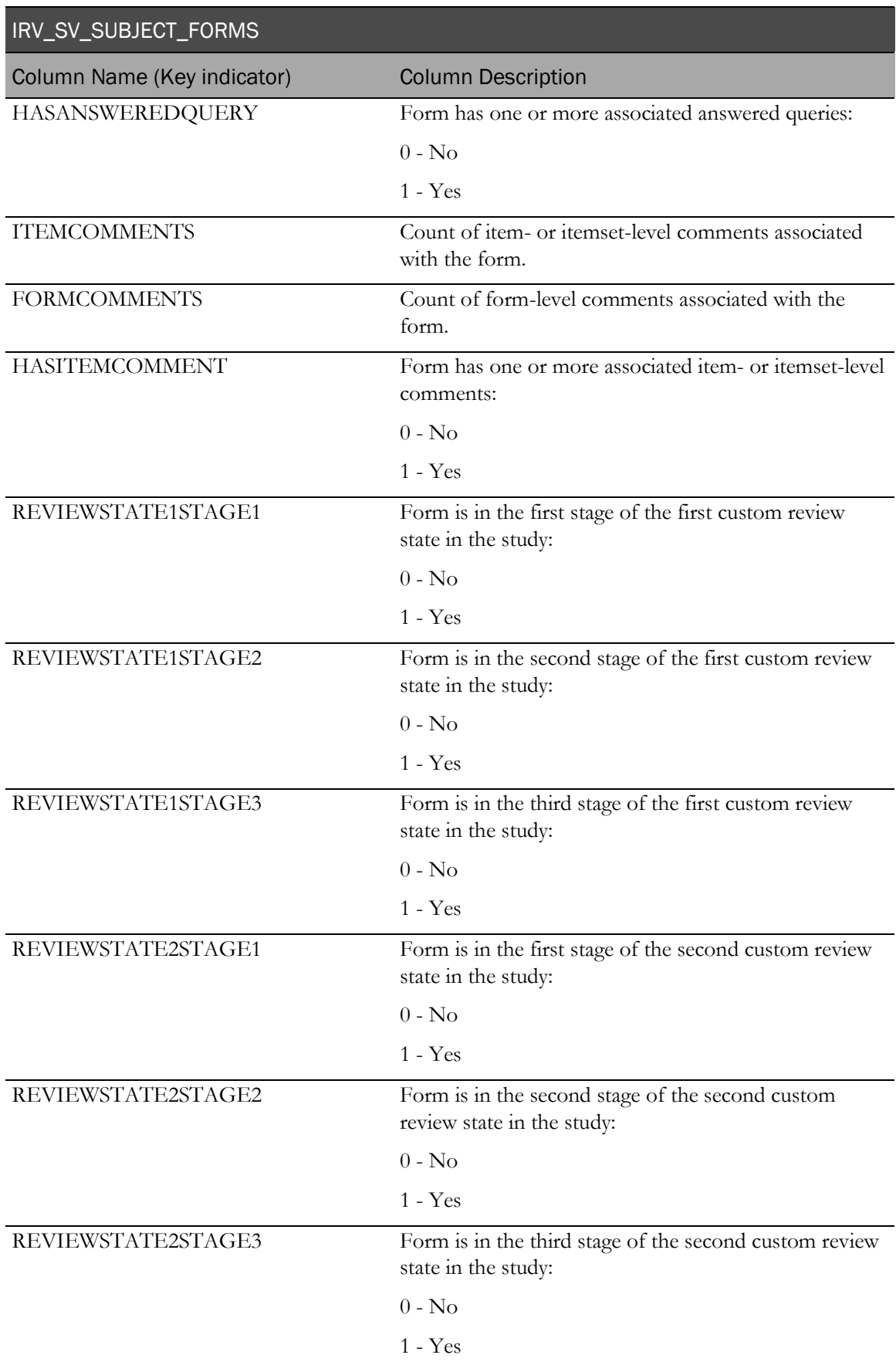

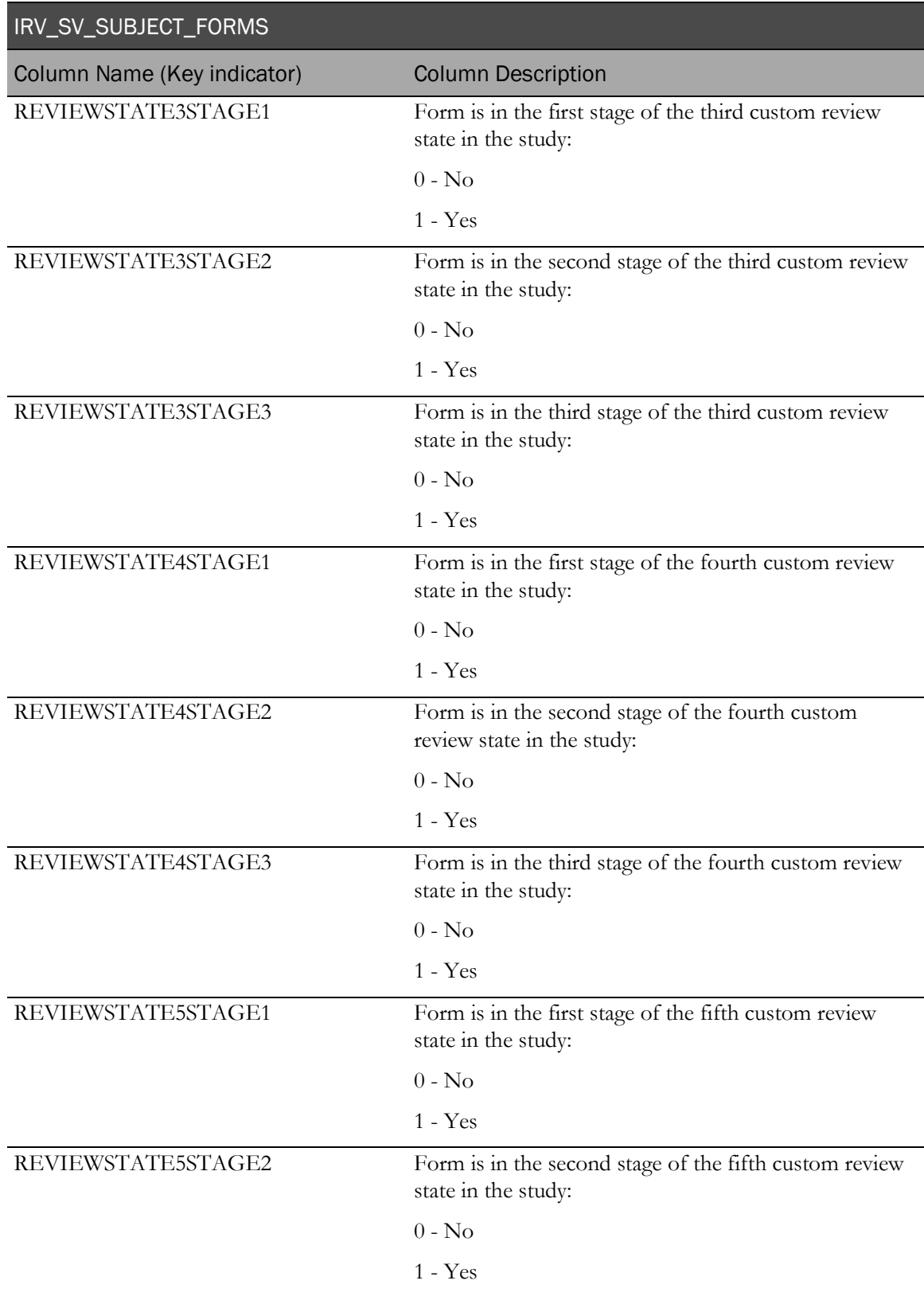

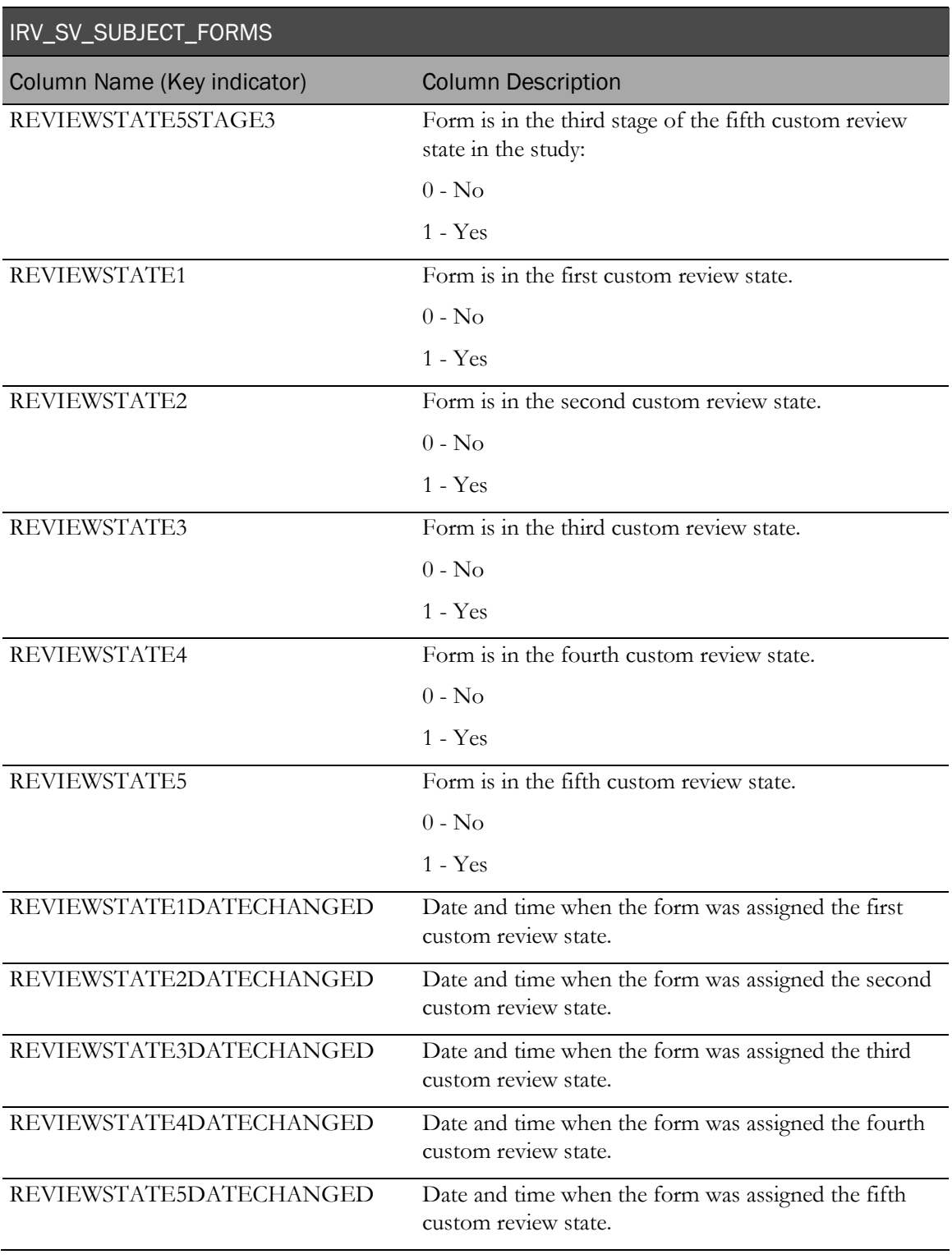

## IRV\_CRF\_STATUS\_REPORT

This view contains information about forms. It contains a subset of the data for all of the forms from the IRV\_SV\_SUBJECT\_FORMS table with labels such as Site Name, and Visit Name joined in to simplify the task of writing reports.

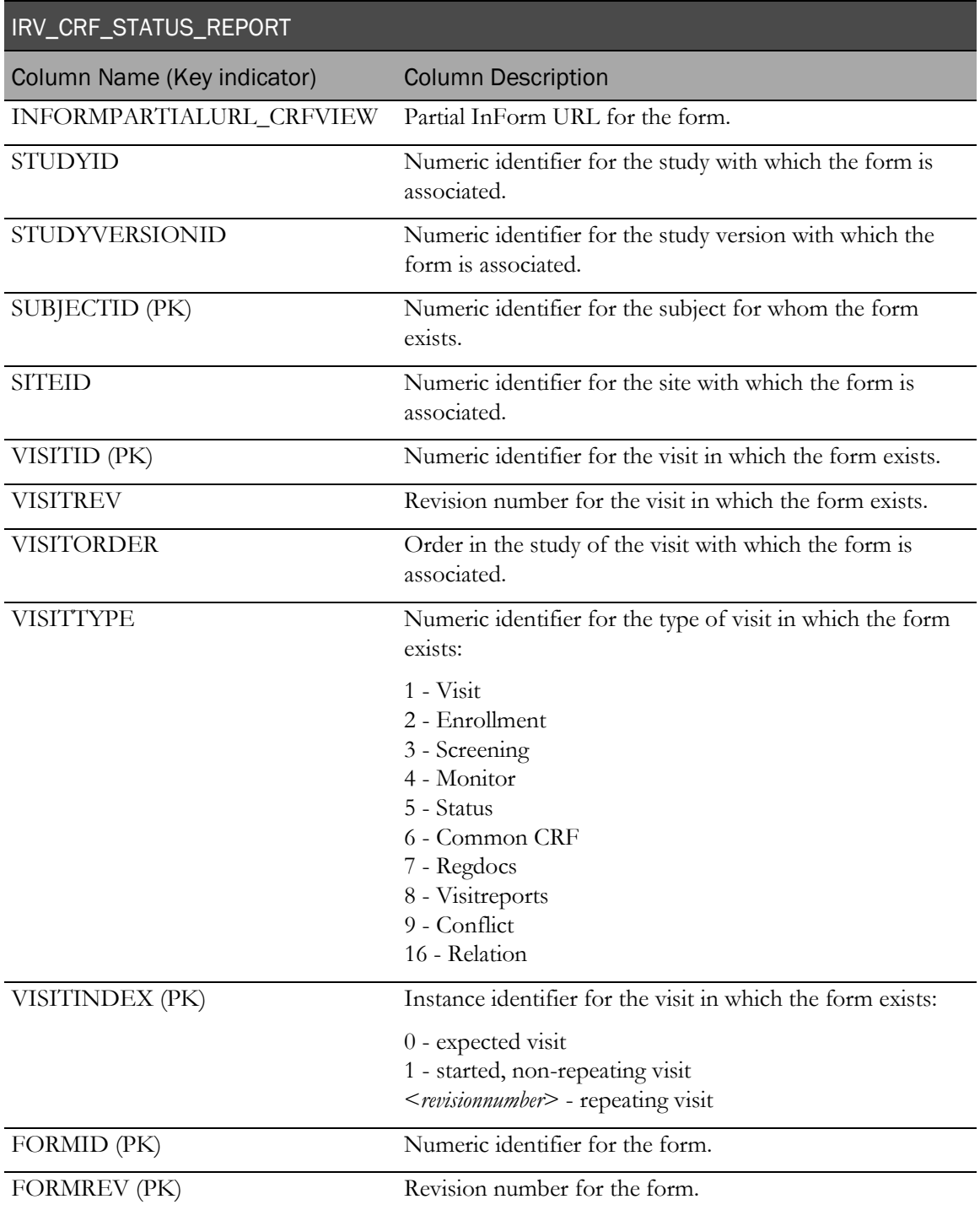

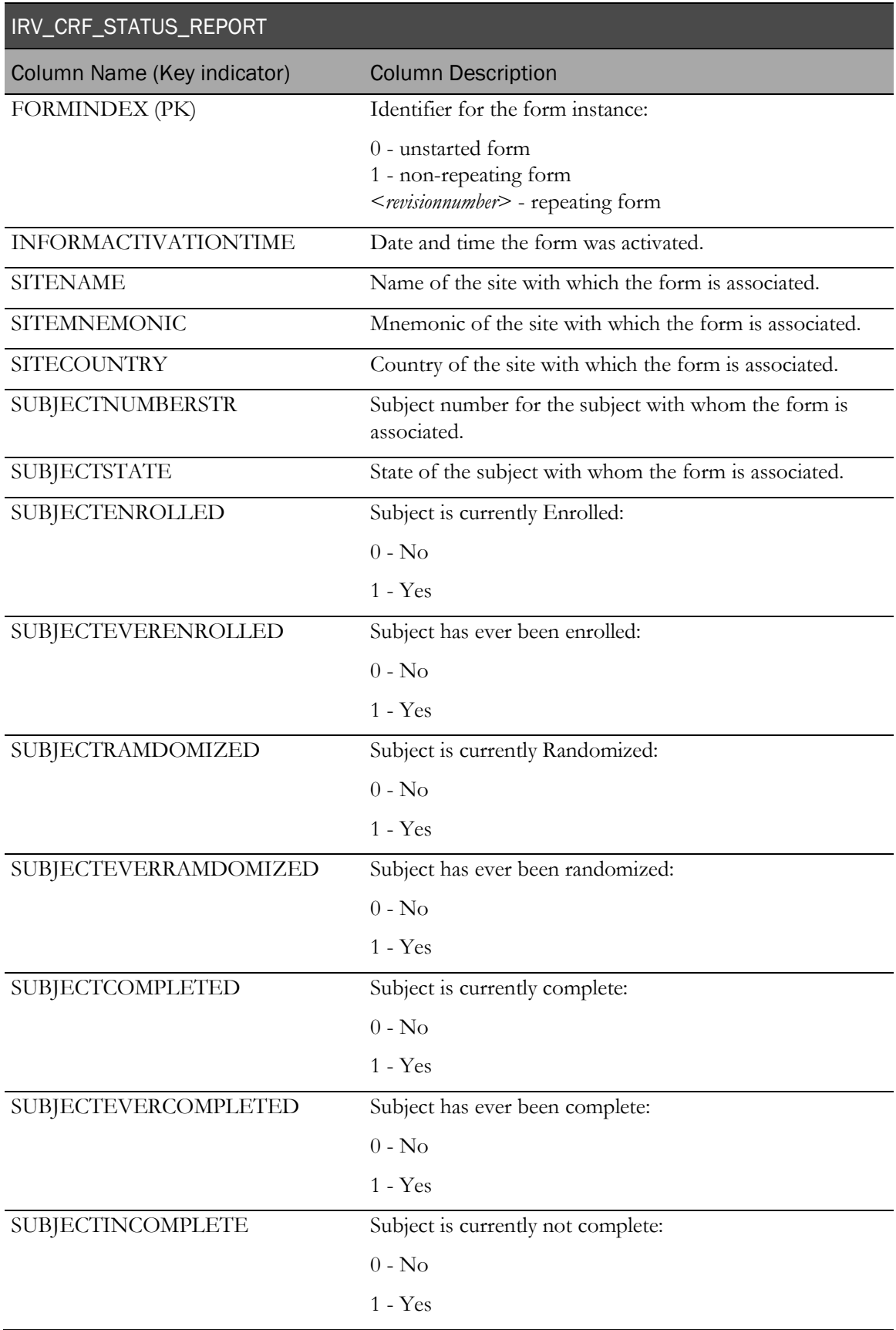

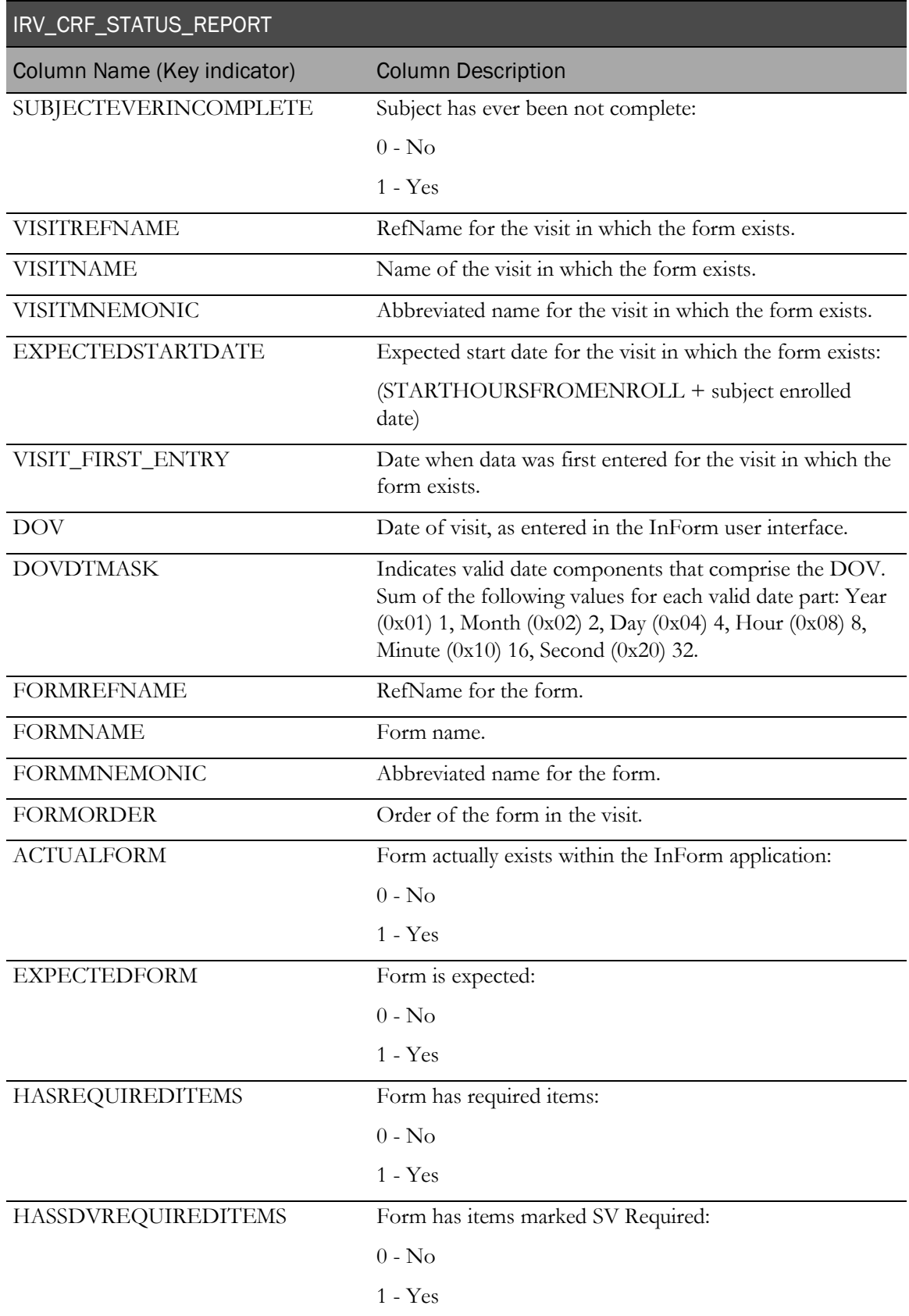

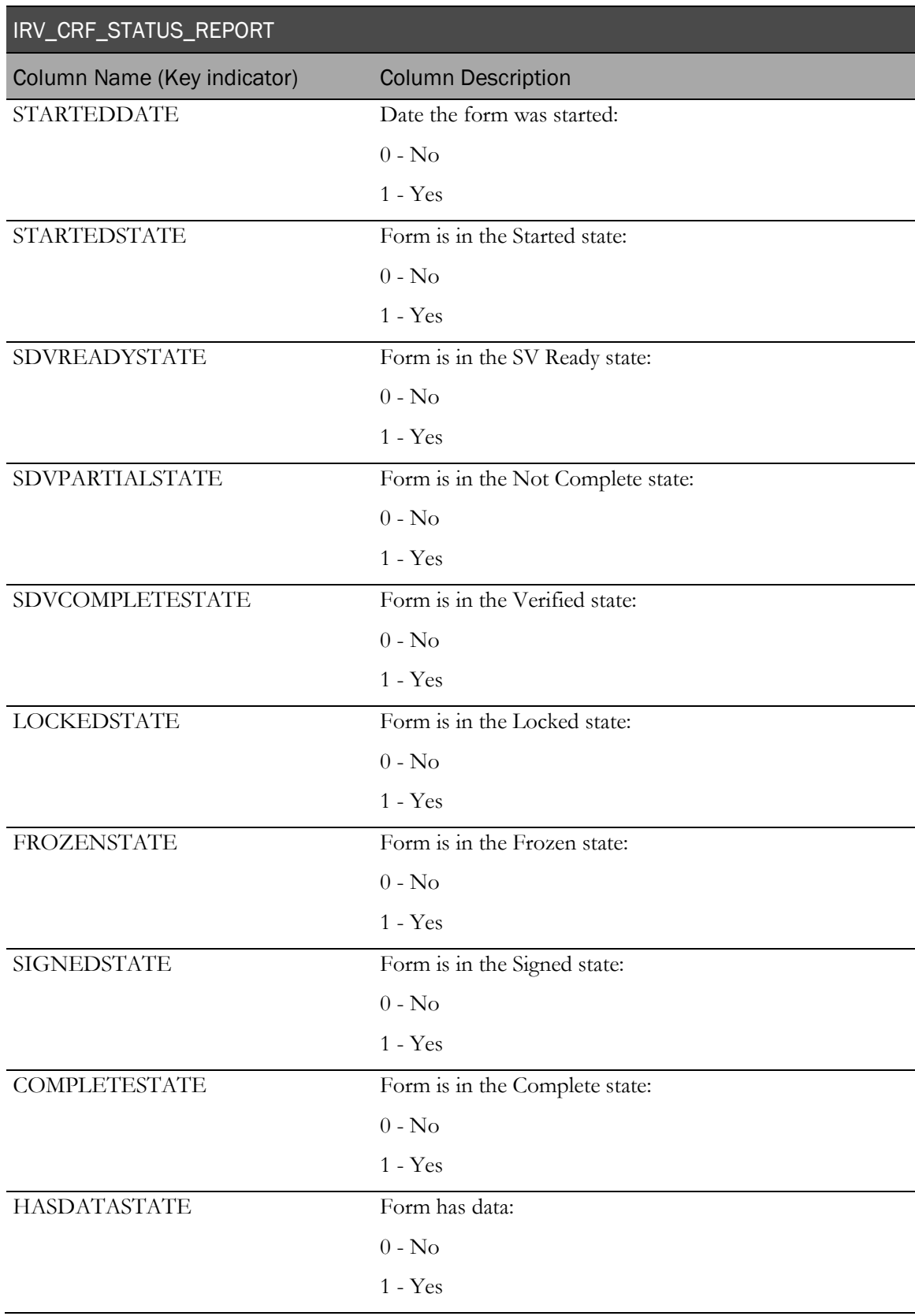

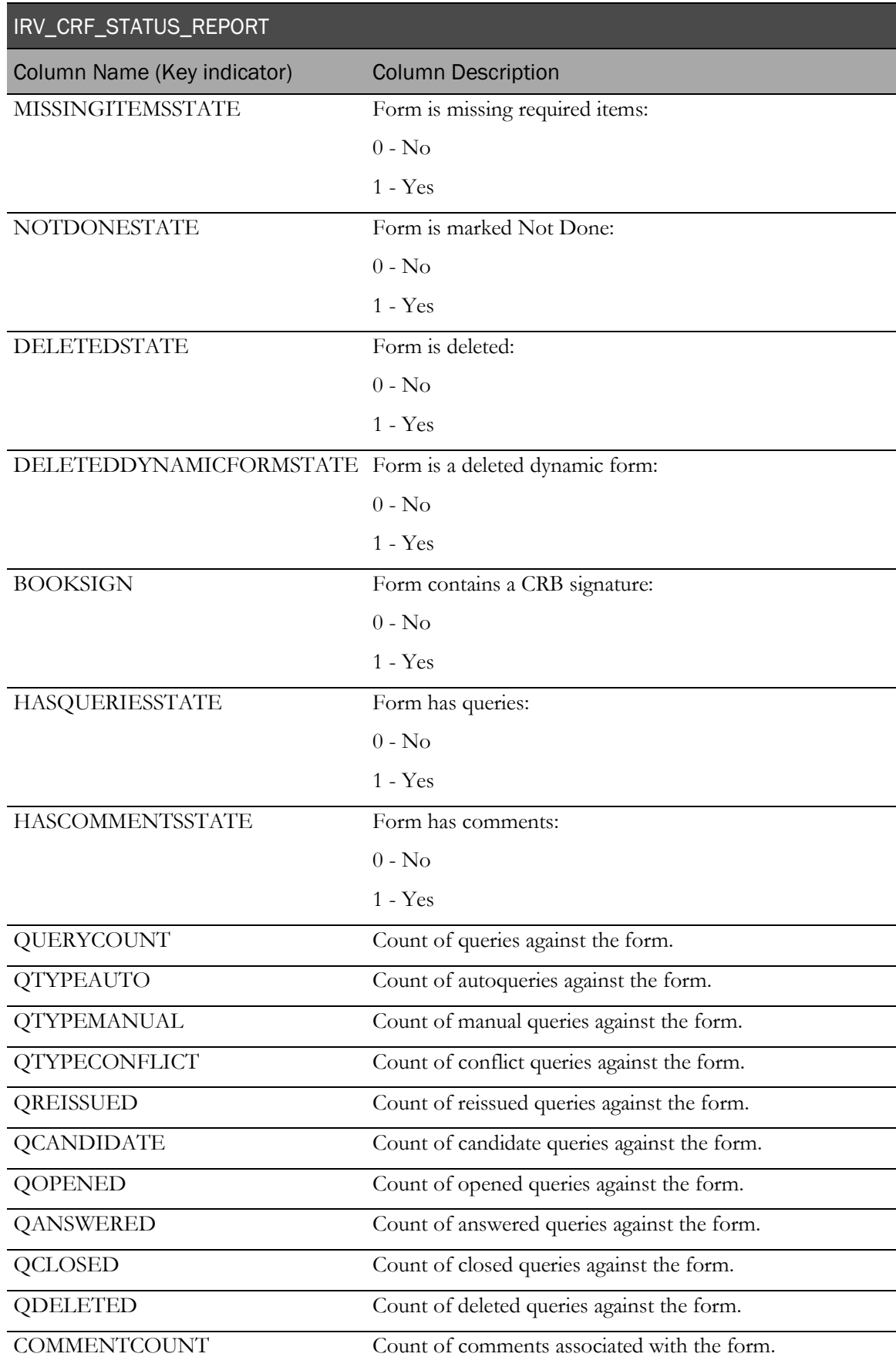

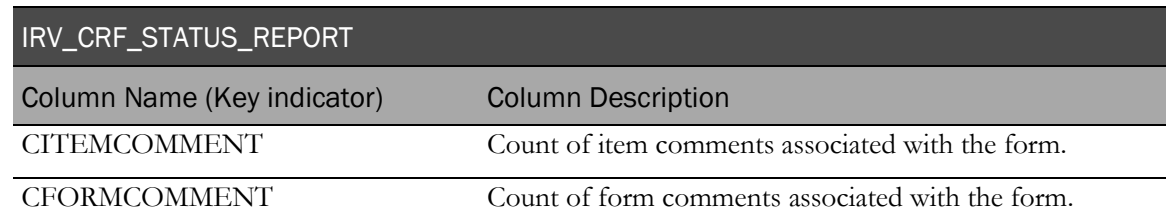

## IRV\_FORM\_ITEMS

This view contains information about items on activated forms. This view does not contain information about expected forms.

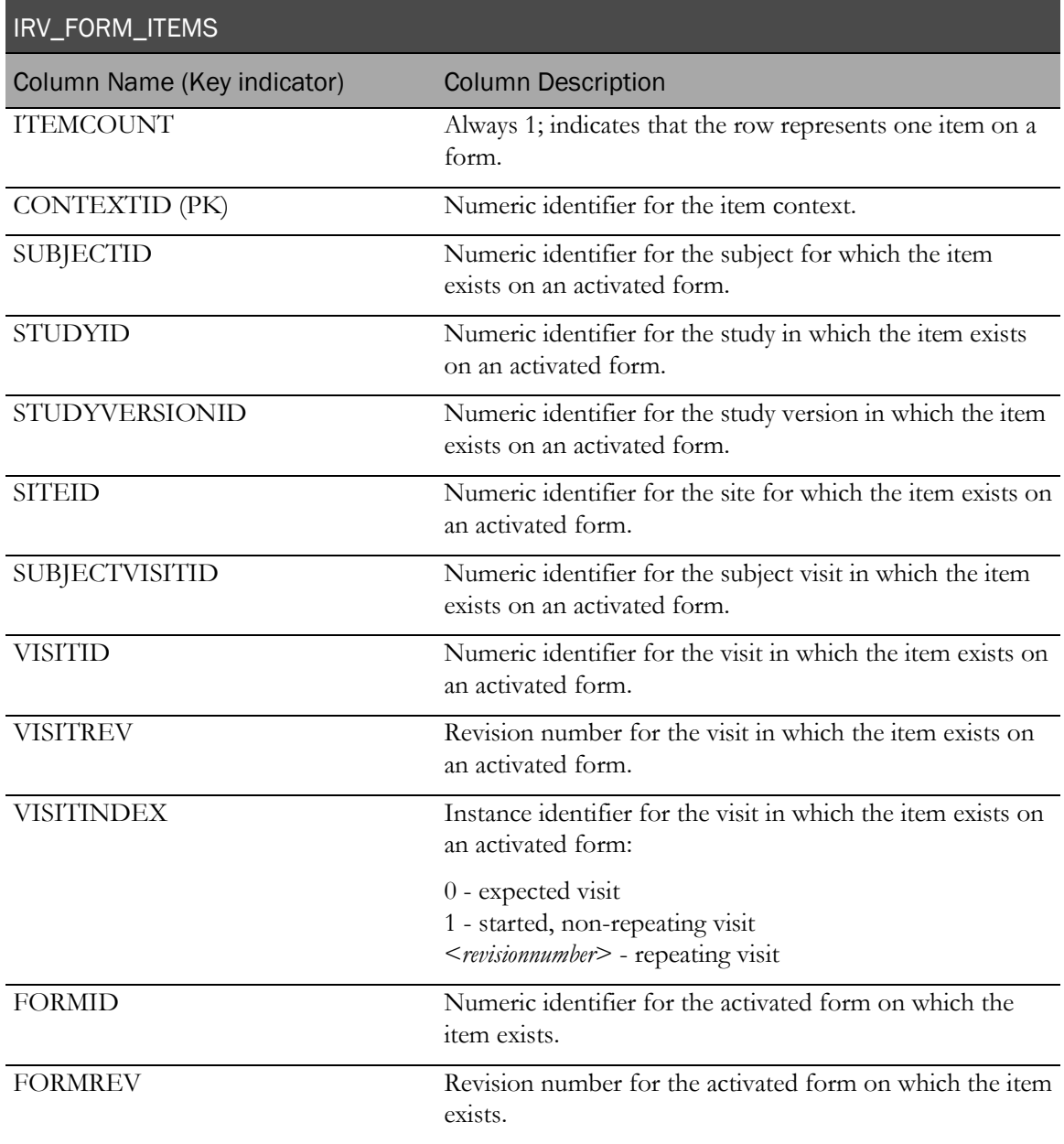

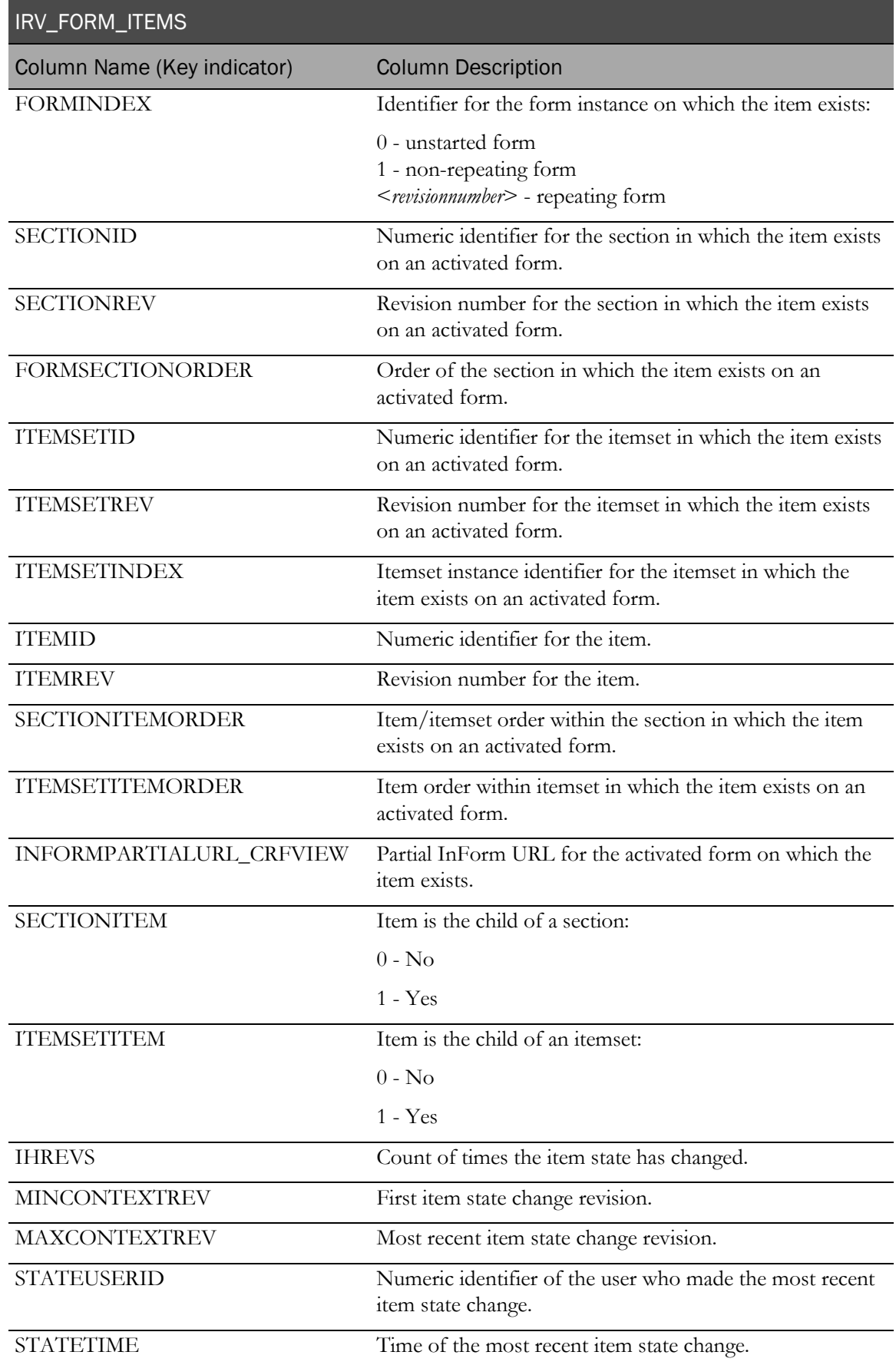

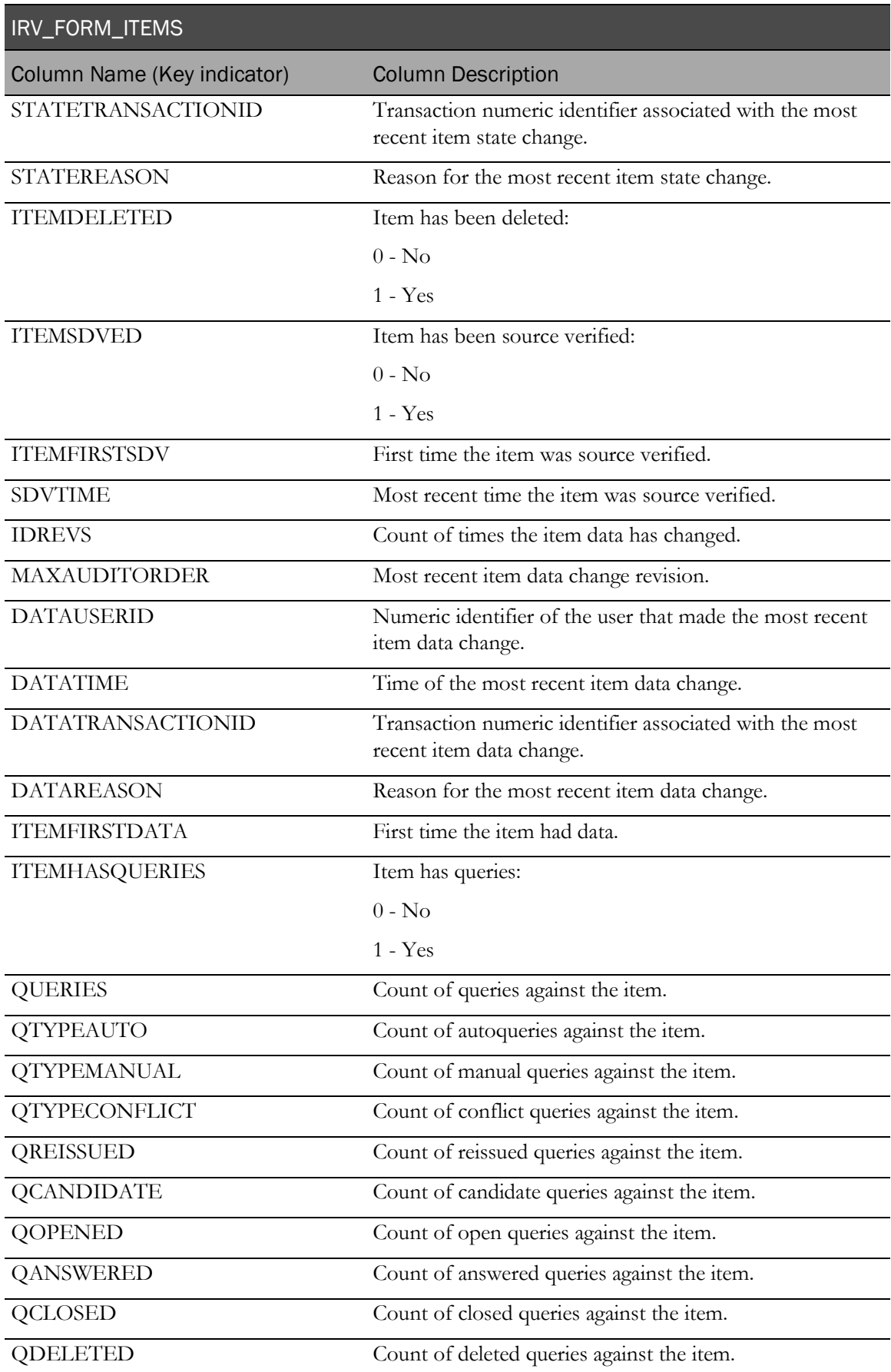

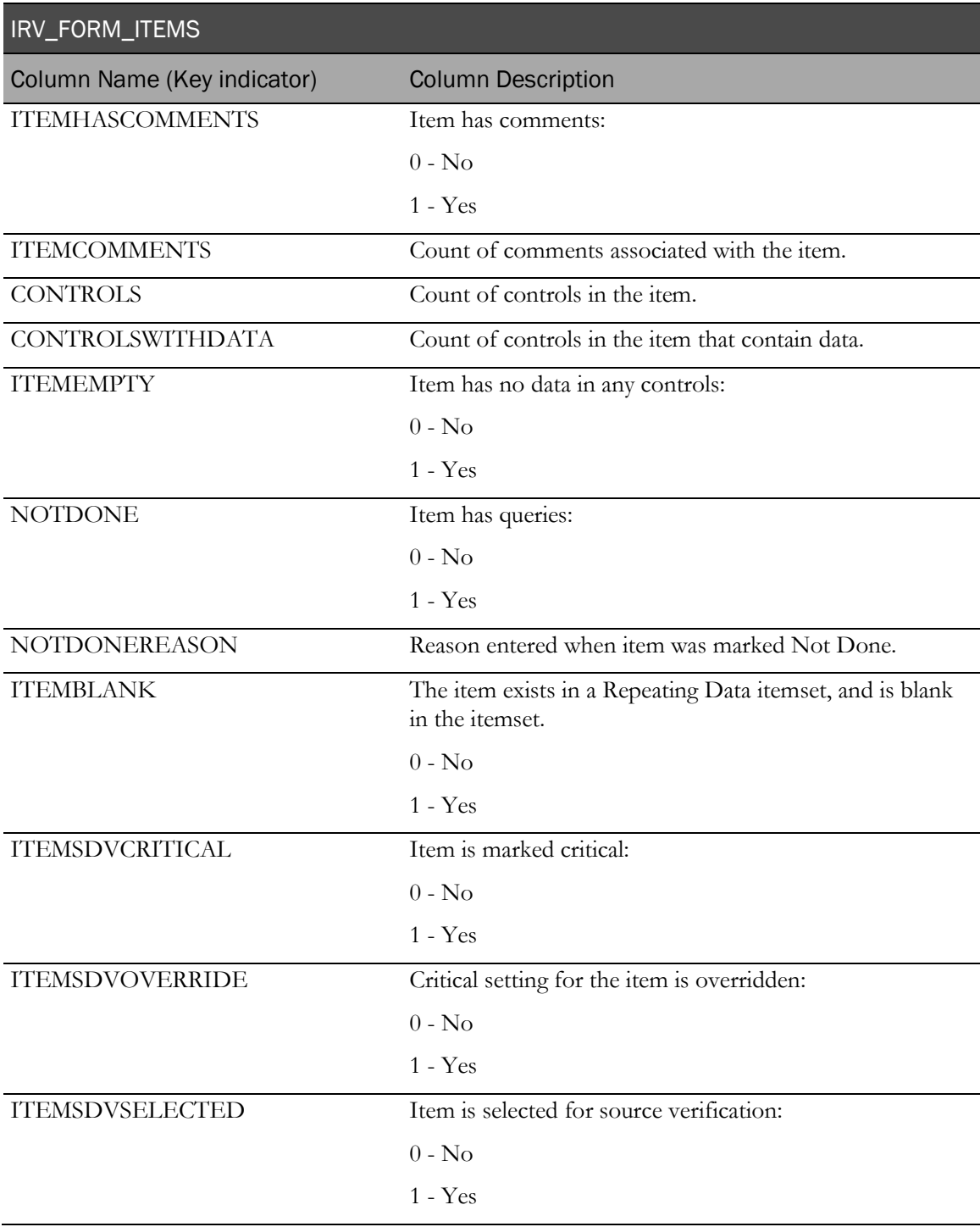

# IRV\_CUR\_COMMENT

This view contains the most recent information about each form and item comment.

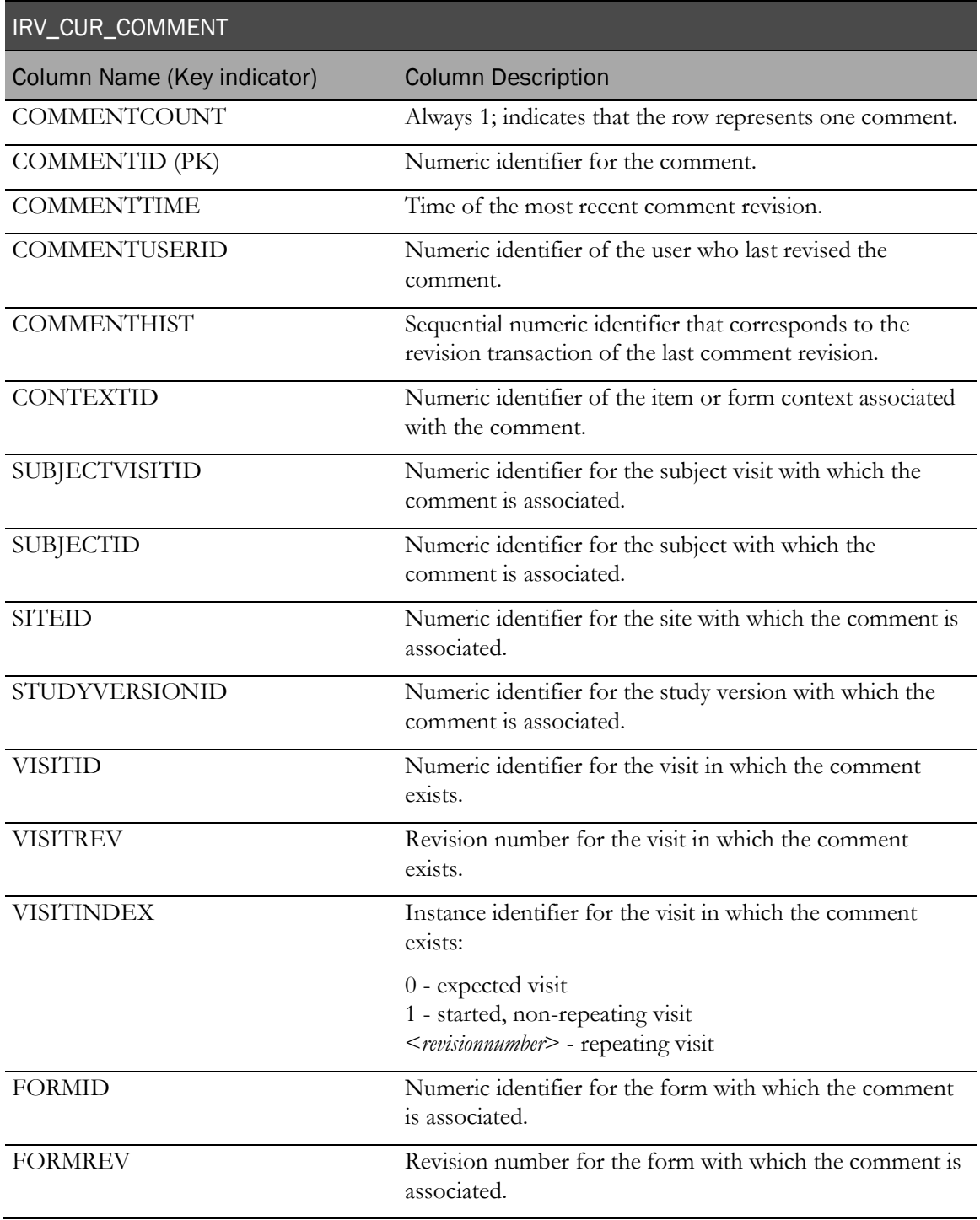

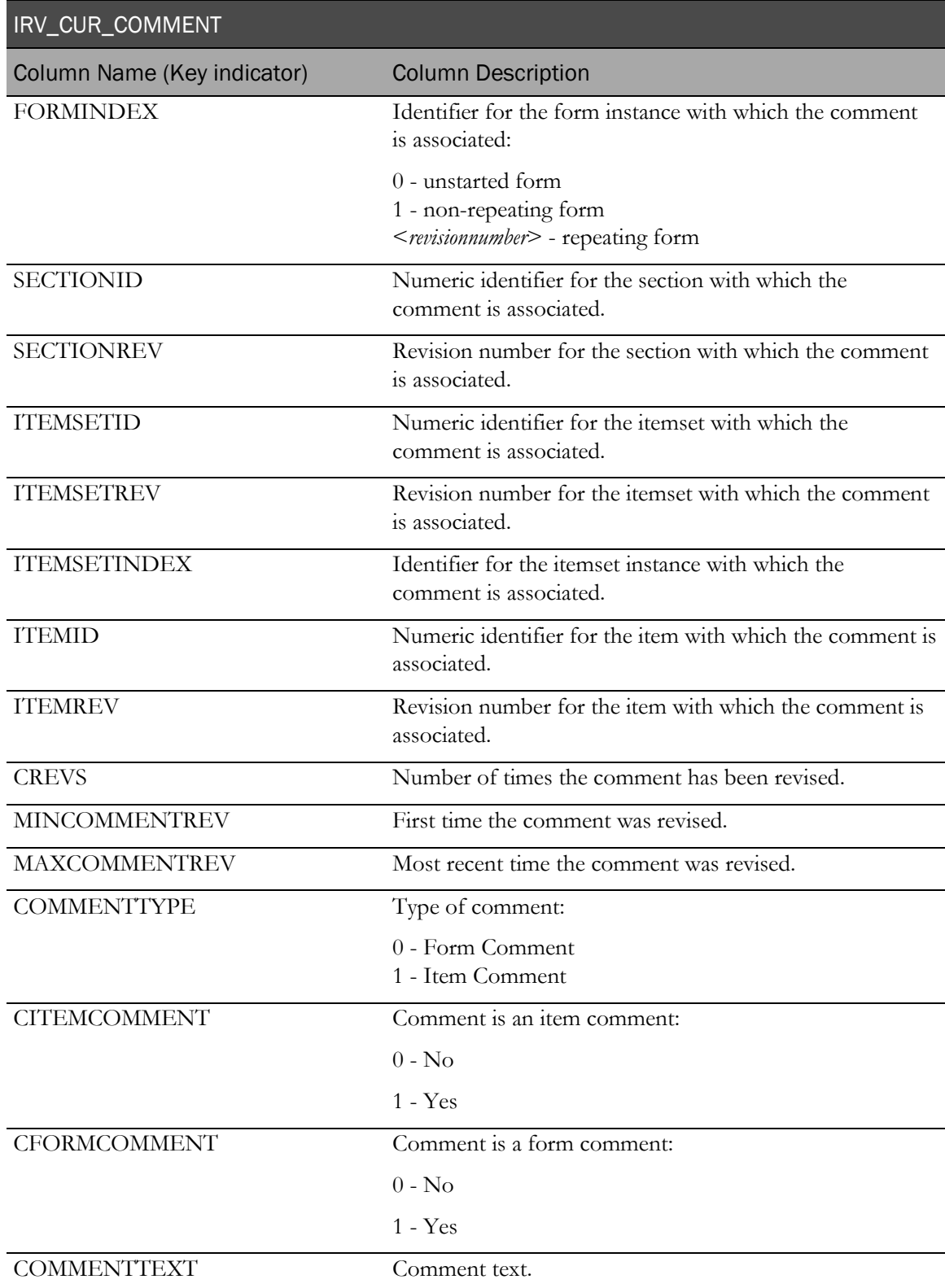

# IRV\_CUR\_QUERY

This view contains the most recent information about each query.

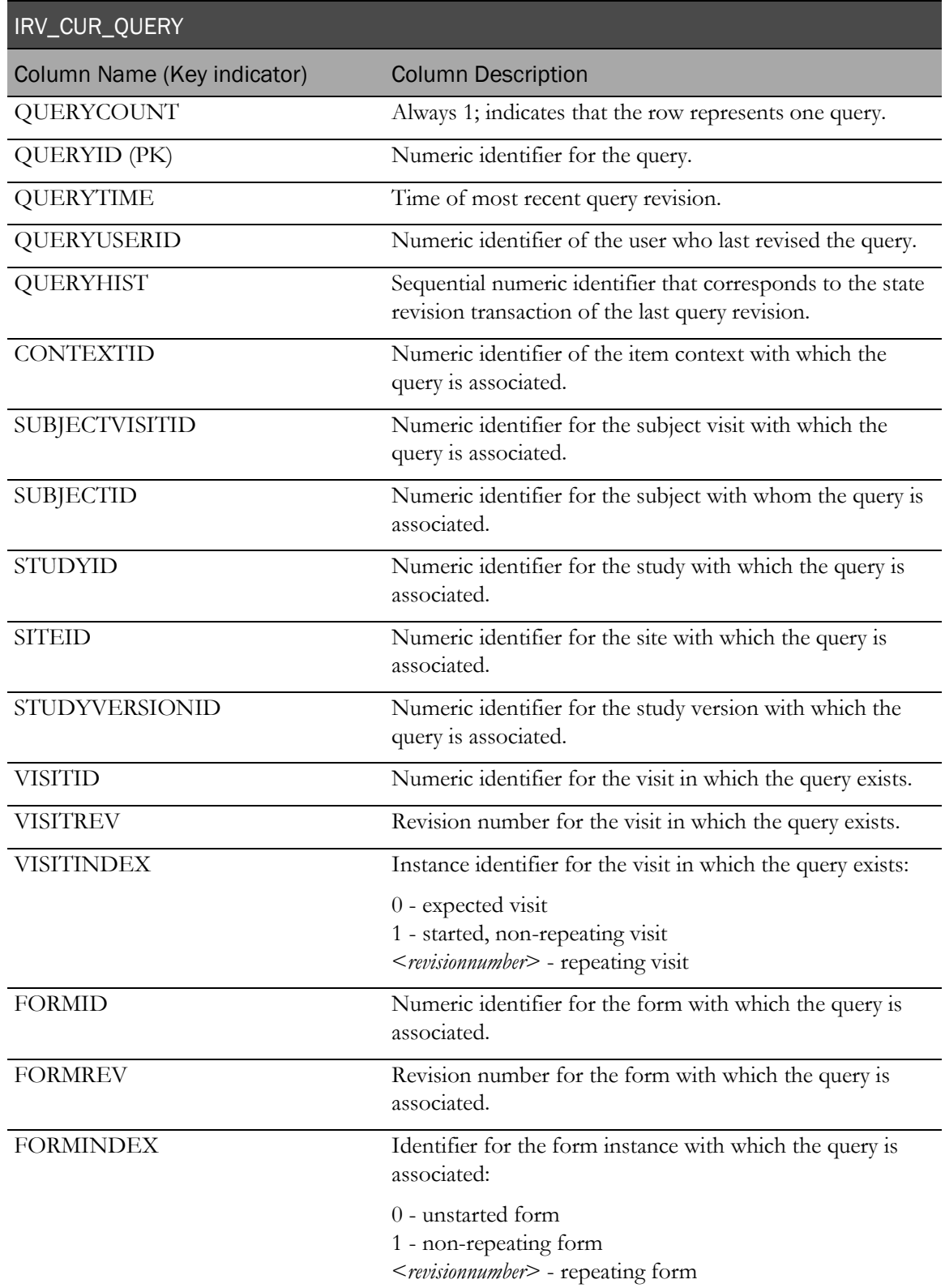

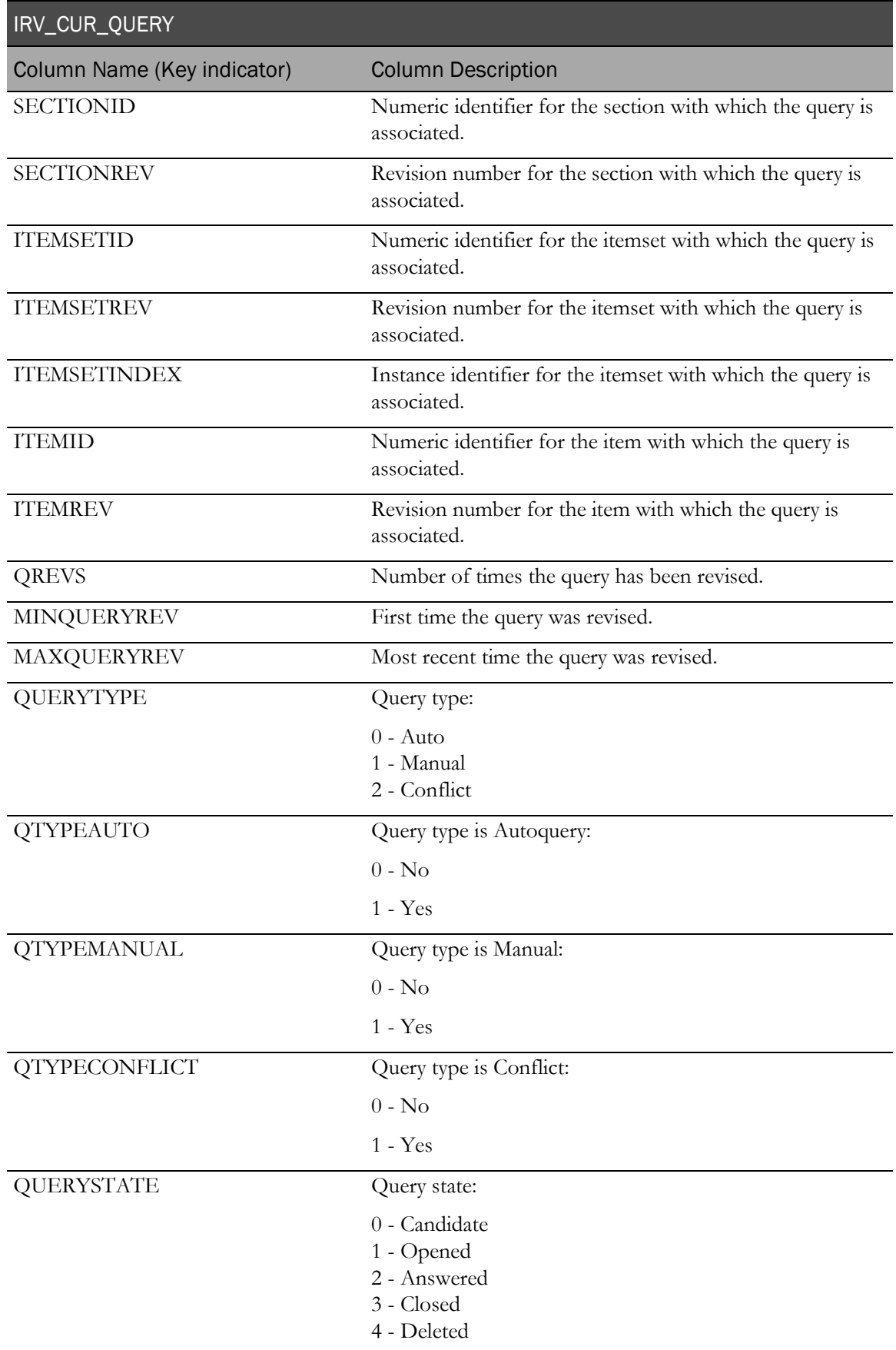

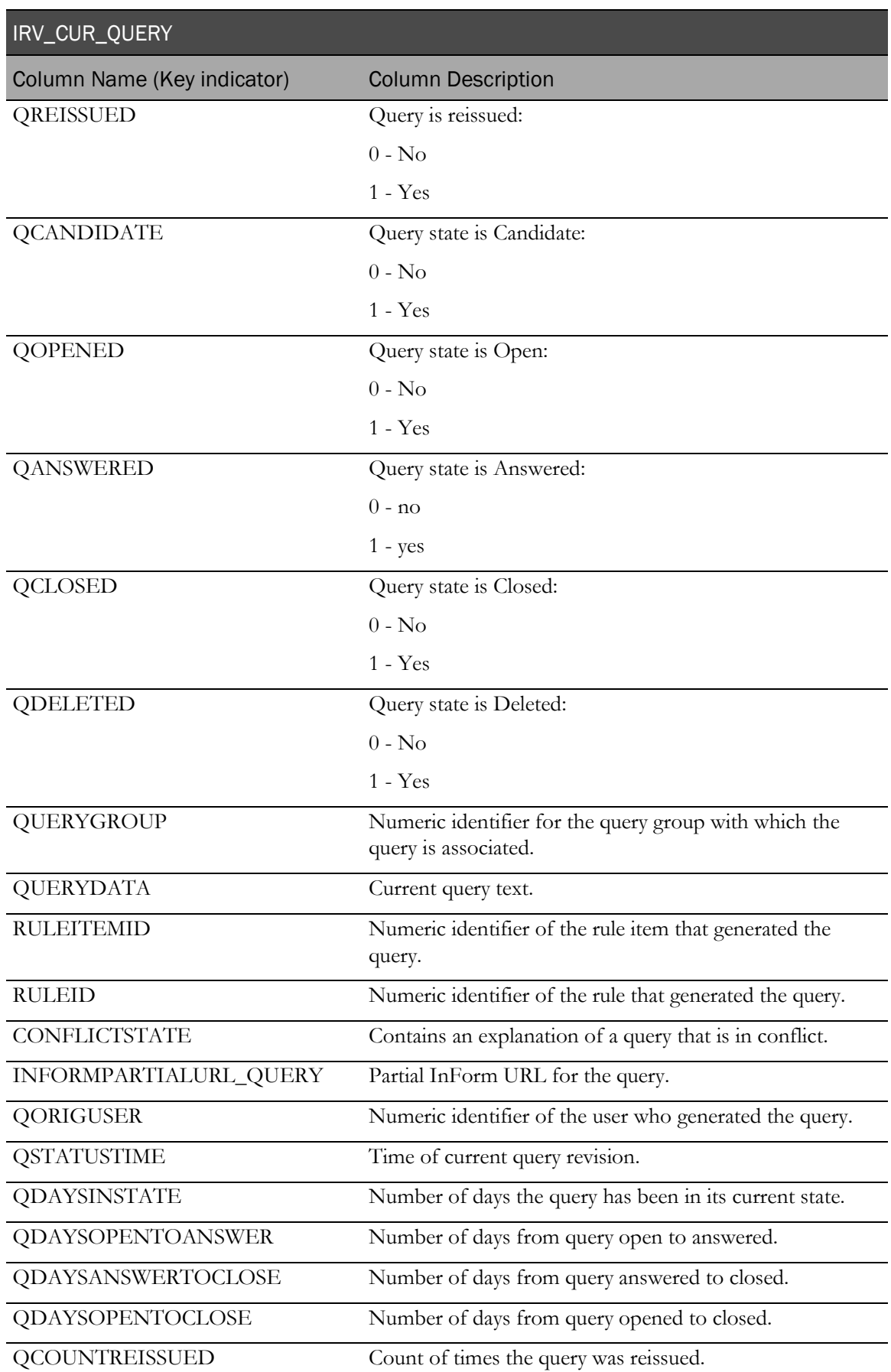

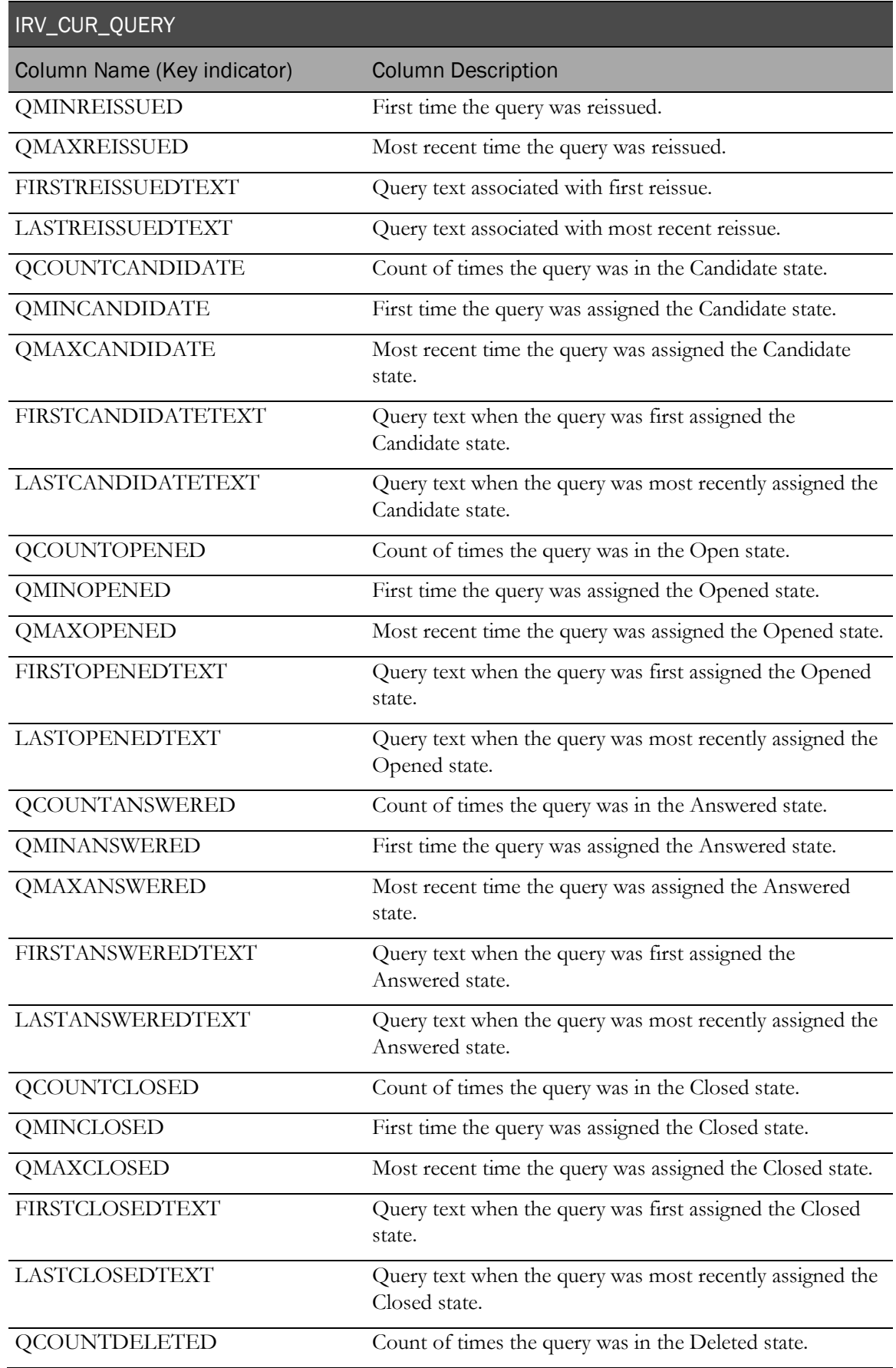

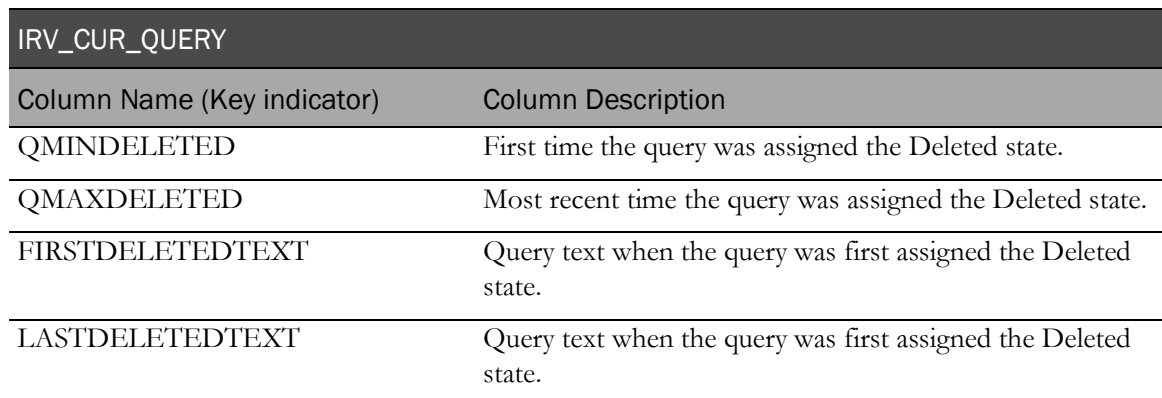

# IRV\_QUERY\_STATE\_CHANGES

This view contains a history of state changes for each query.

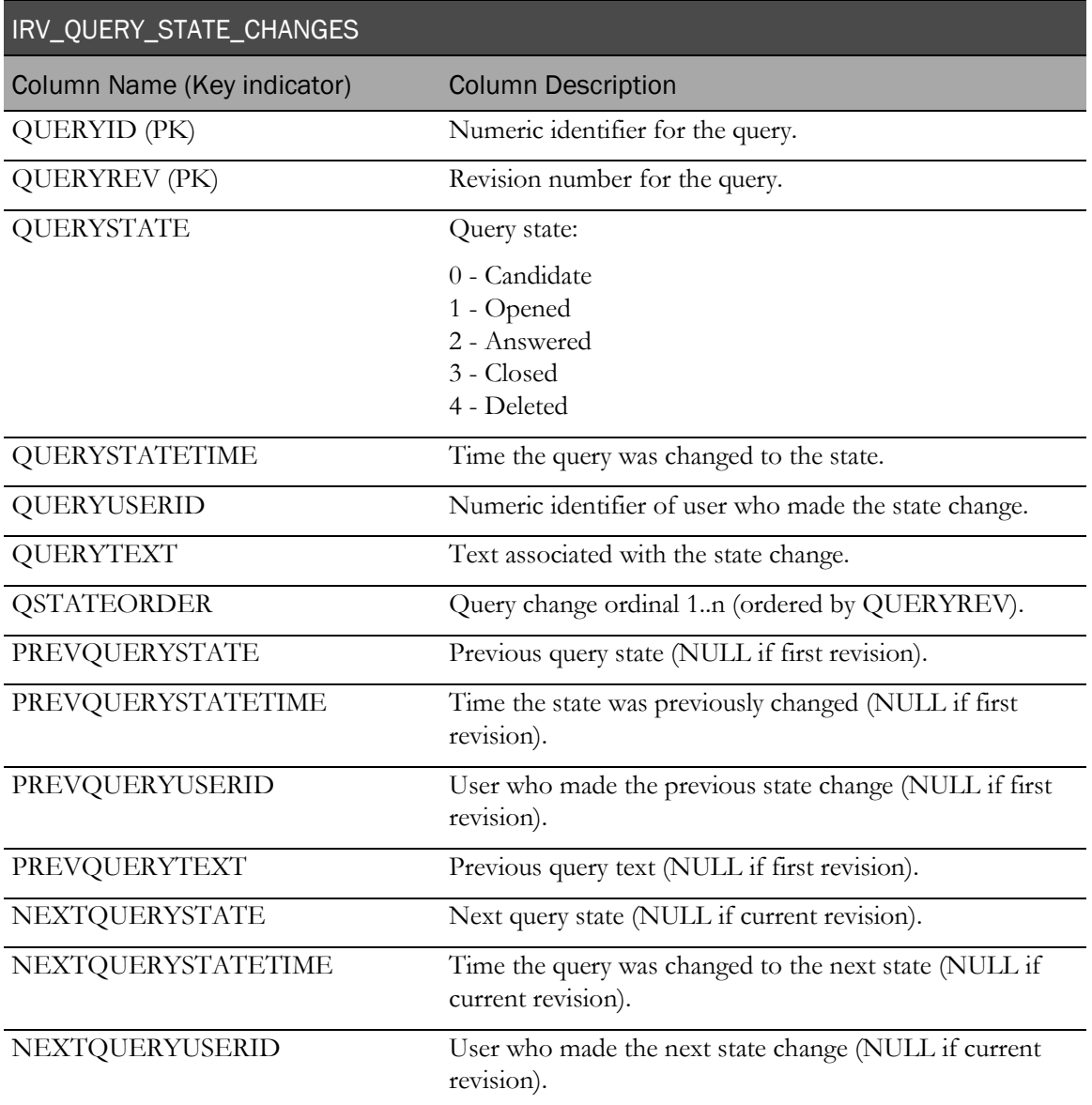

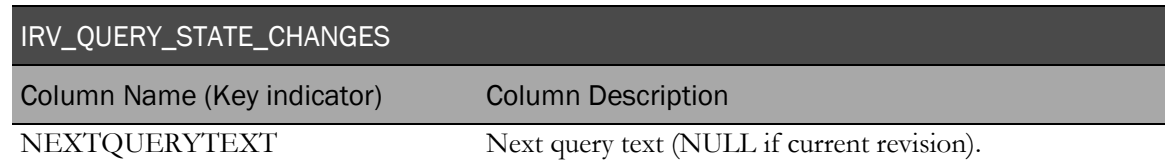

# Summary views

### Form summaries

### IRV\_AF\_ROLLUP\_SITES

This view contains form states summarized to the site level.

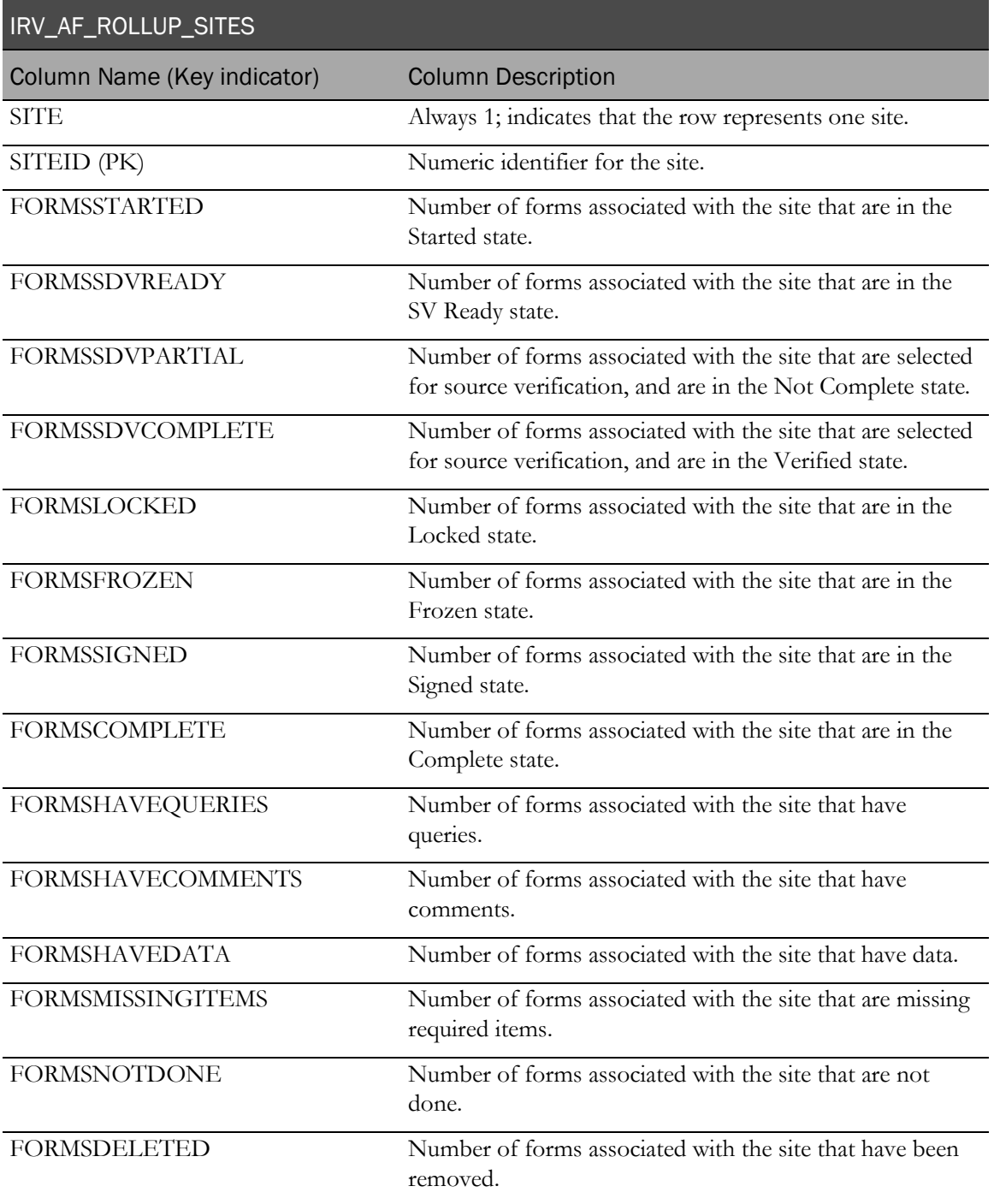

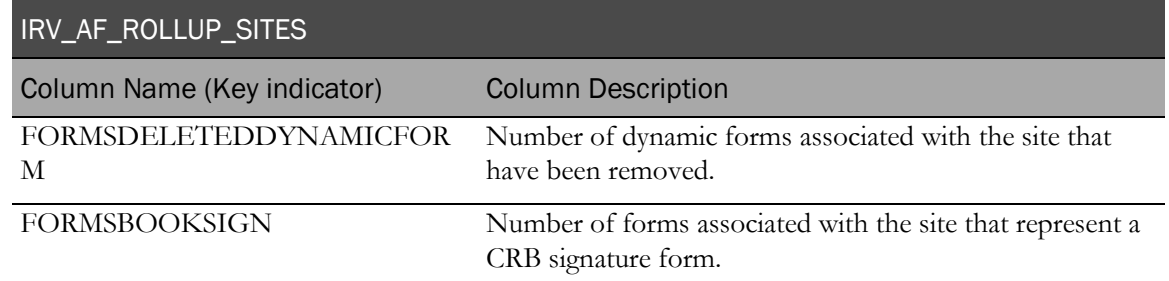

## IRV\_AF\_ROLLUP\_STUDY

This view contains form states summarized to the study level.

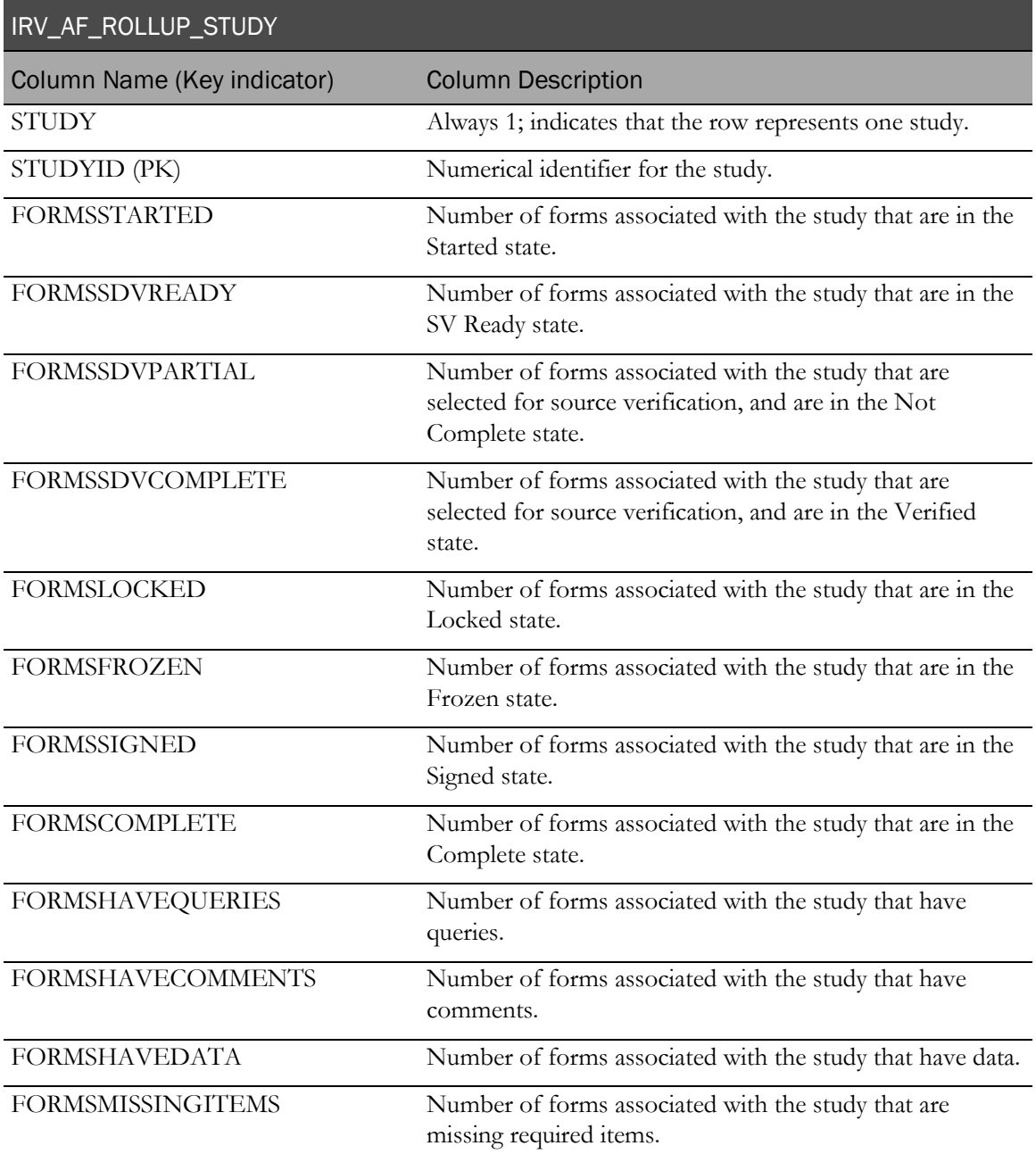

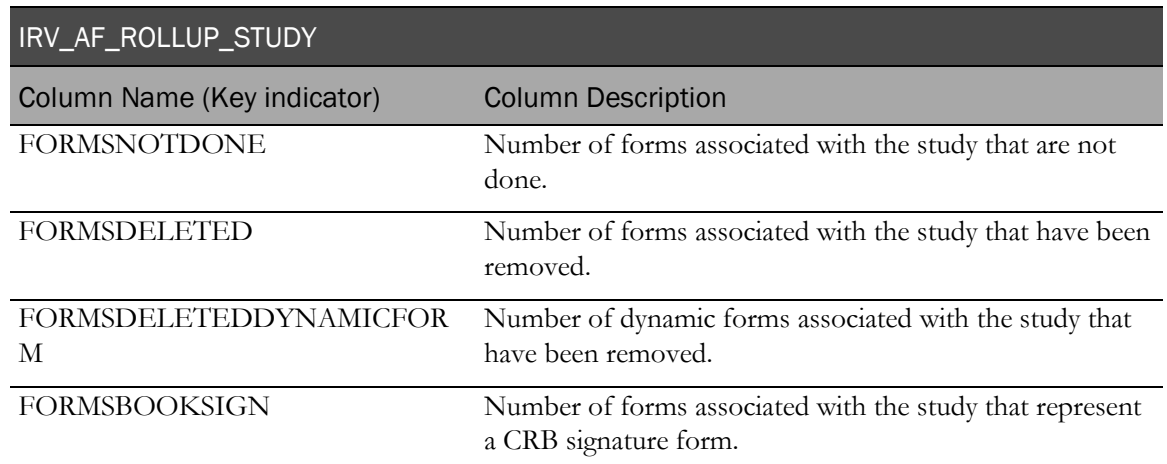

### IRV\_AF\_ROLLUP\_STUDYVERSIONS

This view contains form states summarized to the study version level.

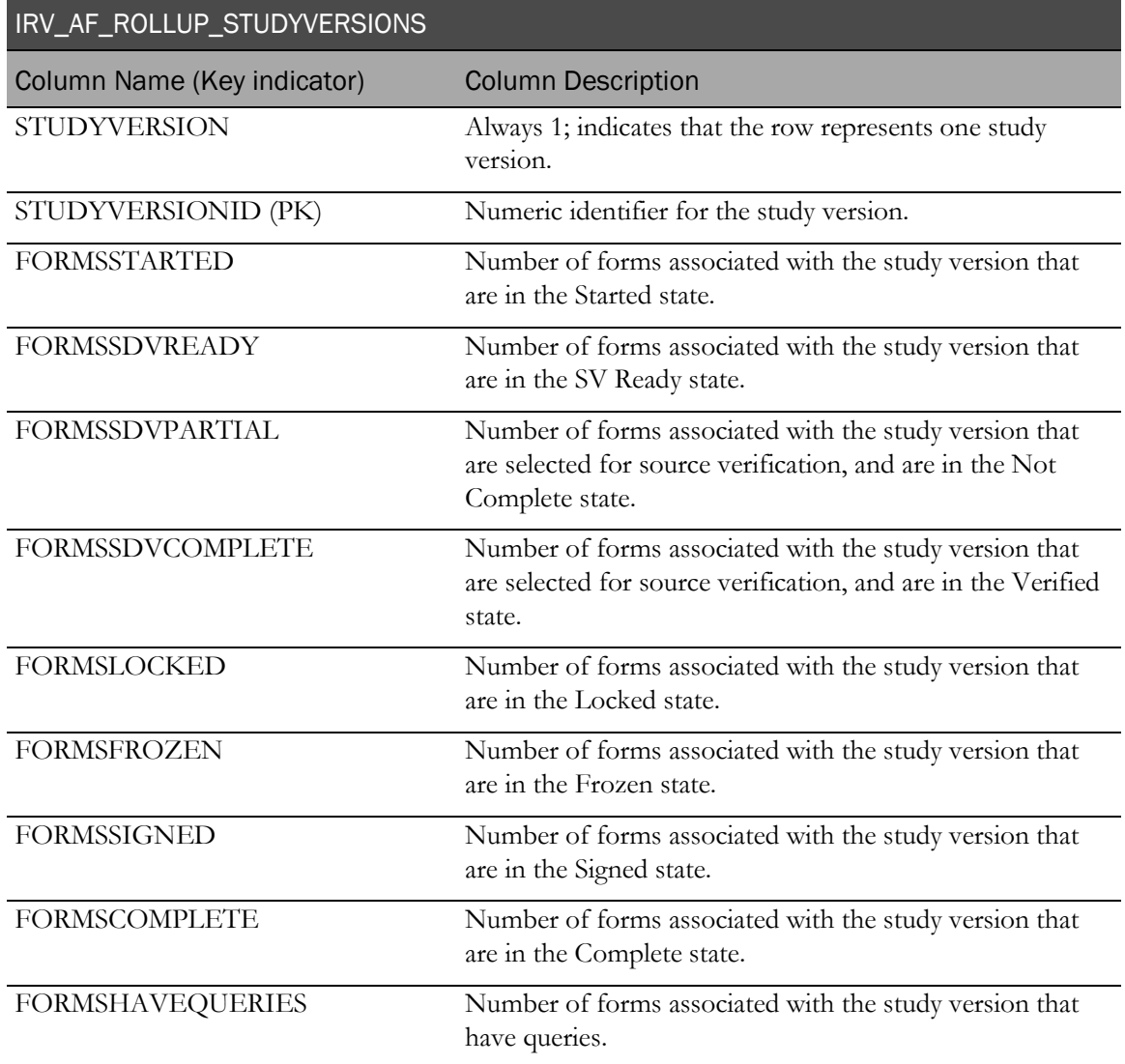

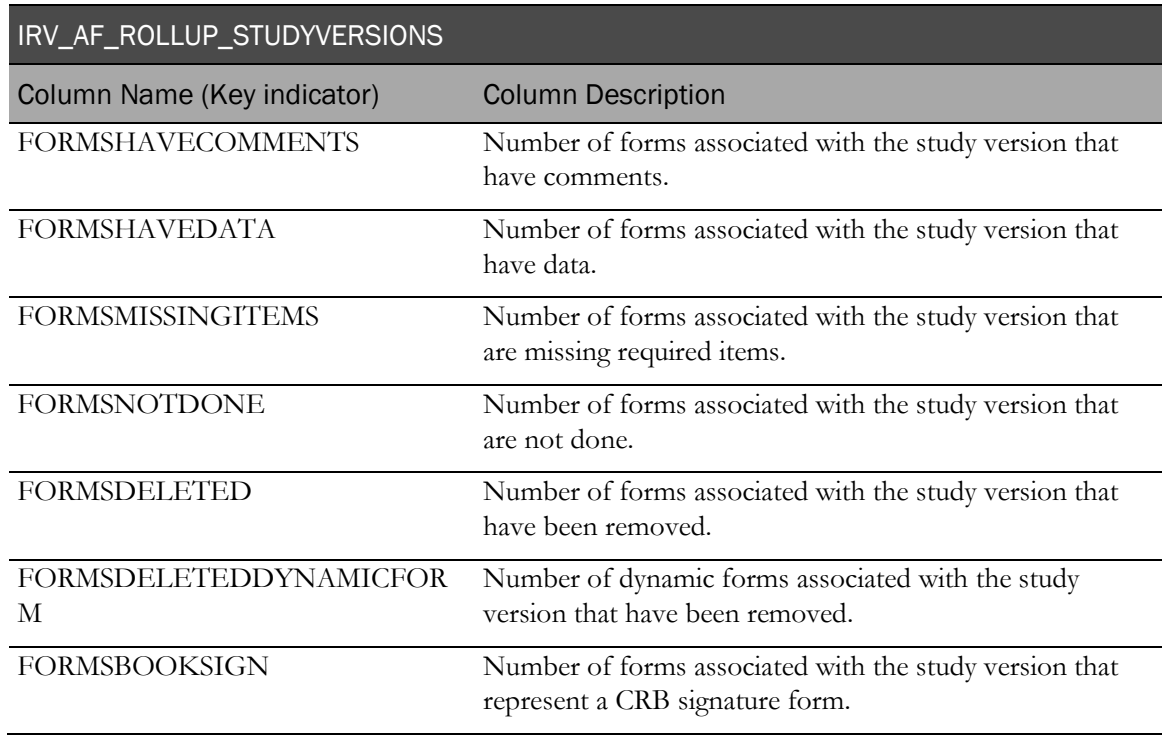

## IRV\_AF\_ROLLUP\_SUBJECTS

This view contains form states summarized to the subject level.

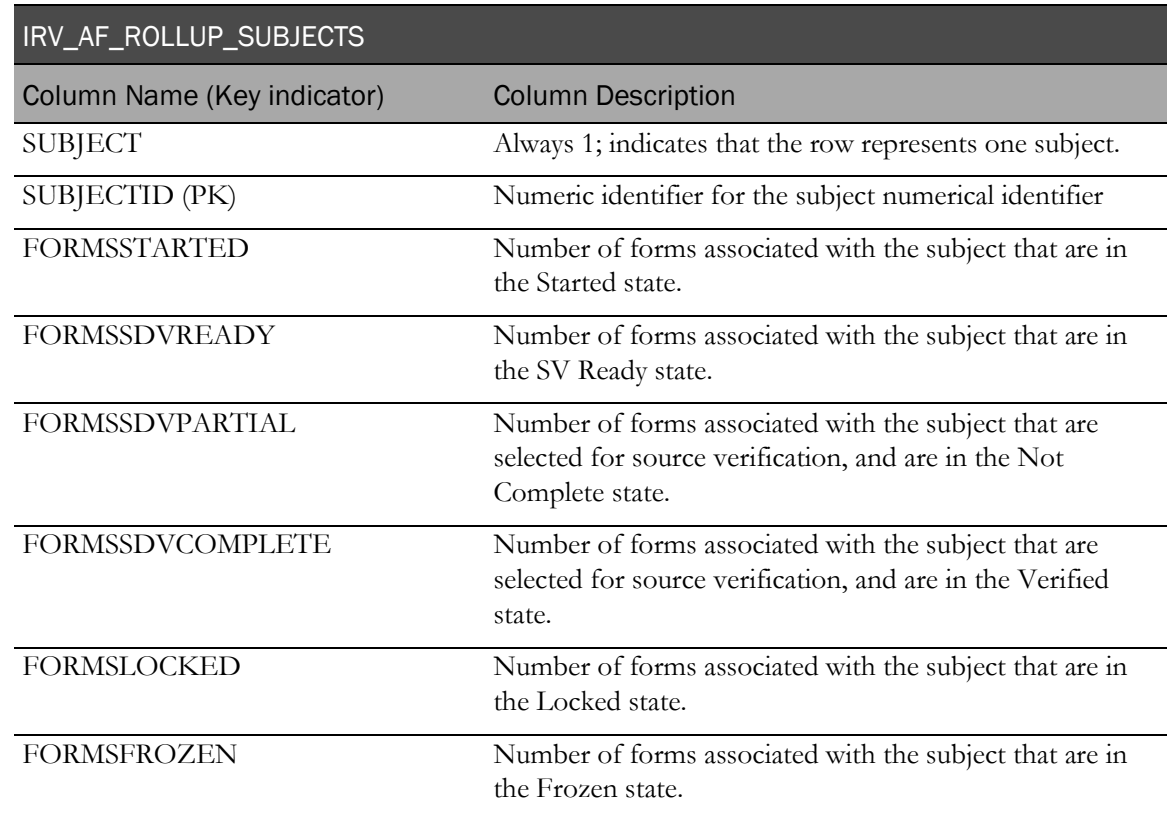

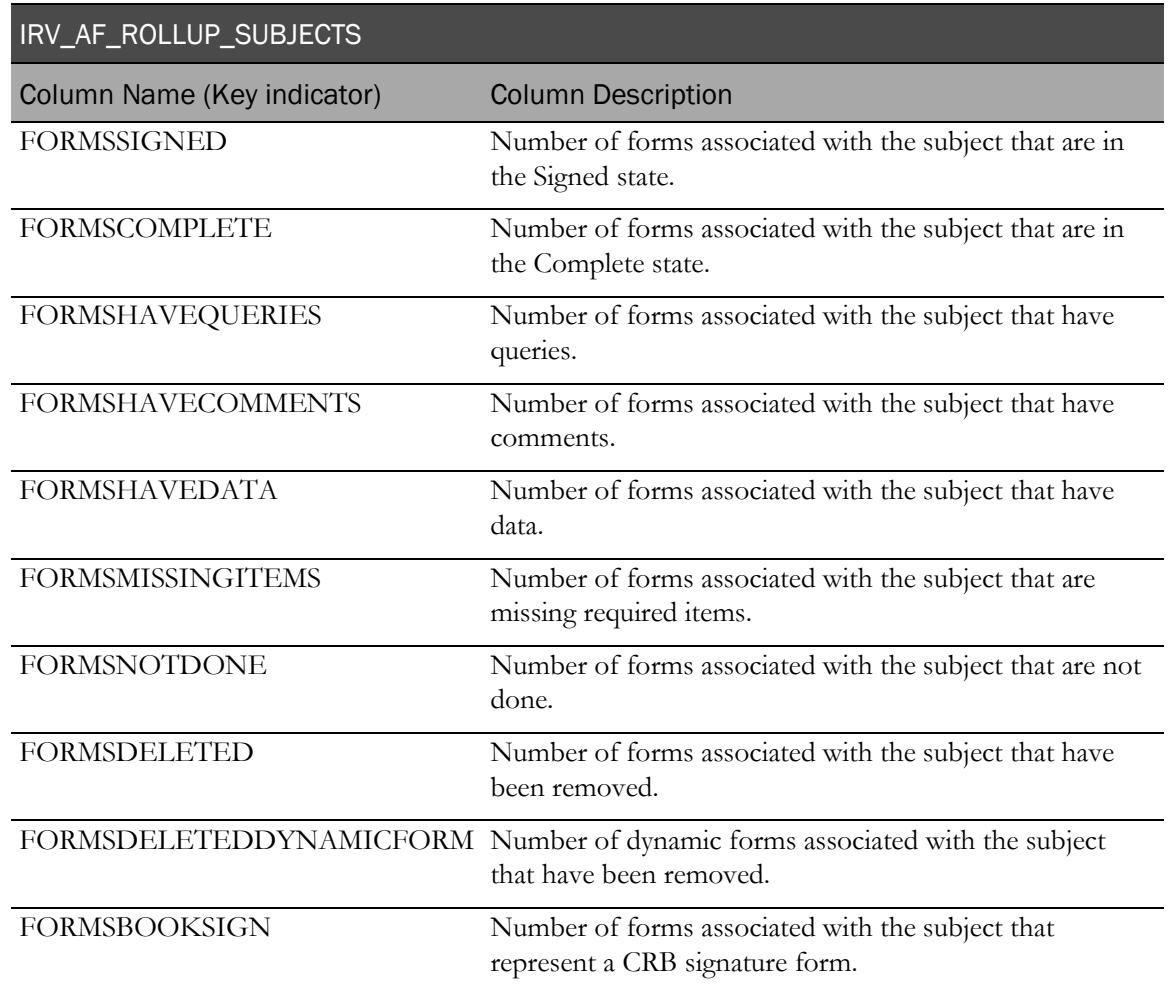

## IRV\_AF\_ROLLUP\_VISITS

This view contains form states summarized to the subject visit level.

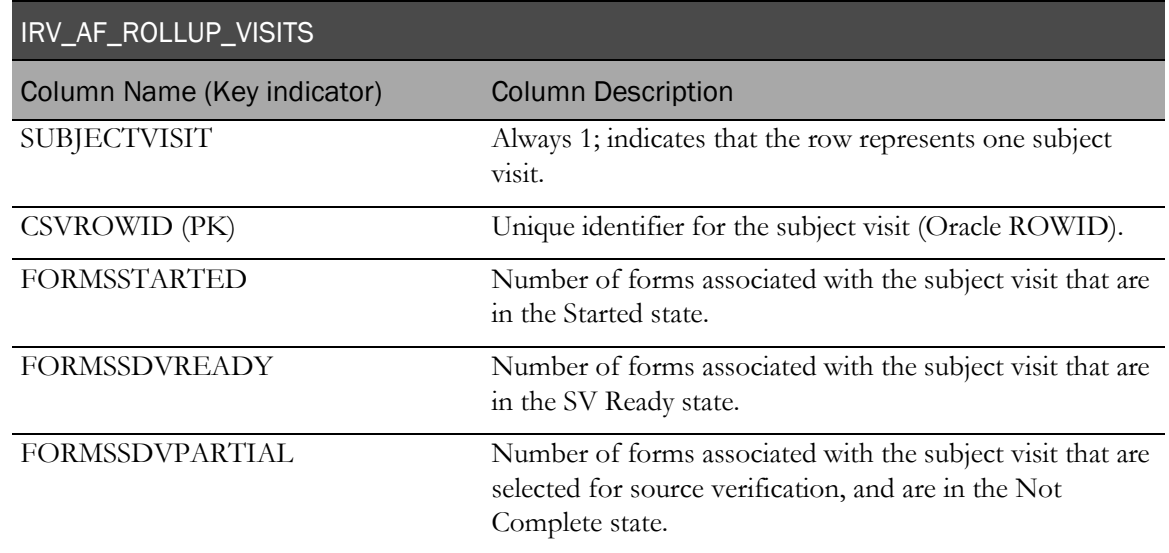

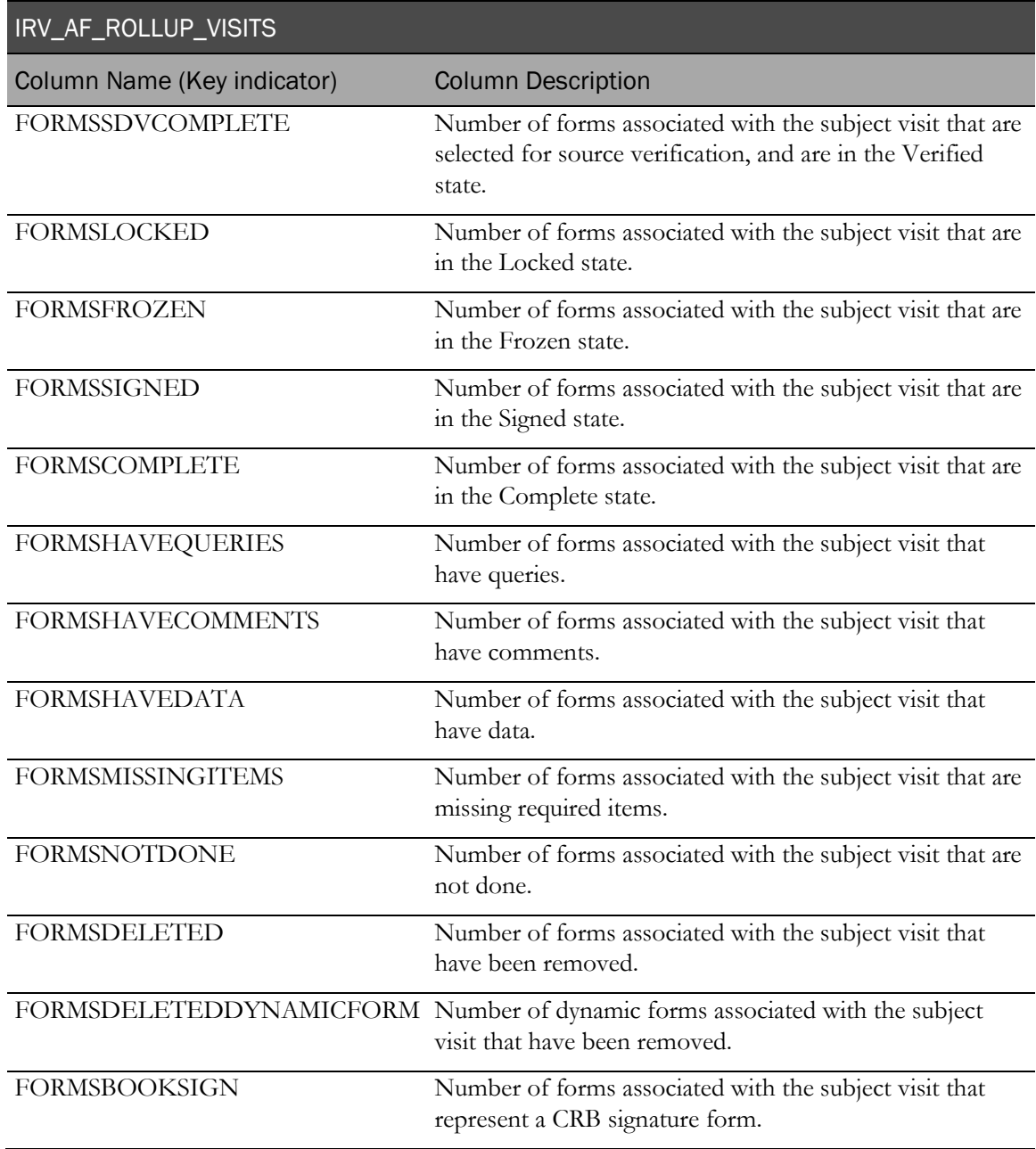

### Visit summaries

### IRV\_CSV\_ROLLUP\_SITES

This view contains visit detail summarized at the site level.

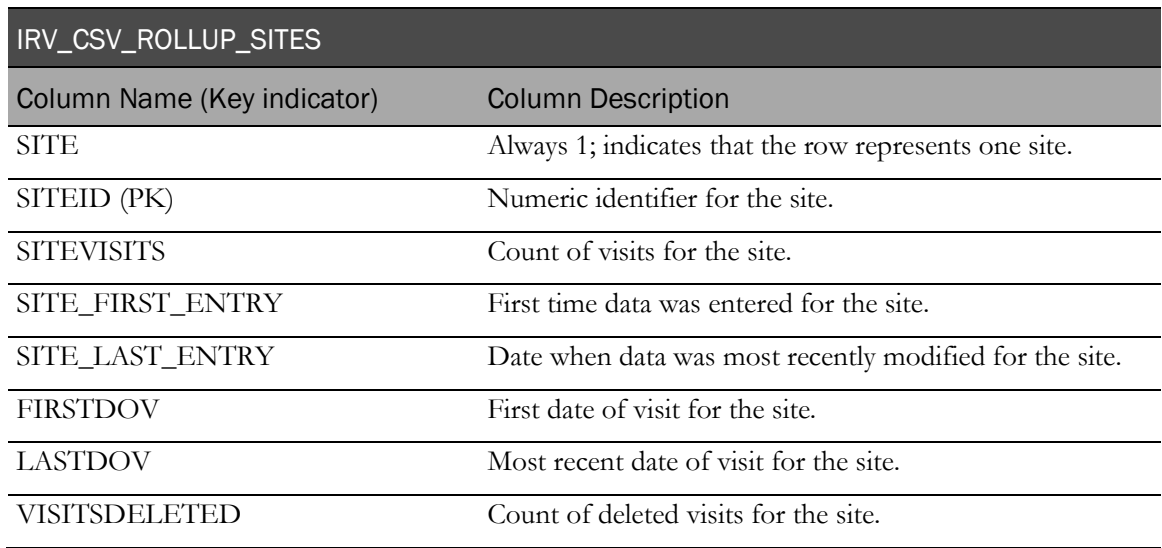

### IRV\_CSV\_ROLLUP\_STUDY

This view contains visit detail summarized at the study level.

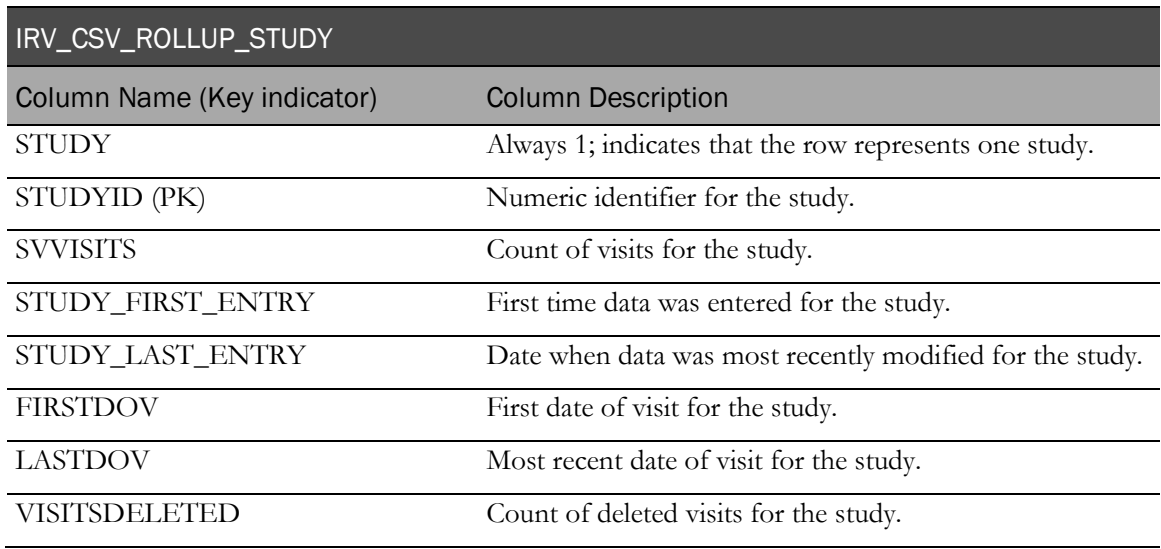

# IRV\_CSV\_ROLLUP\_STUDYVERSIONS

This view contains visit detail summarized at the study version level.

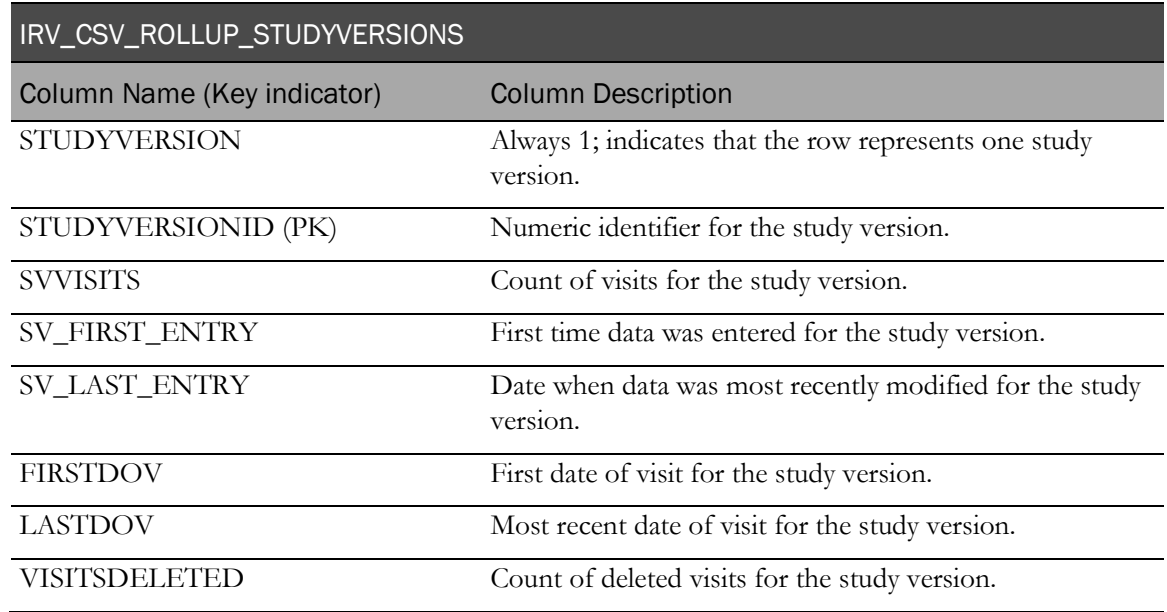

#### IRV\_CSV\_ROLLUP\_SUBJECTS

This view contains visit detail summarized at the subject level.

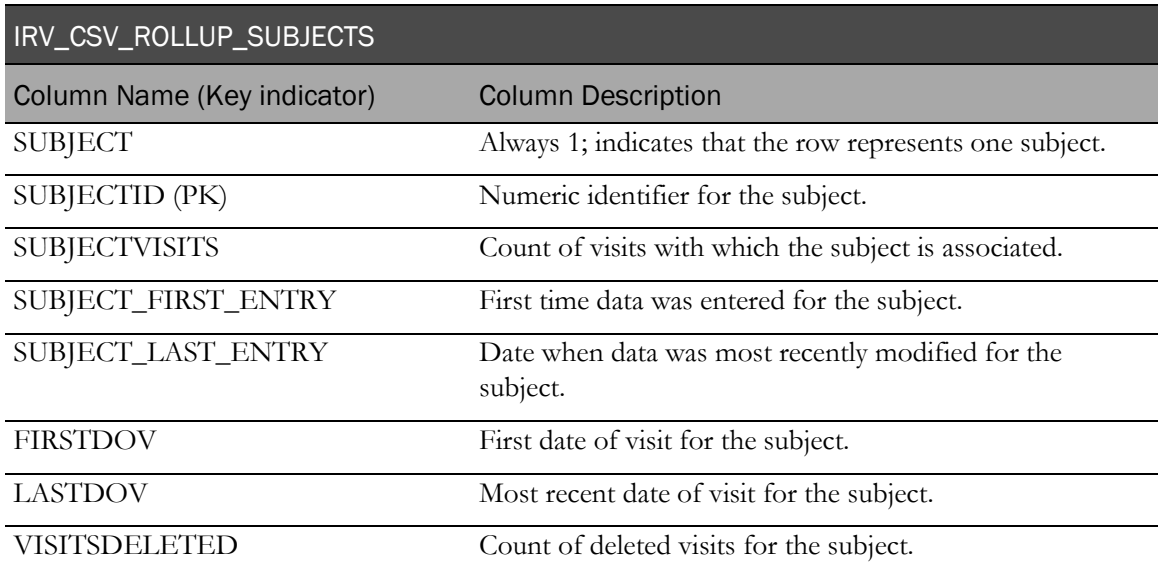

### Item summaries

## IRV\_IC\_ROLLUP\_FORMS

This view contains item detail summarized at the form instance level.

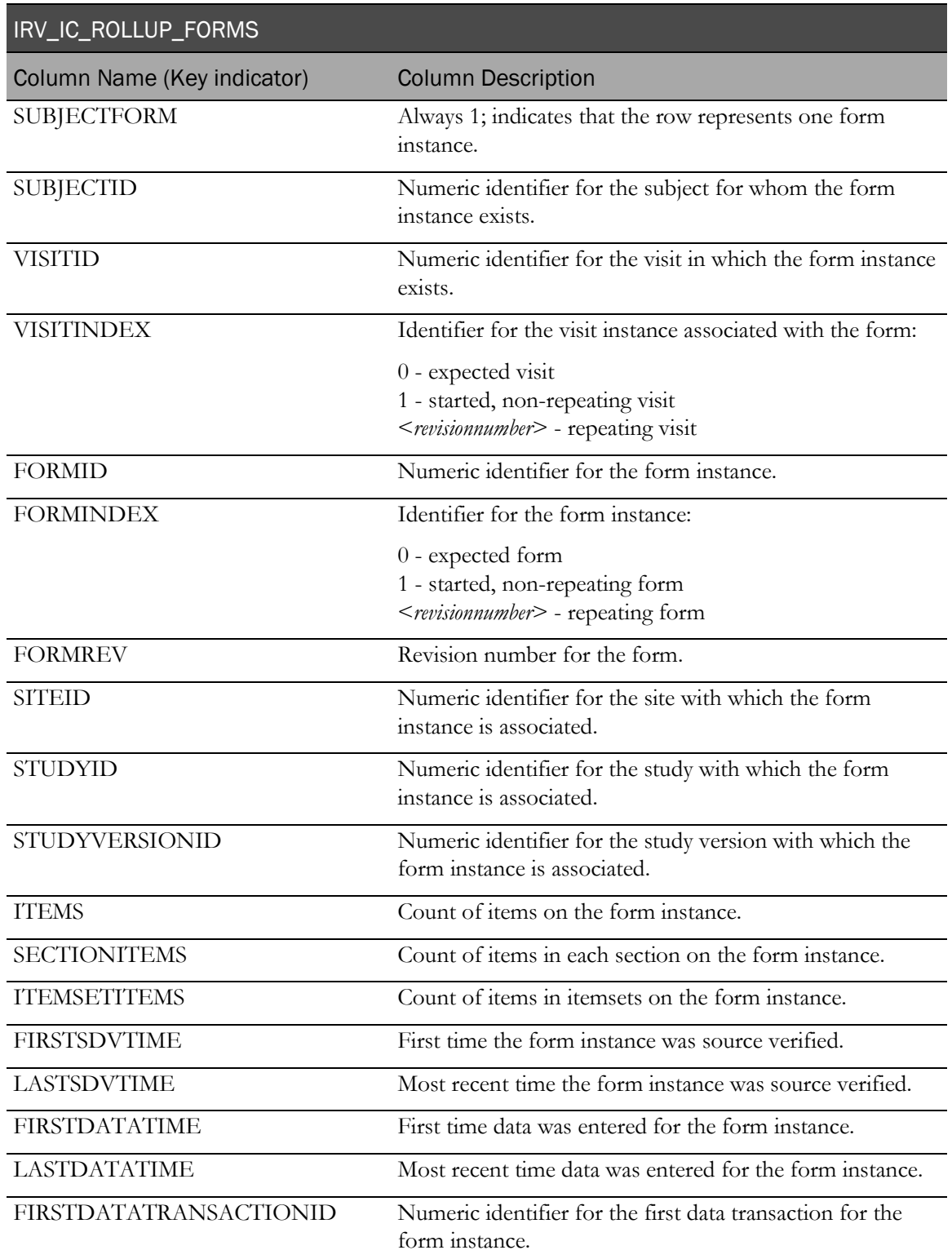

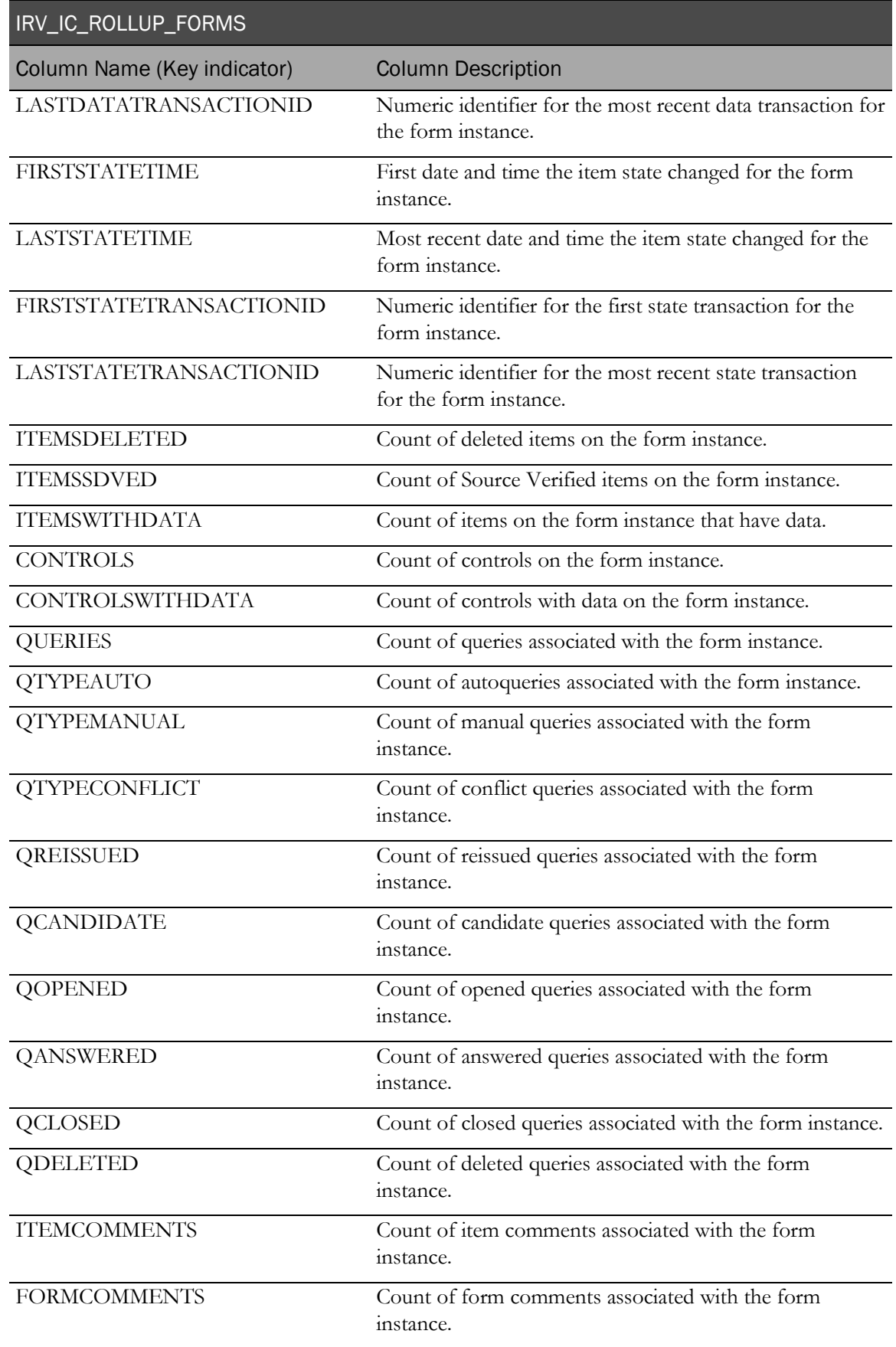

### IRV\_IC\_ROLLUP\_SITES

This view contains item detail summarized at the site level.

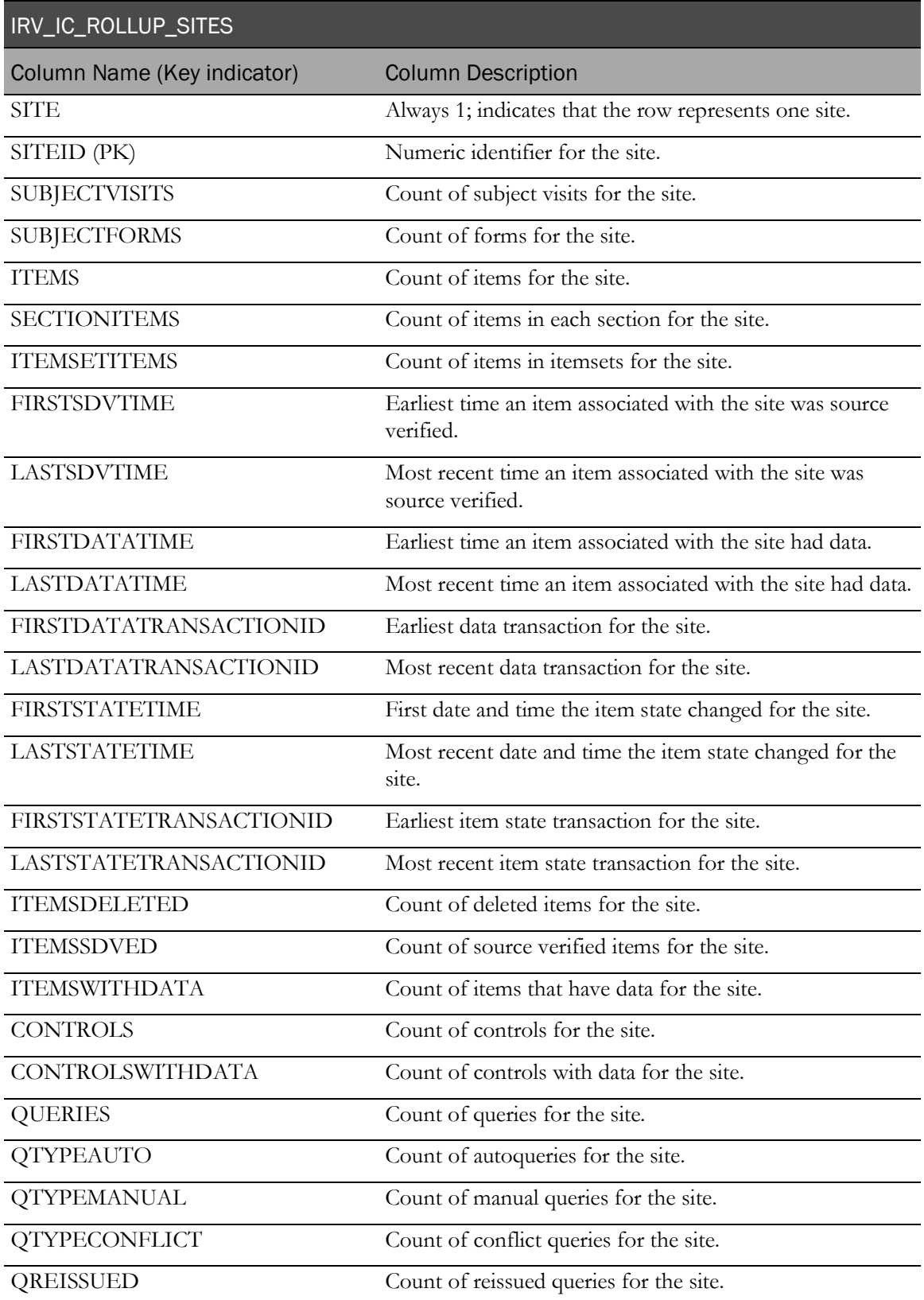

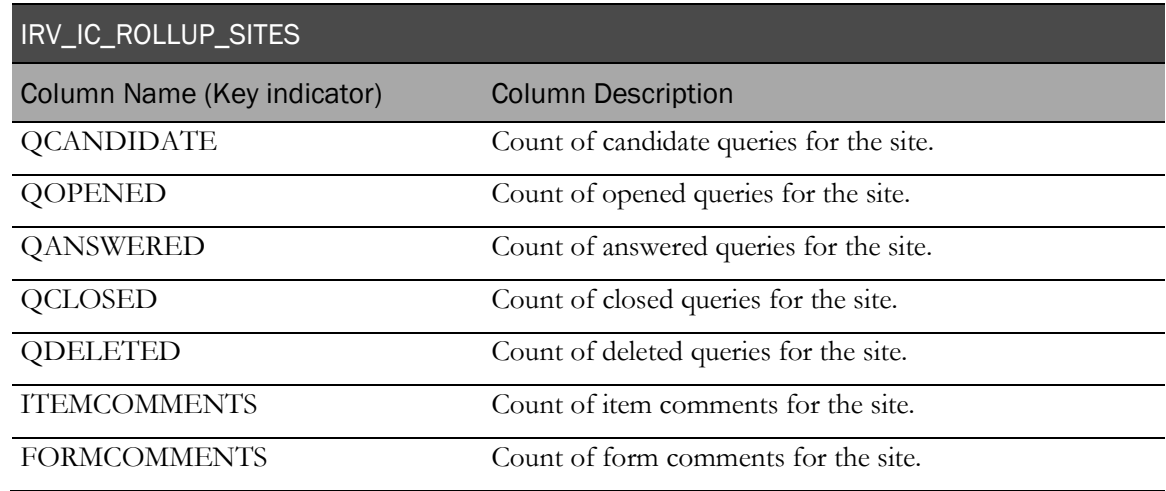

### IRV\_IC\_ROLLUP\_STUDY

This view contains item detail summarized at the study level.

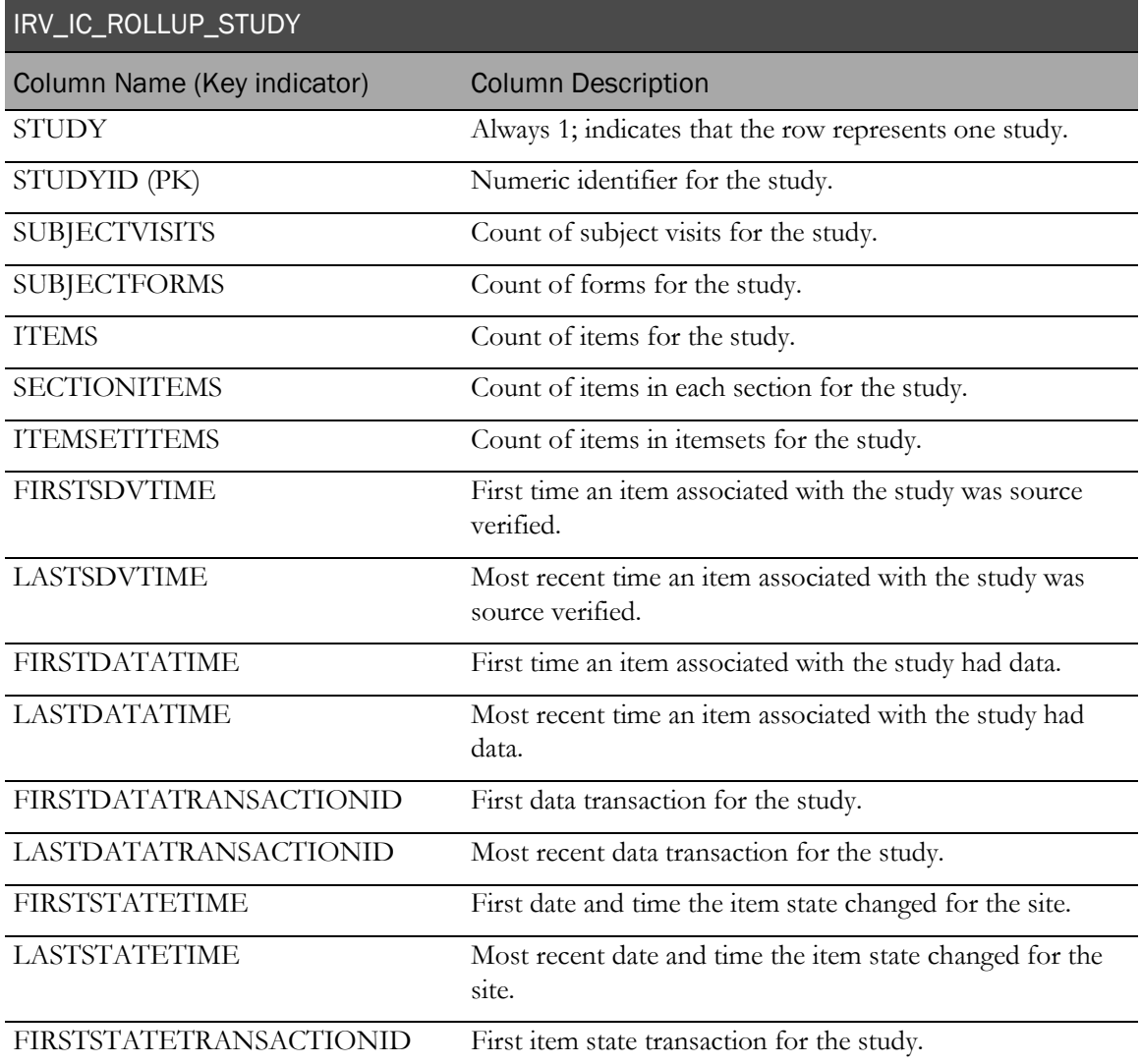

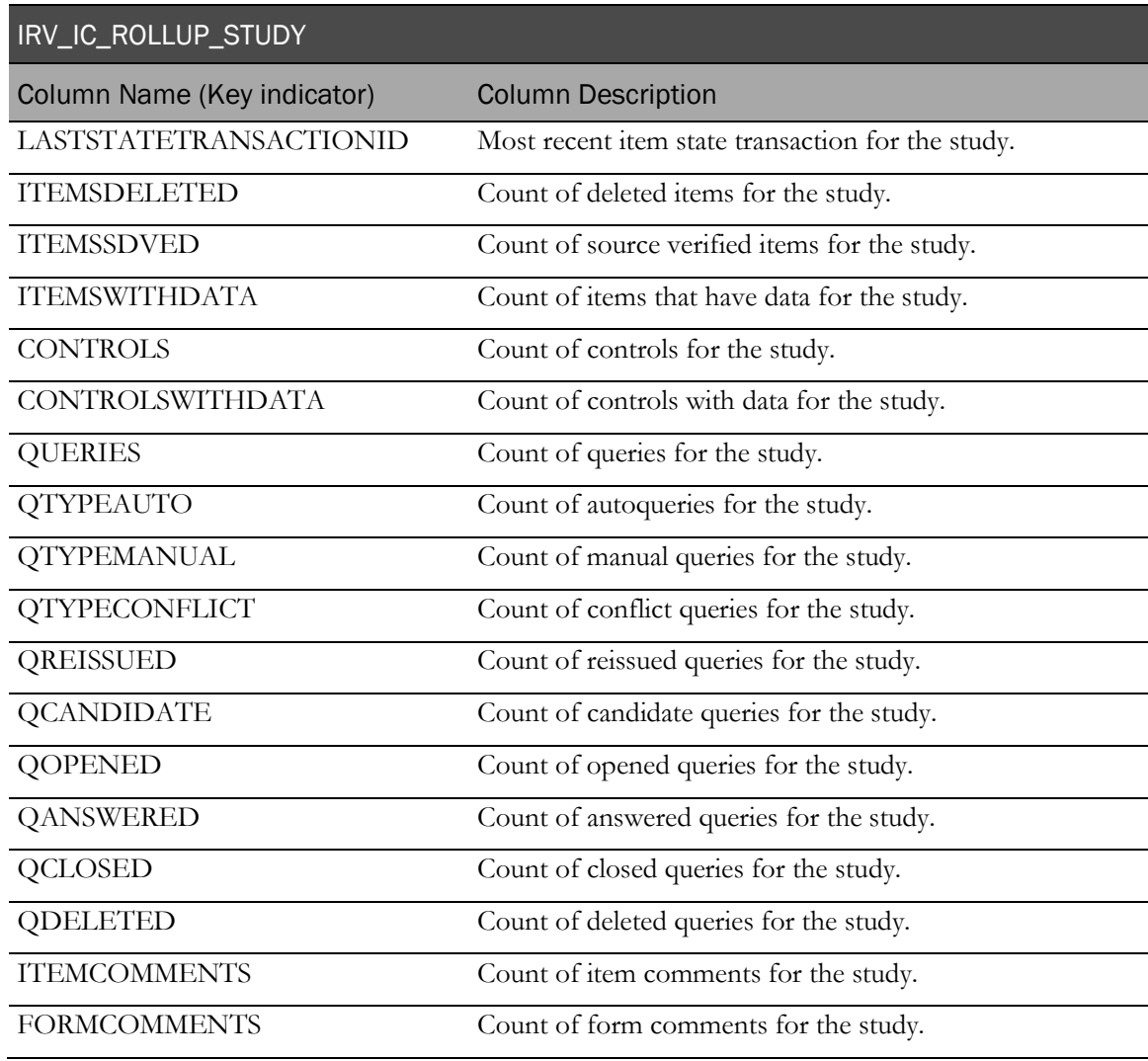

### IRV\_IC\_ROLLUP\_STUDYVERSIONS

This view contains item detail summarized at the study version level.

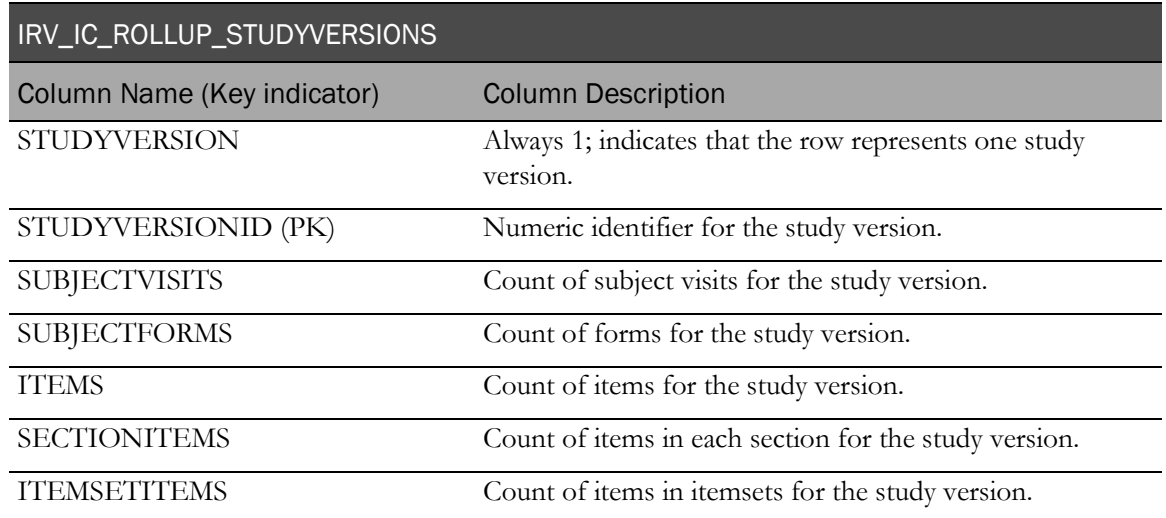
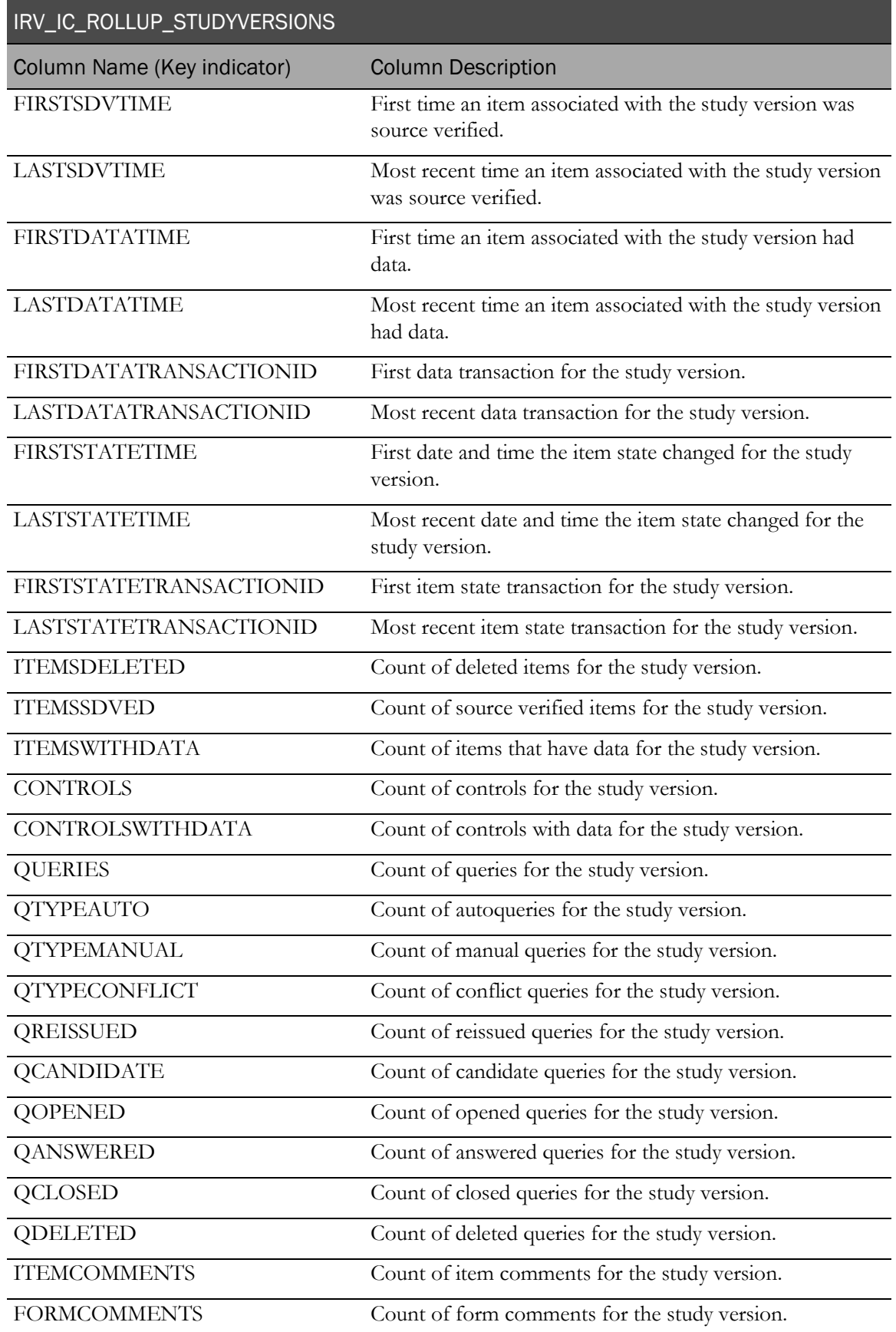

### IRV\_IC\_ROLLUP\_SUBJECTS

This view contains item detail summarized at the subject level.

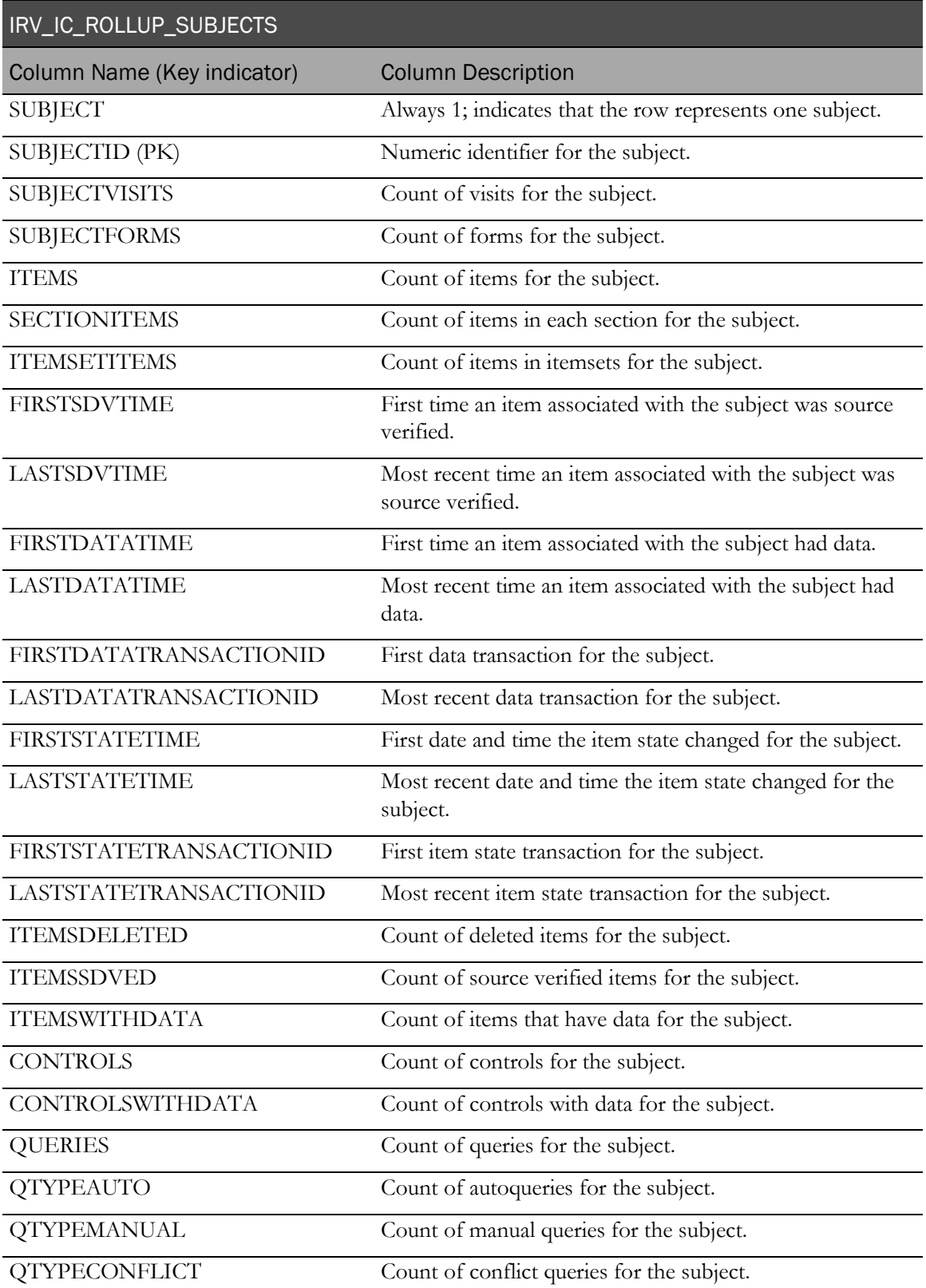

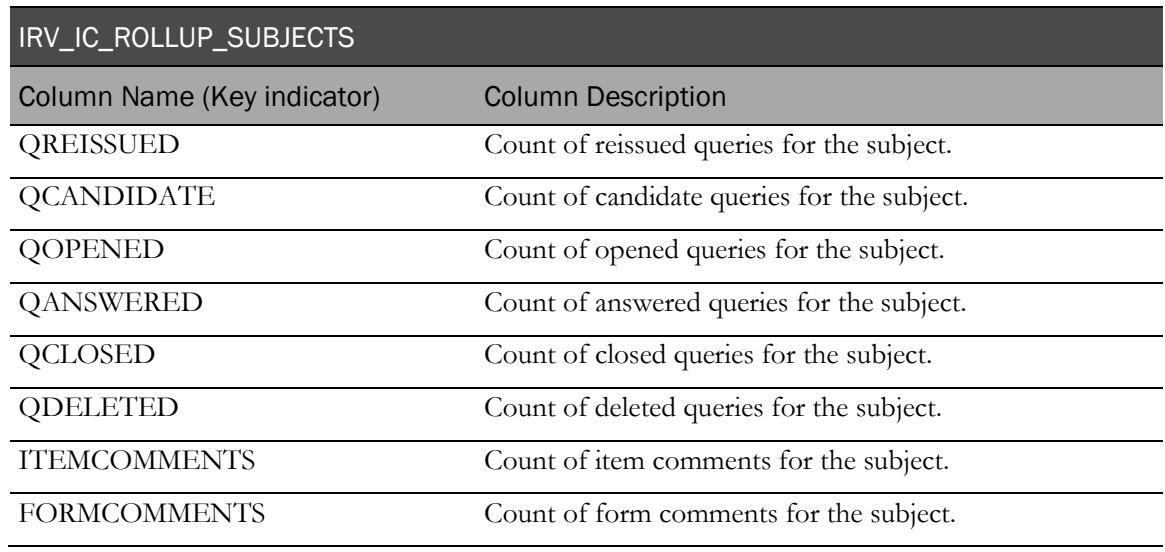

# IRV\_IC\_ROLLUP\_VISITS

This view contains item detail summarized at the visit level.

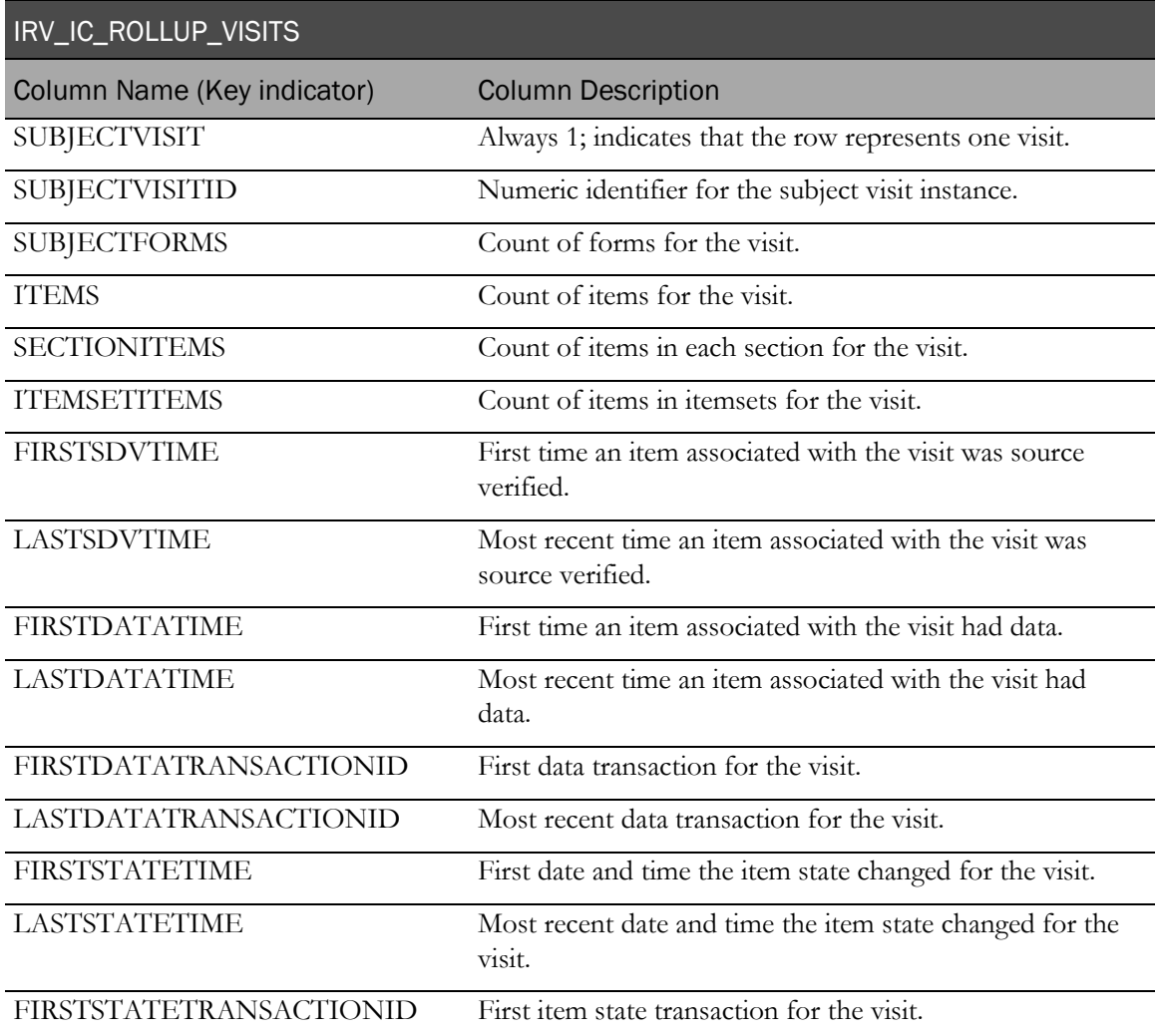

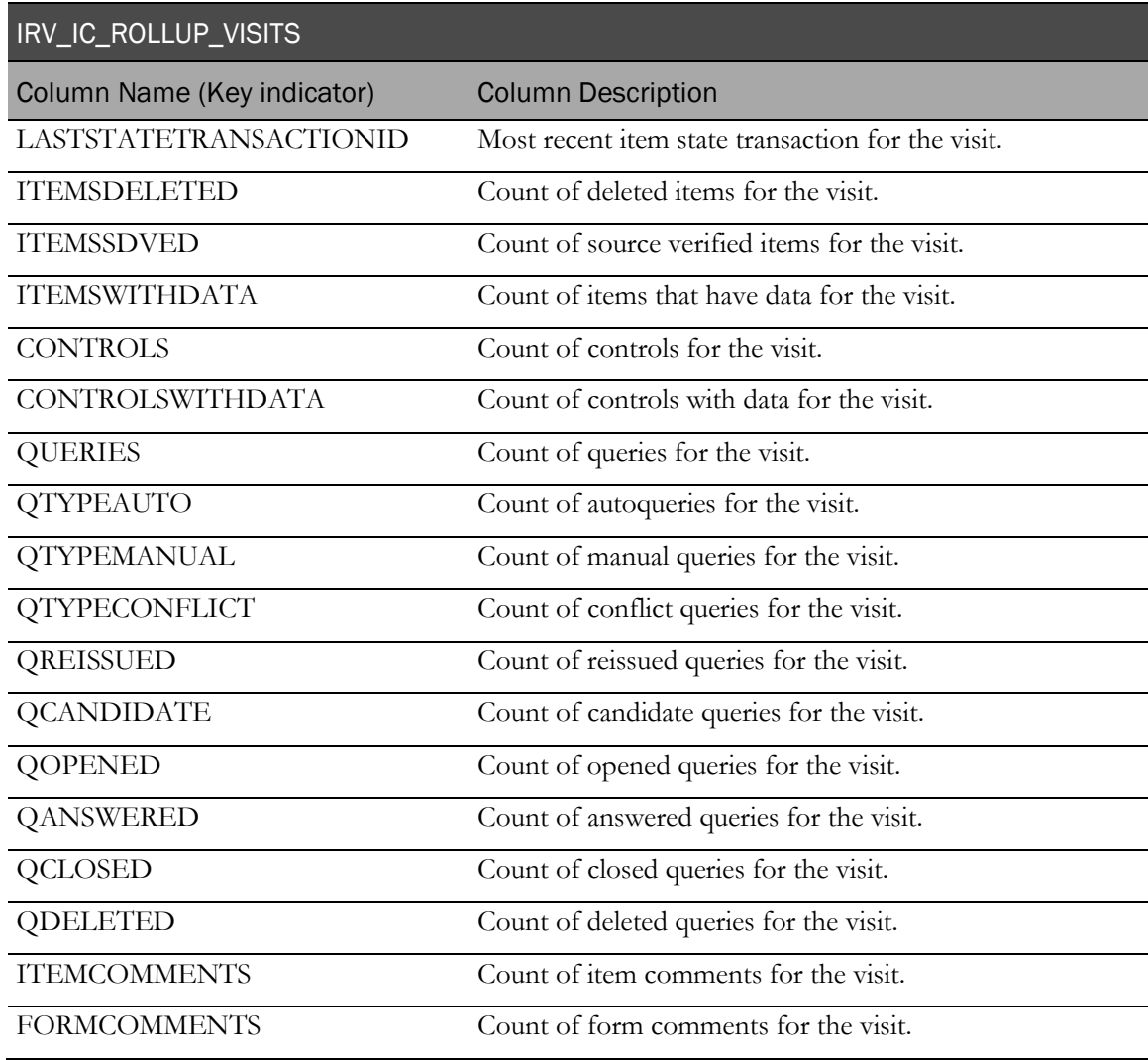

# Subject summaries

# IRV\_SUBJ\_ROLLUP\_SITES

This view contains subject detail summarized at the site level.

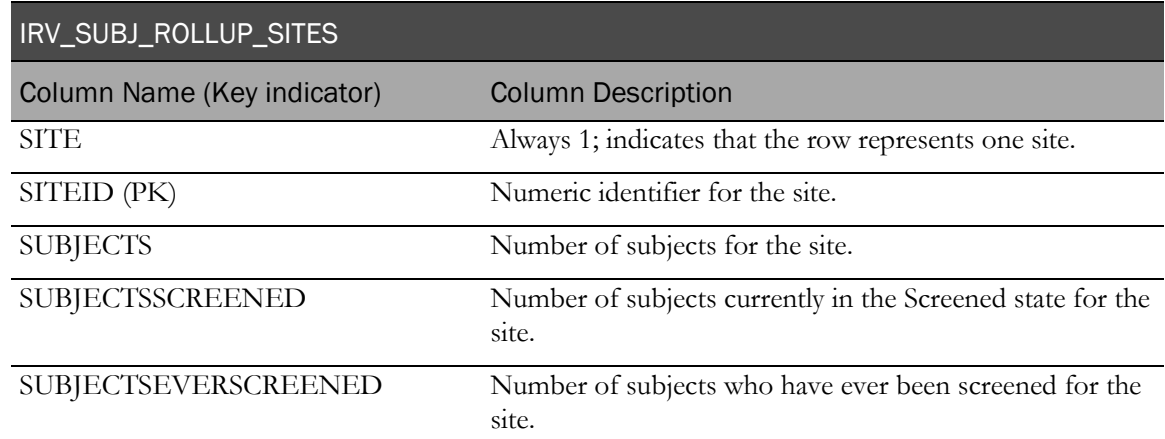

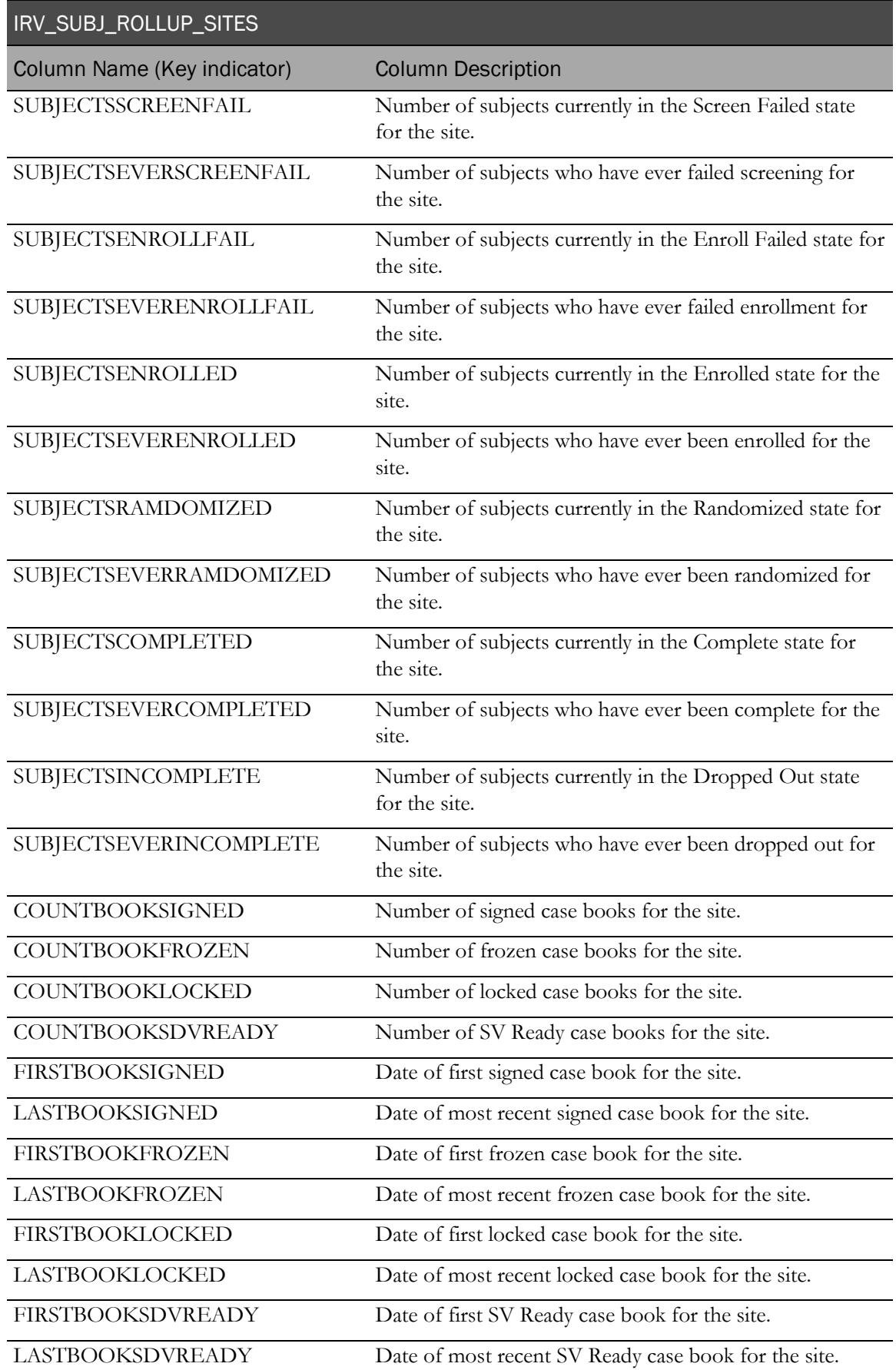

### IRV\_SUBJ\_ROLLUP\_STUDY

This view contains subject detail summarized at the study level.

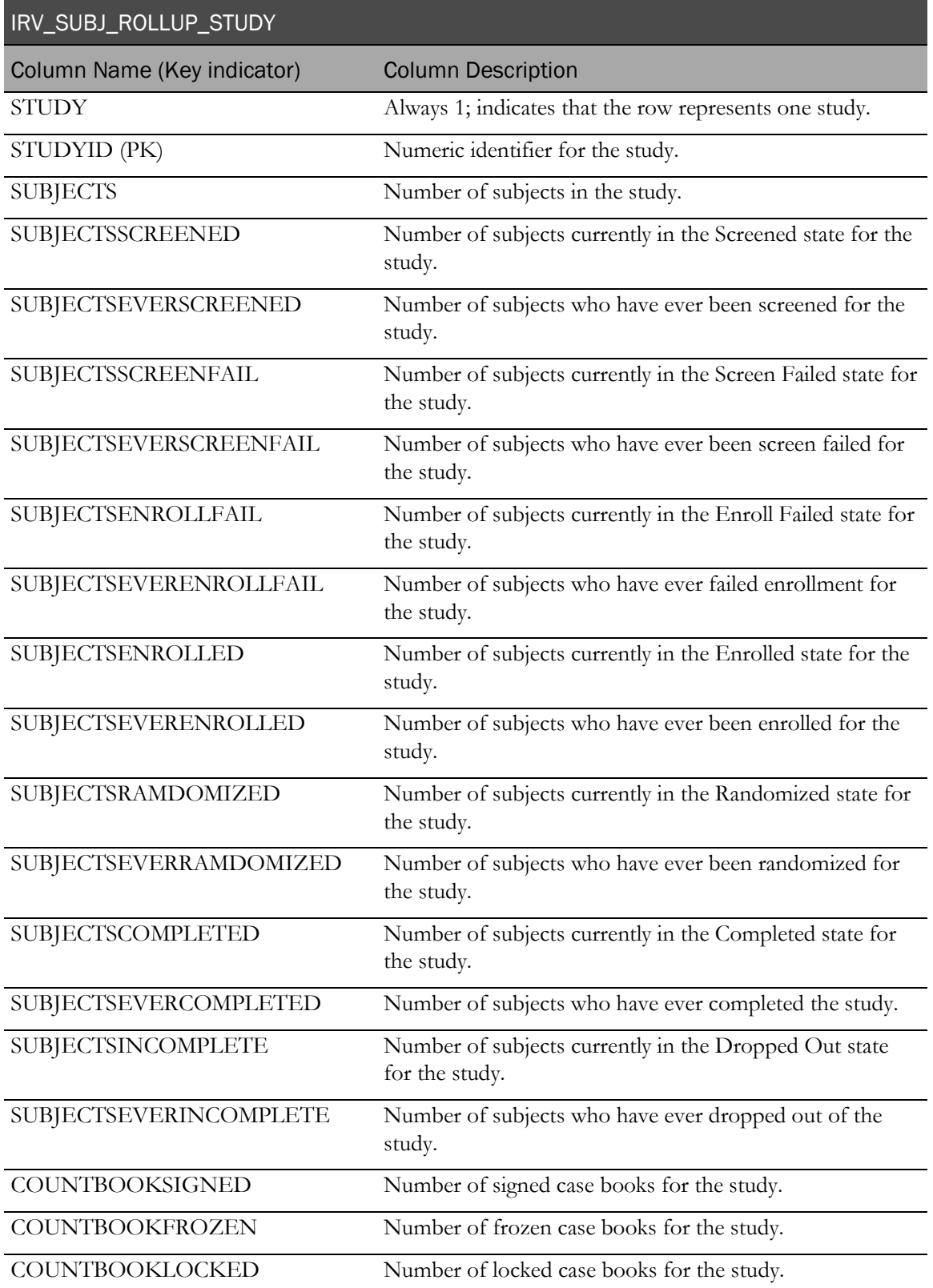

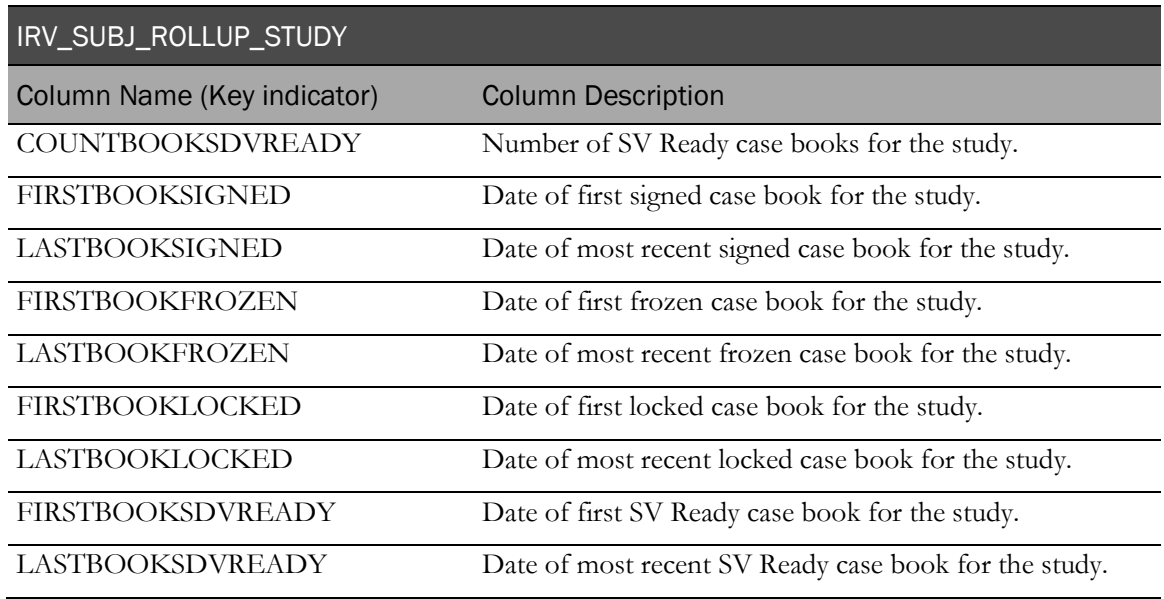

### IRV\_SUBJ\_ROLLUP\_STUDYVERSIONS

This view contains subject detail summarized at the study version level.

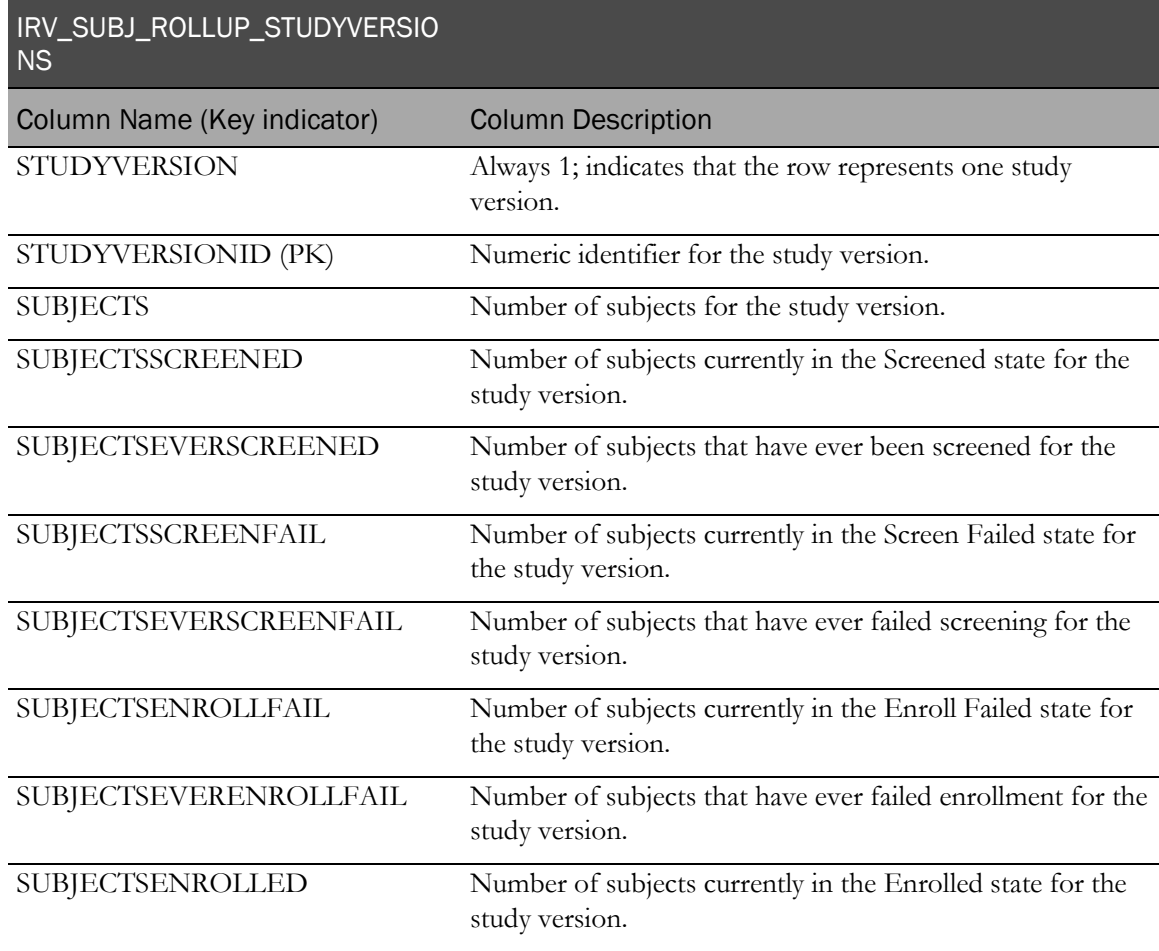

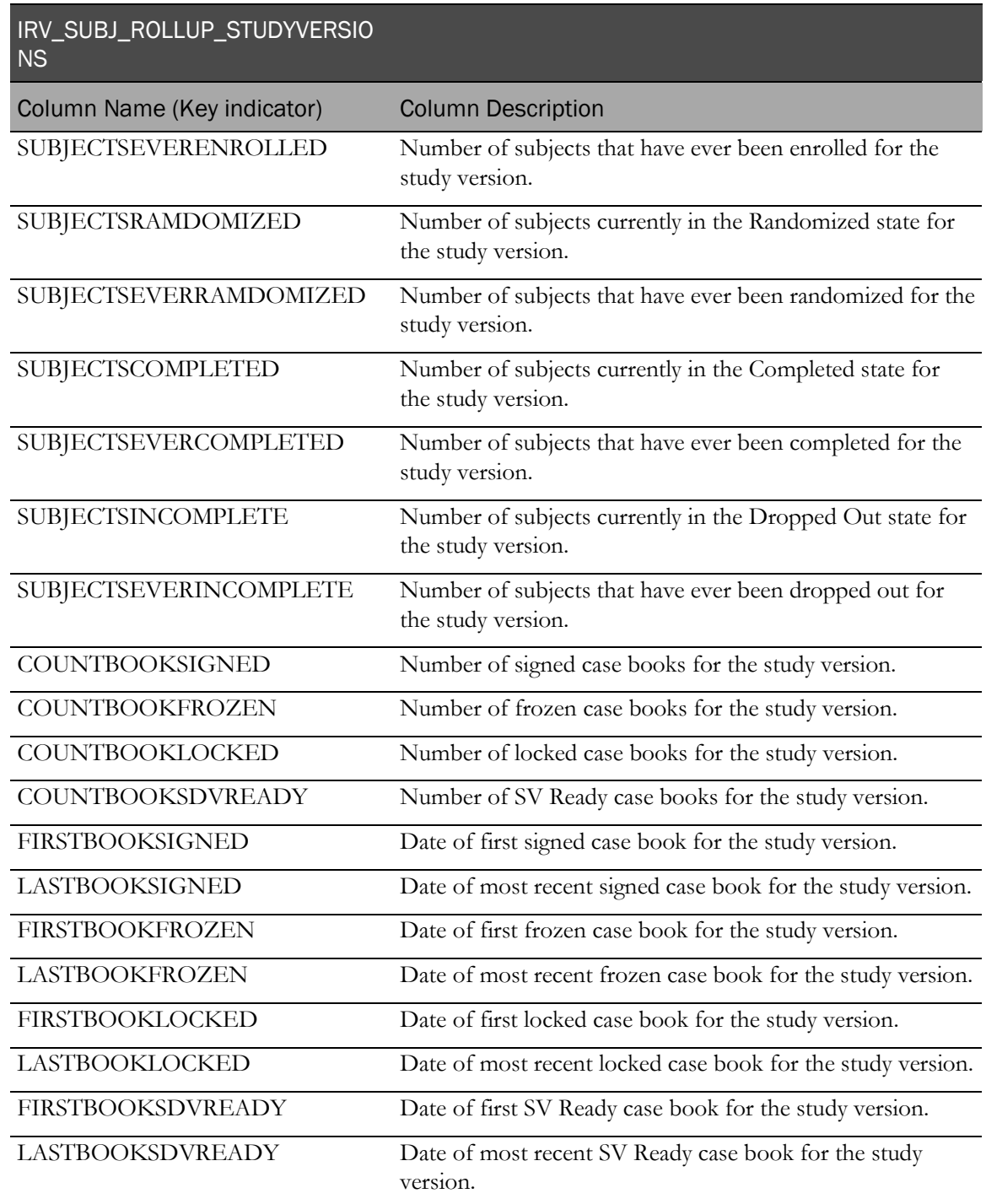

# Identifying keys

The following table describes the identifying keys in the InForm database and their corresponding names in the Reporting and Analysis database.

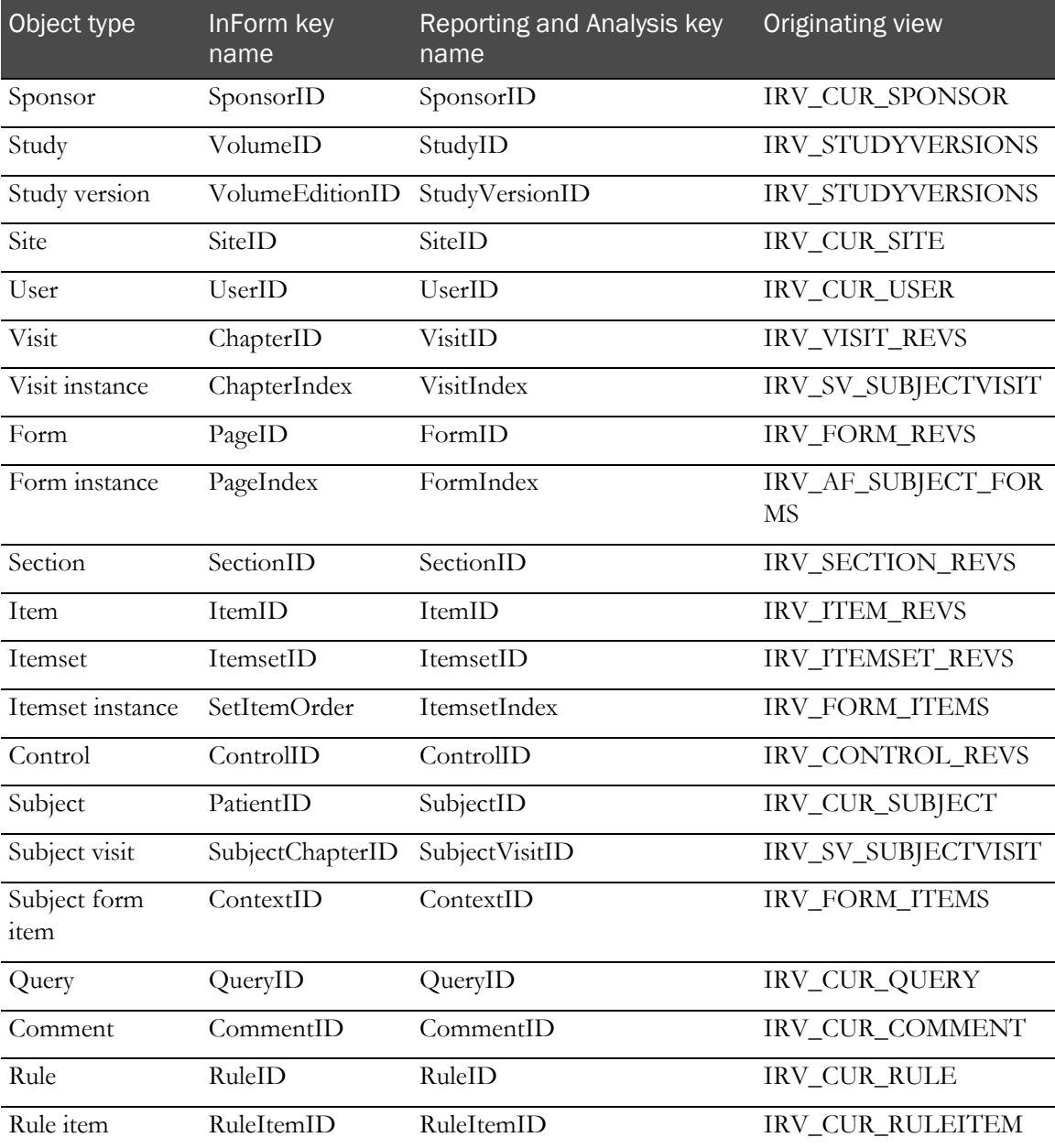

# CHAPTER 3 **Clinical view descriptions**

### In this chapter

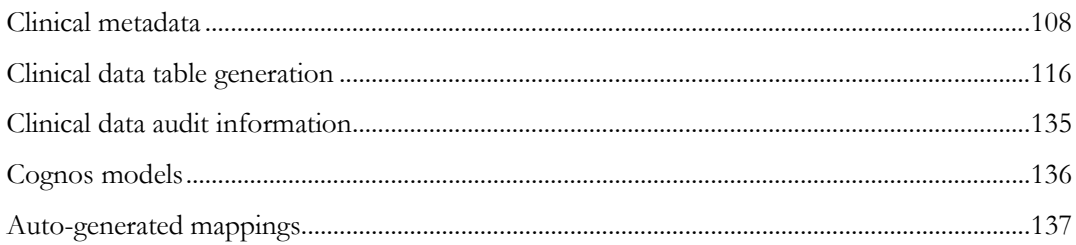

# <span id="page-119-0"></span>Clinical metadata

#### RT\_MD\_DATADICTIONARY

The controls for a form are mapped into zero or more columns in the RT\_MD\_DATADICTIONARY table. A column can contain either an arbitrary value or a list of predefined values (Checkbox, Pulldown, Units, and so on). For an arbitrary value, a column is represented by a single row in the RT\_MD\_DATADICTIONARY table, and for a list of predefined values, a column is represented by multiple rows that correspond to all potential values of the column.

The RT\_MD\_DATADICTIONARY table contains information about each form, section, item, itemset, and control that exists in each study version for a study, and is essential for the generated clinical table customization process.

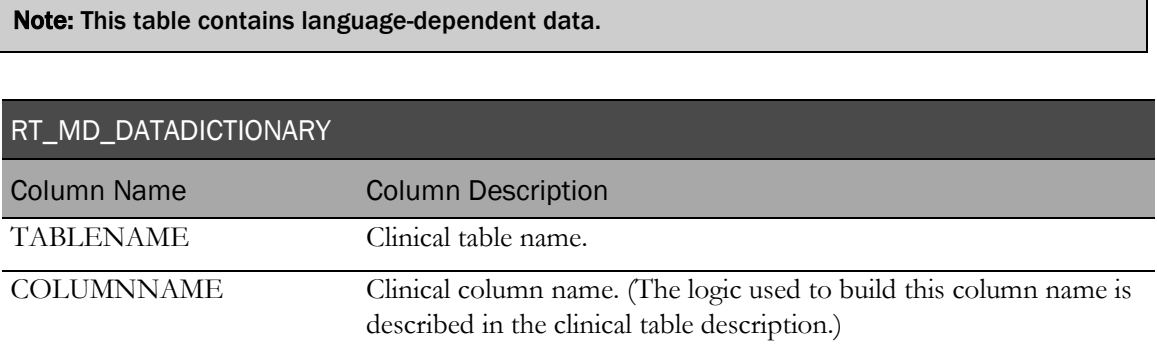

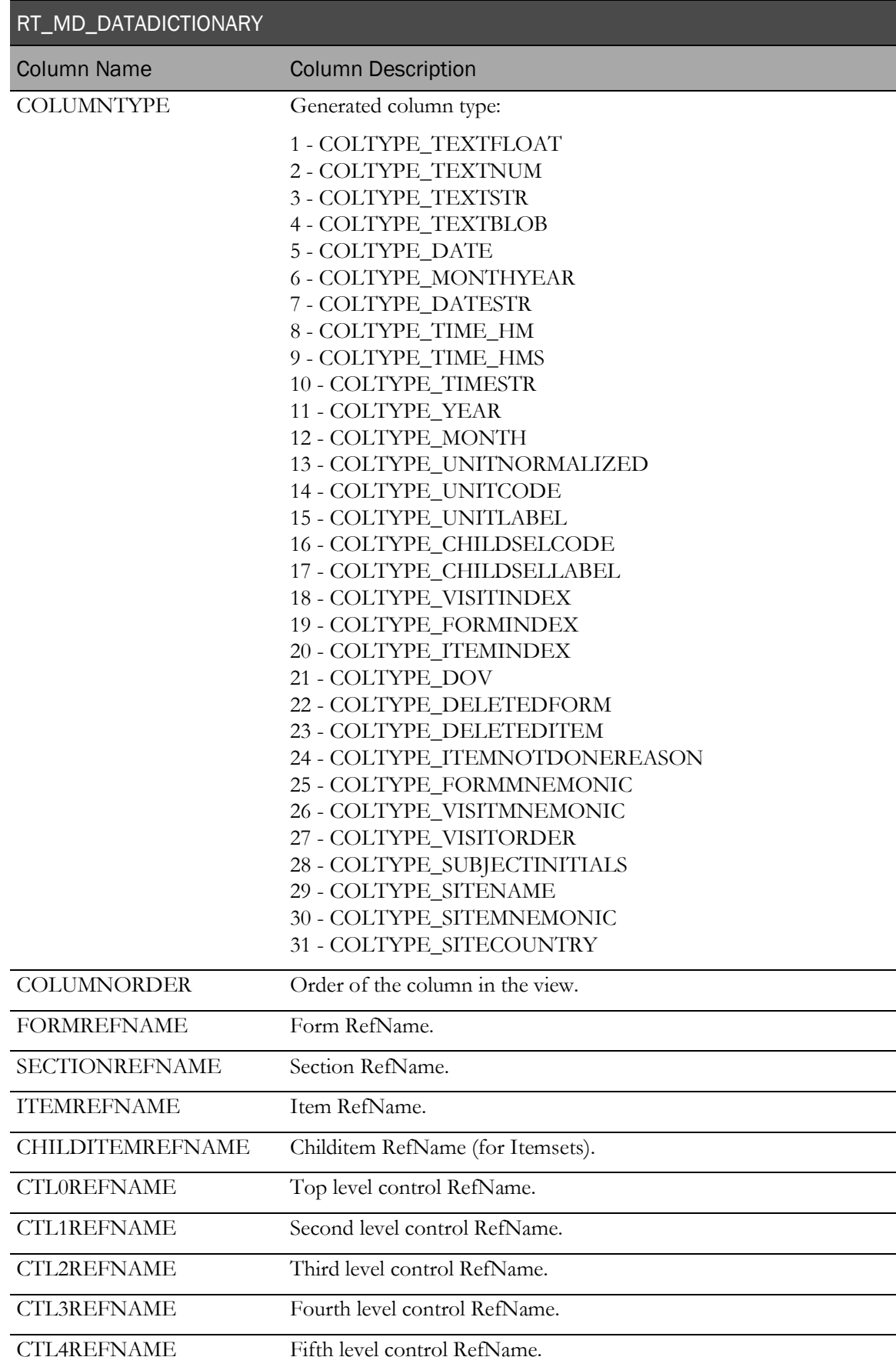

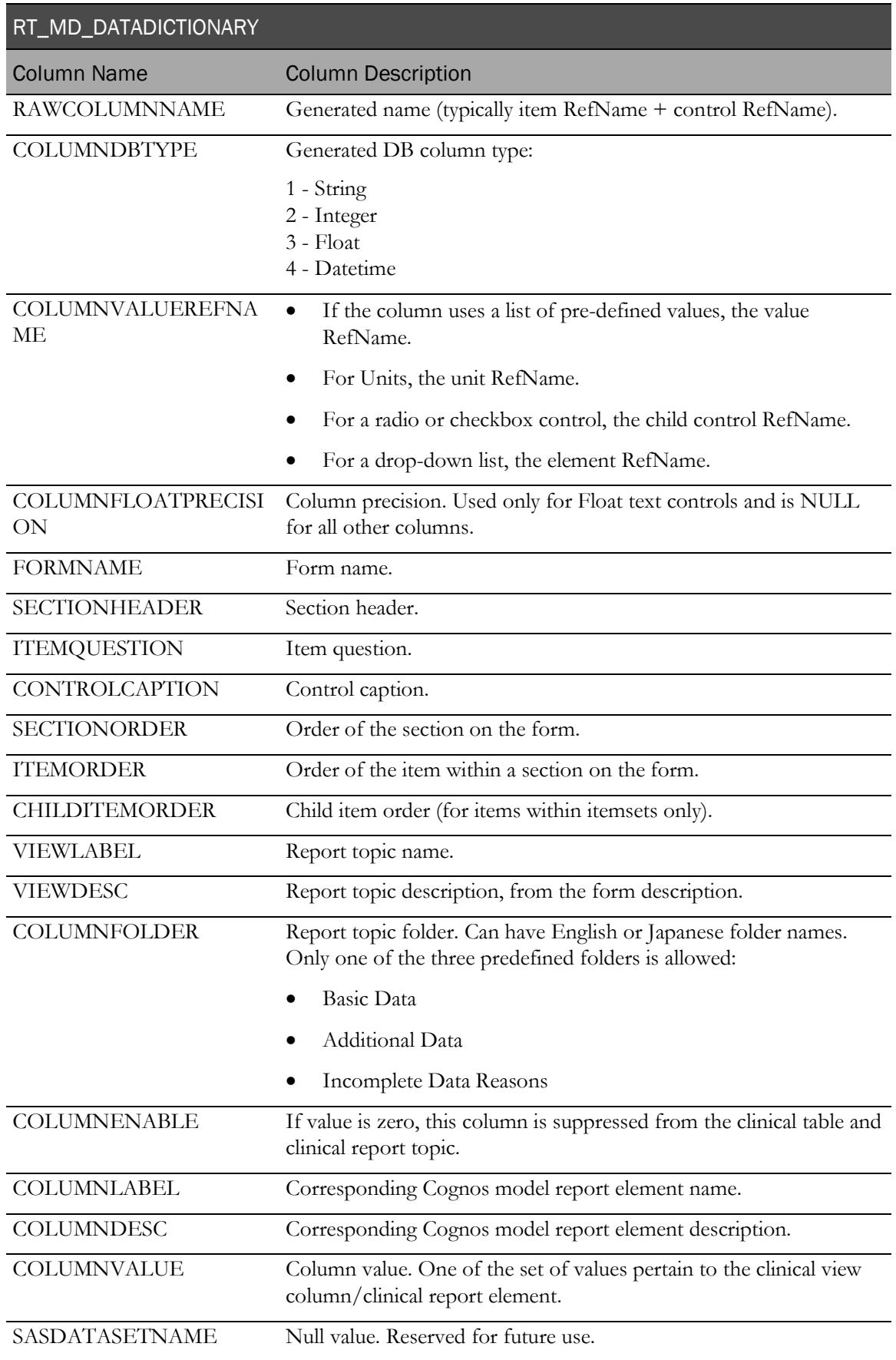

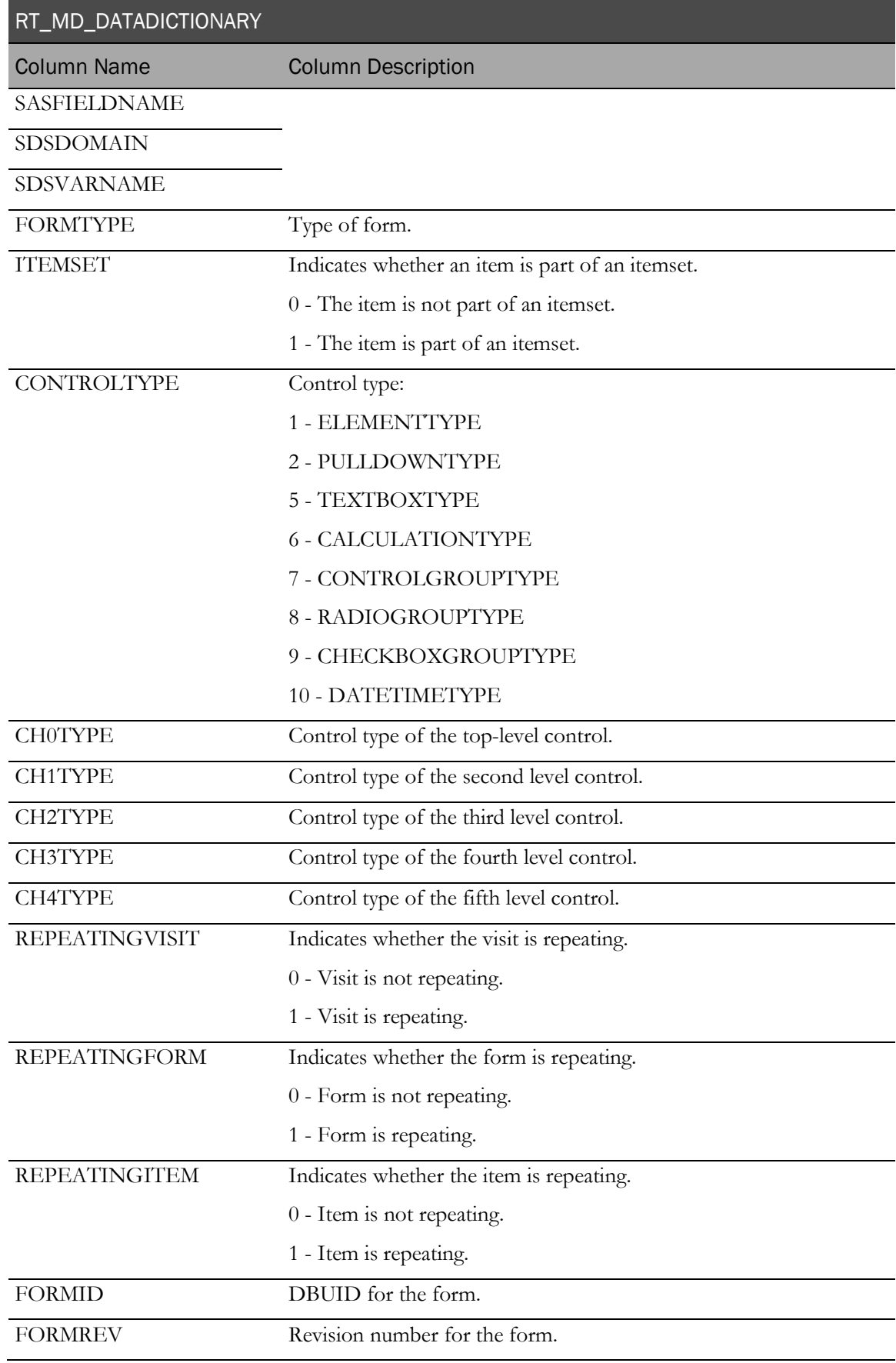

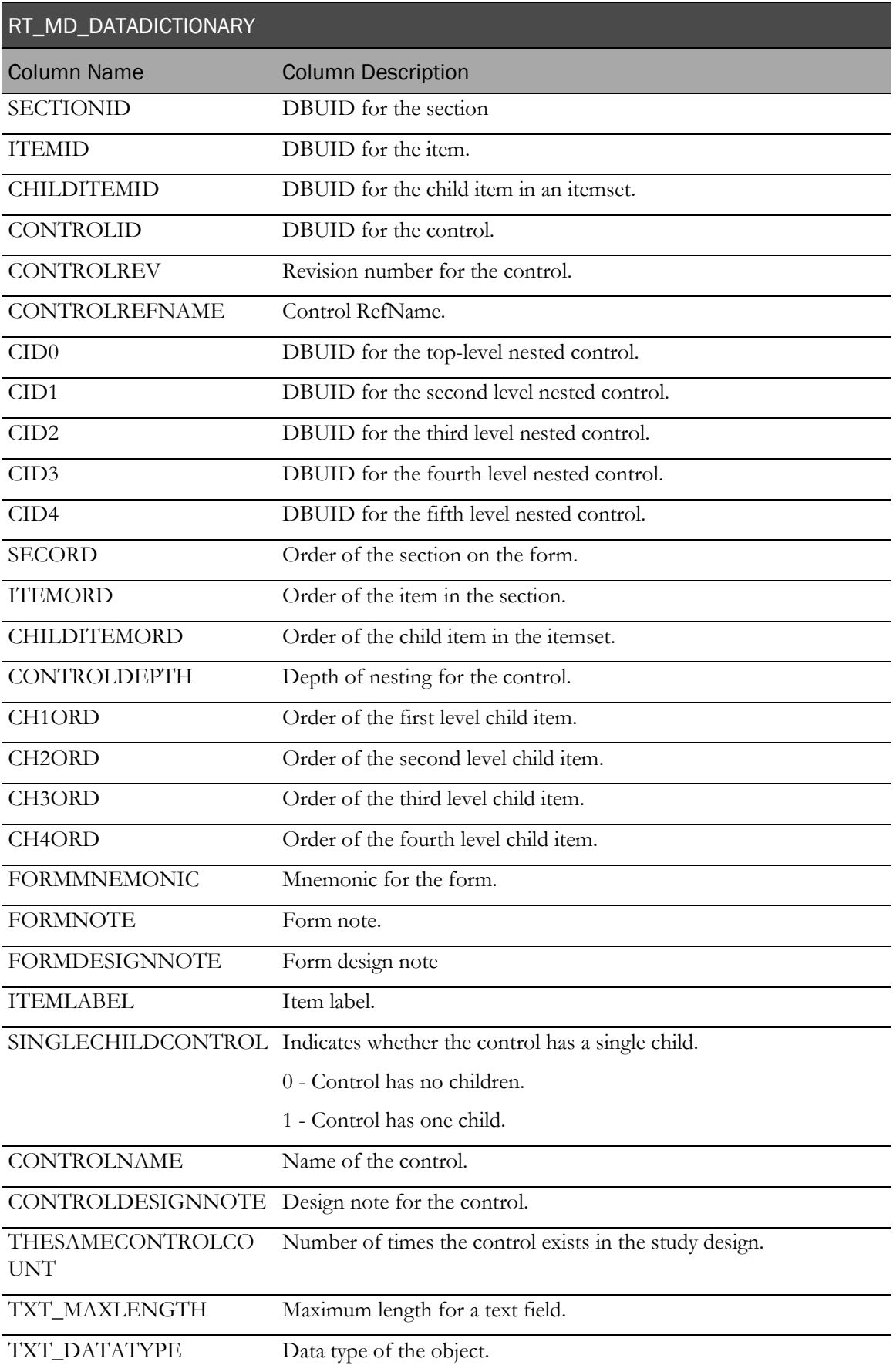

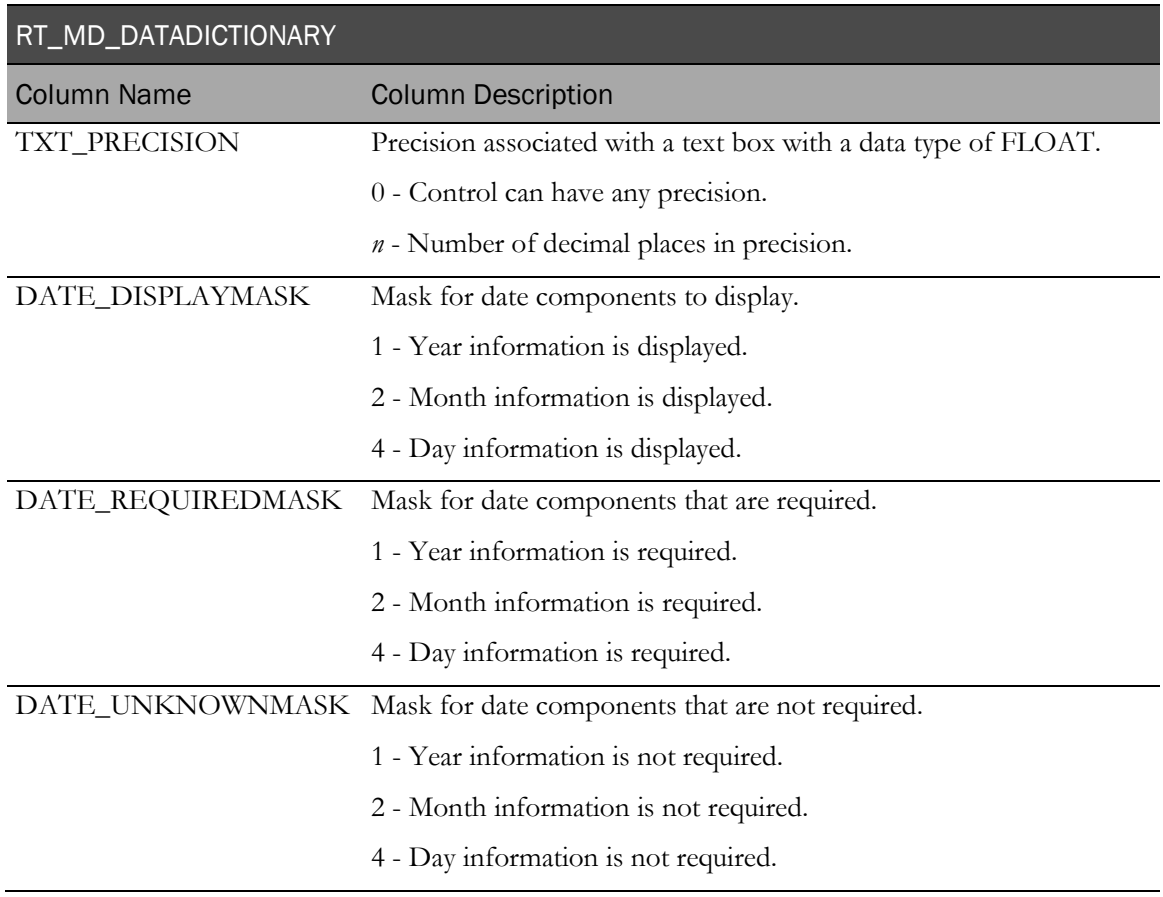

# RT\_CV\_MODELDICTIONARY

The RT\_CV\_MODELDICTIONARY is created from the RT\_MD\_DATADICTIONARY, and is used to create the Cognos labels that appear in the Reporting and Analysis module.

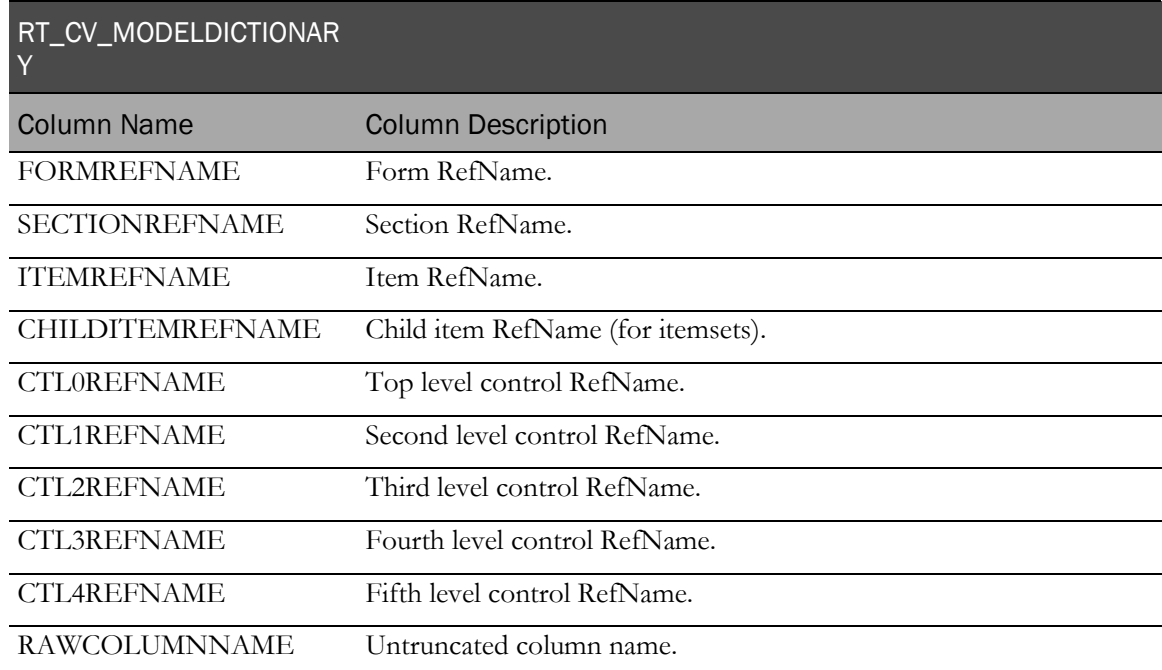

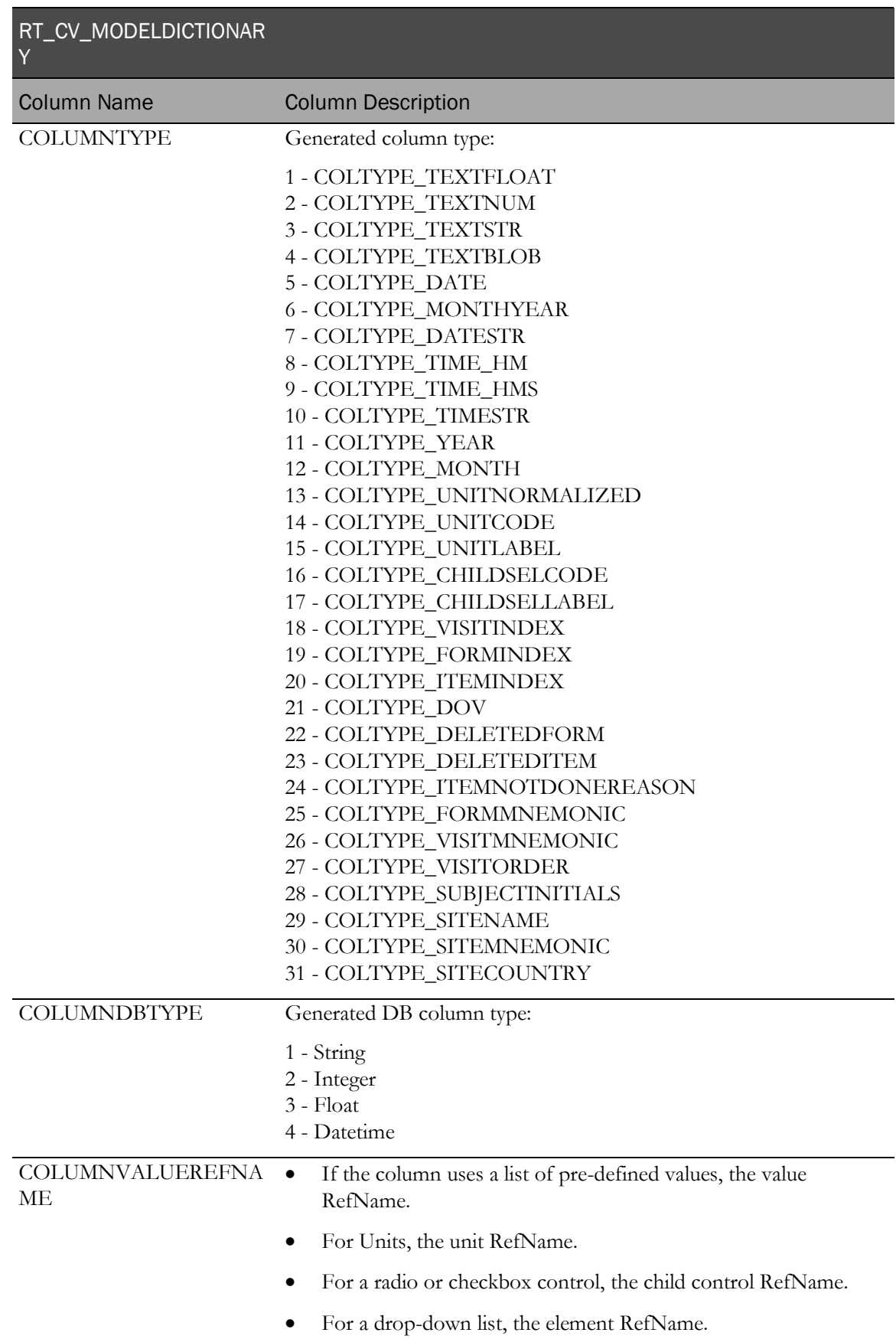

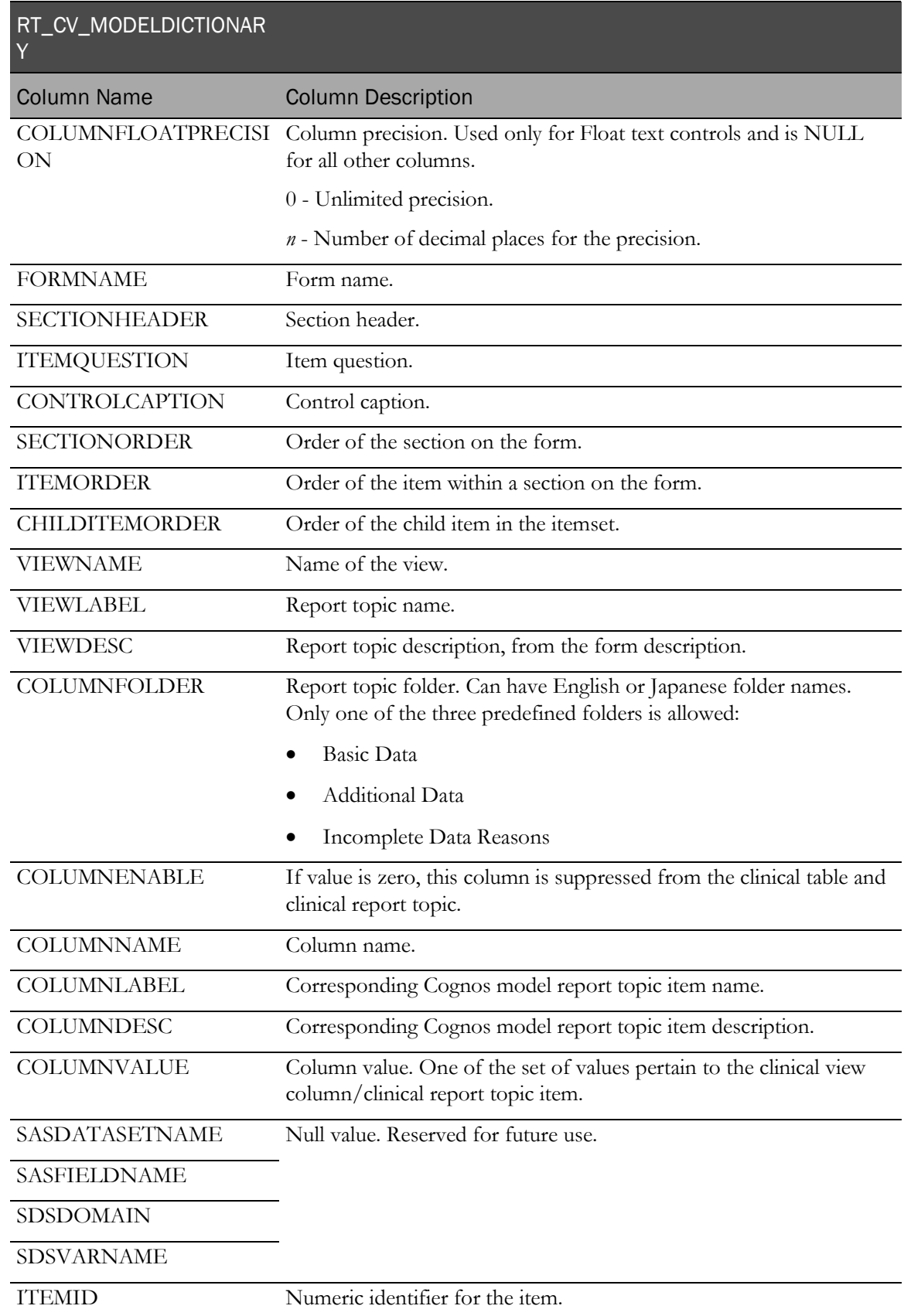

# <span id="page-127-0"></span>Clinical data table generation

#### CT\_<FormRefname/Itemset> and CV\_<FormRefname/Itemset> tables

A CT\_<FormRefName/Itemset> table exists for each form and each itemset. Each form/itemset data instance row contains the context, code/selection values, and external clinical data values. The structure is form design dependent.

RD\_ <FormRefName/Itemset> objects correspond to CT\_ objects but also add additional dimensional context such as Site Name, Country, Visit and Form mnemonics, and so on. The structure is form design dependent.

The following tables are used to build the clinical tables that are generated for each form and itemset.

#### RT\_ELEMENTLABELS

The following view has a row for each internal value for radio button, checkbox control, and dropdown list selections and the corresponding external label.

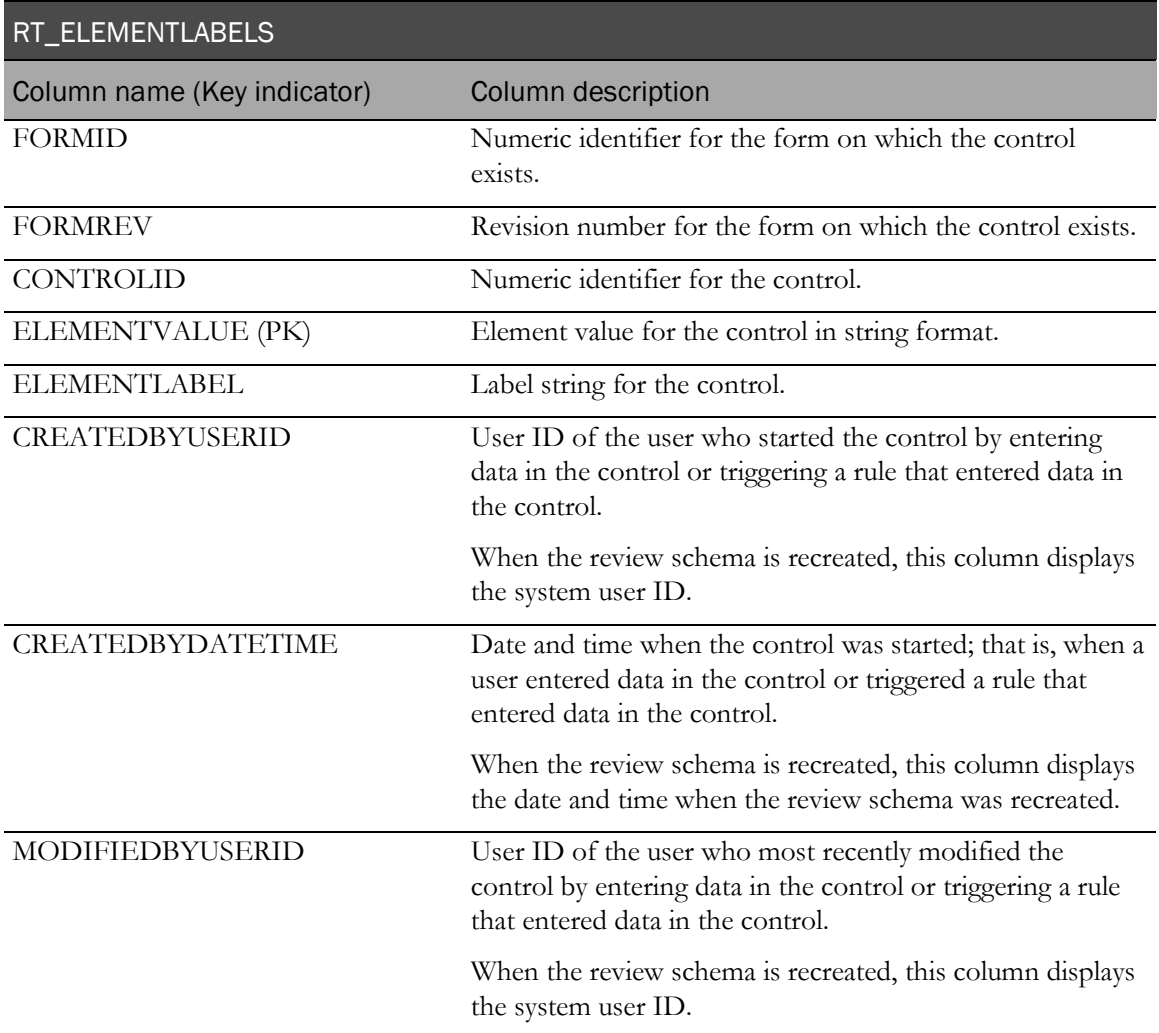

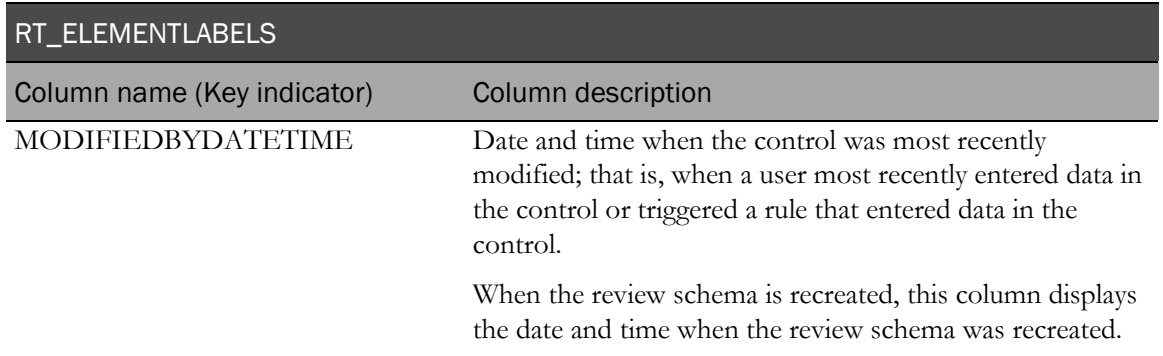

#### RT\_UNITS

This view has a row for each unit identifier and the corresponding unit symbol.

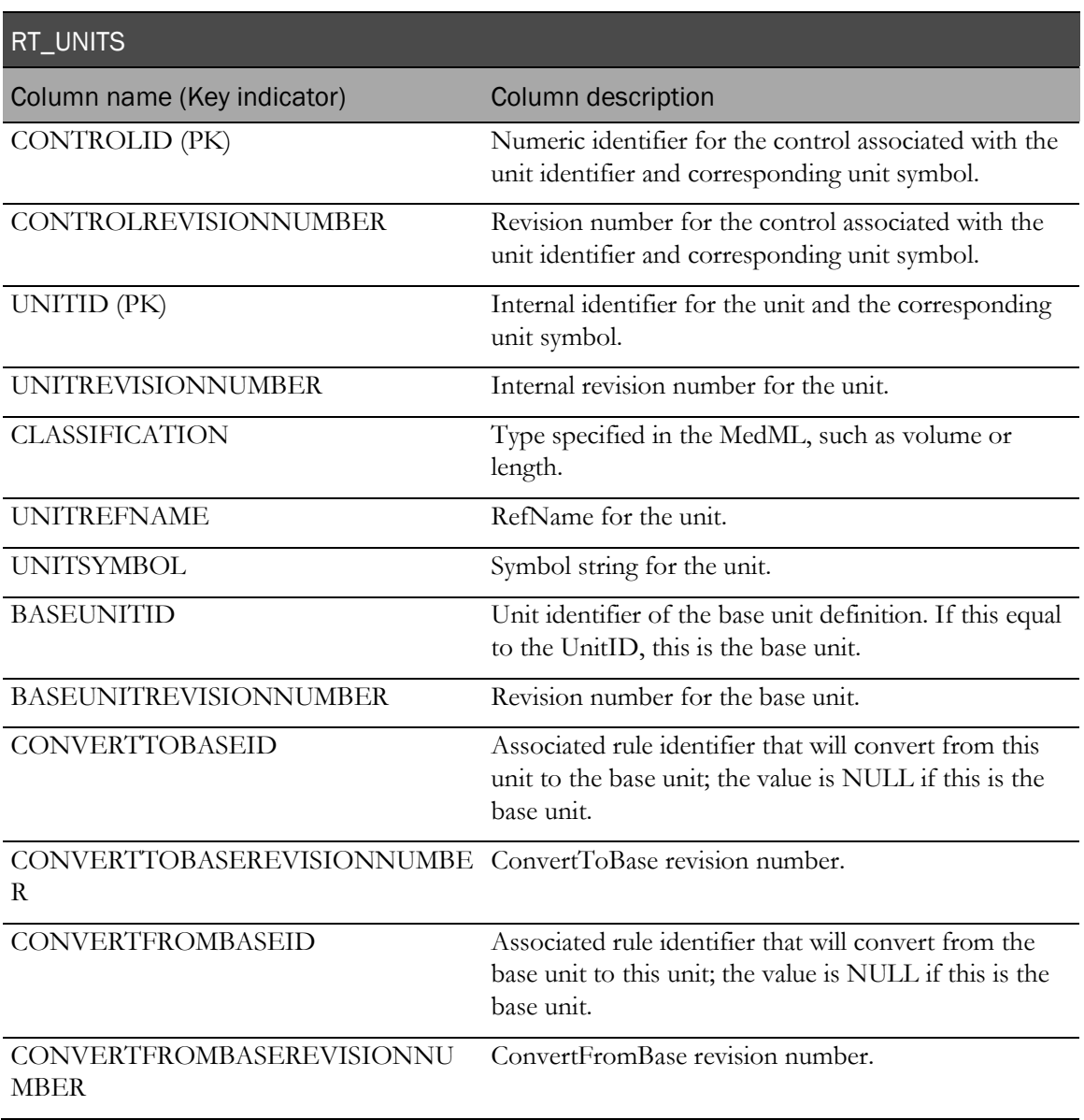

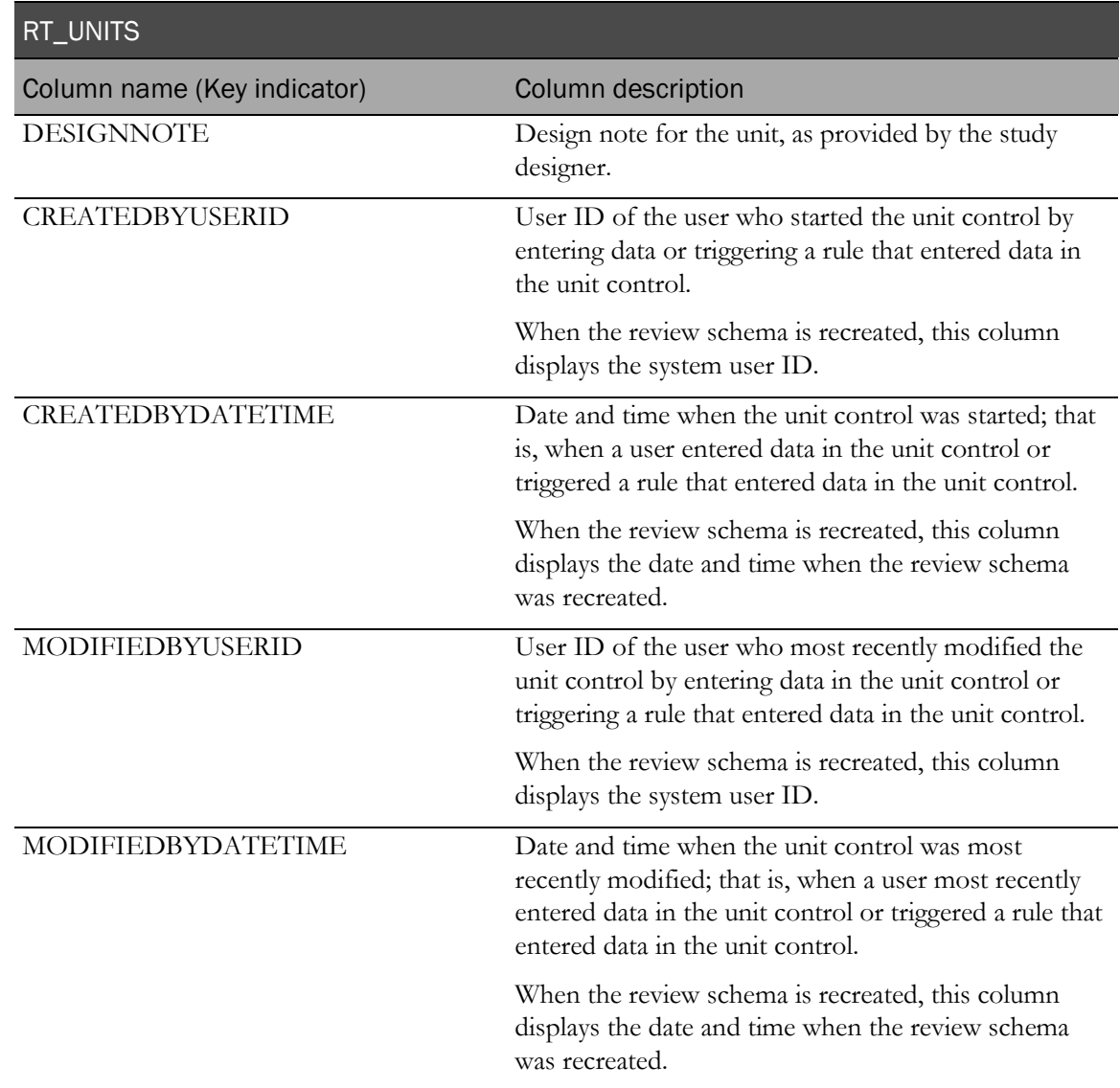

### RT\_CONTROLDATA

This view contains a reference to the current version of each control that has or has had a value (was cleared).

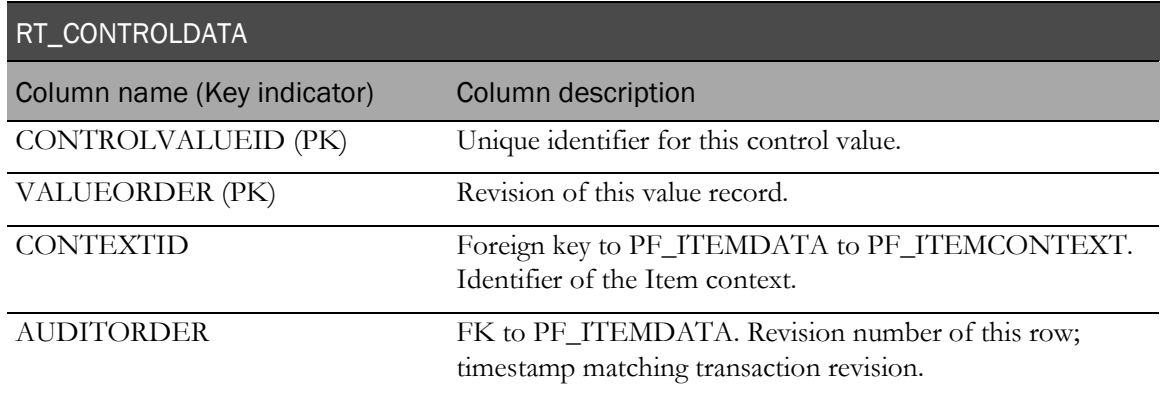

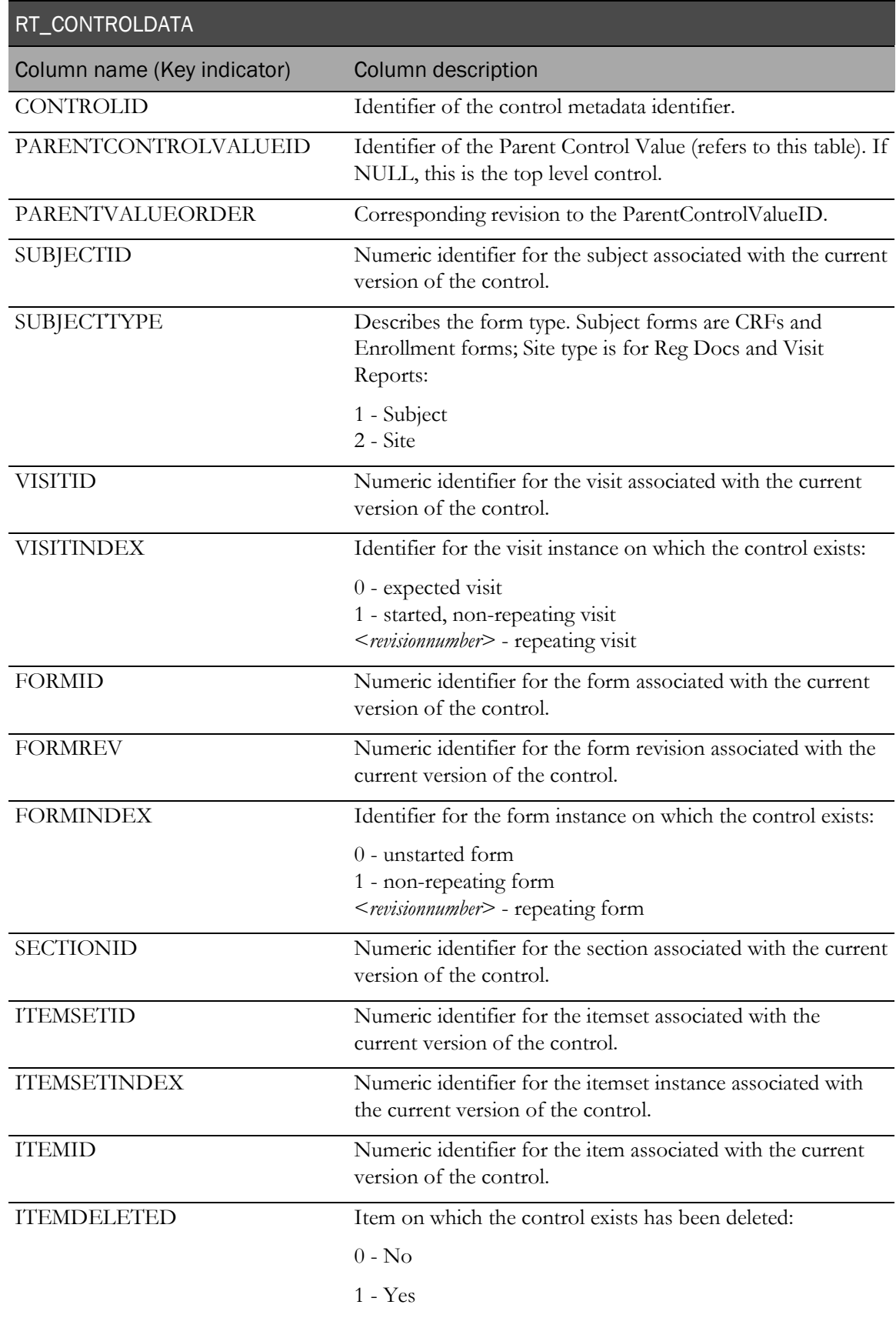

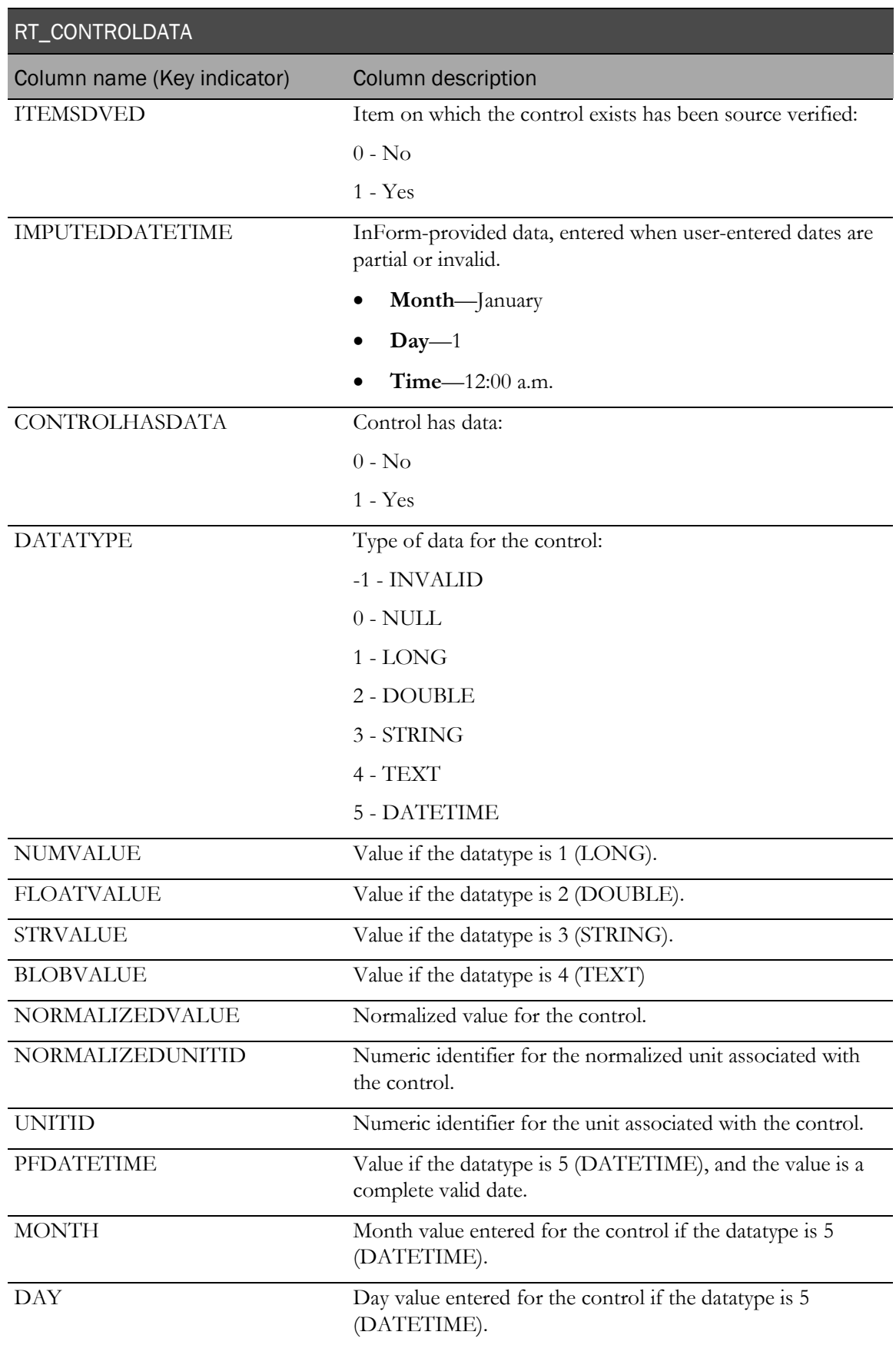

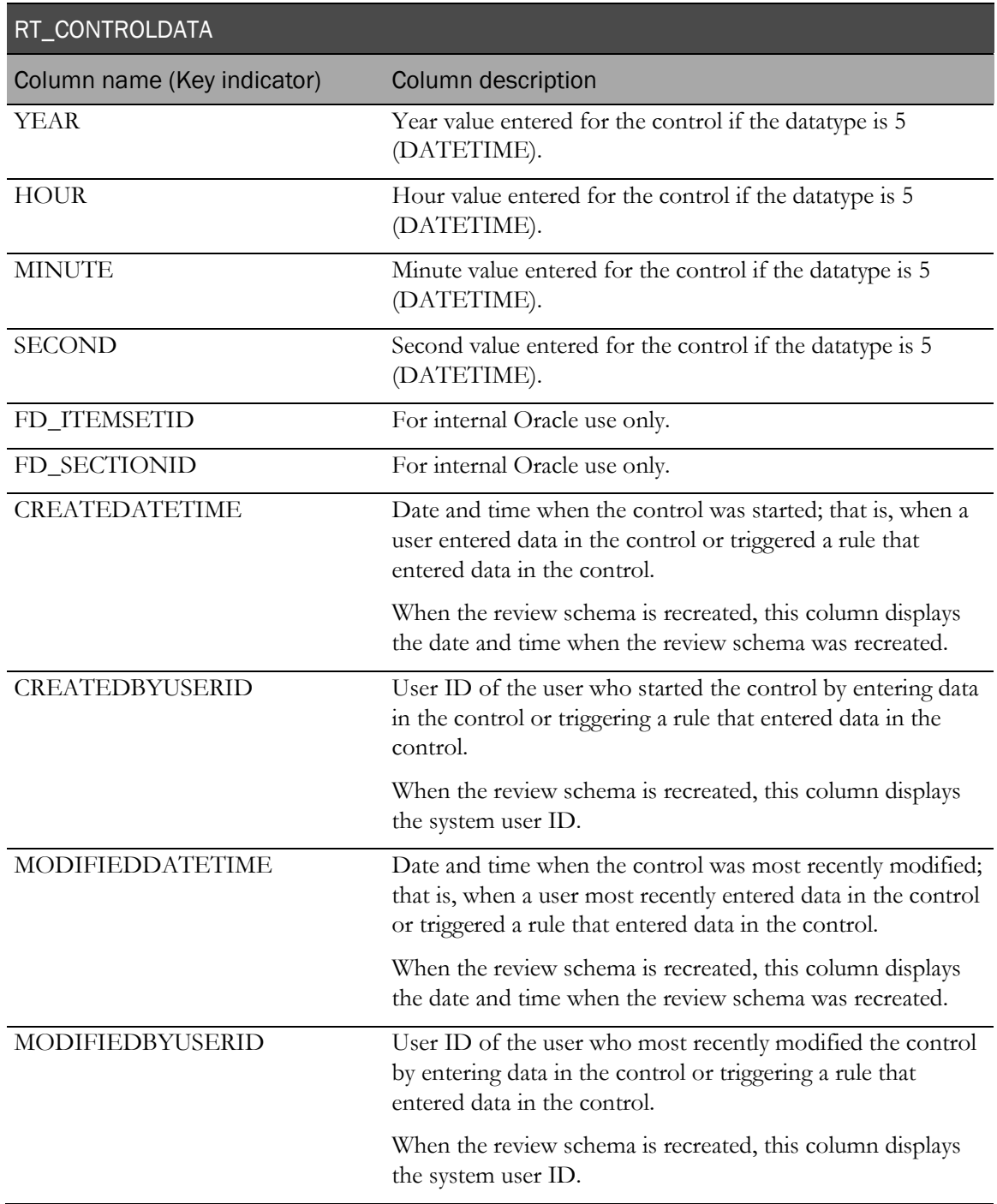

#### RT\_ACTIVATED\_FORMS

This view contains information about forms that are in visits that have been started or activated in the InForm application. Each row in this view corresponds to one row in the InForm table PF\_SUBJECTVECHAPTERPAGE.

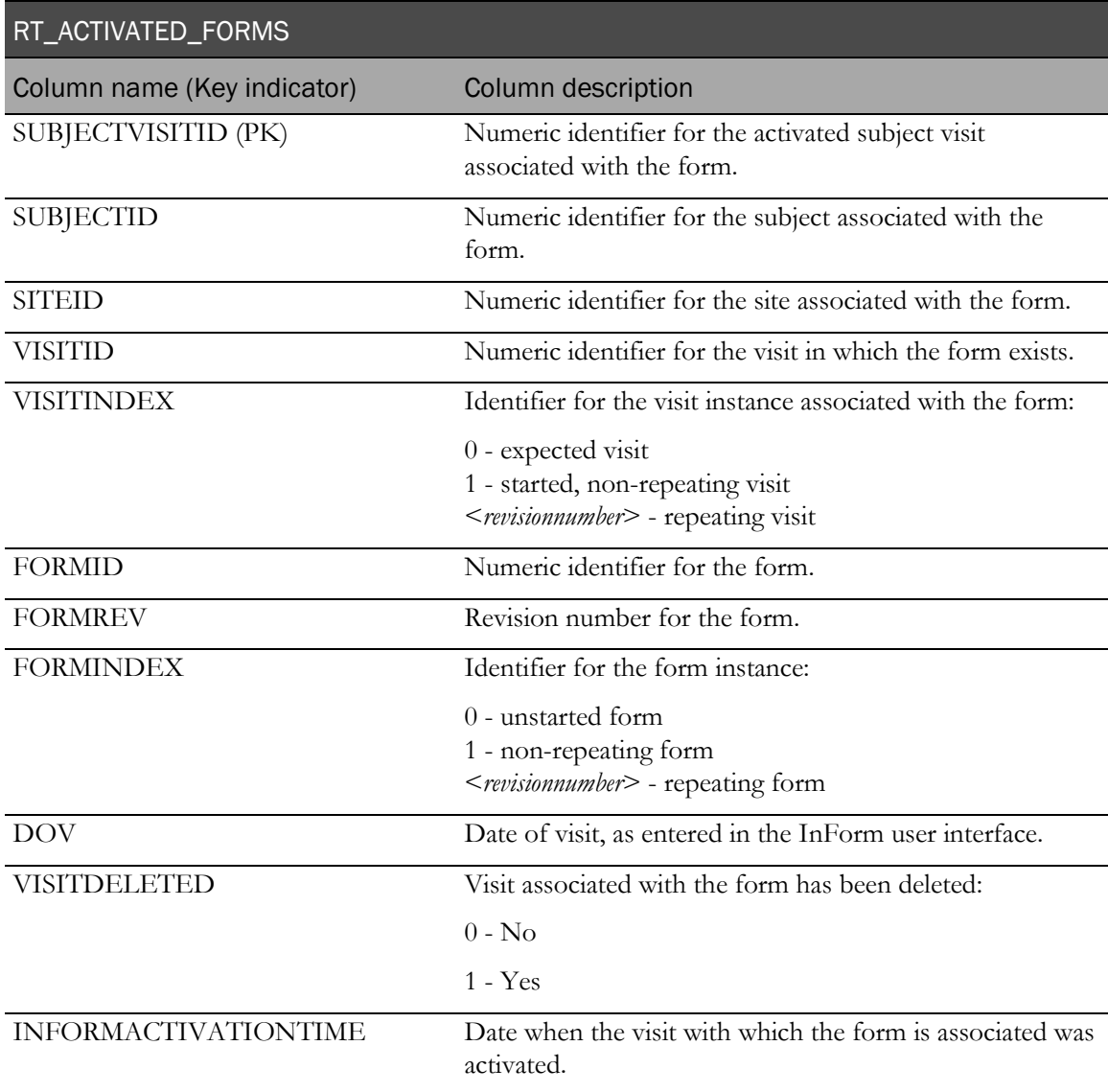

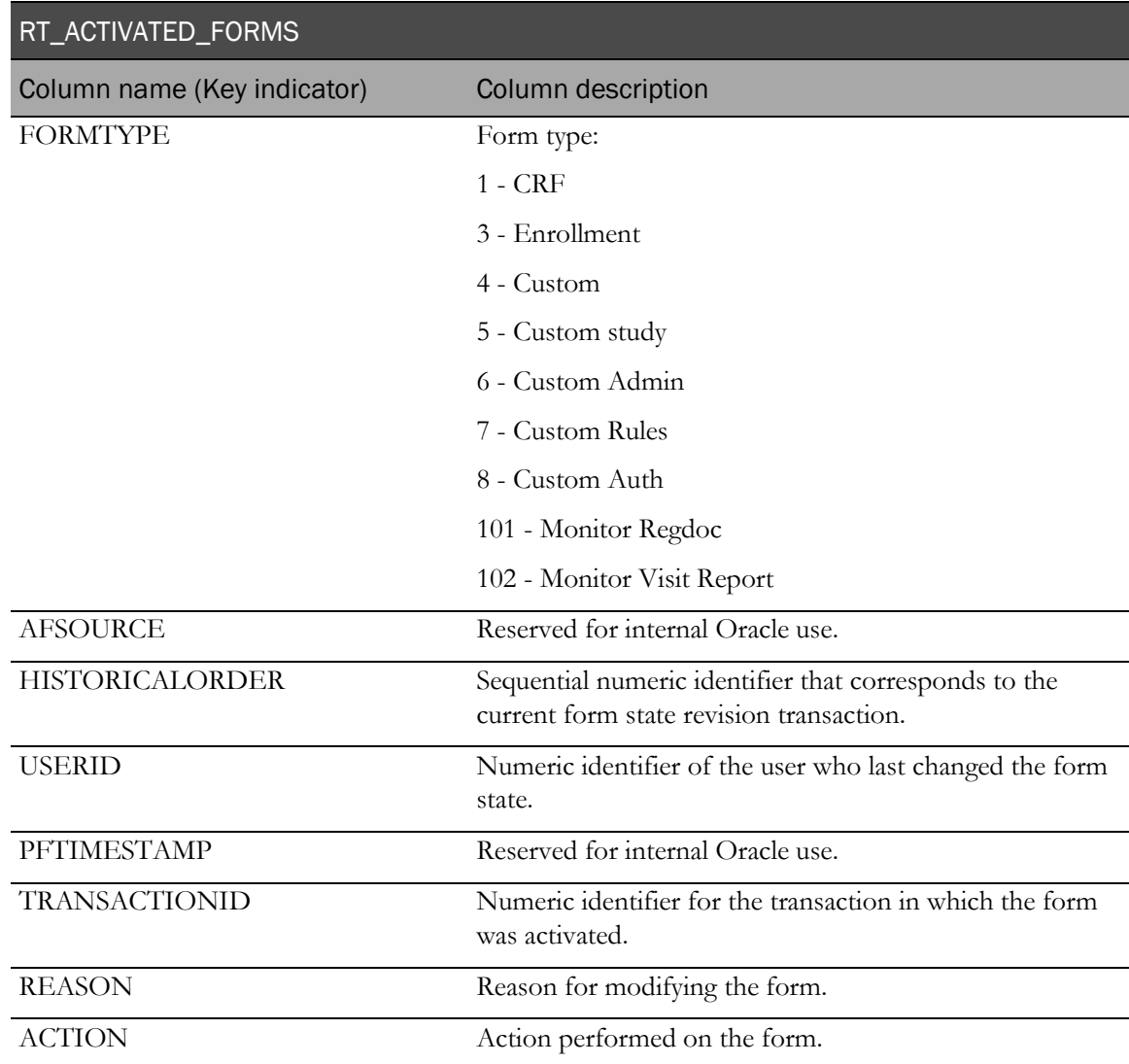

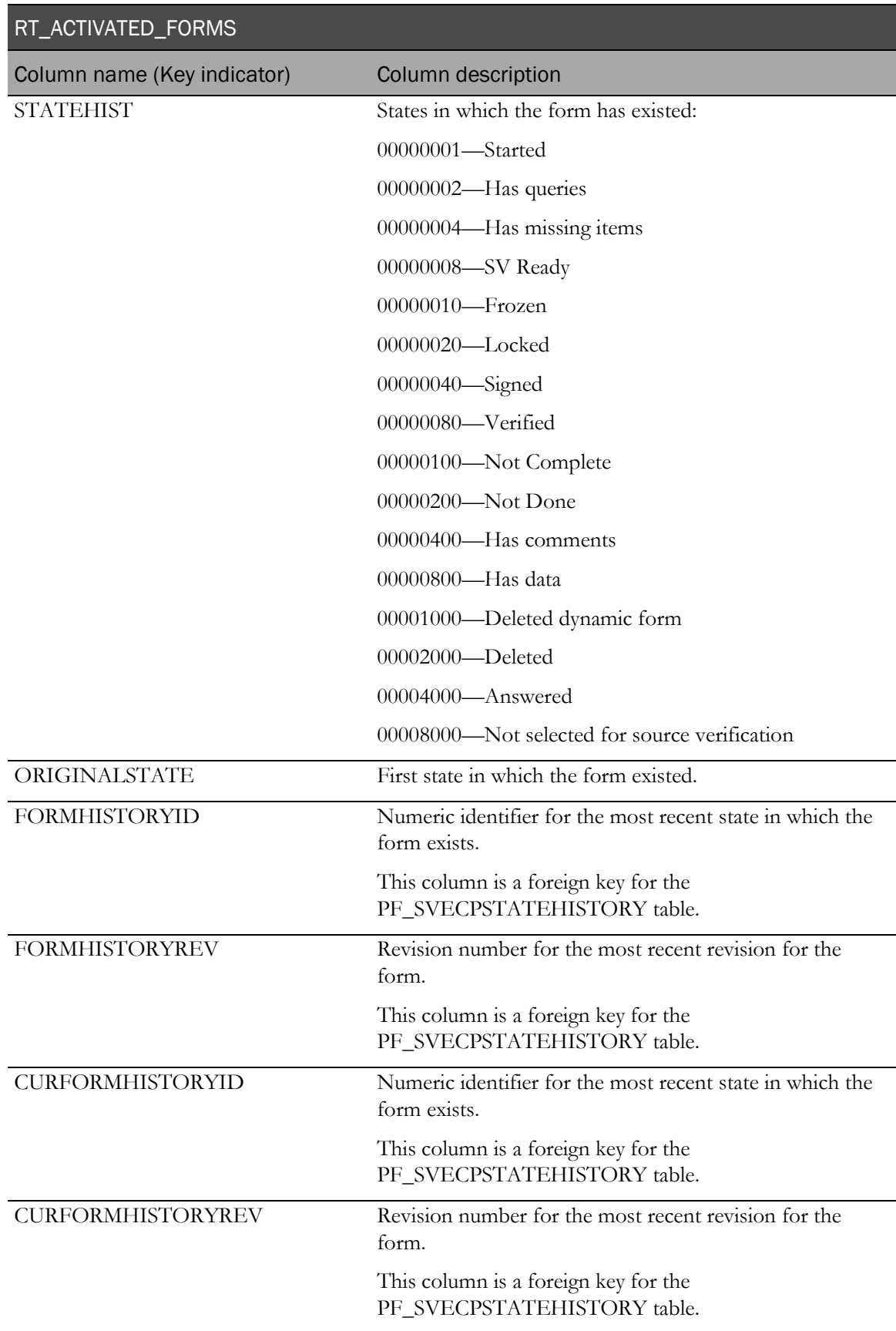

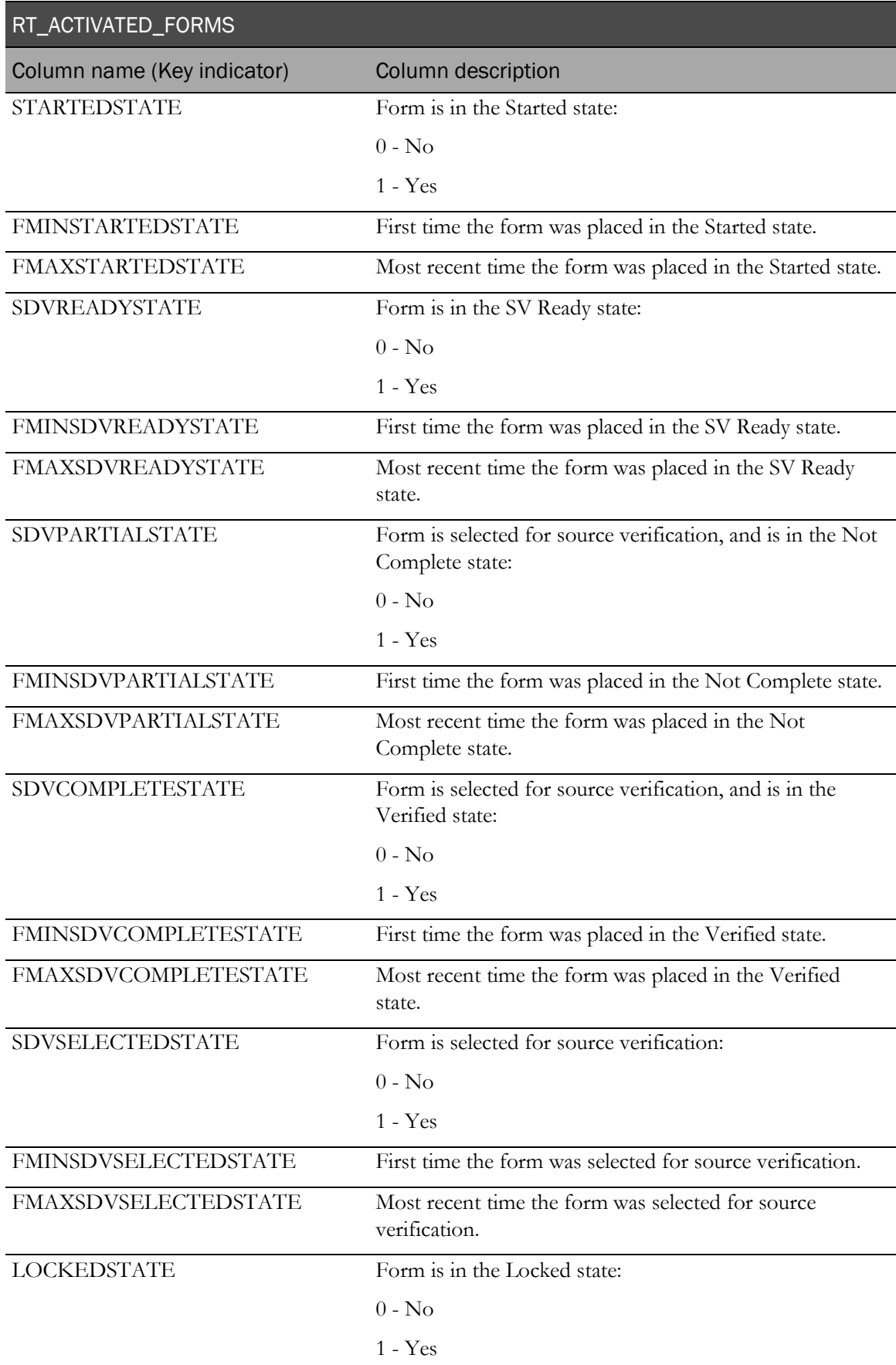

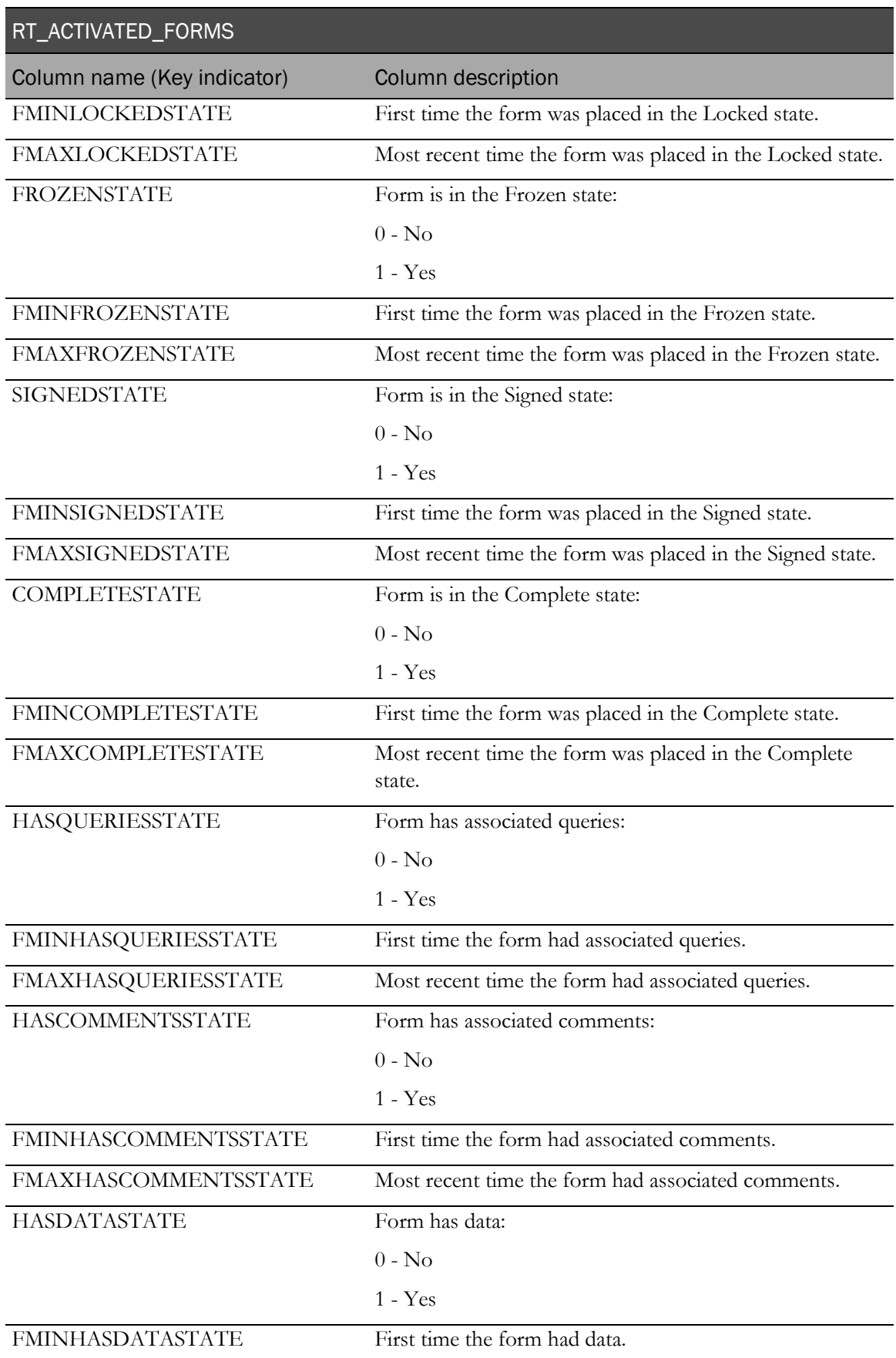

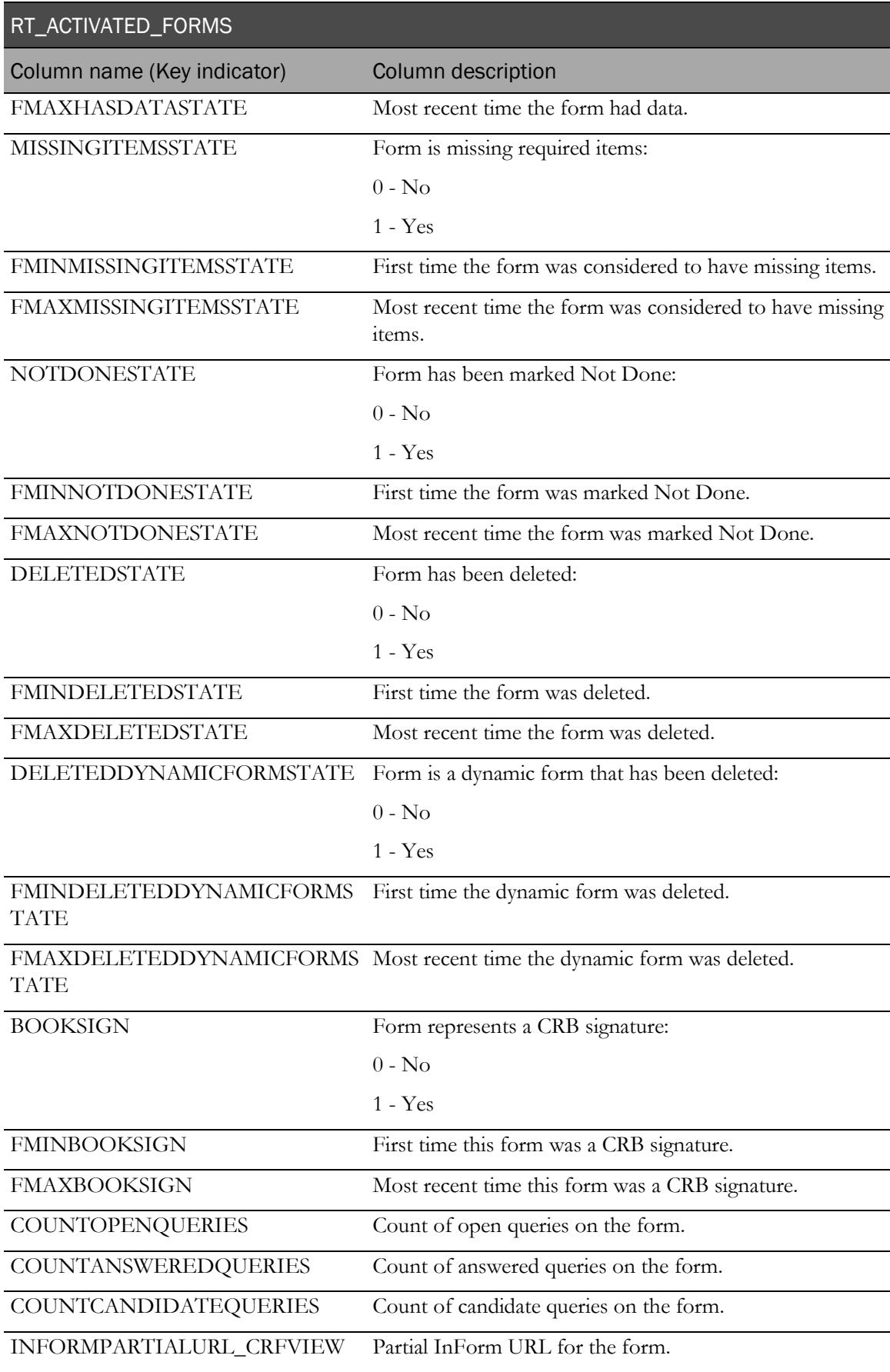

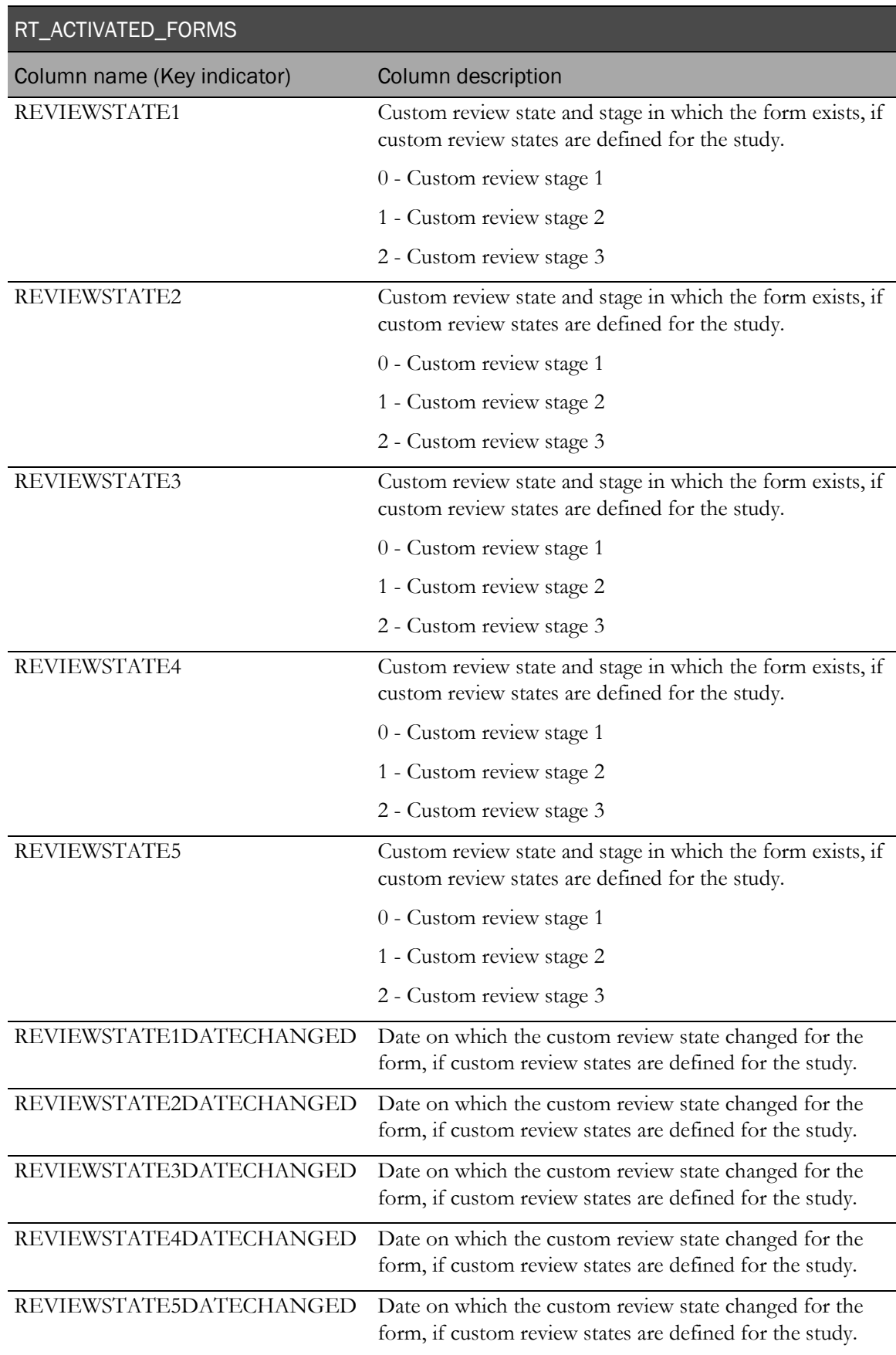

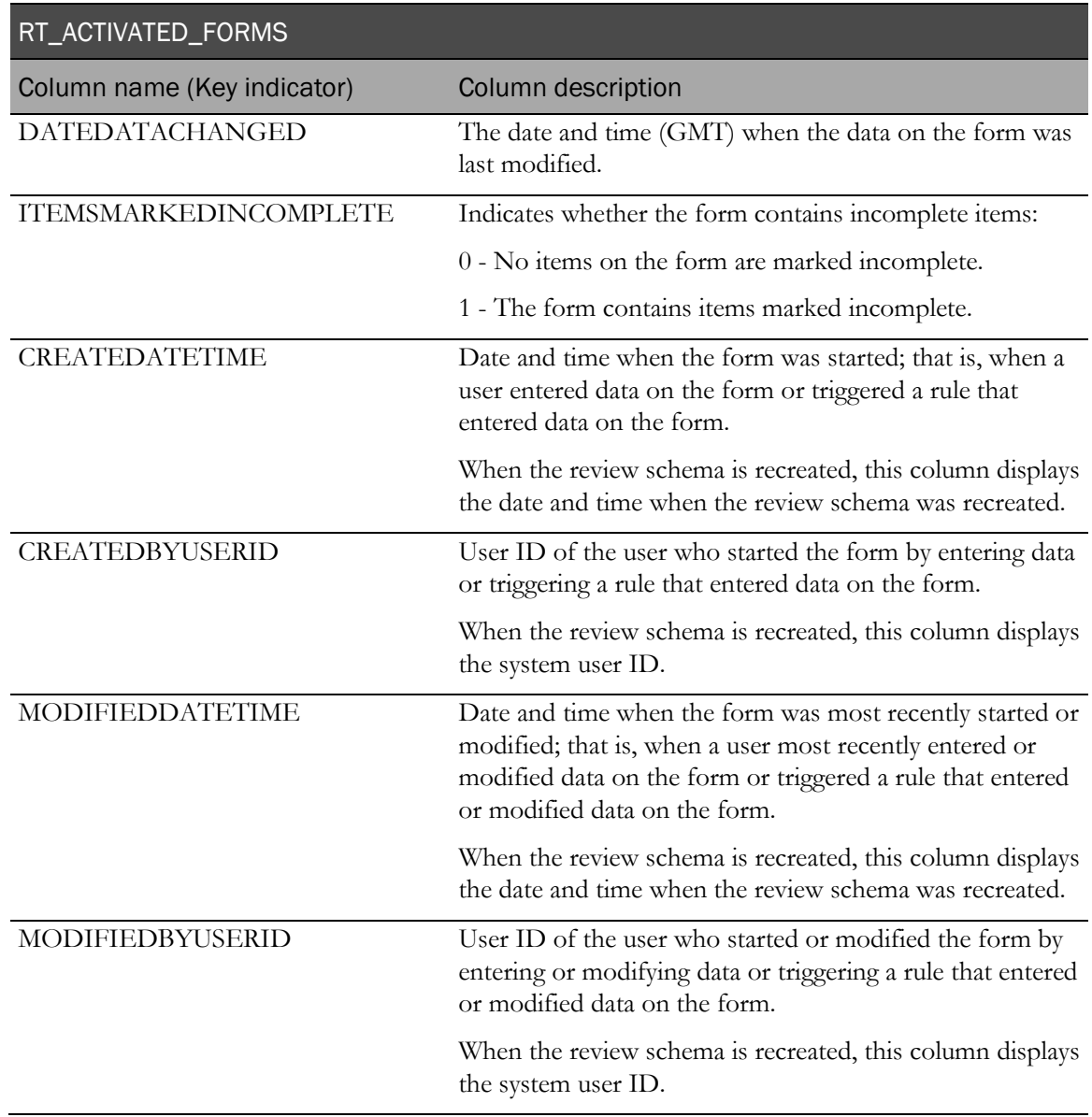

#### RT\_NOTDONE\_CONTROL

This view contains metadata that defines the possible values for the Not Done control (by default: Not Done, Unknown, Not Applicable).

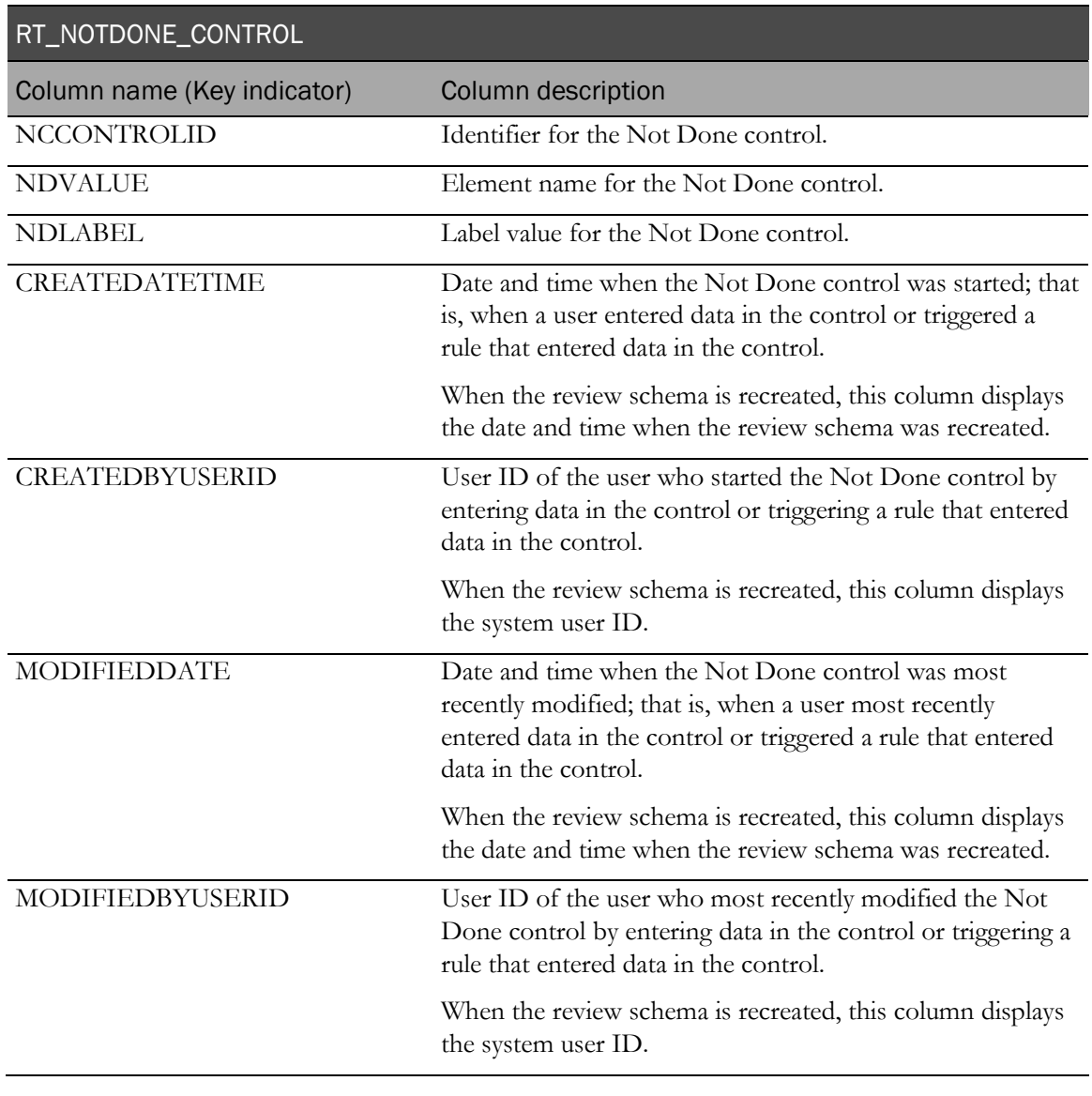

#### Note: To accommodate international studies, the length of the Not Done control is set to varchar2(64), which accepts 64 multi-byte international characters, rather than 64 bytes of data.

# RT\_ITEMSTATE

This view contains information about items and itemsets on started forms.

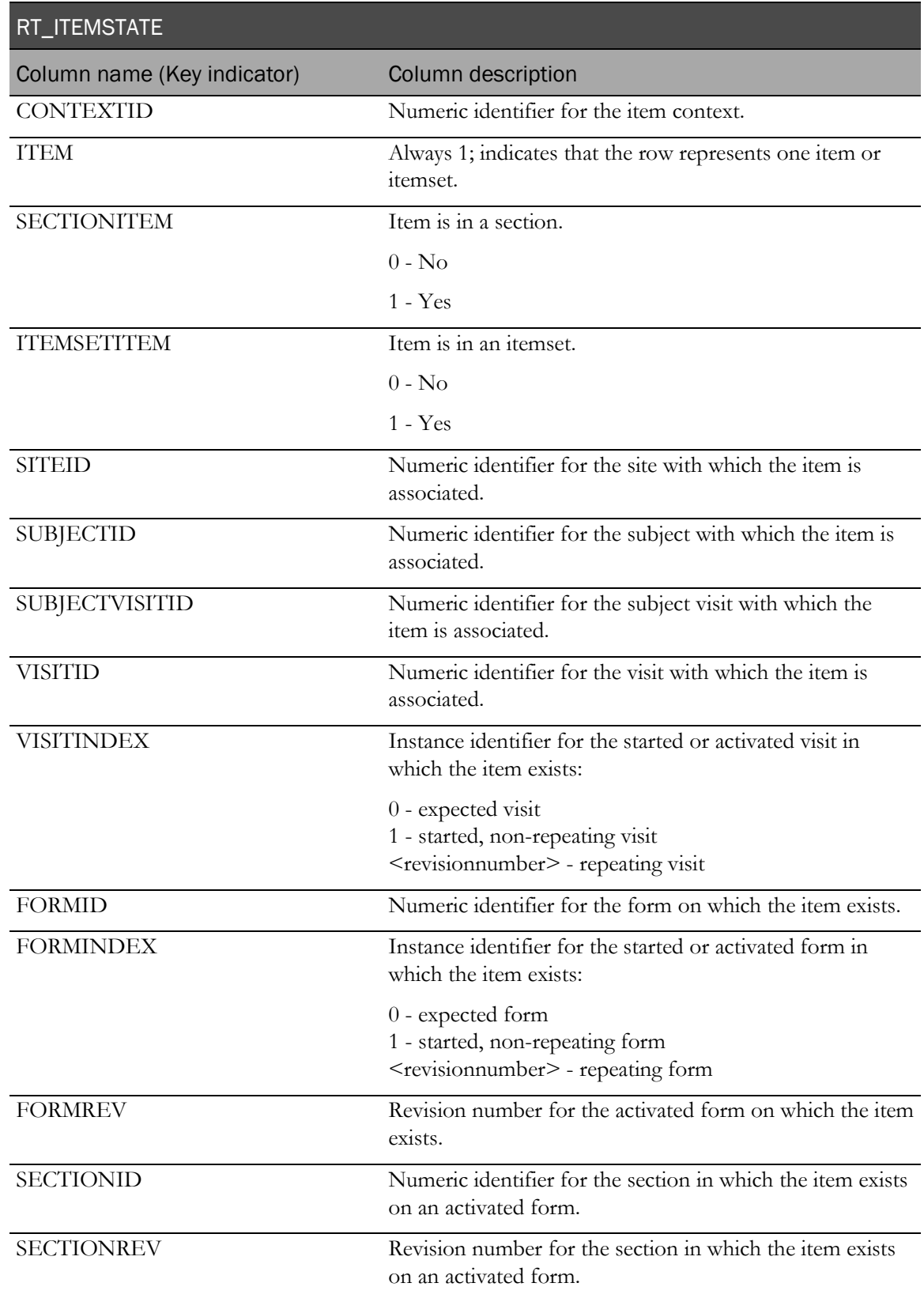

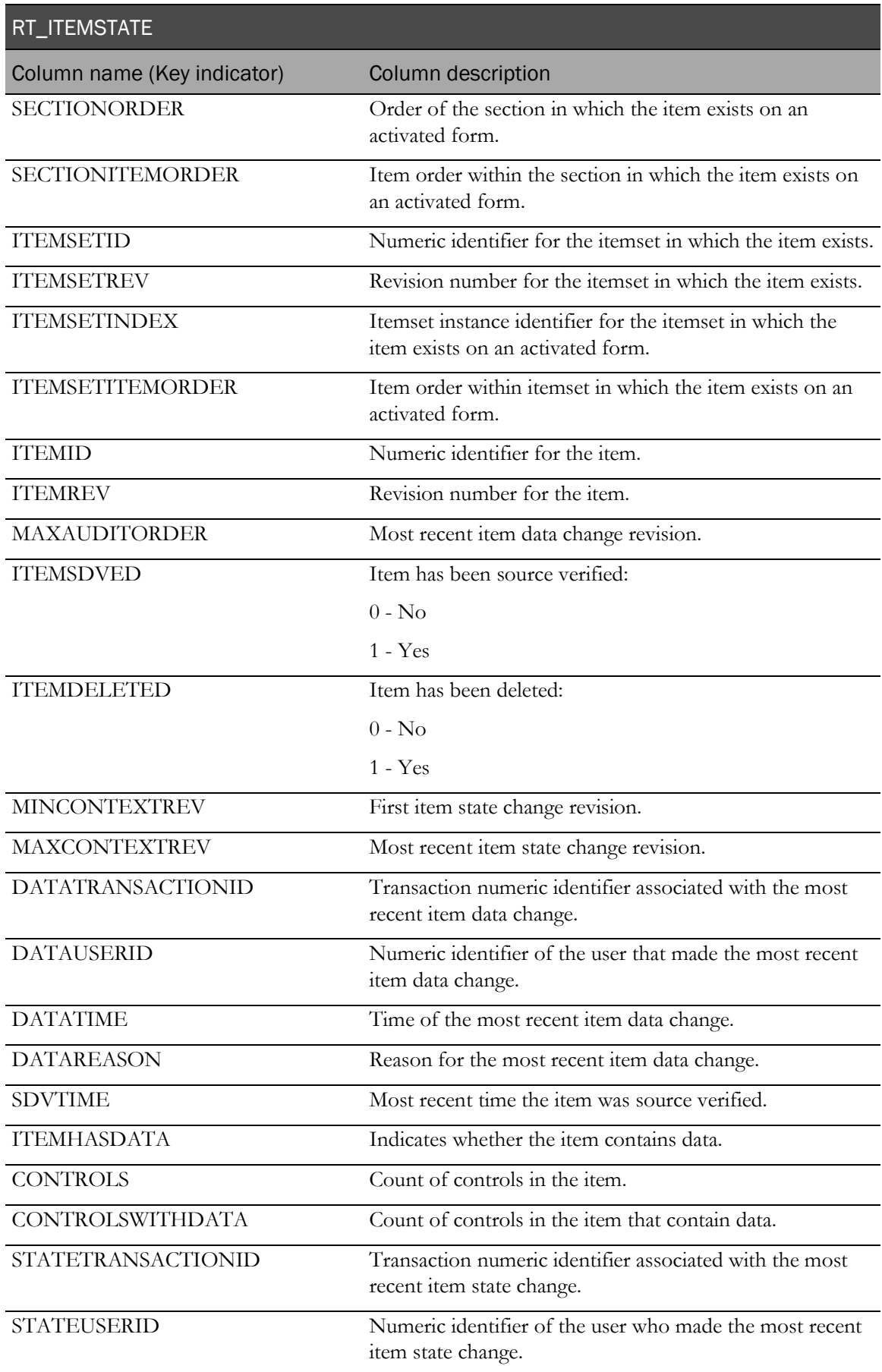
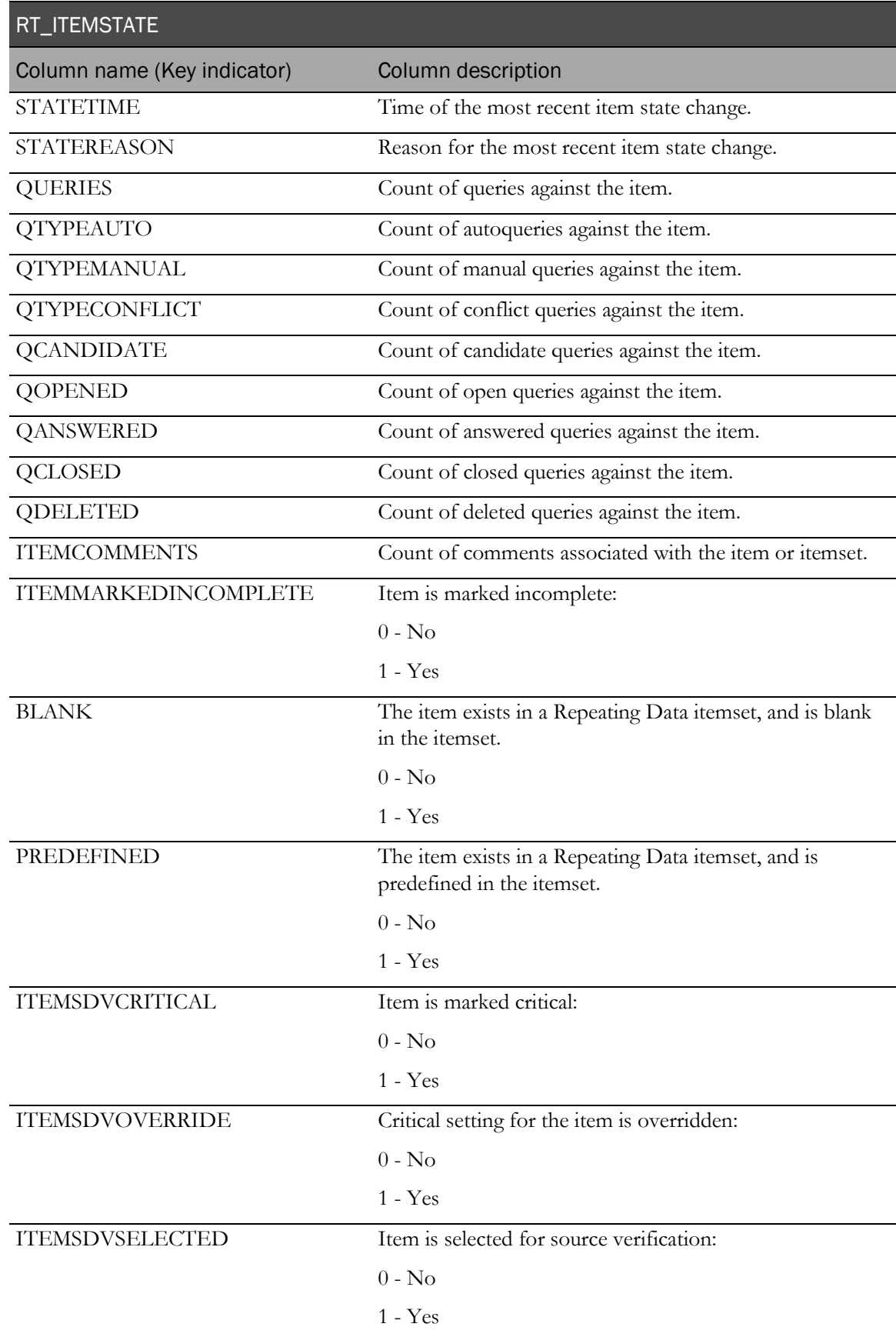

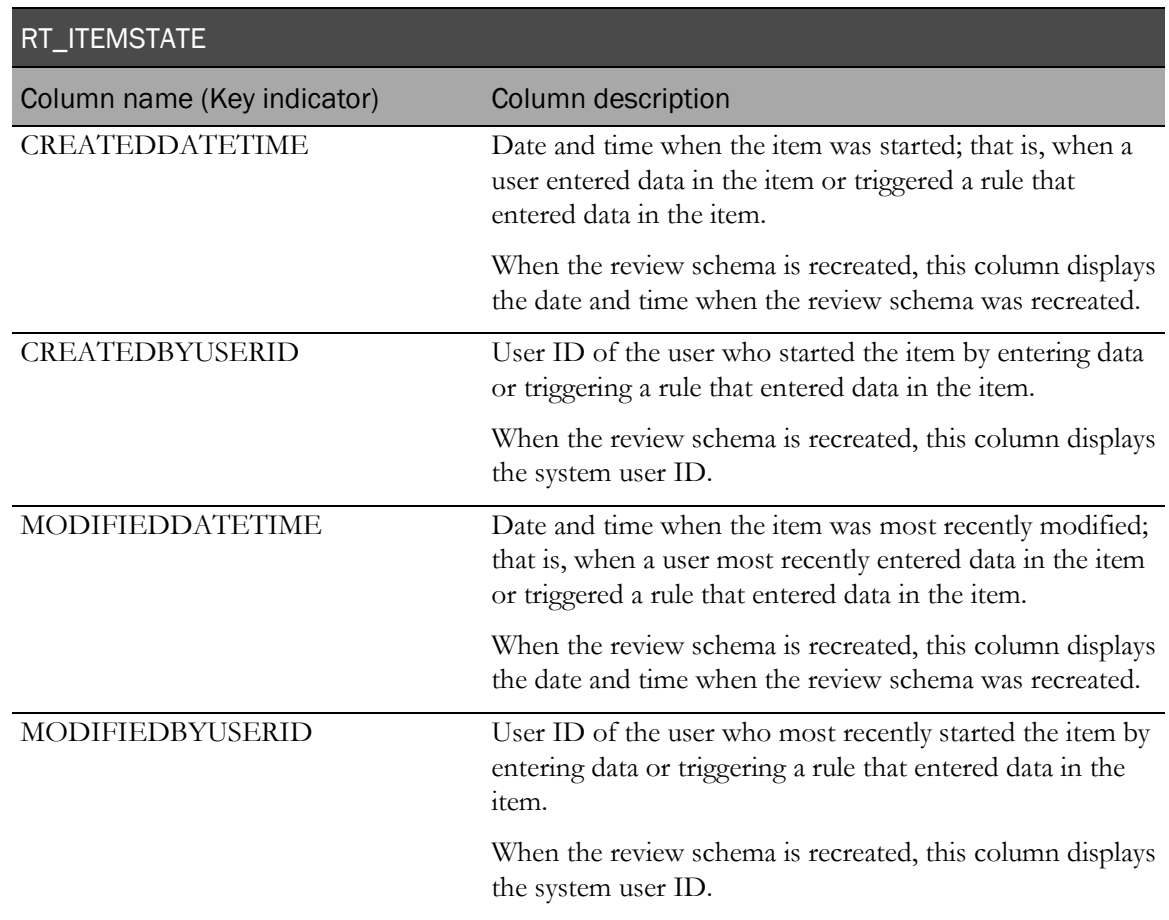

## Clinical data audit information

The InForm application tracks all subject data modifications to comply with the auditing required by regulatory authorities. Auditing captures who, when, and why data has been changed. Generated clinical views contain only current values.

### Study versioning

A study version is a named collection of visits and forms with particular characteristics including order, repetition, and so forth. These specific properties determine which visits and CRFs display in the navigation tools in the user interface for the study. The InForm application allows concurrent use of multiple study versions. A single site can be assigned to only one of the installed study versions at a time, but during the life cycle of a study a site can use multiple versions.

#### Note: The study version must be updated if study protocol modifications are made.

Clinical view mapping is based on the concept of mapping all controls on a single CRF to a single clinical view. If a CRF has multiple modifications, the clinical view that is generated is based on the latest version of the CRF and on all previous versions of the CRF.

Because the generated clinical views are based on all versions of a CRF, if a particular version does not contain some items which were added to the form later or removed earlier, the columns that represent those items and controls have NULL values.

### Alternate forms

The InForm server uses the current study version for a site to determine which form version needs to be displayed for a site user. In addition to the study version, you must consider whether this form was already submitted for the current subject. If the form has been submitted, the InForm application uses the form version that existed at the time of submission (which is defined by the site's study version at submission time). An alternate form can be used as a delta between form versions, and displays only for subjects with data submitted through an earlier form version.

The clinical model generates a single view for all versions of the form used in the study and generates an additional view for the alternate form.

# Cognos models

The study reporting set up process generates a Cognos Model and a Clinical Package. Report topics, known in the Cognos model as query subjects, correlate directly with the generated clinical views on which they are based. Report elements, known in the Cognos model as query subject items, are directly correlated to clinical view columns. Each report element is formatted based on the type of the control it represents. For example, a report element representing a month control displays only month data, even though the clinical view column for this control has the full date format.

A clinical package groups report topics into four sub-folders: Basic Data, Additional Data, Incomplete Data Reasons and Internal IDs.

For more information, see the *Reporting and Analysis Guide* and the *Study and Reporting Setup Guide*.

### Data model security

Display override settings and site associations determine the clinical data that is available from the clinical model for use in reports. For example:

- If an item is not visible to you in the InForm application, when you create a report that contains the item, data does not appear in the cells in the column that corresponds to the item.
- You can see and create reports using only information for the sites in the study to which you have access.

The clinical model also contains relationships to the operational report topics. These relationships allow you to create reports in the Ad Hoc Reporting workspace by dragging and dropping clinical and operational report elements onto the report palette. This operation is conceptually similar to creating a SQL join directly between a clinical view and an operational view.

# Auto-generated mappings

### Structural mappings

Auto-generated structural mappings consist of a single CRF control mapped to zero or more multiple clinical view columns.

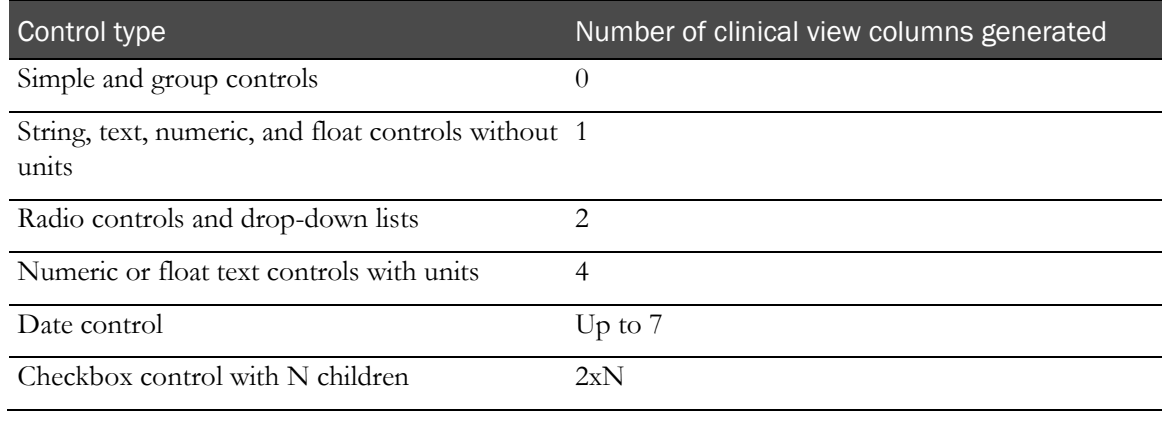

Note: Group control children (radio, checkbox, group controls) are mapped recursively.

## Naming conventions for mappings

Auto-generated mappings have default names that must meet constraints for uniqueness and maximum length. If you customize automatically-generated names, the customized names must still comply with these constraints.

• **Uniqueness**—Default mappings include an algorithm to provide uniqueness. Uniqueness is required only within a certain scope; for example column name within a view, view name within a Reporting and Analysis database.

The uniqueness algorithm adds a numeric suffix to items that have the same name.

Note: The resulting name may be subject to the max length limitation.

- **Max length**—The Oracle database has a thirty character limitation for any name. If the autogenerated Oracle database name (view or column) exceeds 30 characters, it is shortened according to the following algorithm:
	- Remove all characters after the 26th character.
	- Append an underscore  $(\_)$ , and if this is the first iteration, add '1', otherwise increment it.
	- Test for uniqueness. If the column or view name exceeds 30 characters as a result of adding a suffix to resolve uniqueness, the algorithm is applied.

### Built-in columns for views

Built-in clinical view columns and clinical report topics do not depend on properties of the forms, sections, itemsets, items, or controls. The two types of built-in columns and items are key columns and metric columns.

### Key columns

Key columns are not customizable and should only be used by advanced users. These columns serve as a key to the Reporting and Analysis operational tables and views, and include the following.

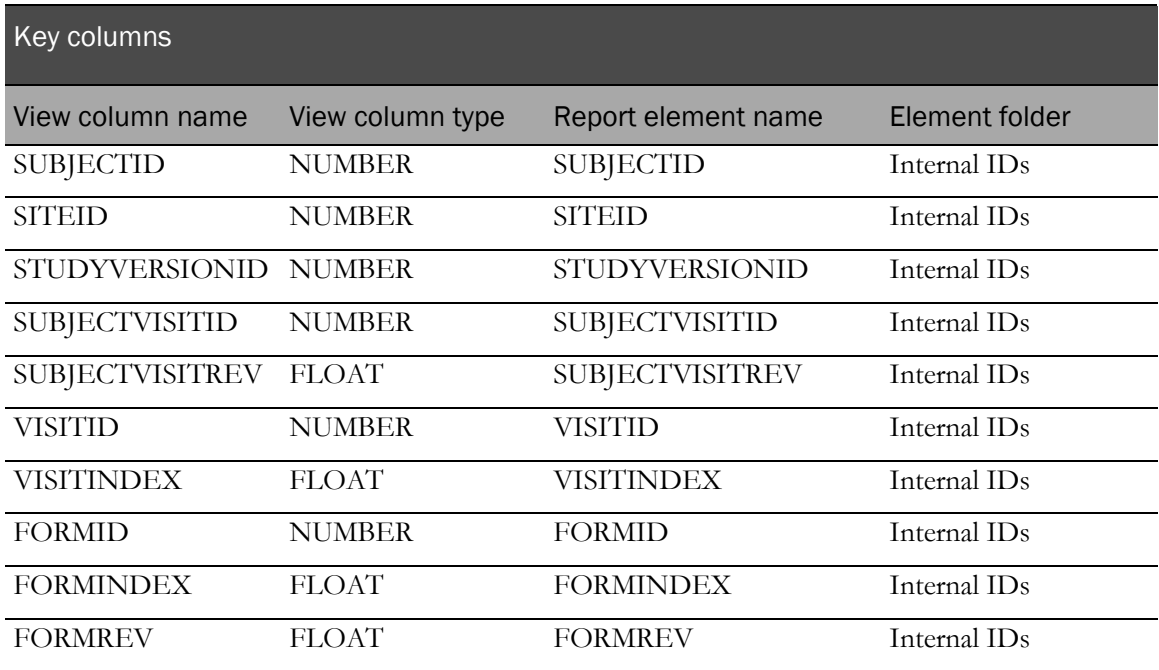

The following examples illustrate generated key columns and items.

#### Database view

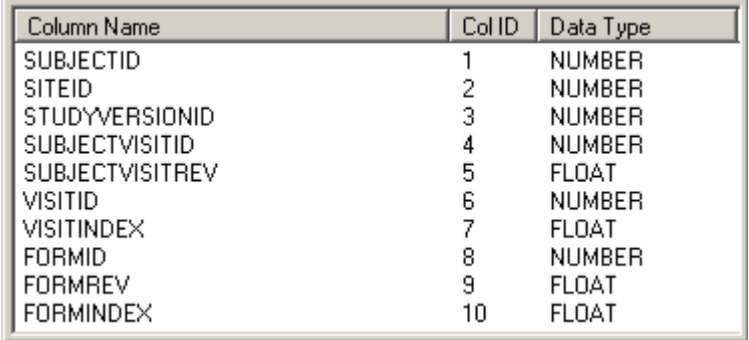

### Cognos model

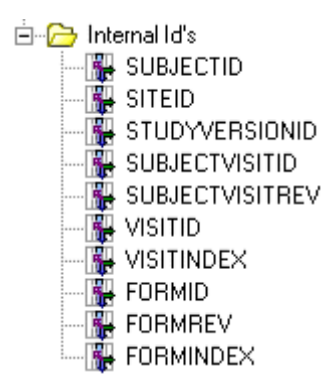

### Metric columns

Metric columns do not result from control mapping generation. These columns represent information that can also be found in the operational views.

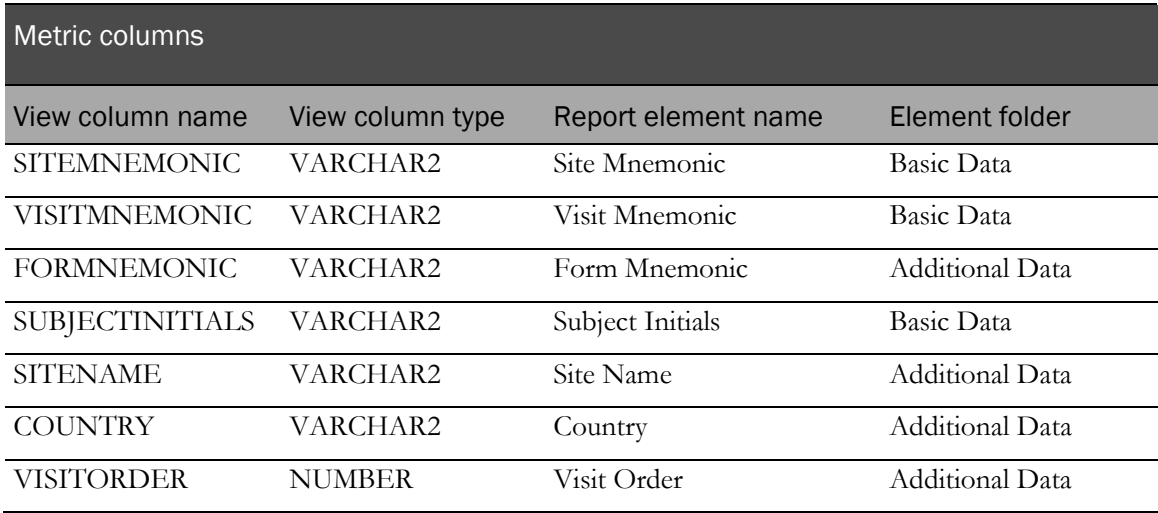

The following examples illustrate generated metrical columns and items.

### Database view

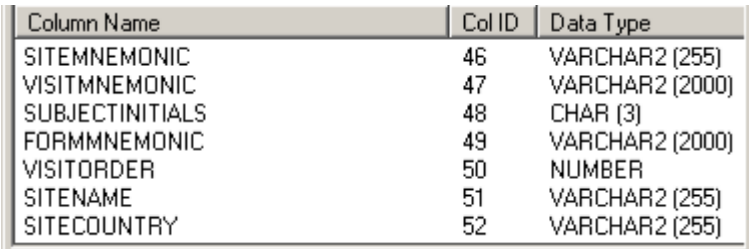

### Cognos model

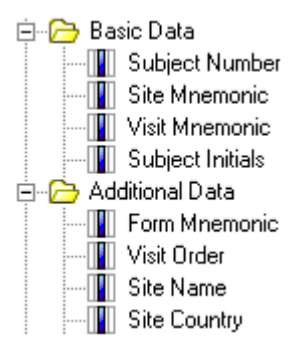

### Additional columns

The following columns appear in each CV view for a form. Each column is updated when data on the form is added or modified. In addition, each column is updated when the review schema is recreated.

Note: These columns are not updated when you perform tasks such as adding a comment, working with a query, making changes to source verification status, and so on.

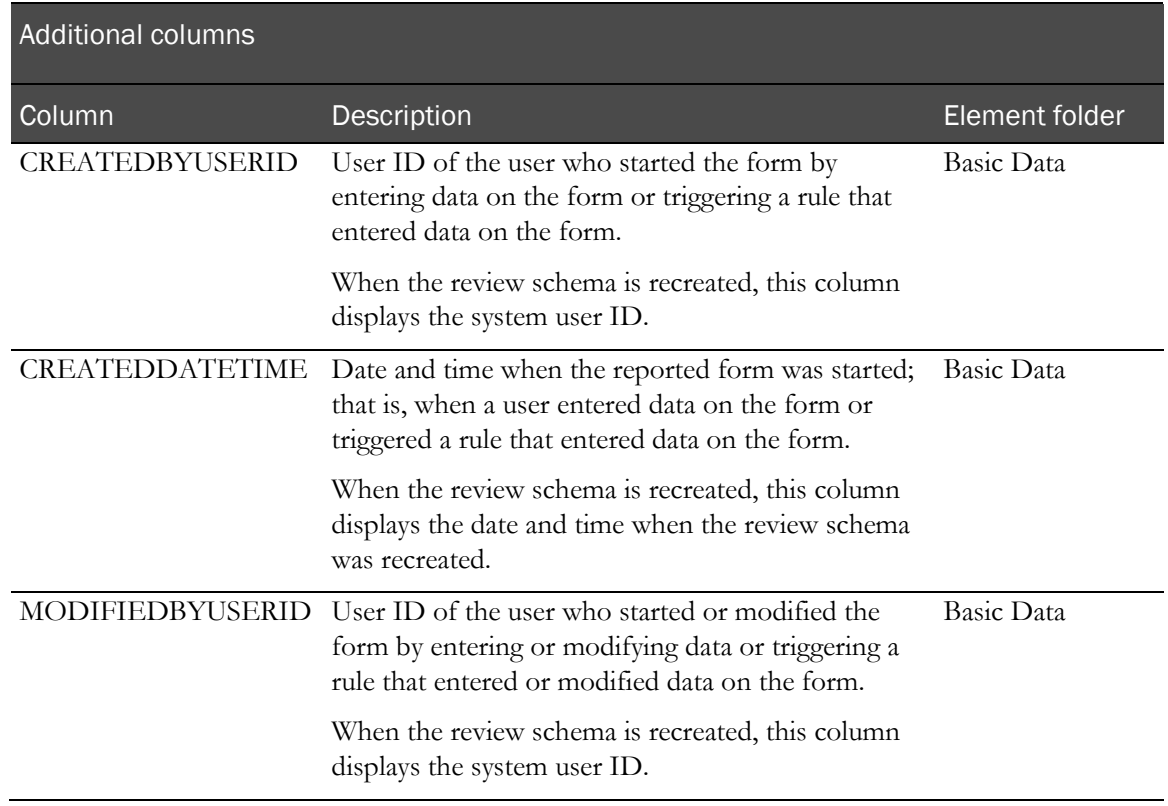

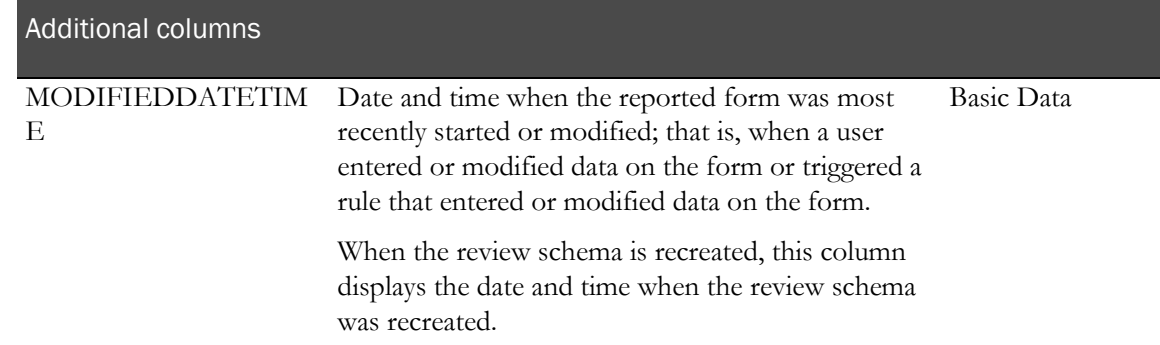

### **Visits**

If a form is part of a repeating visit, the generated clinical view and clinical report topic include two additional columns and items.

Note: A non-repeating visit has no effect on clinical view and clinical report topic generation.

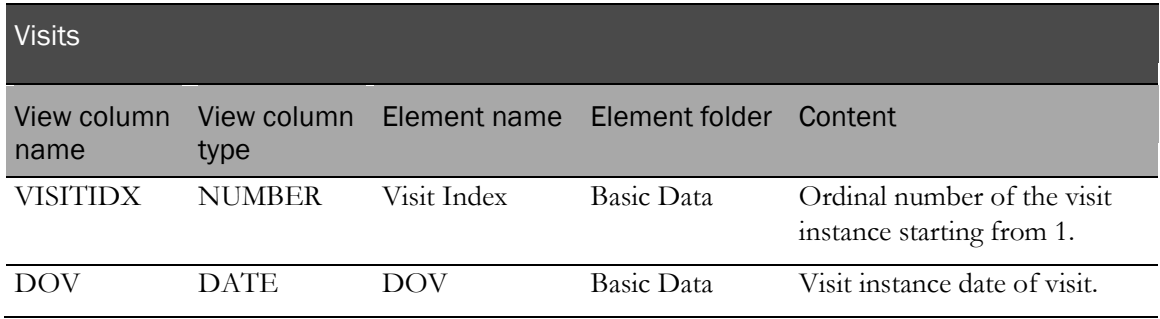

The following example shows the columns and items generated as a result of mapping a form in a repeating visit.

#### Database view

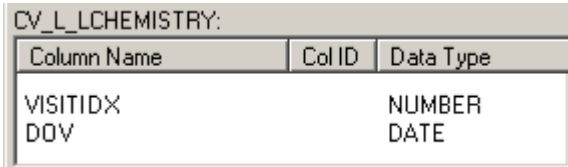

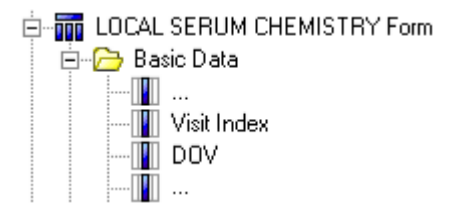

### Forms

Each form is mapped into a separate clinical view. All form controls, with the exception of controls in repeating sections (itemsets) are mapped to columns in that clinical view. Similarly, a form is mapped into a separate Cognos clinical report topic based on the underlying clinical view. All form controls, with the exception of controls in repeating sections (itemsets), are mapped to items for that clinical report topic based on the columns in the clinical view.

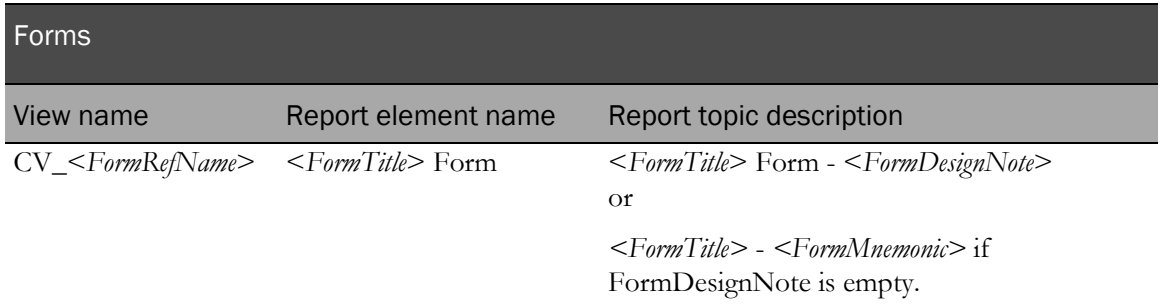

For a repeating form, the following columns and items are added to the clinical view and clinical report topic.

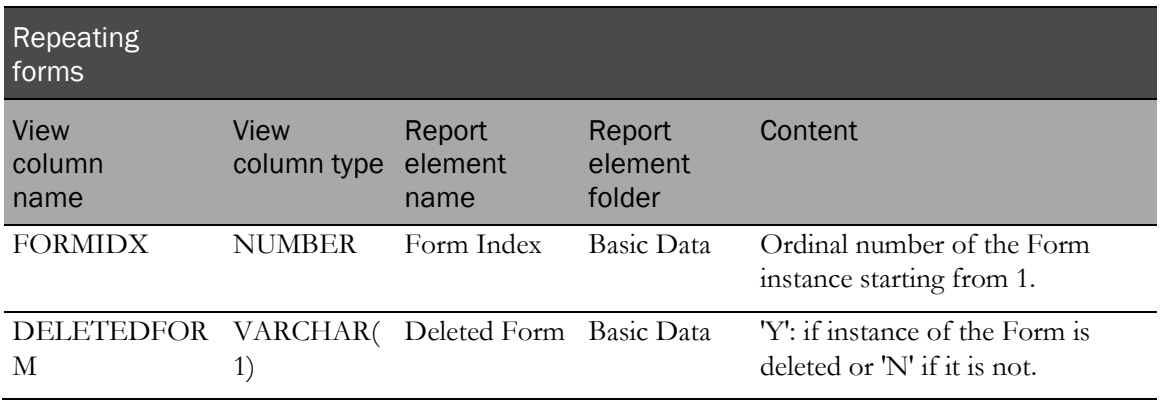

The following examples show form index and deleted form clinical view columns and clinical report topics generated for a repeating form.

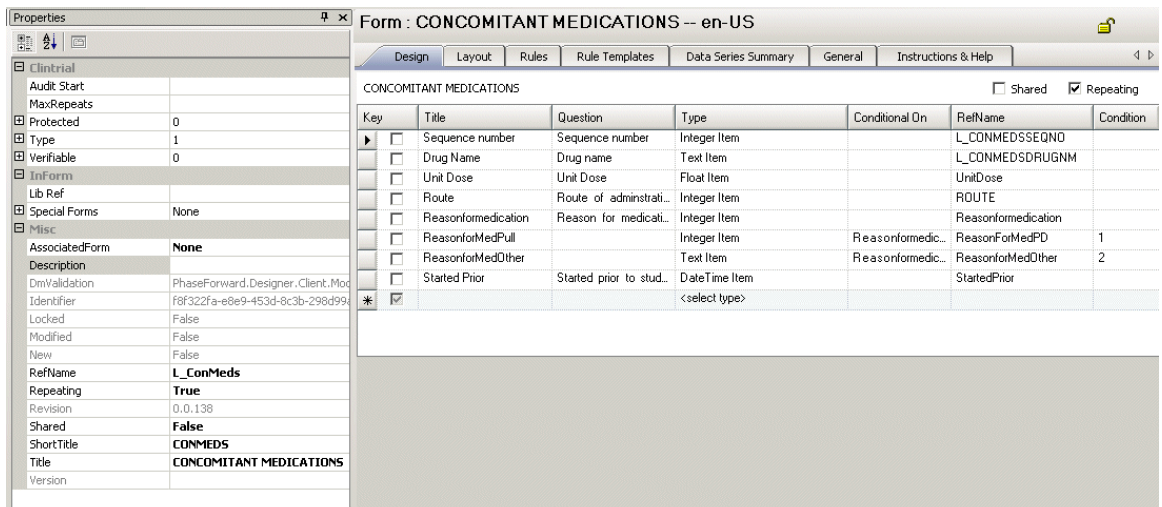

#### Central Designer Properties Browser view

### Display in the InForm application

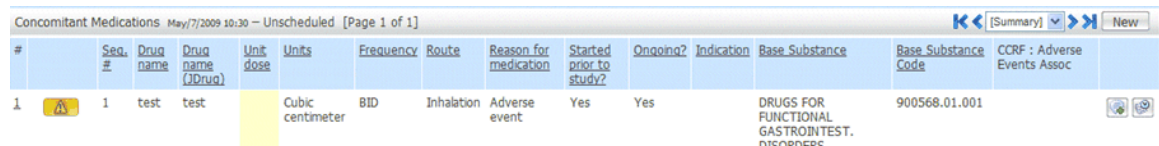

#### Database view

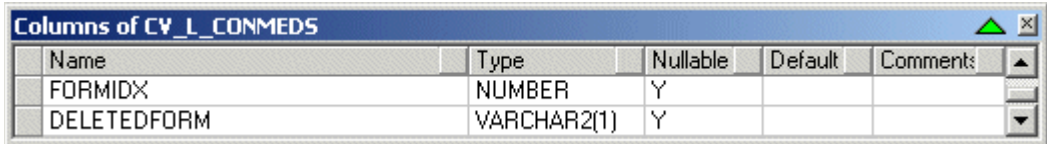

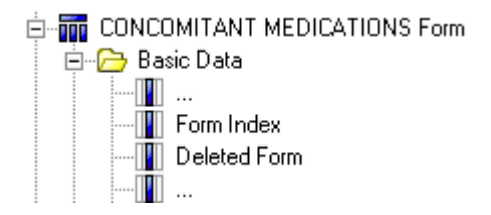

### **Sections**

A single child item in a repeating section is considered an itemset and is mapped to a separate clinical view. For more information, see **Itemsets** (on page [144\)](#page-155-0).

Note: A section has no effect on clinical view generation.

### <span id="page-155-0"></span>Itemsets

Each itemset is mapped to a separate clinical view. Each itemset control is mapped to a column in that clinical view. Similarly, an itemset is mapped into a separate clinical report topic, which is based on the underlying clinical view. All the controls for the itemset are mapped to items for that clinical report topic, which are based on the clinical view columns. If a form contains more than one itemset, each itemset is mapped to a separate clinical view. If the same itemset is used in different sections of the same or different forms, the itemset is still mapped to separate clinical views.

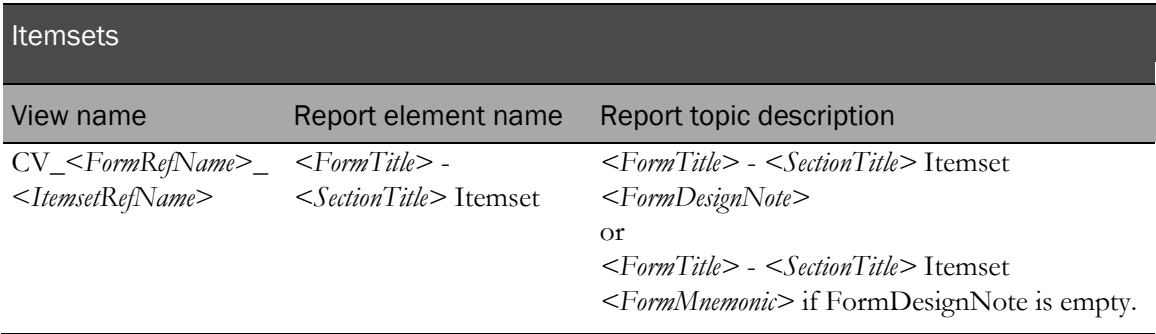

The following columns and items are added to the generated clinical view and clinical report topic.

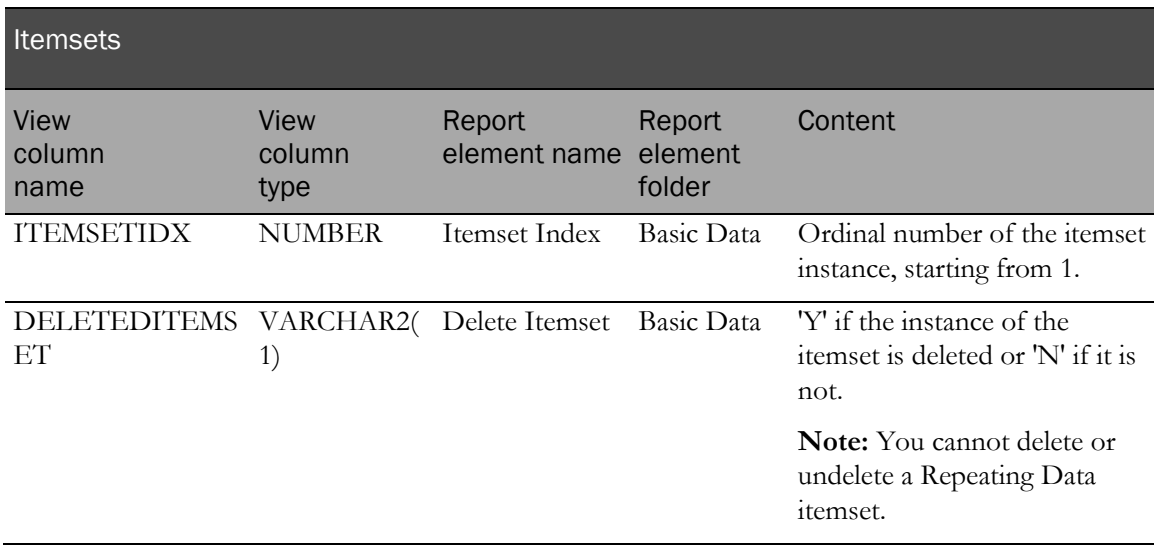

The following examples illustrate default form mapping for the Surgical History repeating section of the Surgical History form.

#### Central Designer Properties Browser view

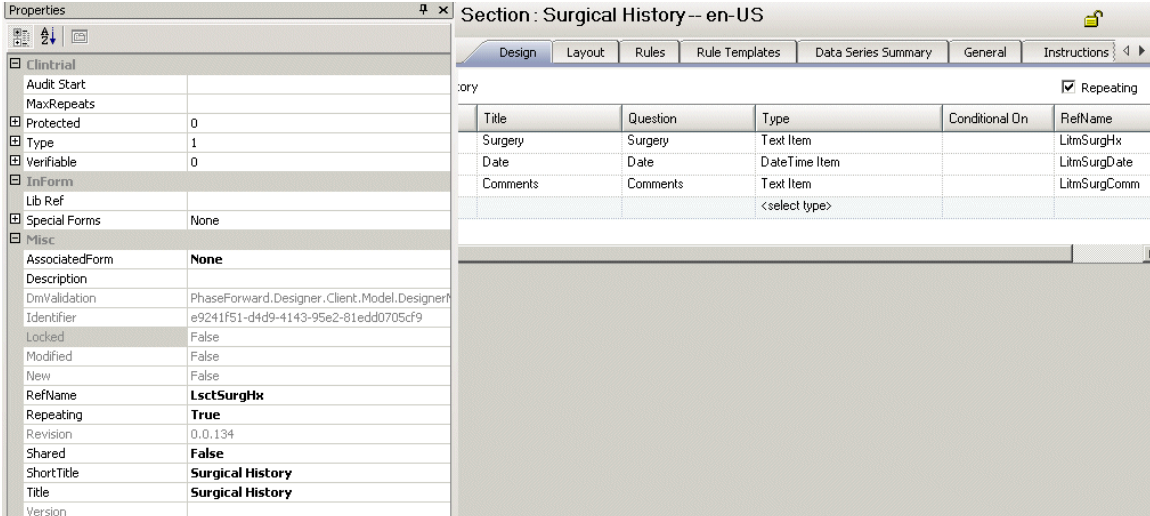

#### MedML definition

```
<ITEMSET REFNAME="LsctSurgHx"<br>ITEMREQUIRED="true"<br>SDVREQUIRED="true">
     <ITEMREF REFNAME="LitmSurgHx"
          ORDER="1" />
     <ITEMREF REFNAME="LitmSurgDate"
          ORDER="2" />
     <ITEMREF REFNAME="LitmSurgComm"
          ORDER="3"\angle>
\langle \angleITEMSET>
<SECTION REFNAME="LsctSurgHx"
     LANGUAGE="English"
     TITLE="Surgical History Add"<br>REPEATING="true">
     <ITEMREF REFNAME="LsctSurgHx"/>
</SECTION>
```
### Display in the InForm application

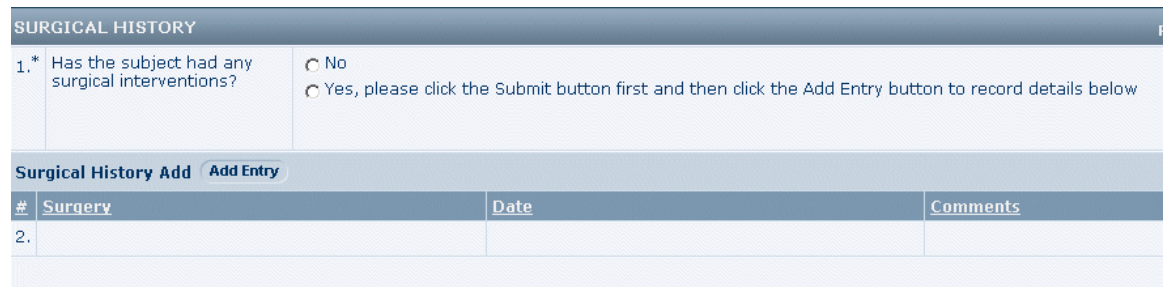

### Cognos model

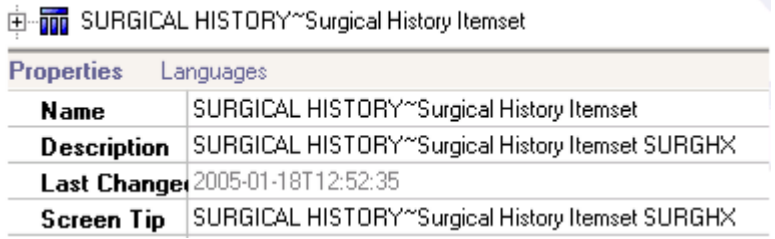

The following examples illustrate itemset index and deleted itemset clinical view columns and clinical report topics generated for the Surgical History repeating section.

#### Database view

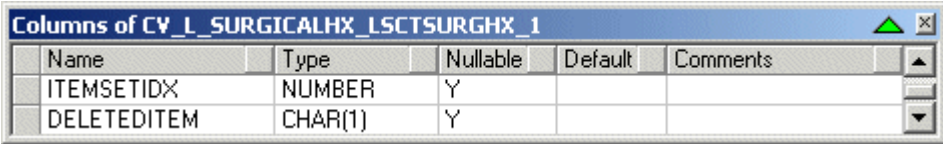

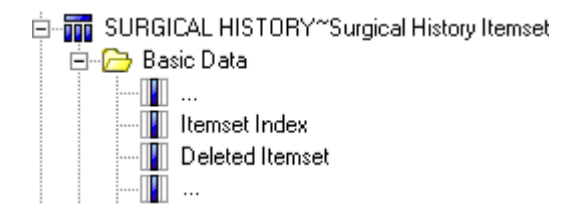

### Items

Item controls are mapped to one or more clinical view columns and clinical report topics. The item is mapped to a single column for items that contain Incomplete Item Reasons entered in a CRF or item comment form. Reasons are study-dependent (for example, Not Done, Not Applicable, or Unknown).

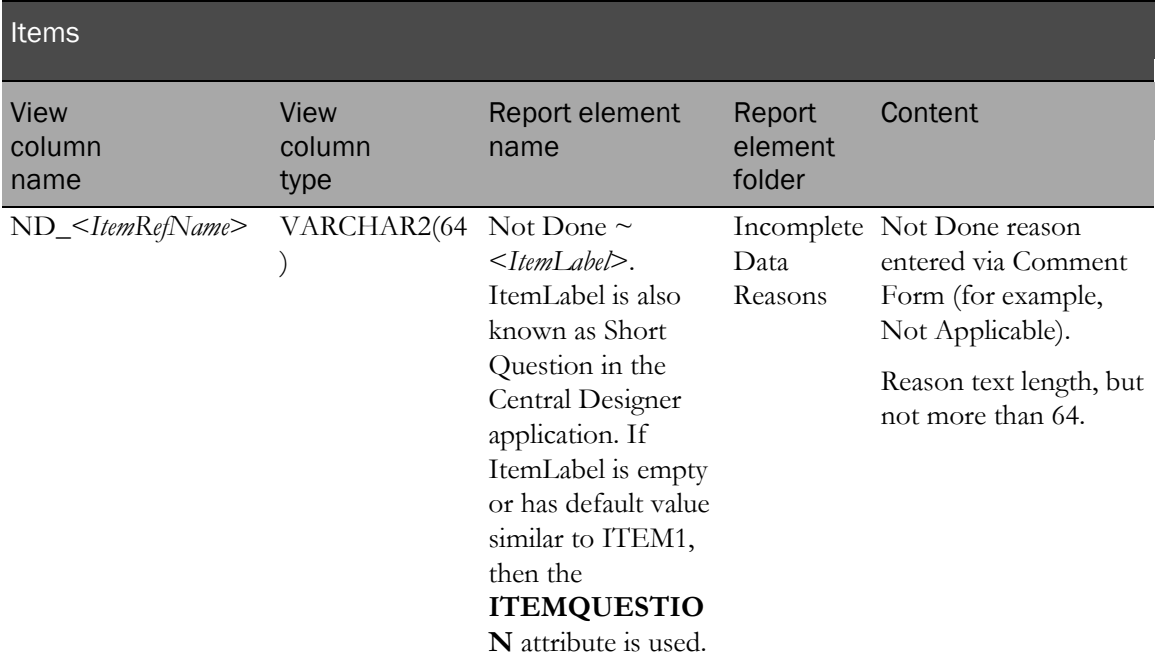

The following examples illustrate default form mapping for items with the NOT empty (or NOT default) ItemLabel. ItemLabel is also known as Short Question in the Central Designer application.

### Central Designer Properties Browser view

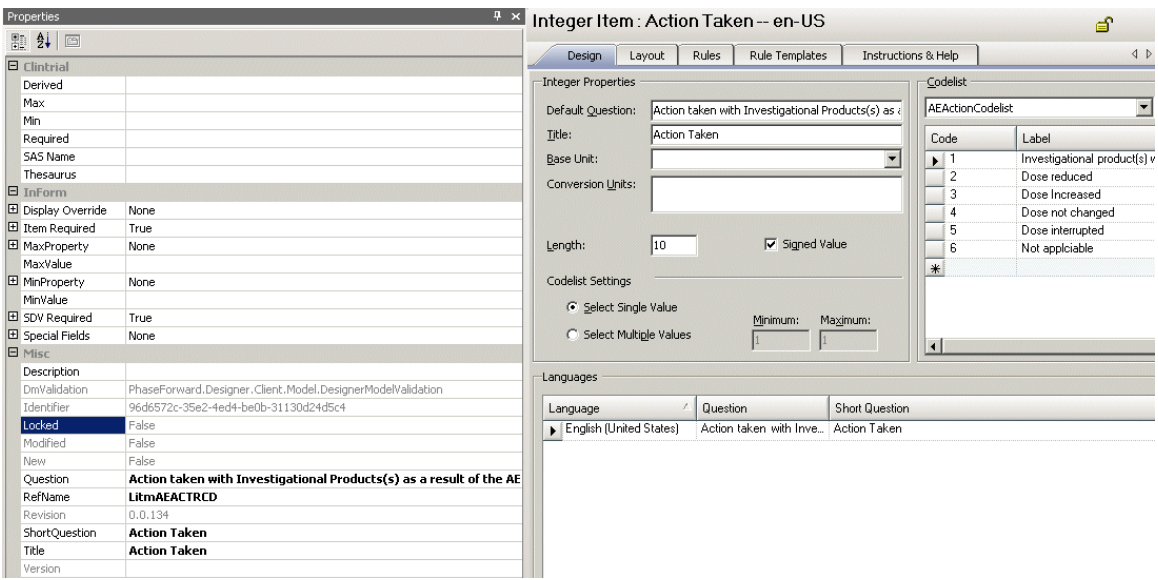

### MedML definition

```
QUESTION="Action taken with Investigational Products(s) as a result of the AE"
    LABEL="Action Taken"<br>CALCULATED="false"
    ITEMREQUIRED="true"<br>SDVREQUIRED="true">
    <CONTROLREF REFNAME="LitmAEACTRCD"/>
\langle /ITEM>
<SECTION REFNAME="AE"
    LANGUAGE="English"<br>REPEATING="false"
    DESIGNNOTE="dynamically created section for items without section">
    <ITEMREF REFNAME="LitmAEACTRCD"/>
</SECTION>
```
### Display in the InForm application

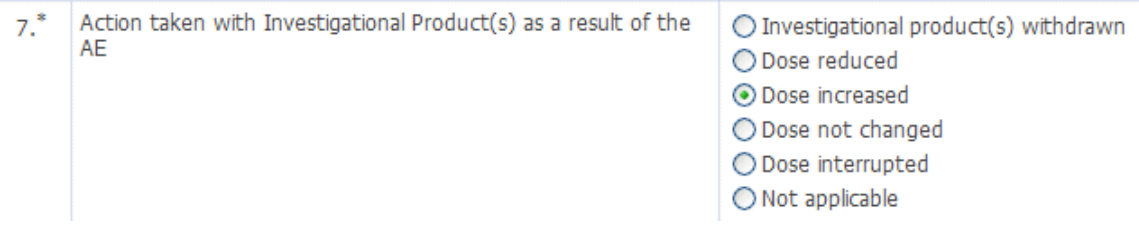

#### Database view

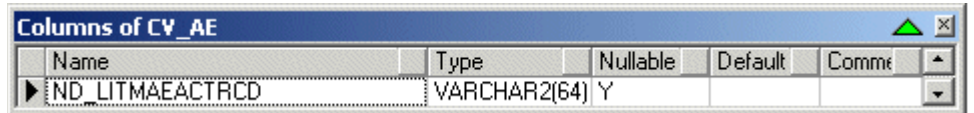

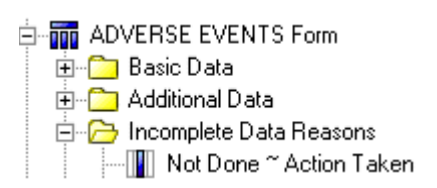

### **Controls**

Although control types are mapped to the clinical view columns and clinical report topics differently, they have similar naming constraints.

A control is mapped to zero or more clinical view columns and related clinical report topics. If a control is mapped to more than one column, all column and item names have the same beginning or root. To differentiate multiple columns generated for a single control, a special naming component is added as a suffix or prefix. The naming component depends on the type of the mapped control and the nature of the columns.

The clinical view column name is a result of the following algorithm:

```
/* Get column base name */
  IF control's type is CHECKBOX THEN
  columnName := CONTROLREFNAME _CHILDCONTROLREFNAME
  ELSE
  columnName := CONTROLREFNAME
  END IF
   /* Add or replace with Item REFNAME */
  IF control is the only control of the item THEN
  columnName :=ITEMREFNAME
  ELSE
  columnName := columnName_ITEMREFNAME
  END IF
  /* Append column prefix (column prefixes are described in the following 
  sections) */
  IF control is mapped to more than one column THEN
  columnName := <COLUMNSUFFIX>_columnName
  END IF
The clinical report element name is a result of the following algorithm:
   /* Get Query Subject Item base name */
  IF Item Label (Itemset Header) is NOT empty or NOT default (e.g. ITEM1_I) 
  THEN
  itemName := ITEMLABEL
  ELSE
  itemName := ITEMQUESTION
  END IF
   /* Add control if the item has more than one control */
  IF control is NOT the only control of the item THEN
   /* Get Control name */
  IF control's Caption exists THEN
  controlName := CONTROLCAPTION
  ELSE
  controlName := CONTROLREFNAME
  END IF
  /* Append child control name for Checkbox control*/
  IF control's type is CHECKBOX THEN
  IF child control's type is Simple control THEN
  controlName := controlName ~ CHILDCONTROLELEMENTLABEL
  ELSE IF child control has Caption THEN
  controlName := controlName ~ CHILDCONTROLCAPTION
  ELSE
  controlName := controlName ~ CHILDCONTROLREFNAME
  END IF
  END IF
  itemName := controlName ~ itemName
  END IF
  /* Append column prefix (column prefix is described in the following 
  sections) */
  IF control is mapped to more than one column THEN
  itemName := COLUMNPREFIX ~ itemNameEND IF
```
The corresponding Cognos report element description is the same as the report element name. The following naming convention is used when clinical view names and column names are created.

- Generated names are capitalized.
- Special characters  $\sim$  ! @ #  $\gamma$  %  $\sim$  & \* ( ) + = { } [ | \ | ; : '", < . > / ? ` ' and spaces are replaced by underscores (\_).

The InForm application does the following during the generation of report topic names and element names.

- Trims leading and trailing white spaces.
- Removes trailing question marks and colons in columns.
- Removes angle brackets and text between them.
- Removes other HTML artifacts including ' '.

### Simple controls

Simple controls do not map to the clinical view column or clinical report element. Control attributes affect the content of the column that results from mapping a parent control.

### Text controls

A text control is always mapped to at least one column.

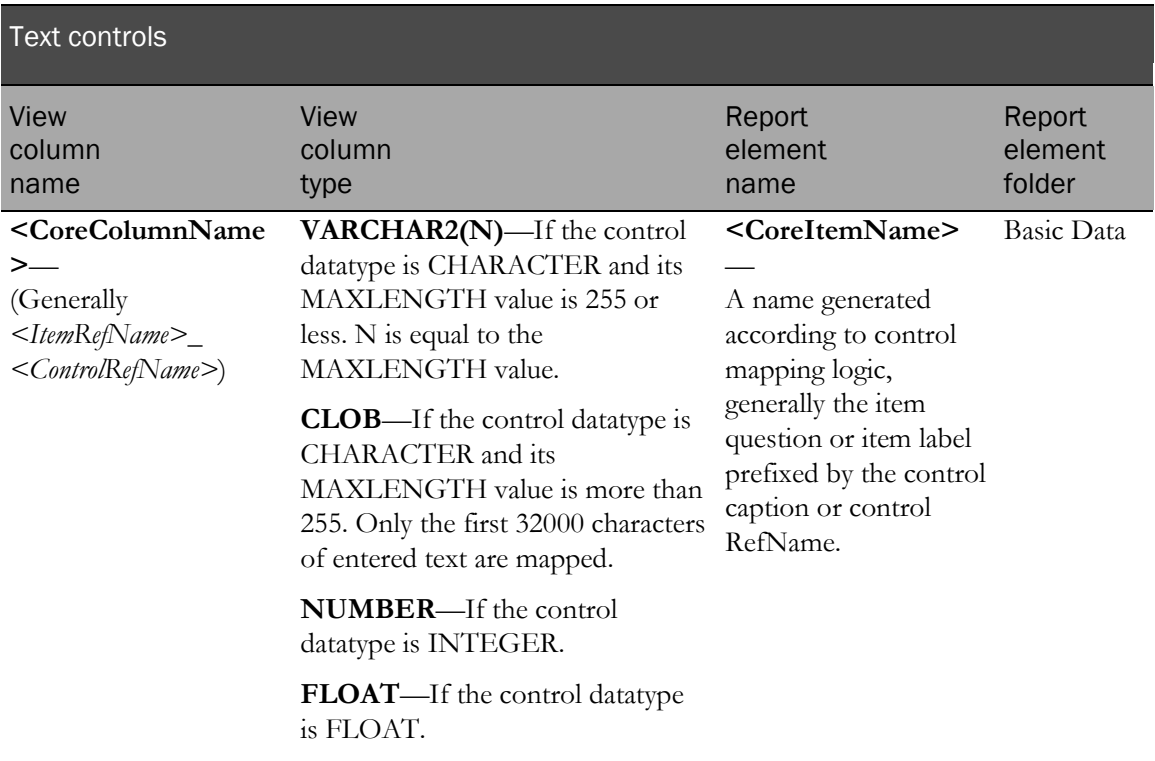

If the data type of a text control is NUMERIC or FLOAT and has assigned units, the text control is mapped to three additional columns if there is more than one associated unit. A single unit may be read-only and cannot be selected.

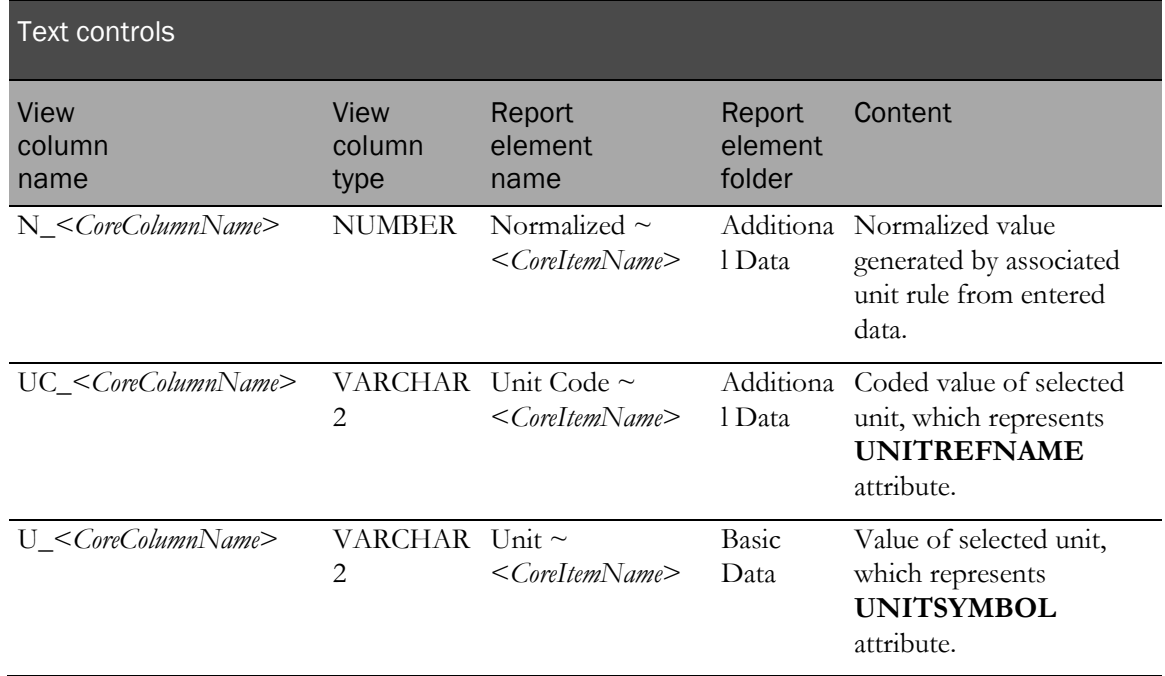

The following examples illustrate mapping a character text control.

### Central Designer Properties Browser view

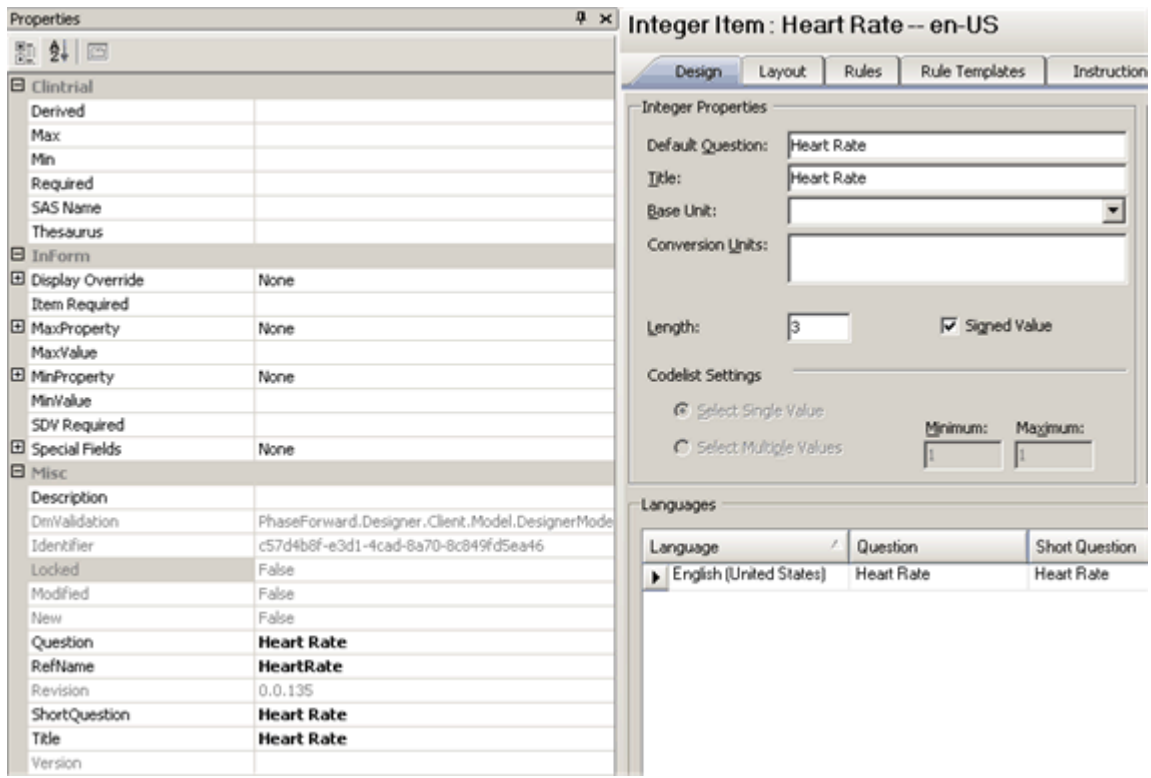

### MedML definition

```
<TEXTCONTROL REFNAME="HeartRate"
     LANGUAGE="English"
     NAME="HeartRate"
     CAPTION="bpm"<br>ALIGN="LEFT"
     CAPTIONALIGN="RIGHT"
     UNITDISPLAYTYPE="ELEMENT"
     HEIGHT="1'
     LENGTH="3"
     MAXLENGTH="3"<br>DATATYPE="1NTEGER"<br>MINVALUE="0"<br>MAXVALUE="0"<br>MAXVALUE="0"
     MINPROPERTY="NOTSPECIFIED"
     MAXPROPERTY="NOTSPECIFIED"/>
THEM REFNAME="HeartRate"<br>LANGUAGE="English"<br>QUESTION="Heart Rate"
     LABEL="Heart Rate"<br>CALCULATED="false"
     ITEMREQUIRED="true"
     SDVREQUIRED="true">
     <CONTROLREF REFNAME="HeartRate"/>
\langle /ITEM>
```
#### Display in the InForm application

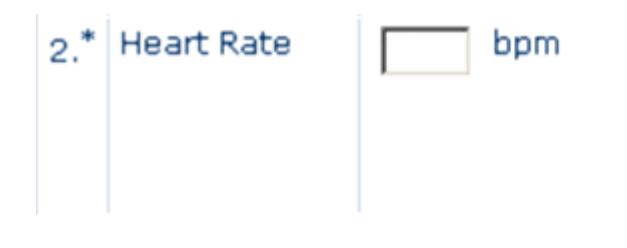

#### Database view

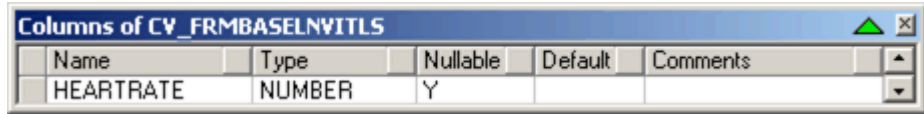

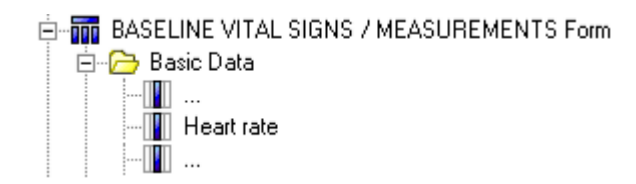

The following examples illustrate mapping a text control with associated units.

#### Properties  $\overline{4}$  x Float Item: Height-- en-US 票 制 圖 Design Layout Rules Rule Templates Instruction:  $\overline{\blacksquare}$  Clintrial Derived Float Properties Max Default Question: Height Min Height Title: Required SAS Name Base Unit: in  $\vert \overline{\mathbf{r}} \vert$ Thesaurus  $\boxed{\blacksquare}$  cm Conversion Units:  $\blacksquare$  InForm ∥⊟ mm 田 Display Override None Item Required  $\sqrt{4}$ 田 MaxProperty None Length: Precision:  $\boxed{0}$ MaxValue 田 MinProperty Codelist Settings None MinValue C Select Single Value SDV Required Minimum: Maximum: 田 Special Fields None C Select Multiple Values F  $\vert$ 1  $\Box$  Misc Description Languages DmValidation PhaseForward.Designer.Client.Model.DesignerMode 35dfe978-2123-40d7-8d49-85c289737d5d Identifier  $\lambda$ Question Short Question Language Locked False Height Height English (United States) Modified False New False **Height** Question RefName Height  $0.0.138$ Revision ShortQuestion Height Title Height Version

### Central Designer Properties Browser view

### MedML definition

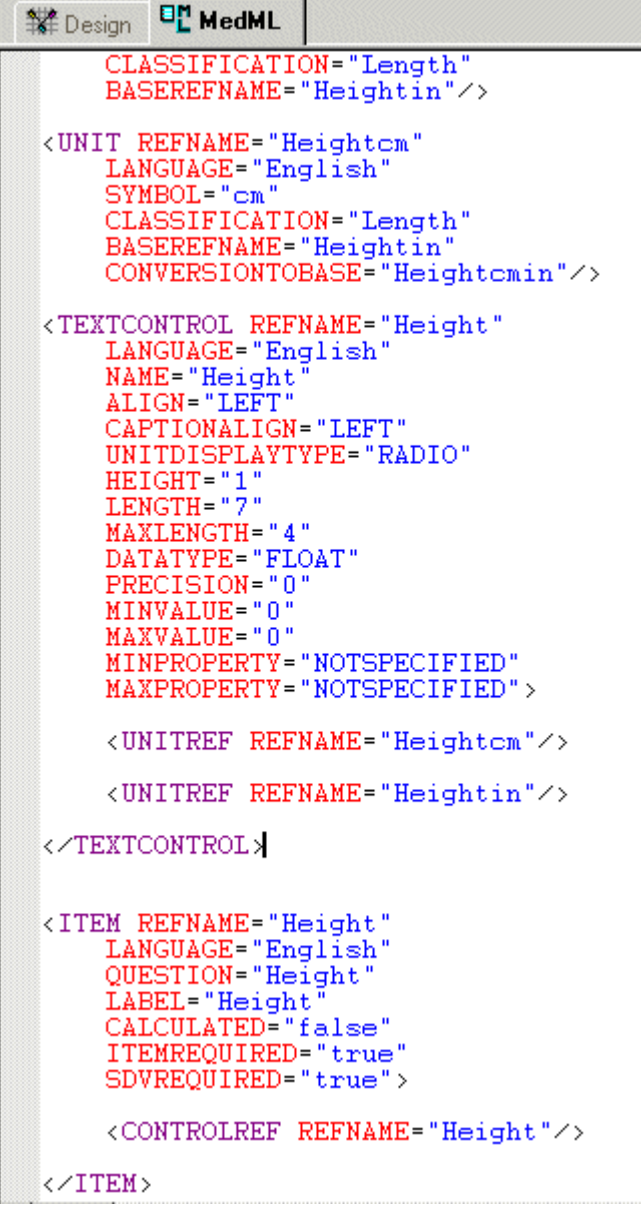

### Display in the InForm application

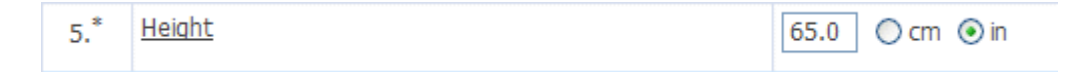

#### Database view

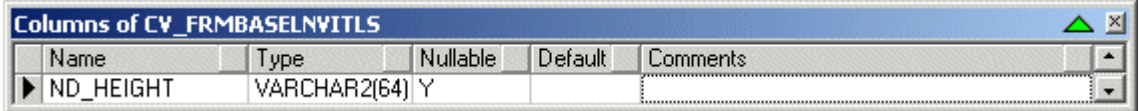

### Cognos model

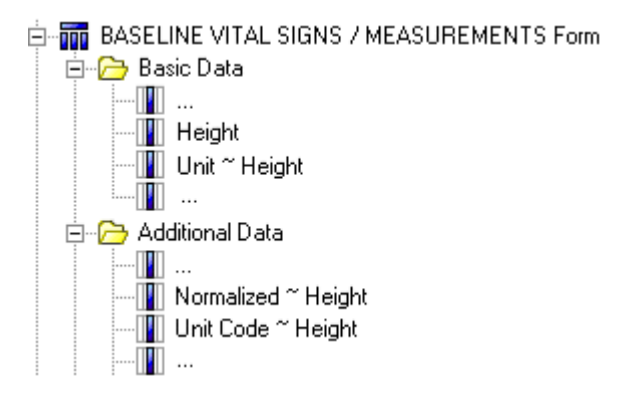

### Drop-down lists

Drop-down lists are mapped to two clinical view columns.

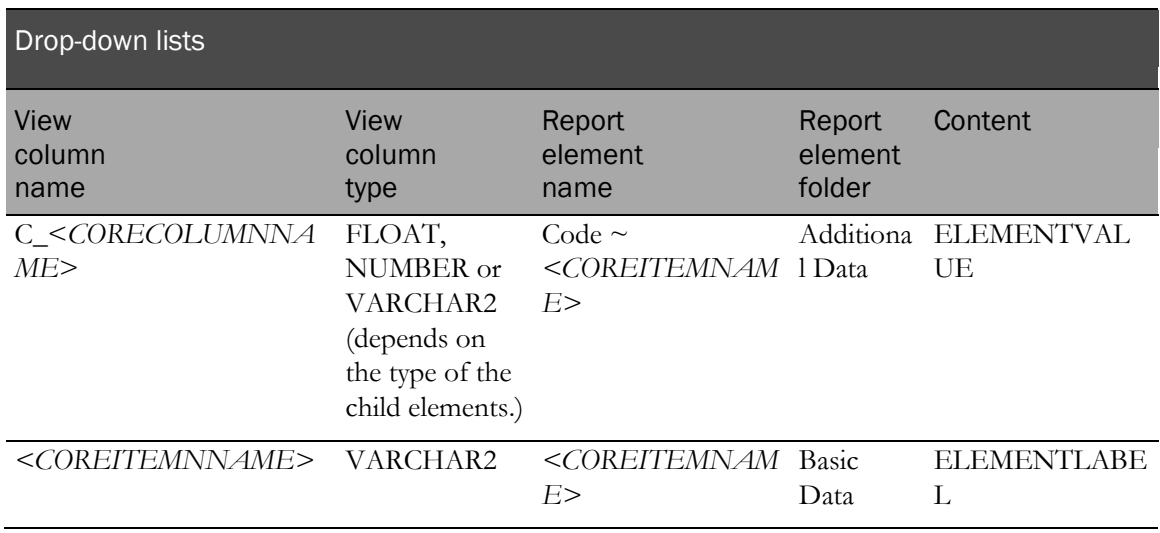

The following examples illustrate mapping a drop-down list.

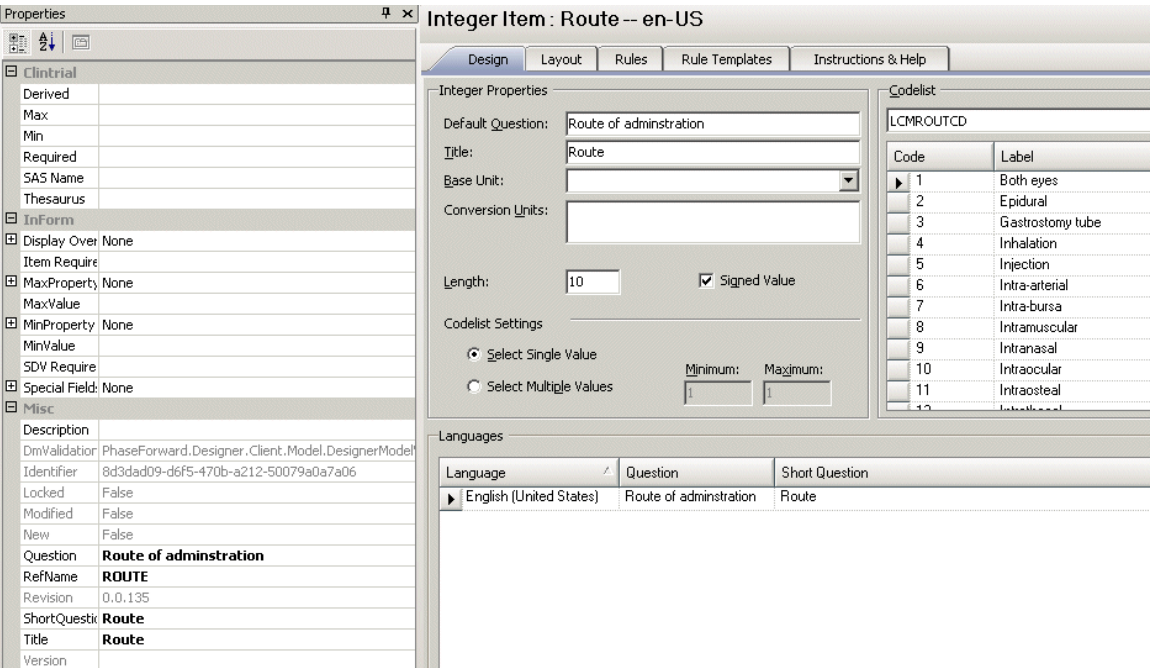

### Central Designer Properties Browser view

### MedML definition

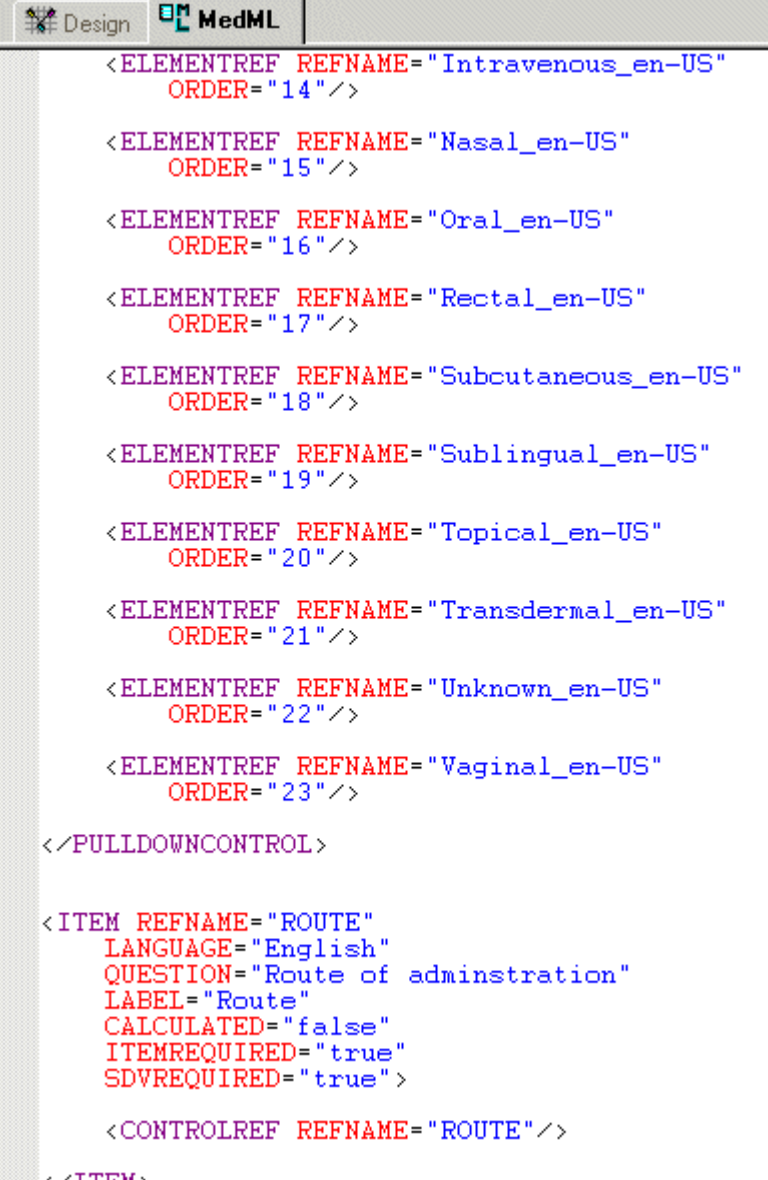

 $\langle \angle$ ITEM> П

### Display in the InForm application

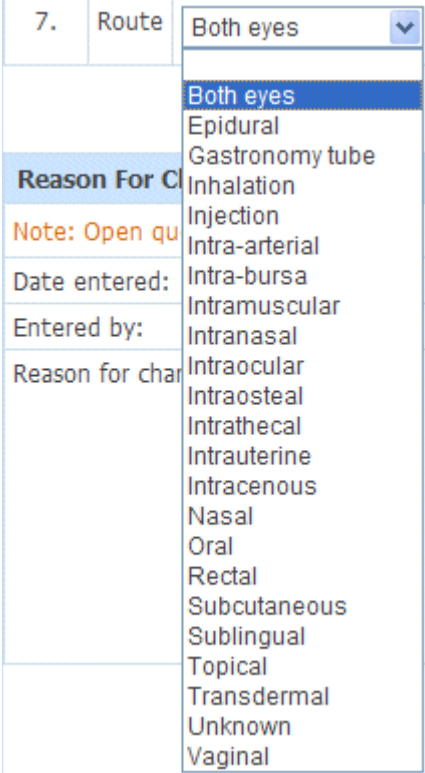

### Database view

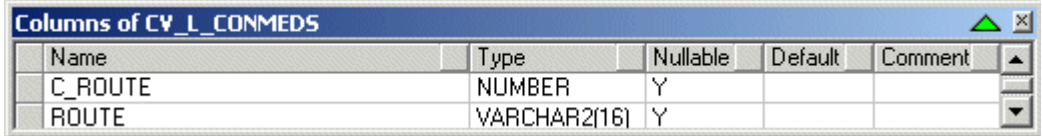

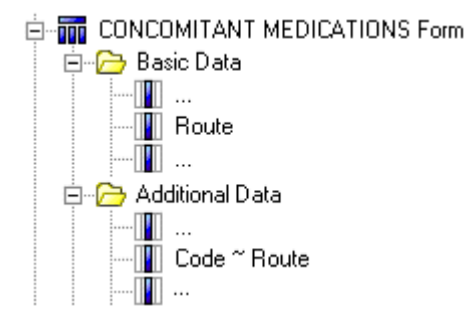

### Calculated controls

Calculated controls are mapped using the same logic used for CHARACTER text controls with the **MAXLENGTH** attribute set to 255.

### Date controls

Date controls can be mapped to up to seven columns depending on the date control attribute values.

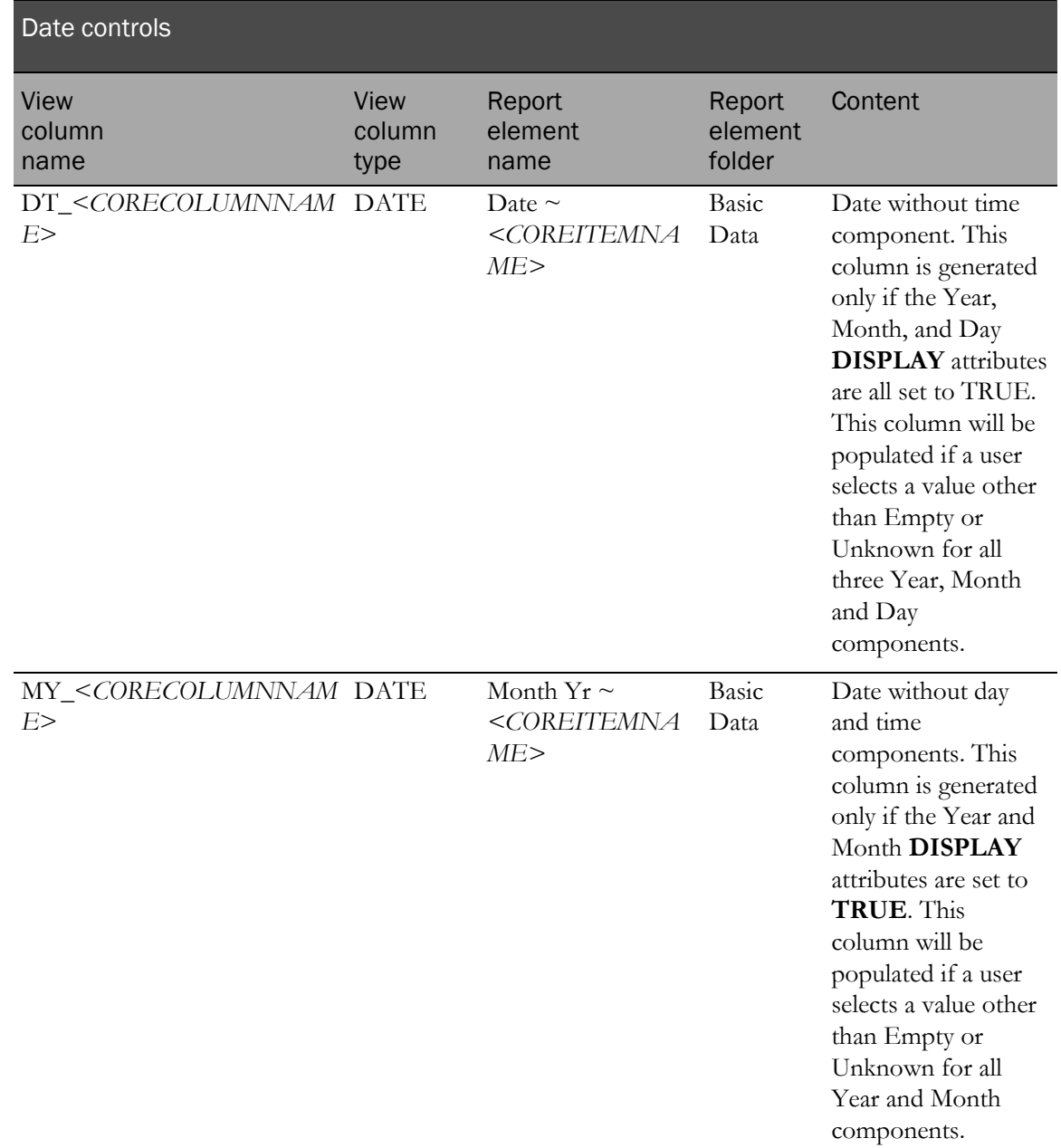

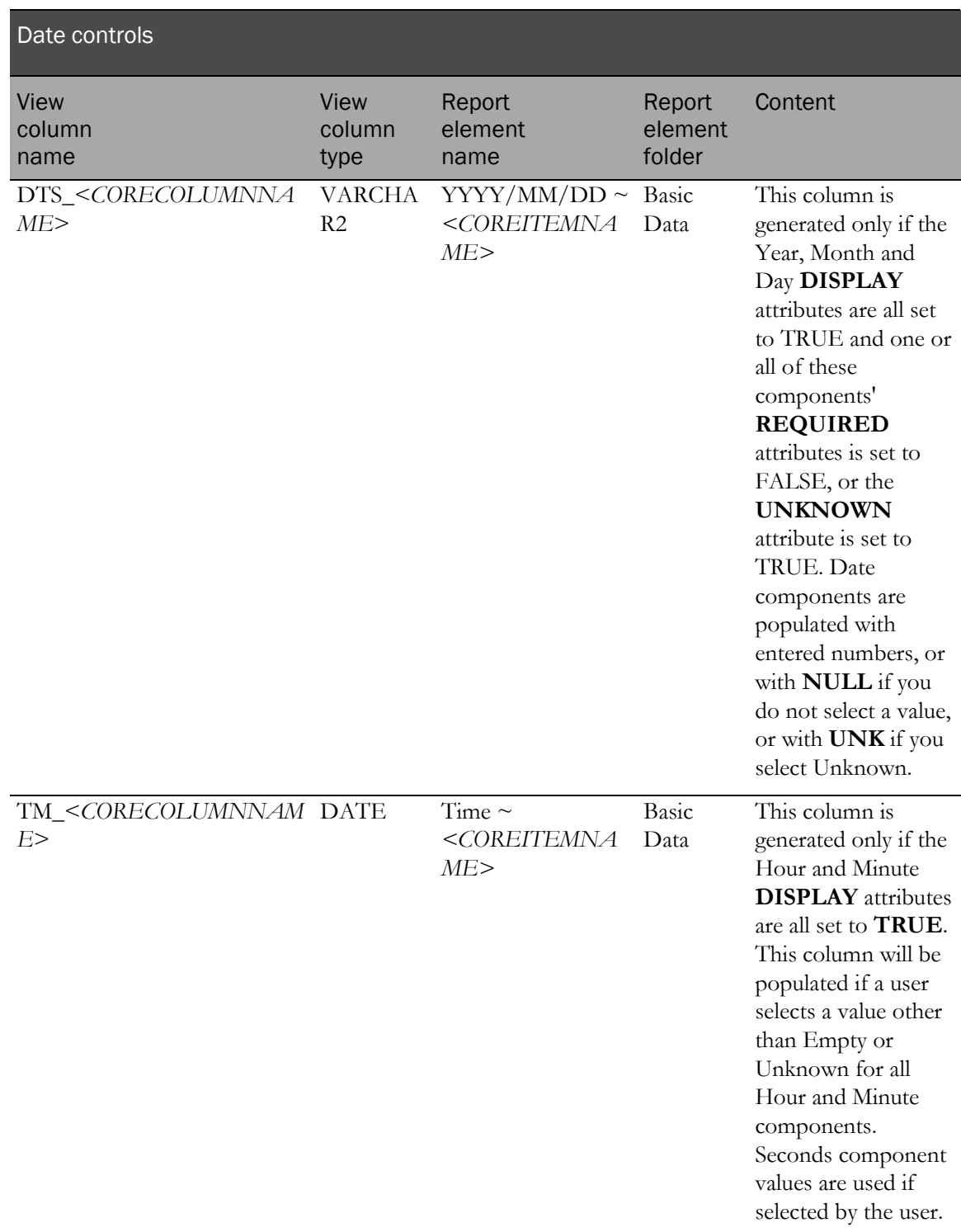

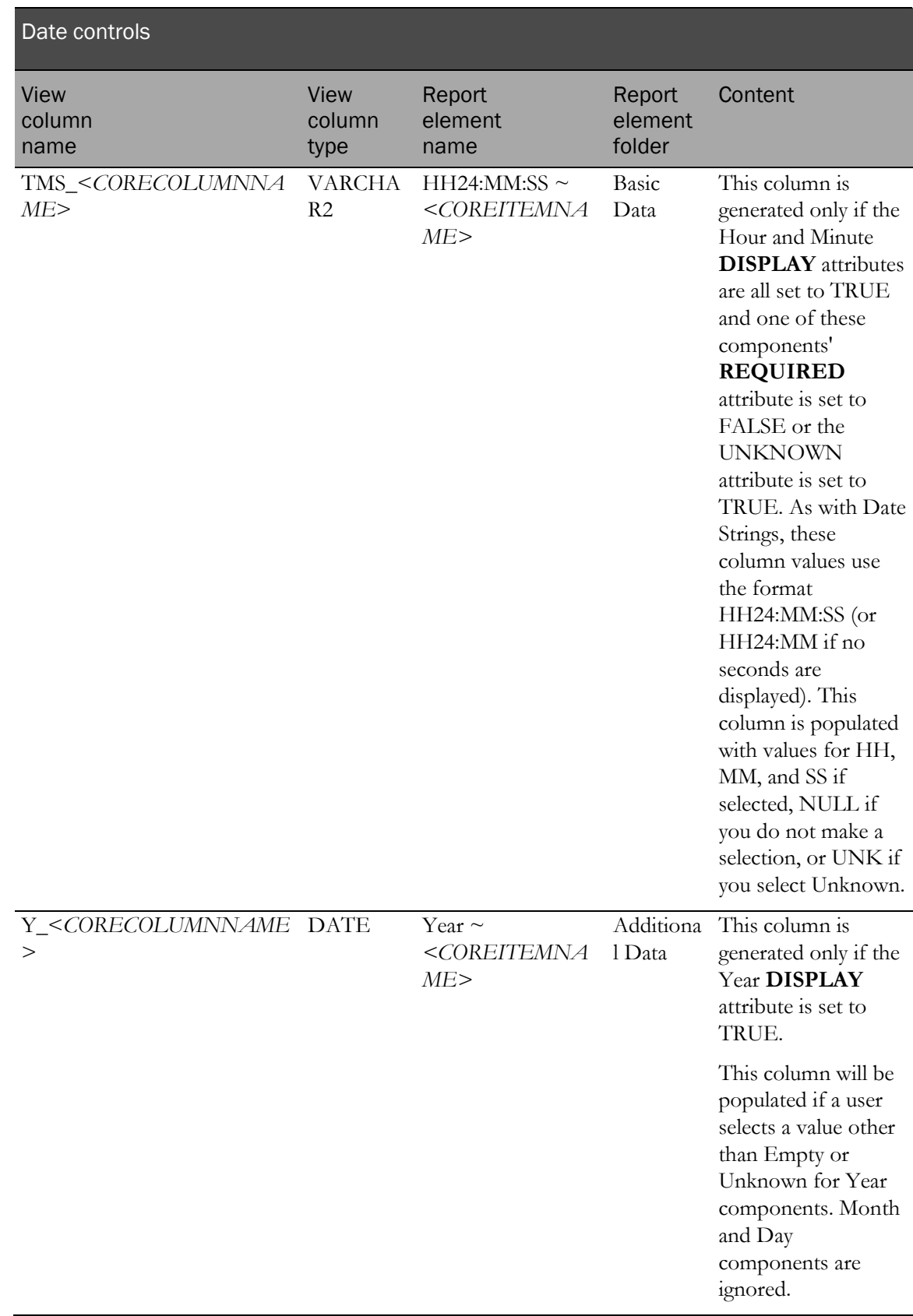

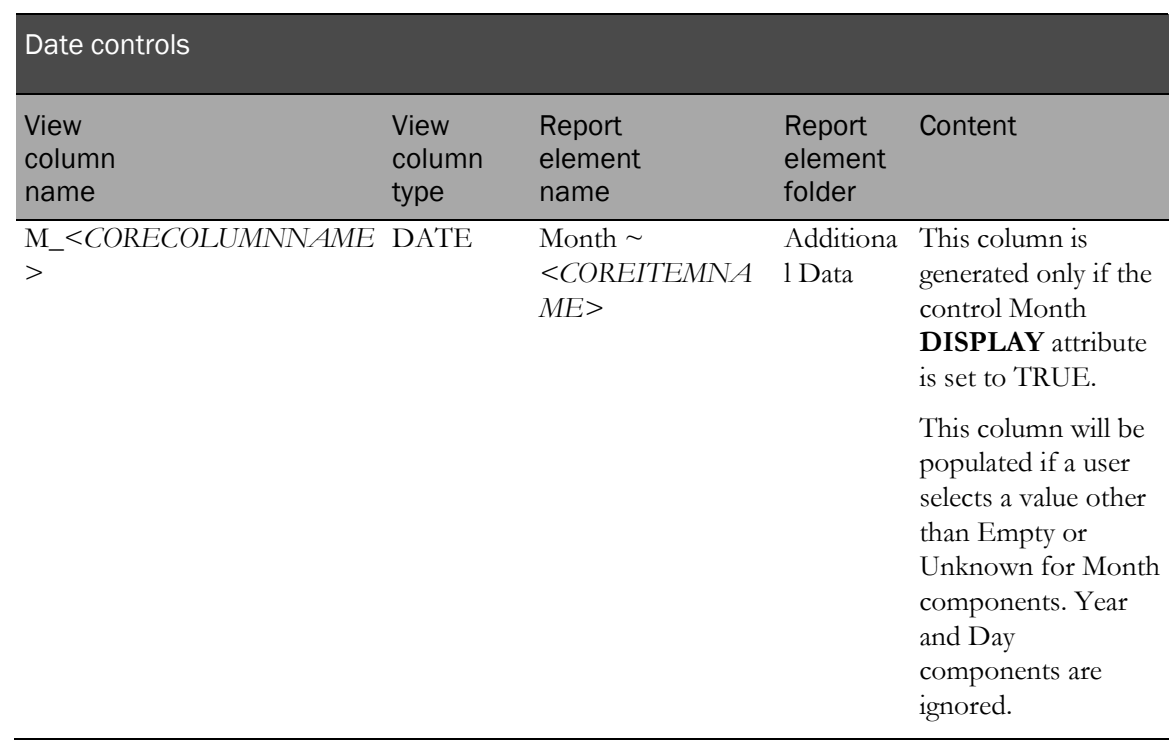

The following examples illustrate mapping a datetime control.

### Central Designer Properties Browser view

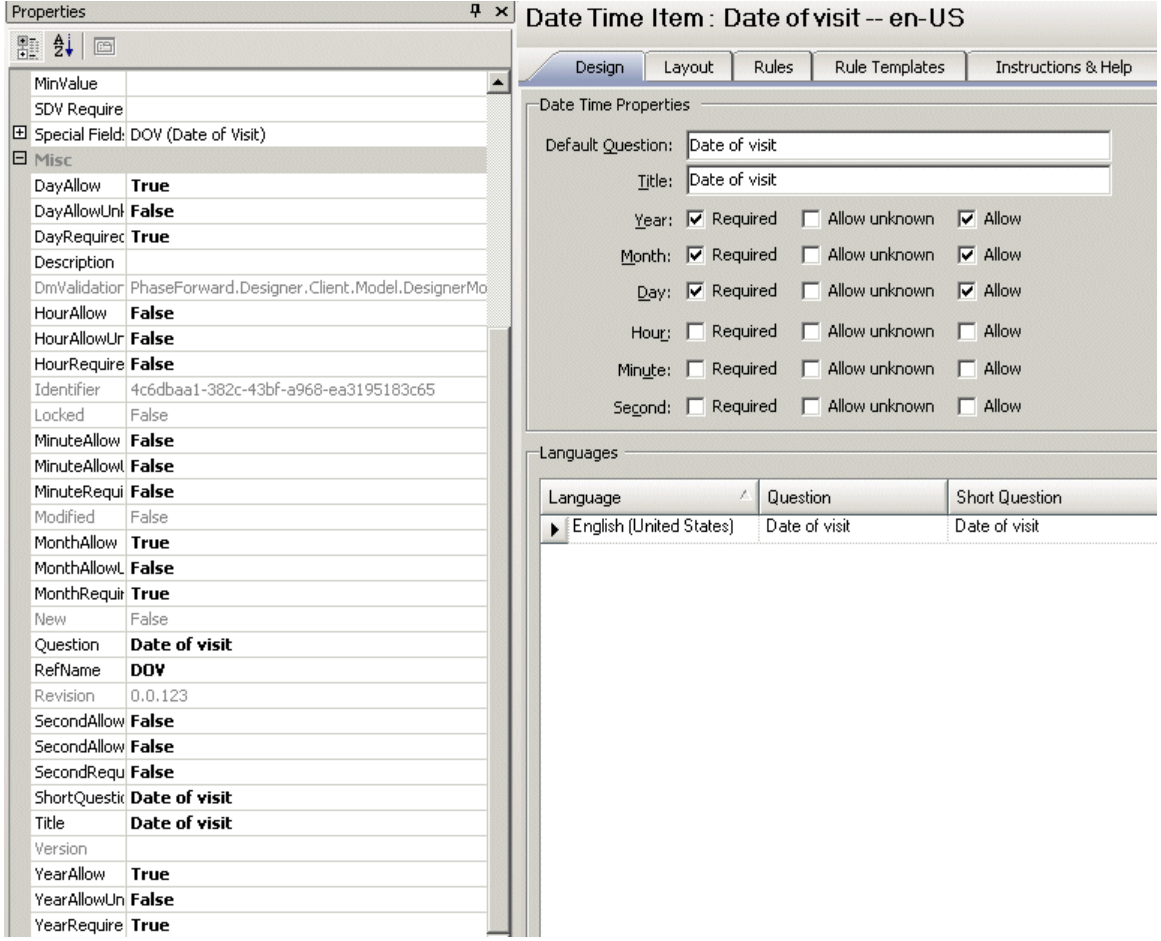

### MedML definition

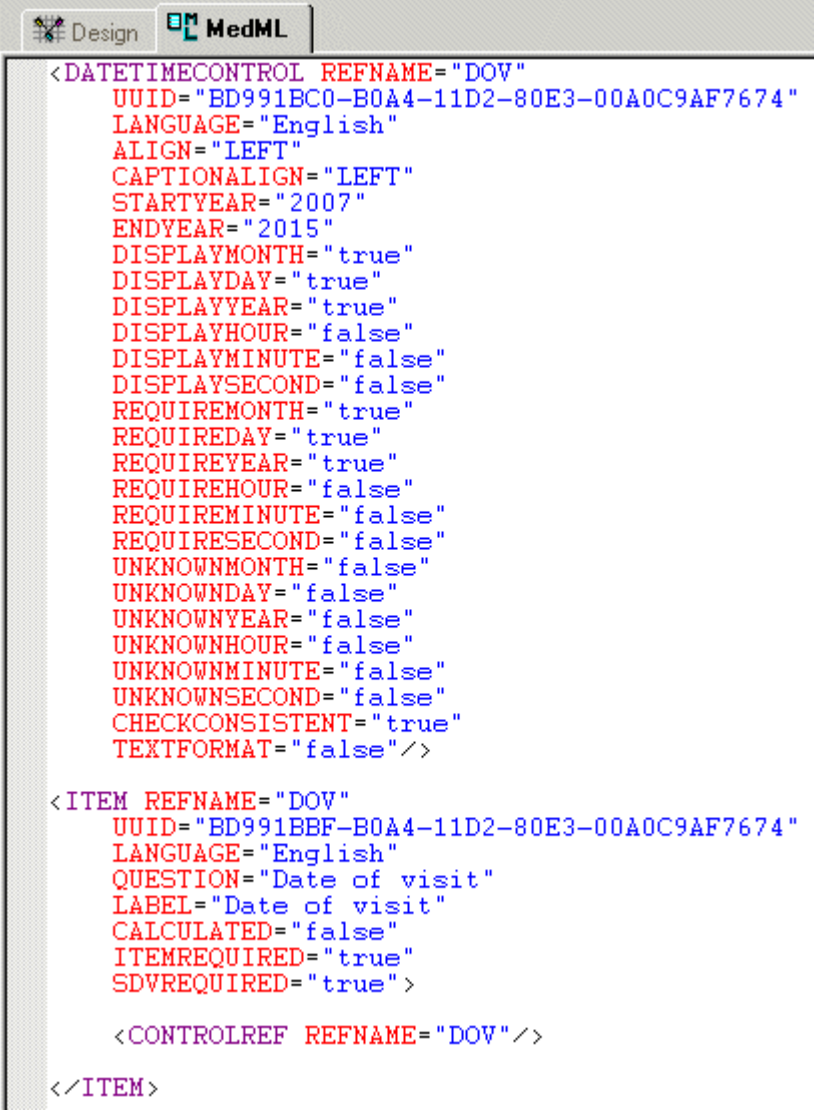

### Display in InForm

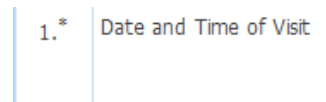

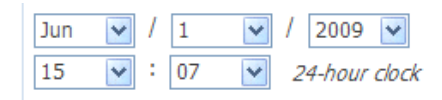

#### Database view

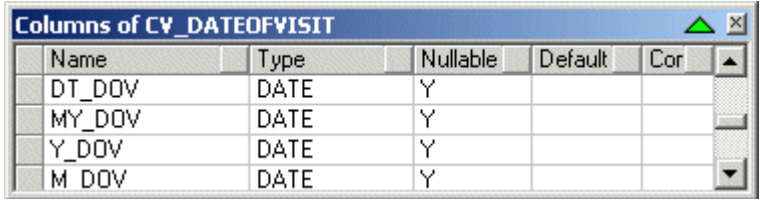

### Cognos model

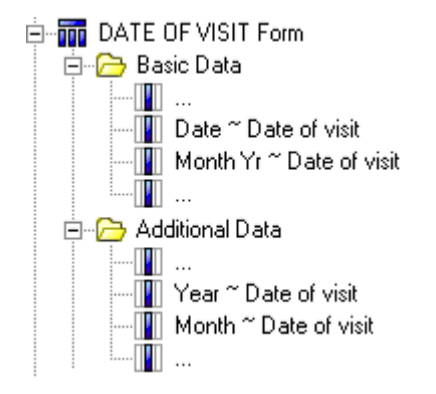

### Radio controls

Radio controls are mapped to two clinical view columns.

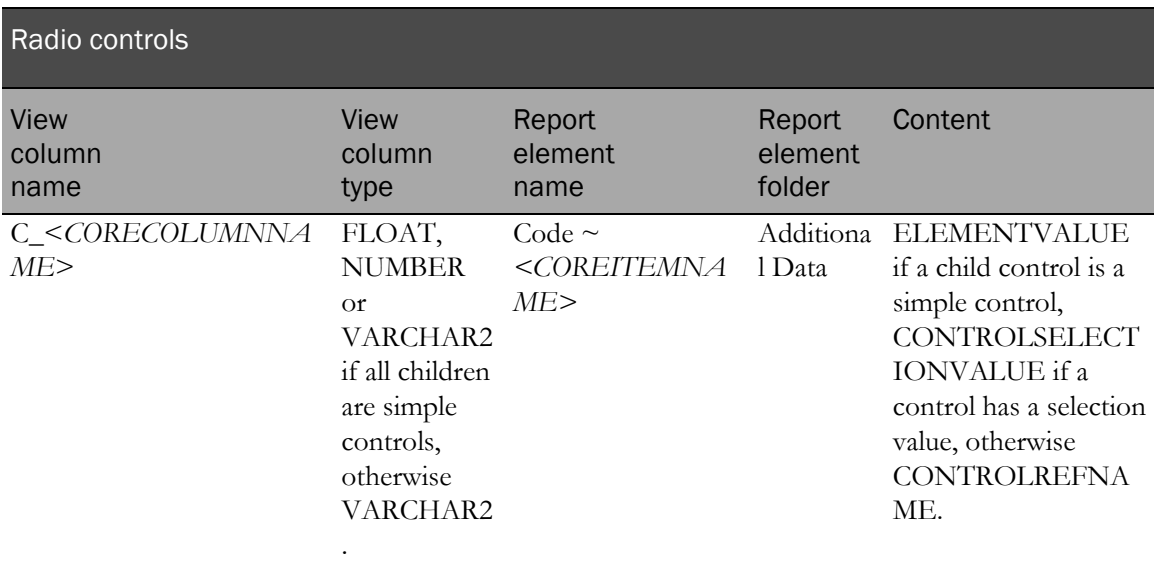

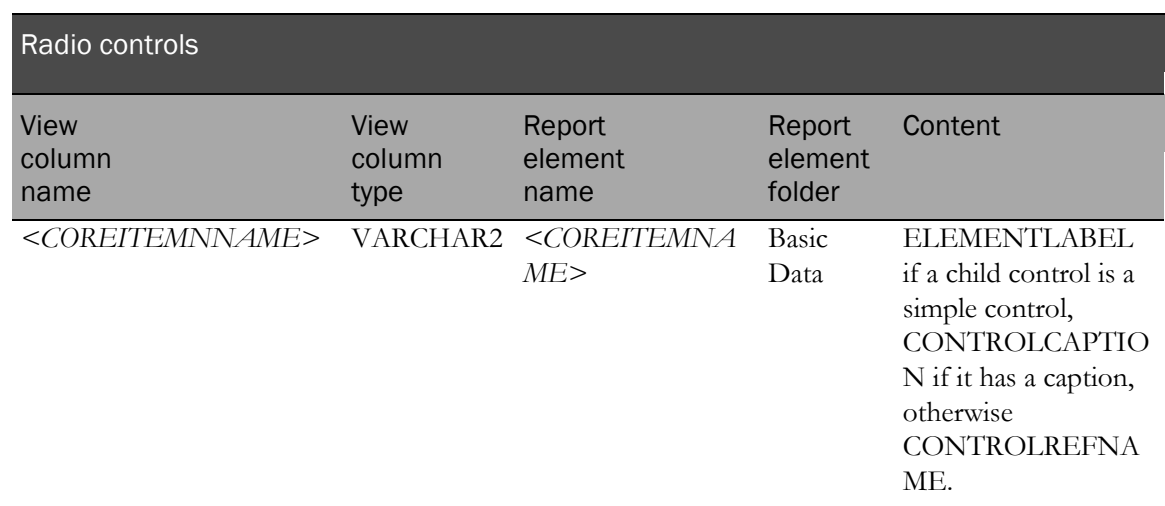

In addition to these two columns, the children associated with a radio control have their own column mappings, with the exception of simple controls, which do not map to columns.

Clinical view column names and report element names for radio controls use the following unique naming convention:

- Clinical view column name: **columnName\_ITEMREFNAME**
- Query Subject Item name: **controlName ~ itemName**

The following examples illustrate mapping a radio control.

#### Central Designer Properties Browser view

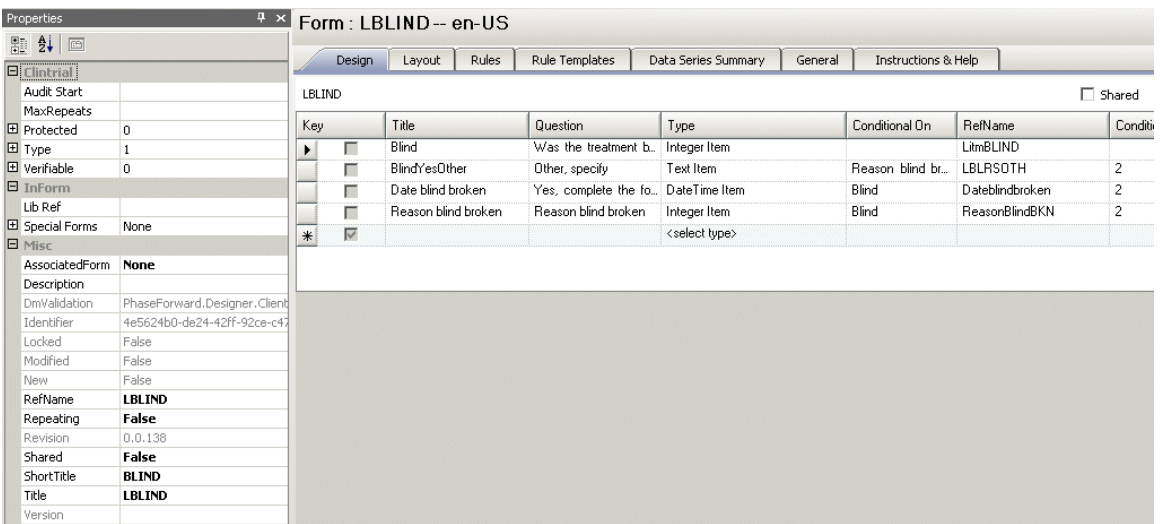

#### MedML definition

```
NAME="ReasonBlindBKN"
    CAPTION="Reason blind broken"
    LAYOUT= "VERTICAL"
    ALIGN="LEFT"
    CAPTIONALIGN="TOP">
    <CONTROLREF REFNAME="Medical"
        ORDER="1" />
    <CONTROLREF REFNAME= "LBLRSOTH"
        ORDER="2"
        SELECTIONVALUE="2"/>
</RADIOCONTROL>
<GROUPCONTROL REFNAME="GC_LitmBLIND"
    LANGUAGE="English"
    NAME="GC LitmBLIND"
    LAYOUT= "VERTICAL"
    ALIGN="LEFT"
    CAPTIONALIGN="LEFT">
    <CONTROLREF REFNAME="Dateblindbroken"
        ORDER="1" />
    <CONTROLREF REFNAME="ReasonBlindBKN"
        ORDER="2"/>
</GROUPCONTROL>
<RADIOCONTROL REFNAME="LitmBLIND"
    LANGUAGE="English"
    NAME="LitmBLIND"<br>LAYOUT="VERTICAL"
    ALIGN="LEFT"
    CAPTIONALIGN="LEFT">
    <CONTROLREF REFNAME="BLINDCLNo"
        ORDER="1" />
    <CONTROLREF REFNAME="GC_LitmBLIND"
        ORDER="2"
        SELECTIONVALUE="2"/>
</RADIOCONTROL>
<ITEM REFNAME="LitmBLIND"
    LANGUAGE="English"
    QUESTION="Was the treatment blind broken during the study?"
    LABEL="Was the treatment blind broken during the study?"
    CALCULATED="false"
    ITEMREQUIRED="true"
    SDVREQUIRED="true">
    <CONTROLREF REFNAME="LitmBLIND"/>
\langle \angleITEM>
```
### Display in the InForm application

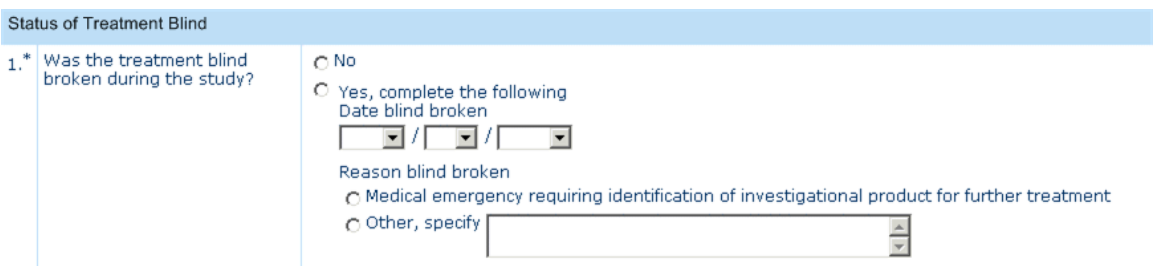

#### Database view

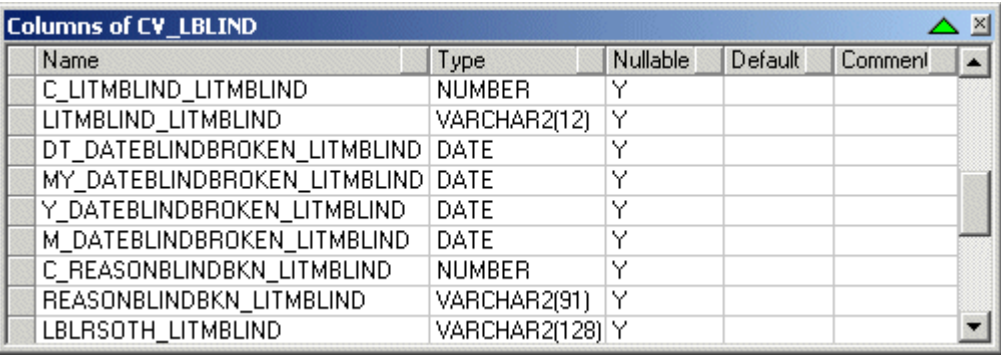

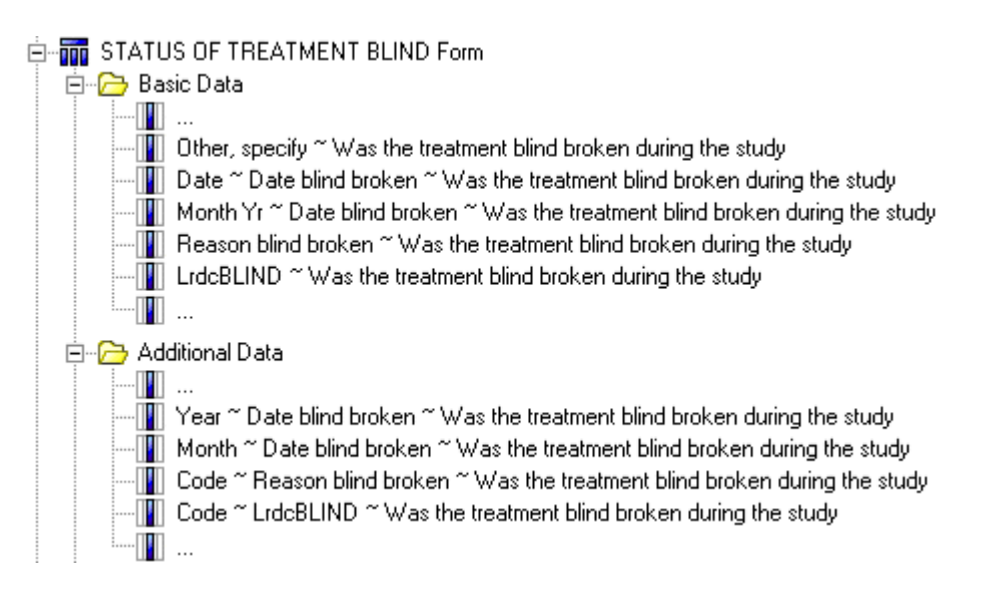
## Checkbox controls

Checkbox controls are mapped to 2xN clinical view columns, where N is the number of checkboxes (children). Each checkbox is mapped to two individual columns.

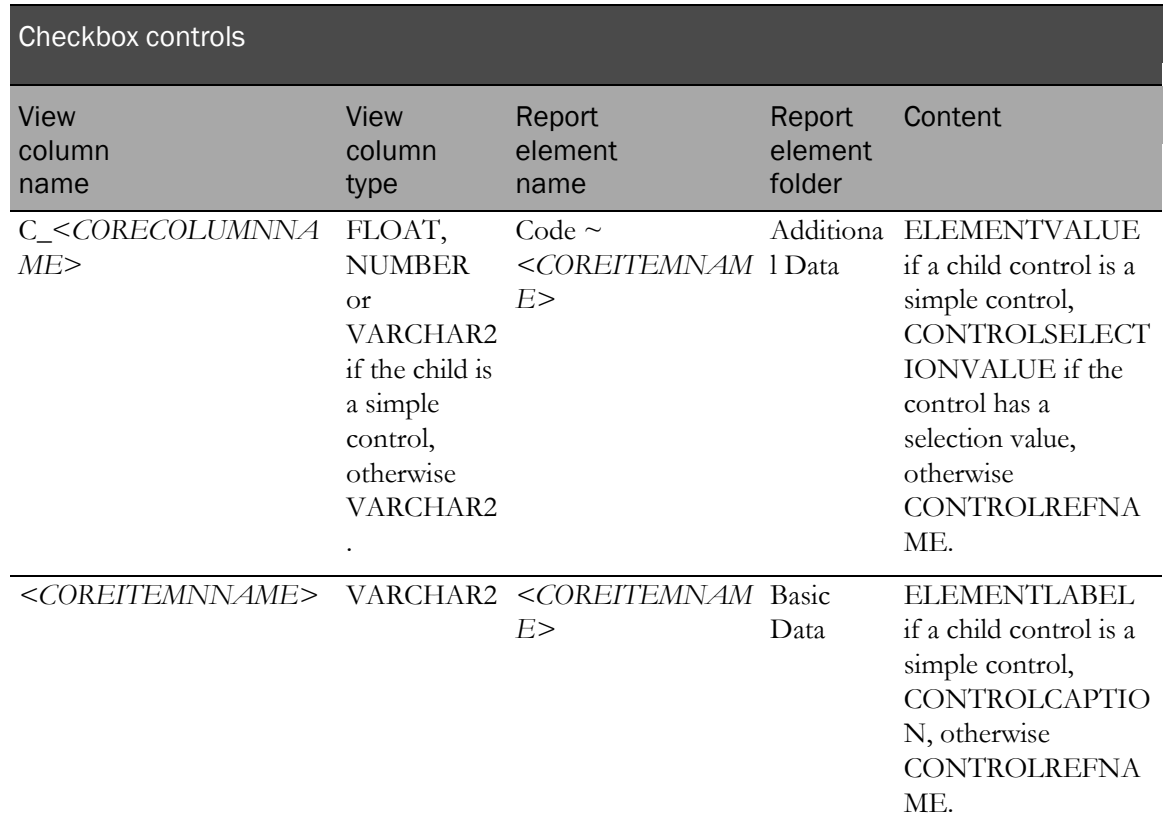

The following examples illustrate mapping a checkbox control.

#### Central Designer Properties Browser view

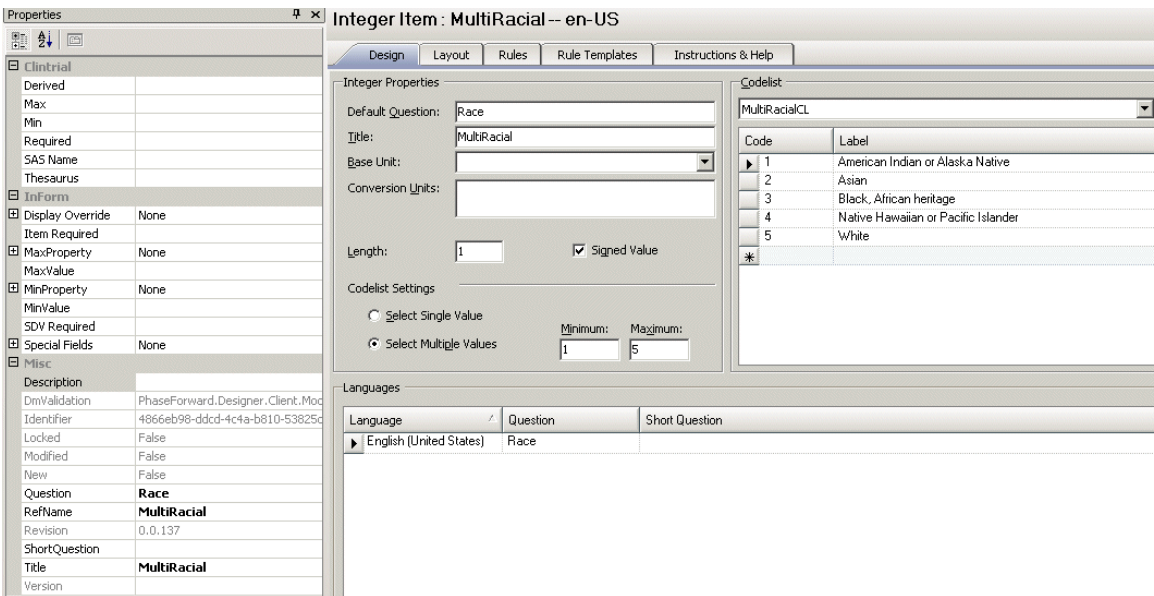

Central Designer Project Explorer view

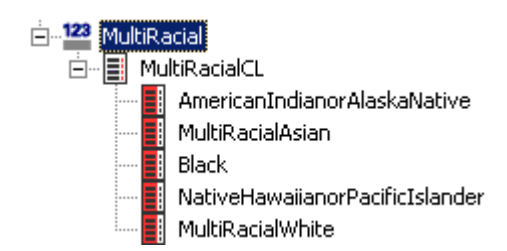

#### MedML definition

```
<CHECKBOXCONTROL REFNAME="MultiRacial"
    LANGUAGE="English"
    NAME="MultiRacial"
    LAYOUT= "VERTICAL"
    ALIGN="LEFT"
    CAPTIONALIGN="LEFT">
    <CONTROLREF REFNAME="AmericanIndianorAlaskaNative"
         ORDER="1"\verb!<CONTROLREF REFNAME="MultiRacial Asian" \verb!<\verb!<b>ORDER="2"~\verb!<\verb!<\verb!<b></b><CONTROLREF REFNAME="Black"
         ORDER="3" />
    <CONTROLREF REFNAME="NativeHawaiianorPacificIslander"
         ORDER="4" />
    <CONTROLREF REFNAME="MultiRacialWhite"
         ORDER="5" />
</CHECKBOXCONTROL>
<ITEM REFNAME="MultiRacial"
    LANGUAGE="English"
    QUESTION="Race"
    LABEL="Race"
    CALCULATED="false"
    ITEMREQUIRED="true"
    SDVREQUIRED="true">
    <CONTROLREF REFNAME="MultiRacial"/>
\langle /ITEM>
```
#### Display in the InForm application

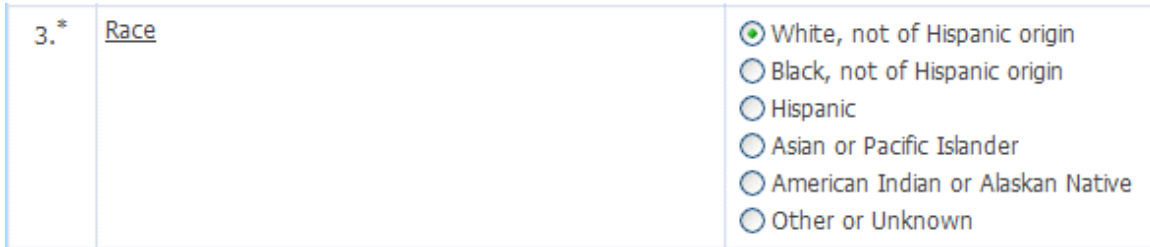

### Group controls

Group controls do not map into generated clinical view columns, but group control children are mapped.

# Examples of auto-generated mappings

### Form definition in the Central Designer Project Explorer

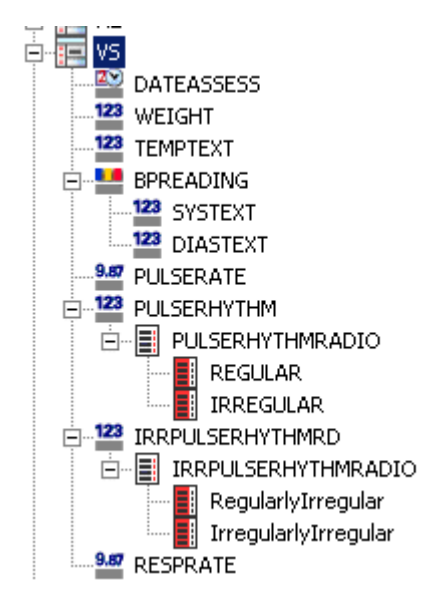

# Display in the InForm application

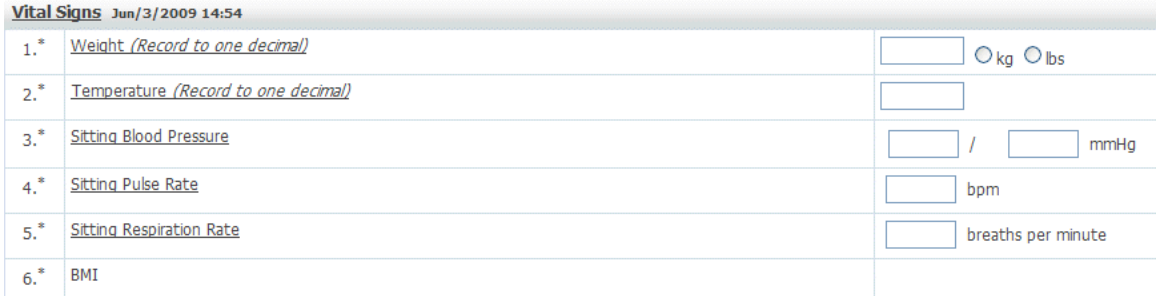

# Clinical view schema

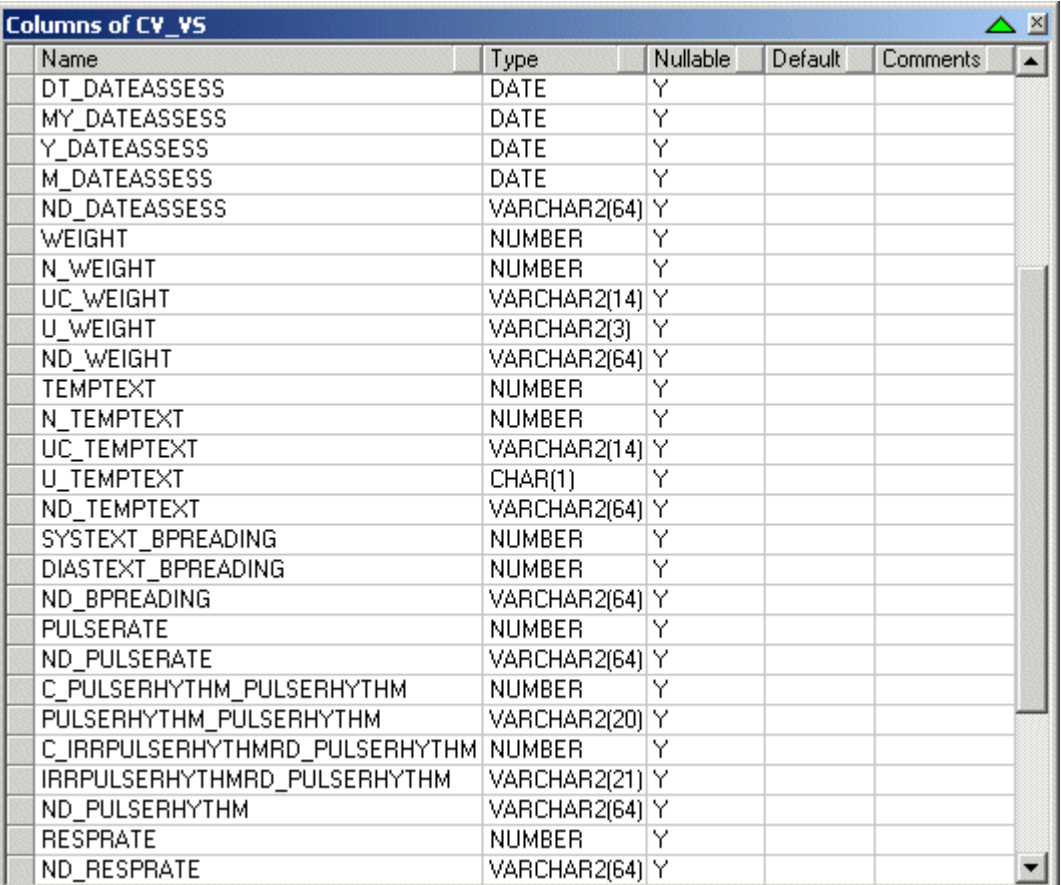

# CHAPTER 4 **Reporting Data Extracts (RDEs)**

# In this chapter

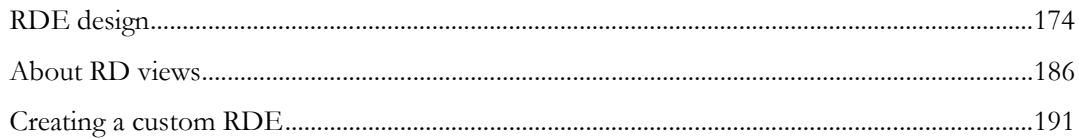

# <span id="page-185-0"></span>RDE design

When an RDE is created, the view definitions are based on the structure outlined in the Data Dictionary, which is a table that is installed by default during the Reporting and Analysis installation. Sponsors can customize the Data Dictionary to modify the RD view structure.

An RDE includes two tables that store metadata:

- **RD\_DATADICTIONARY**—Stores metadata for RD views that map to clinical forms.
- **RT\_MD\_VIEWDICTIONARY**—Stores metadata for RD views that map to CT\_ tables.

An RDE also includes the following view:

• **RD\_VIEWDICTIONARY**—Join of the RD\_DATADICTIONARY and RT\_MD\_VIEWDICTIONARY tables. This view also contains unit information from the RD\_GCV\_V\_UNITLIST table.

# RD\_DATADICTIONARY

The RD\_DATADICTIONARY table (Data Dictionary) describes how RD views are mapped to clinical forms, is built from the RT\_CV\_MODELDICTIONARY table, and contains metadata for each control in a study, or a description of the control.

Note: The RD\_DATADICTIONARY table contains language-dependent data.

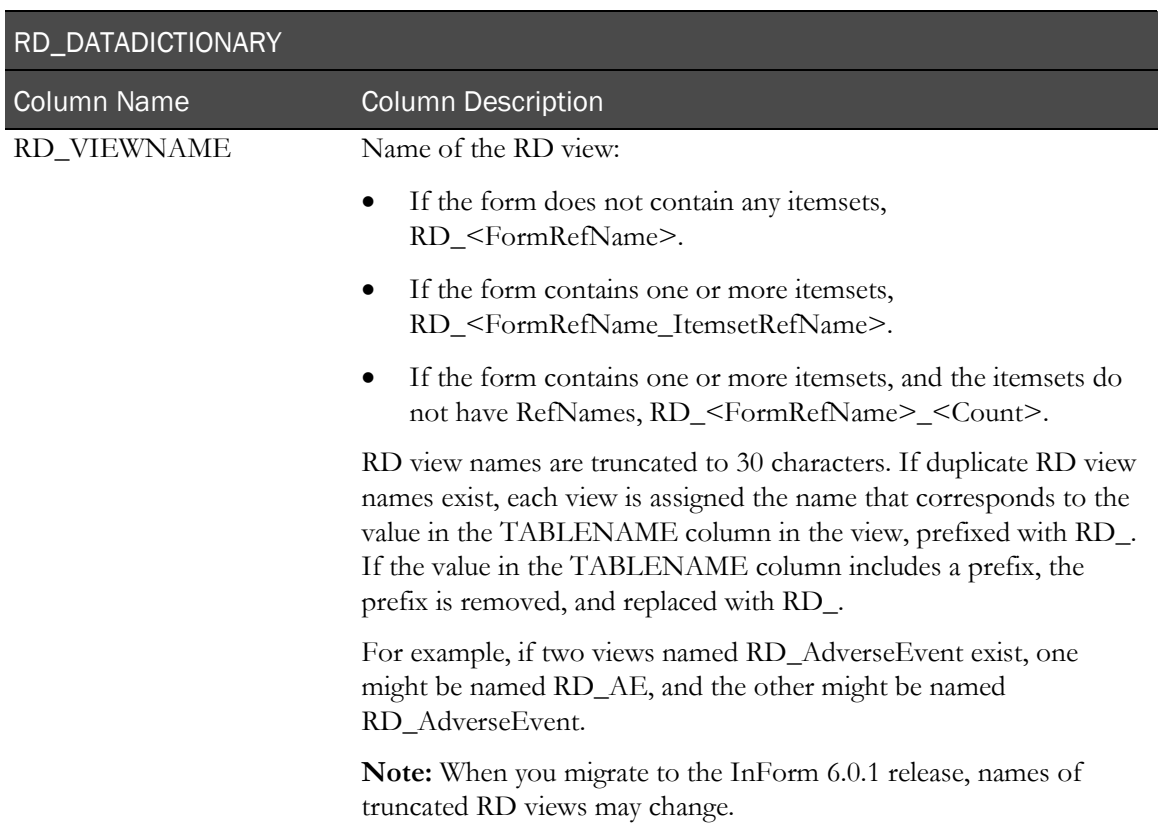

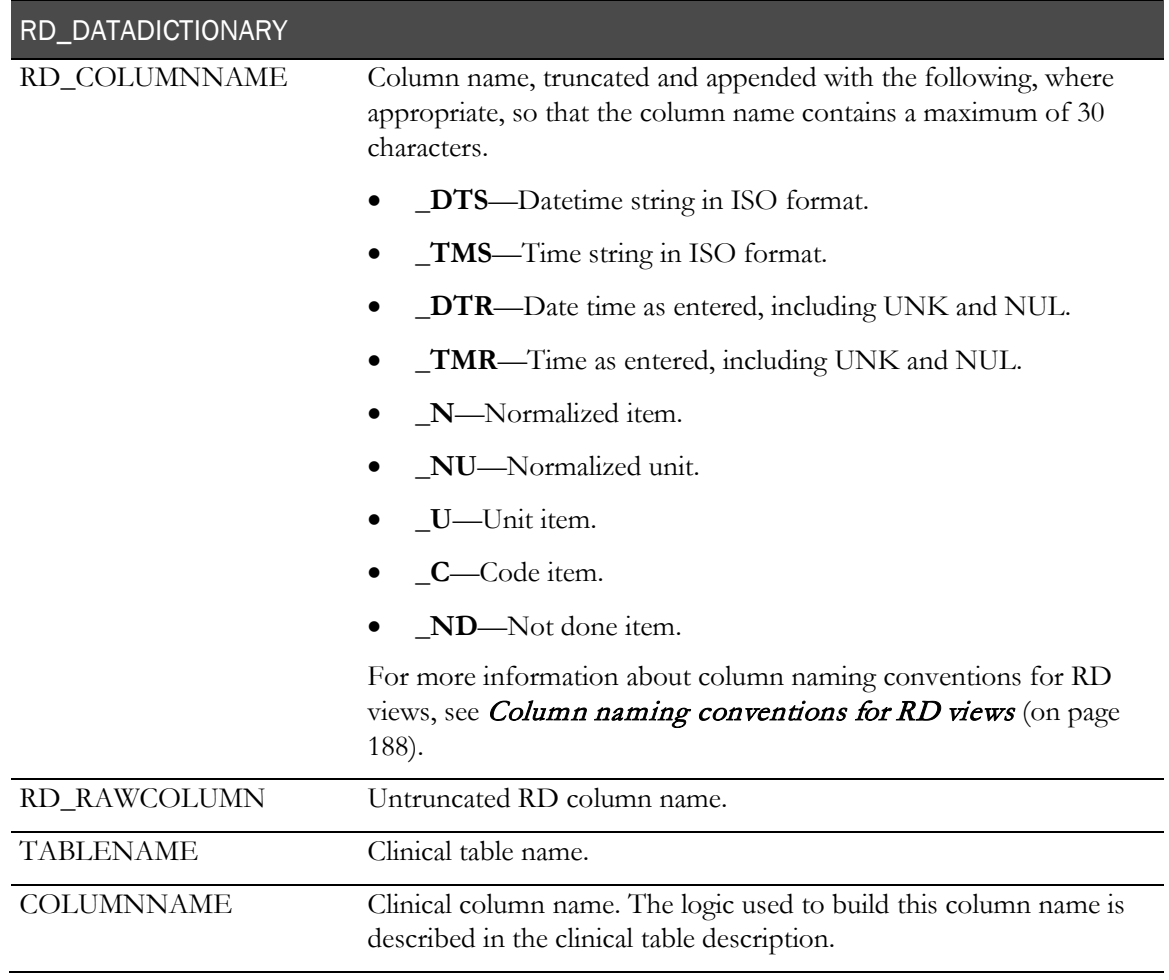

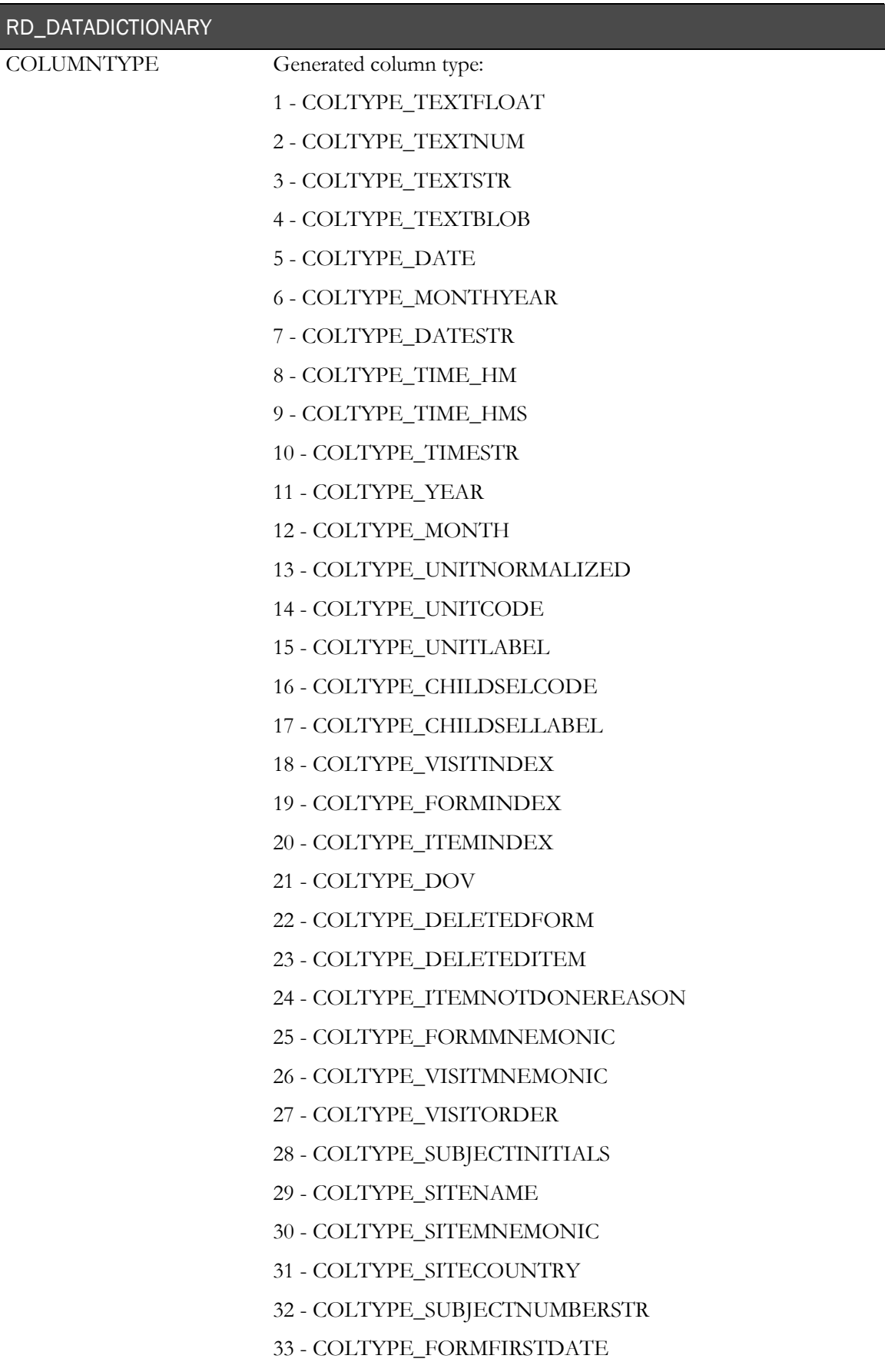

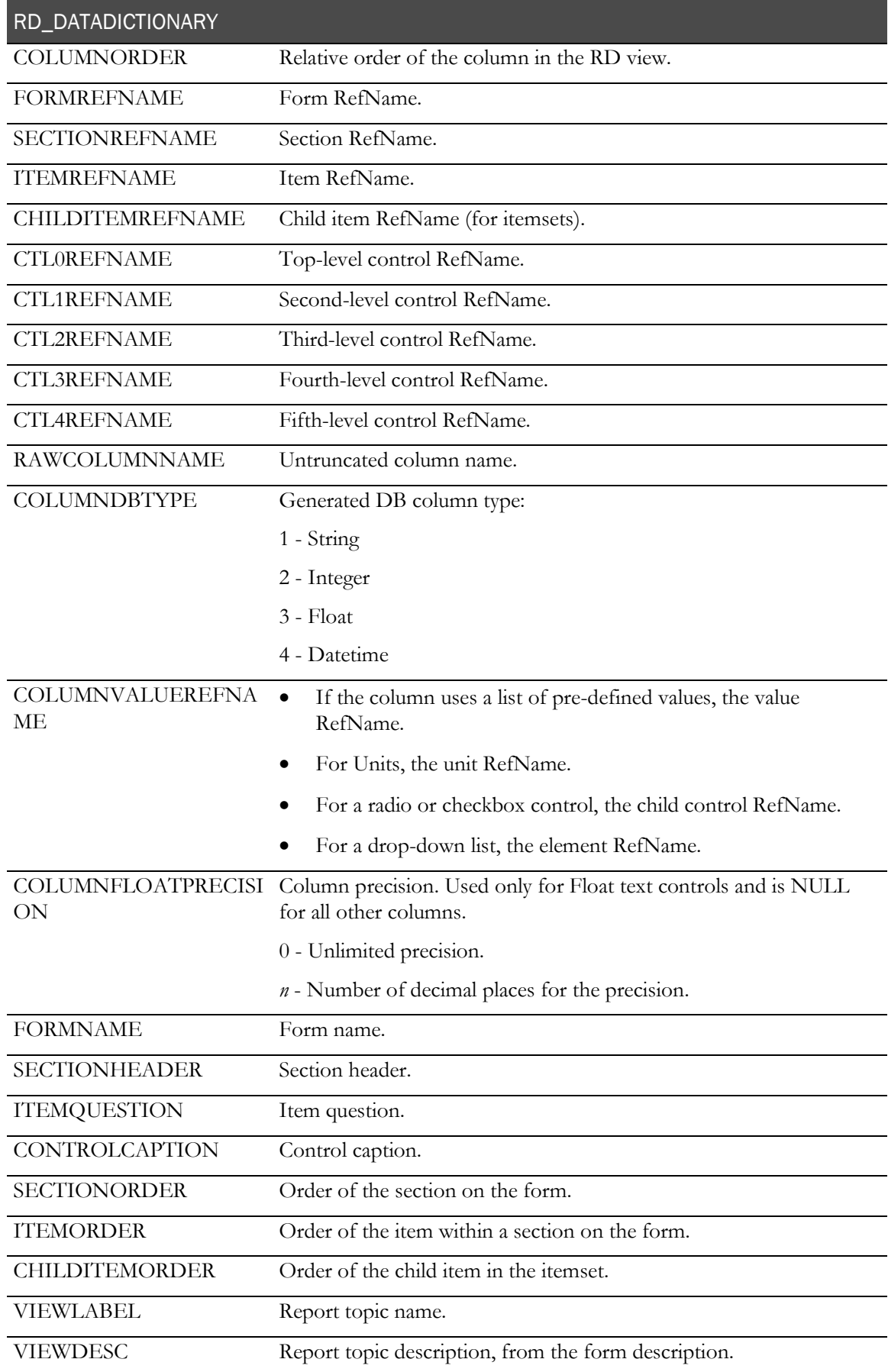

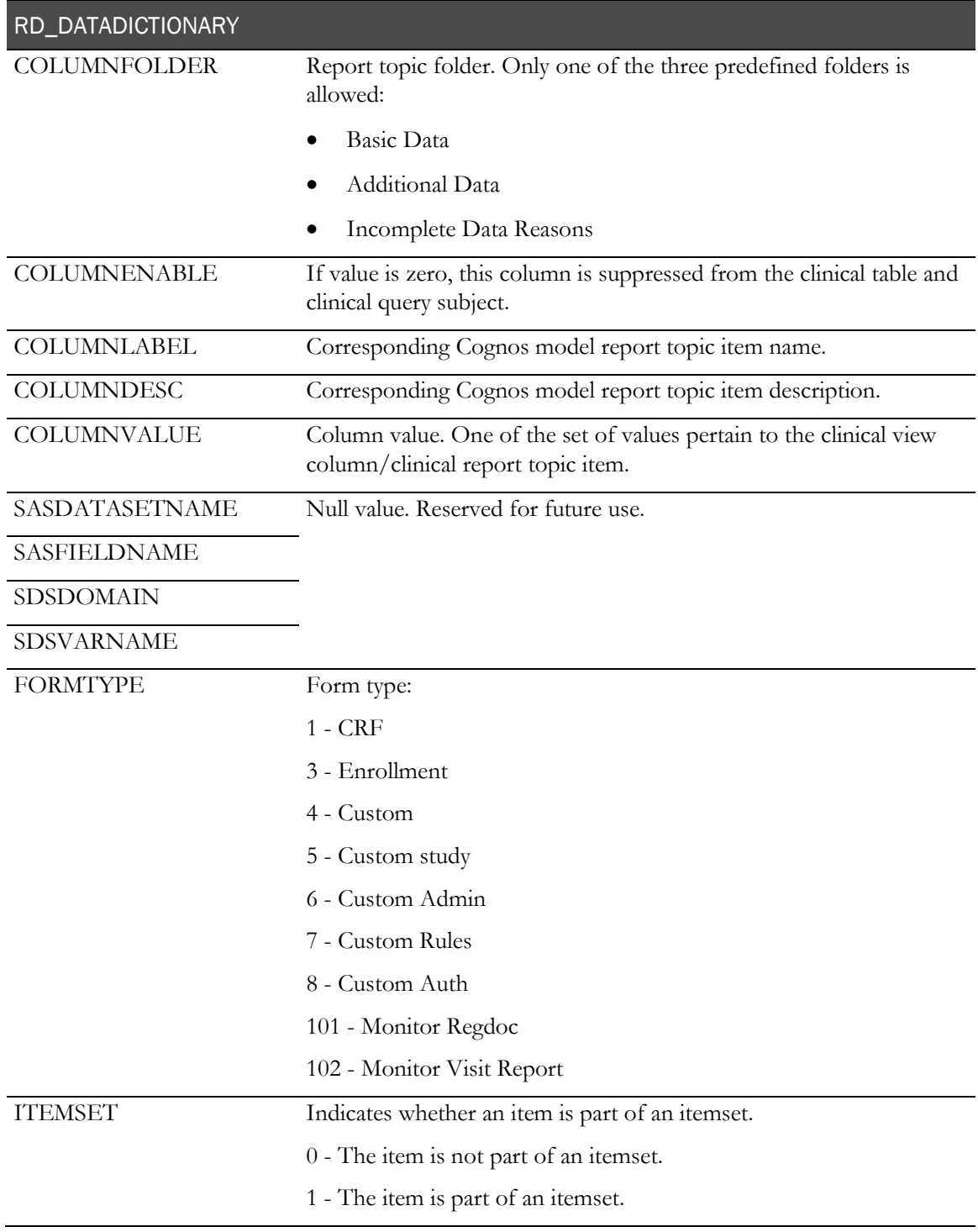

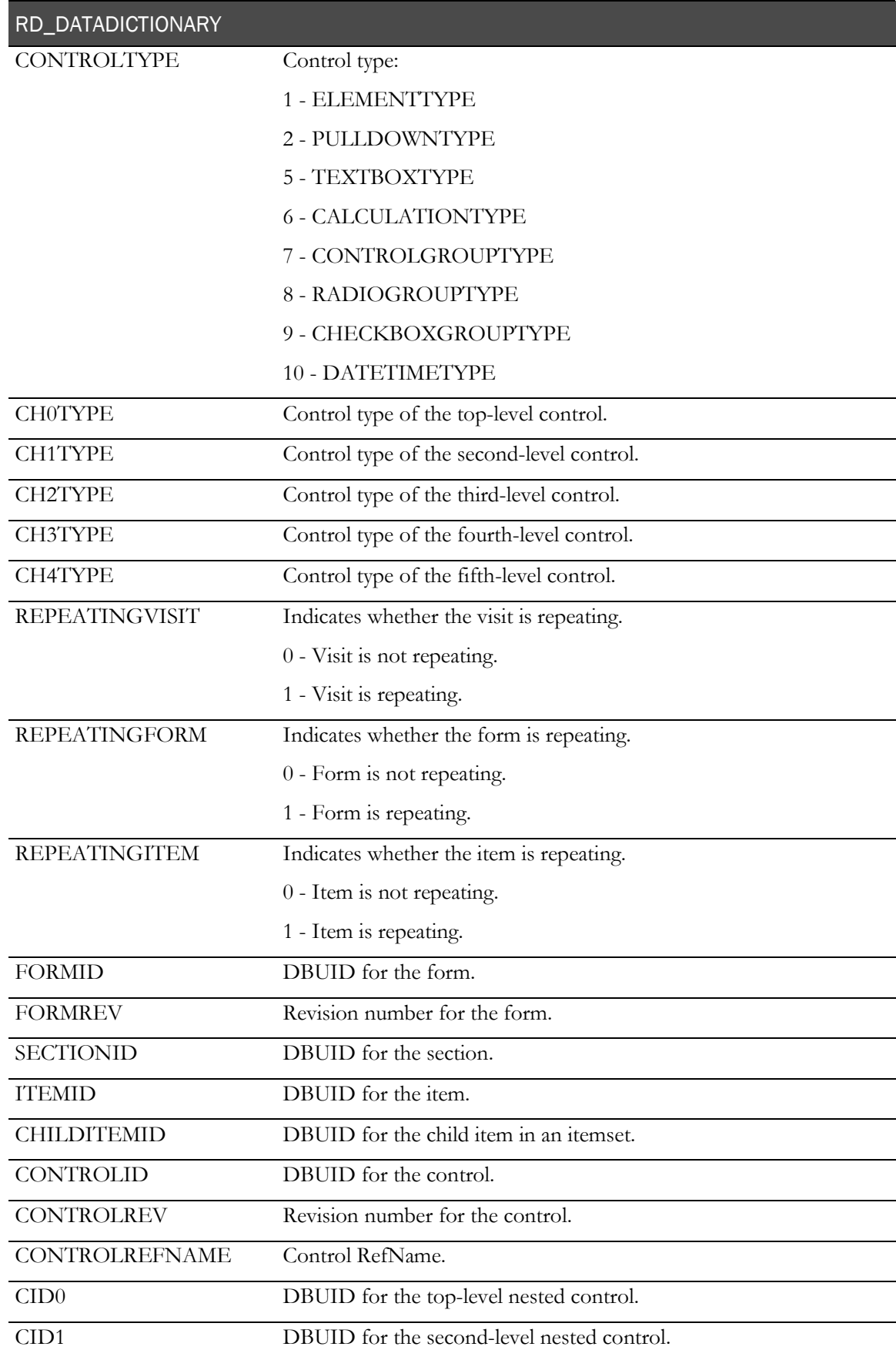

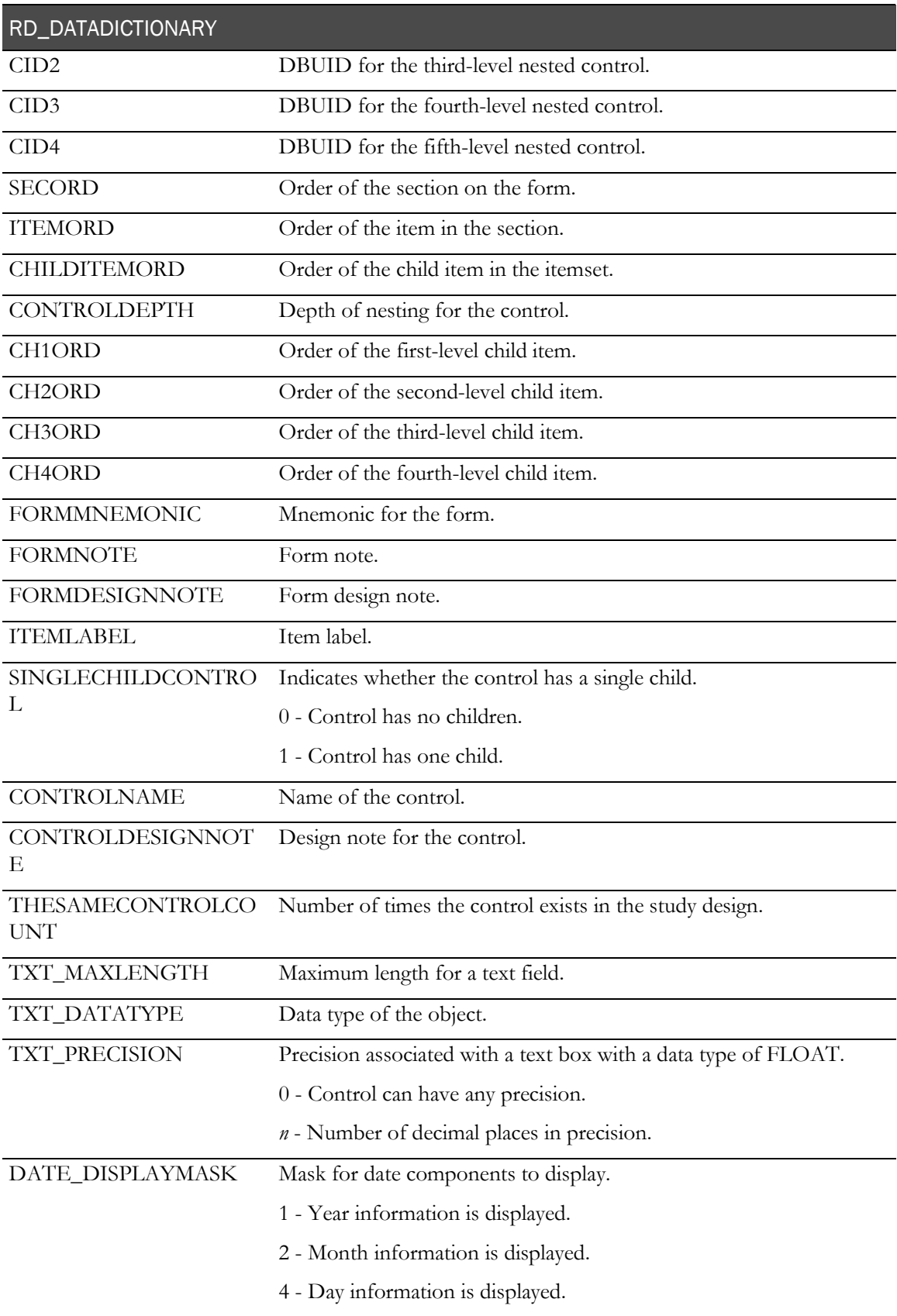

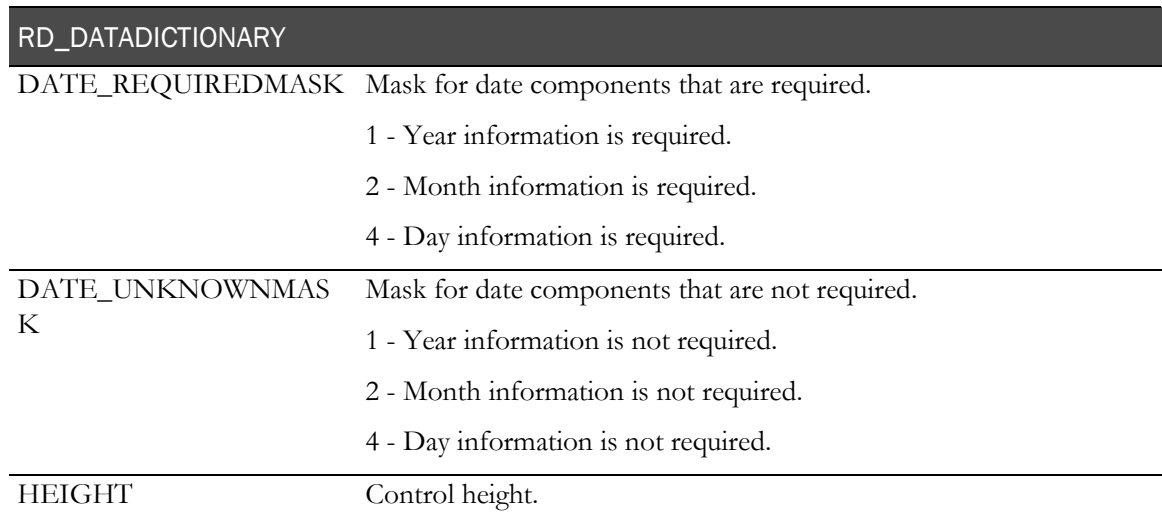

# RT\_MD\_VIEWDICTIONARY

Each row in the RT\_MD\_VIEWDICTIONARY table represents a column in the CV, DV, or RD views and has instructions on how this view is built.

Each row in the RD\_DATADICTIONARY table has a corresponding row in the RT\_MD\_VIEWDICTIONARY table, and each of these rows has a VIEWTYPE of RD.

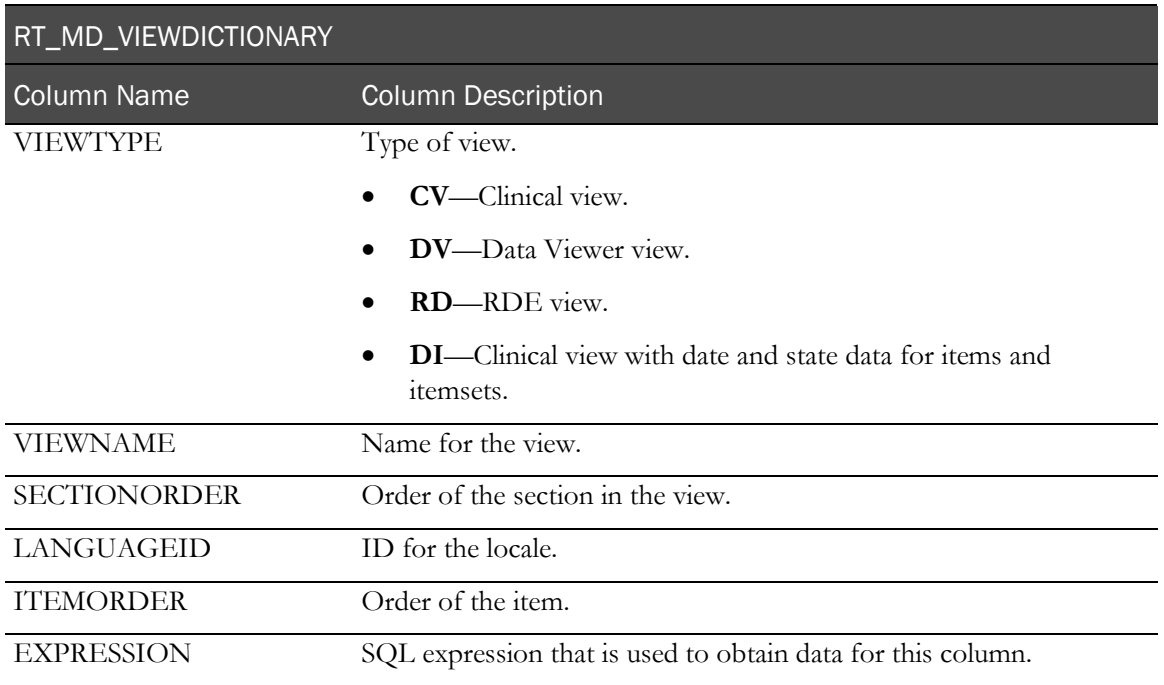

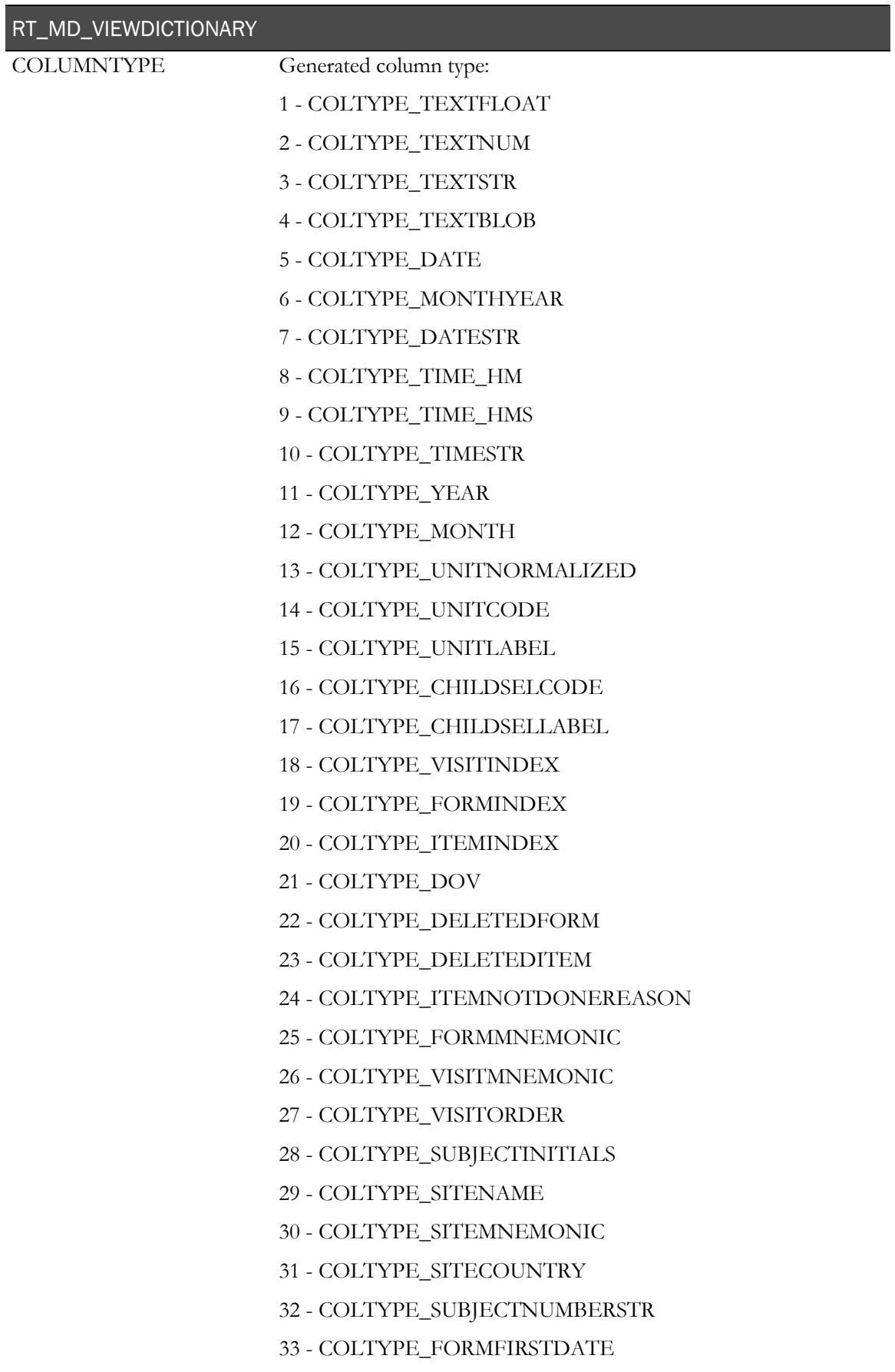

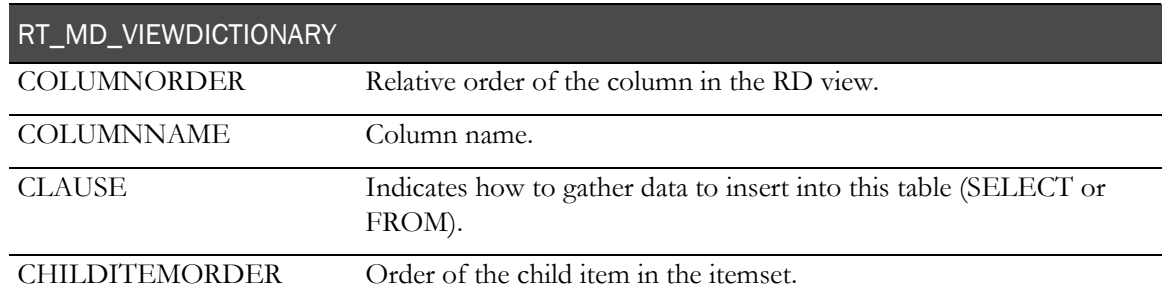

# RD\_VIEWDICTIONARY

The RD\_VIEWDICTIONARY view is created from the join of the RT\_MD\_VIEWDICTIONARY table and the RD\_DATADICTIONARY table. It also contains unit information from the RD\_GCV\_V\_UNITLIST table.

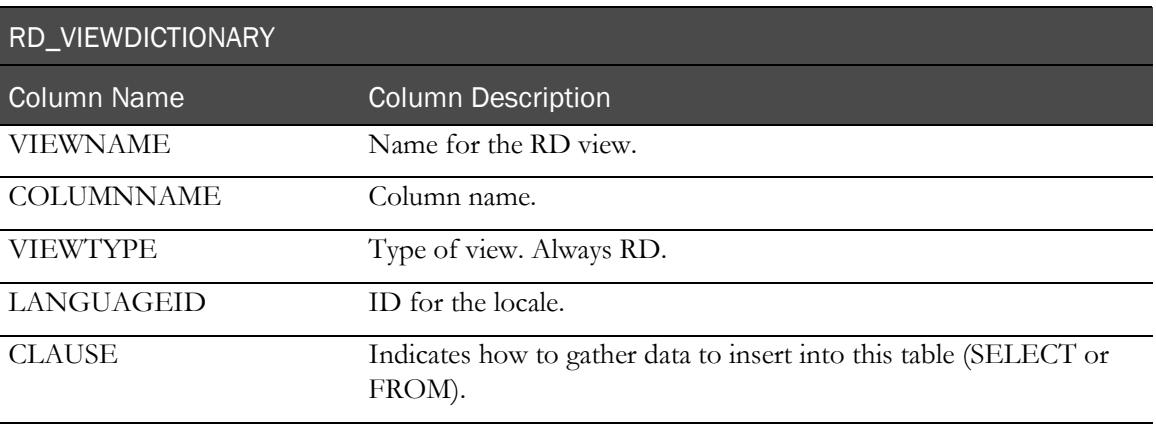

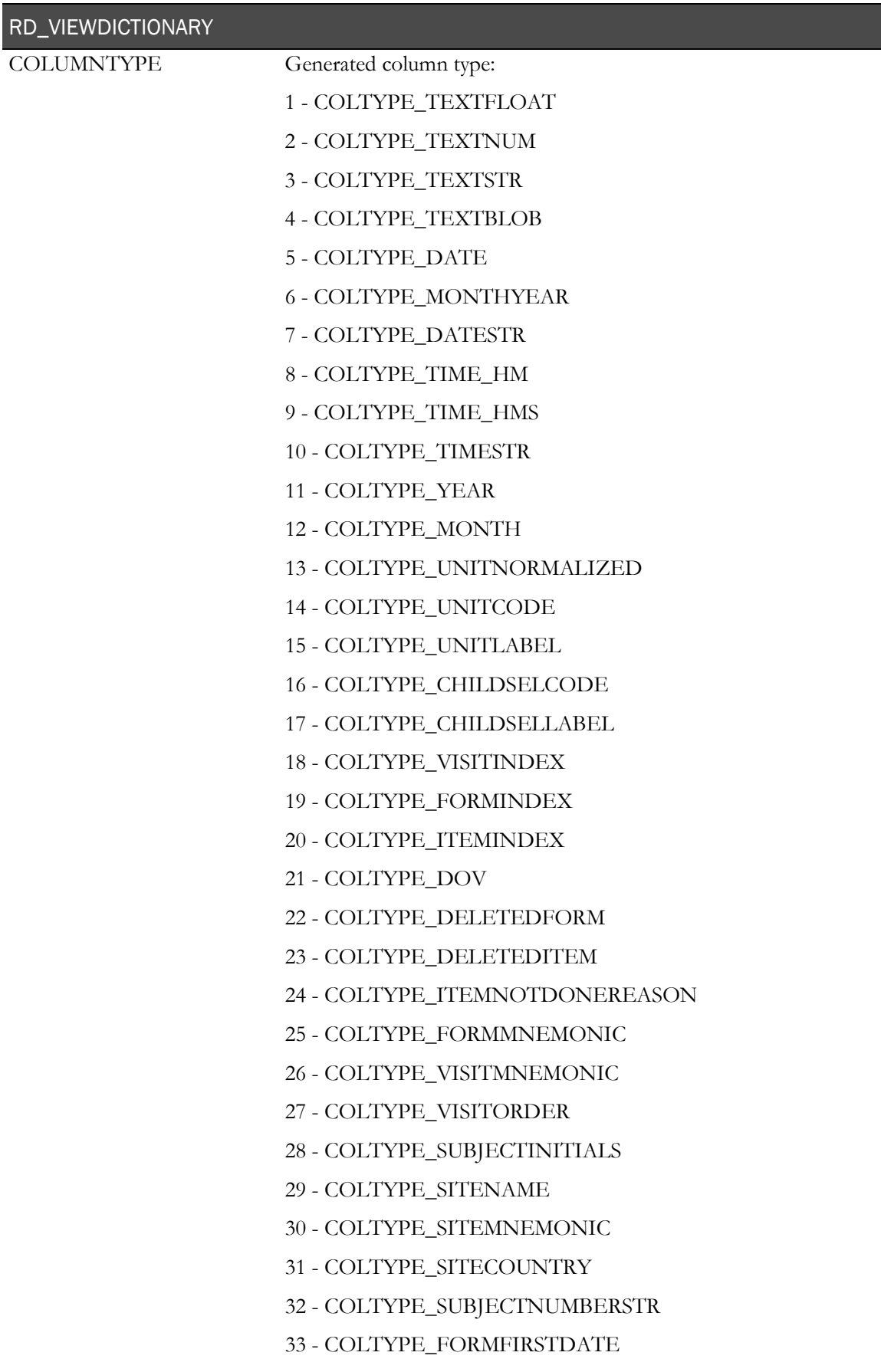

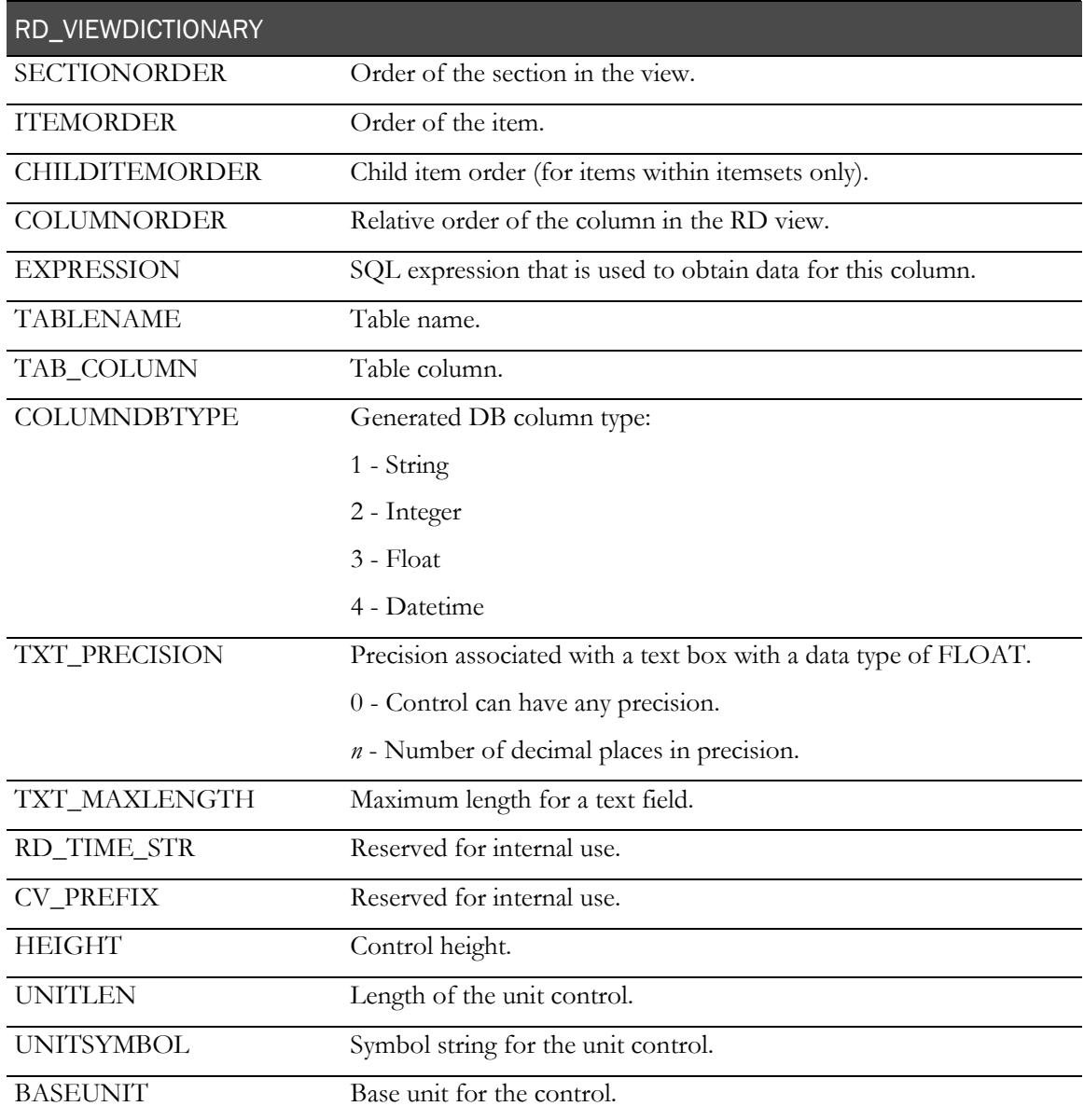

# <span id="page-197-0"></span>About RD views

An RD view is a representation of the clinical forms in a study. The views begin with the prefix RD, are installed as part of the Reporting and Analysis installation, and contain clinical data for the study. Each CV clinical view in the Reporting schema has a corresponding RD view. The views are updated as needed due to study revisions.

# Columns in RD views

Each RD view contains columns for some or all of the following key variables.

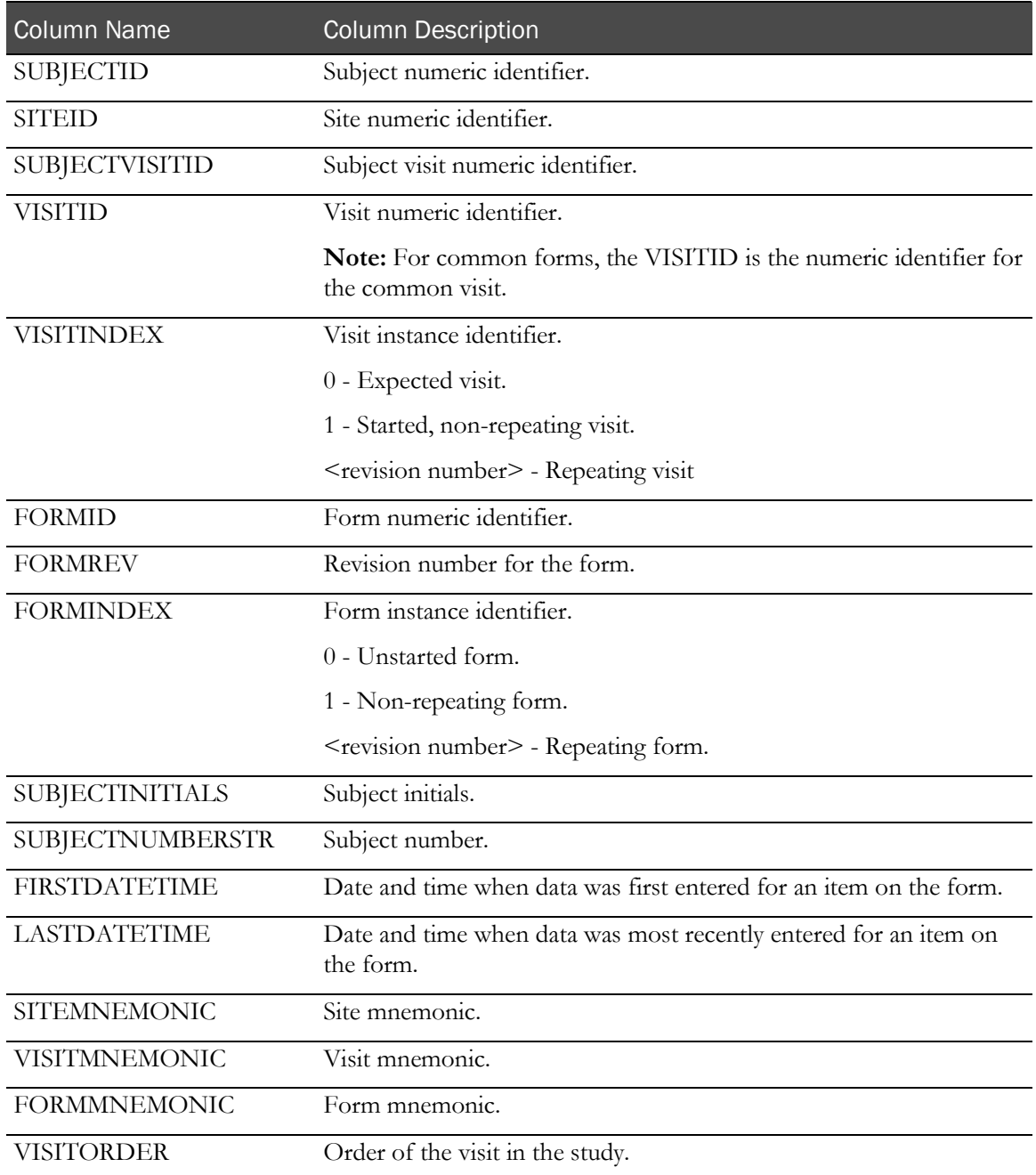

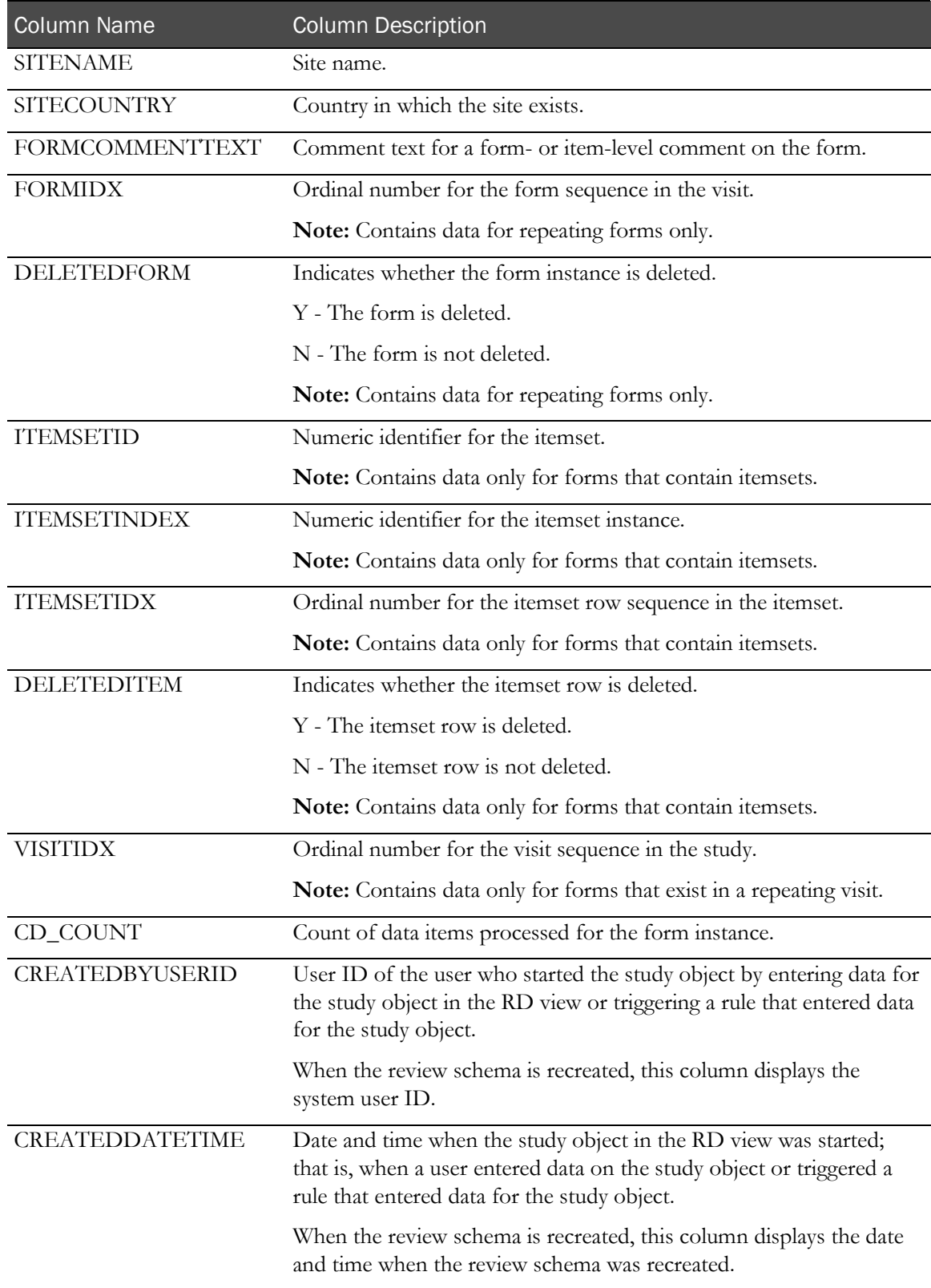

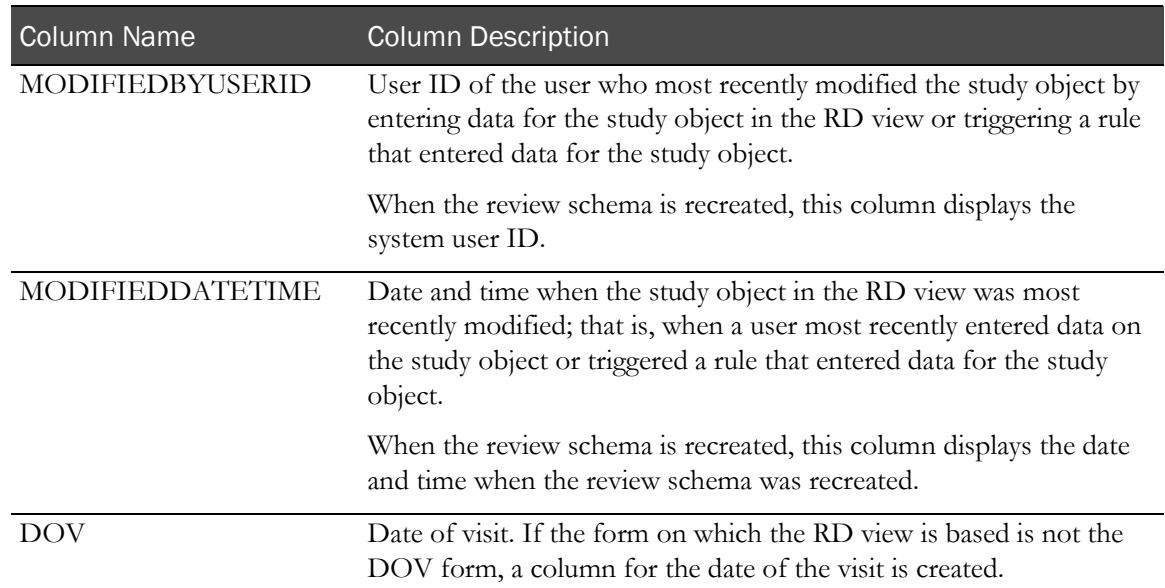

## <span id="page-199-0"></span>Column naming conventions for RD views

Columns that correspond to study-specific metadata such as itemset names, control names, and so forth, are created based on the following naming conventions, and must follow the following rules.

Each column name is truncated to 30 characters, including any text that is automatically appended to the column name.

For example, if the RefName for a control with units exceeds 30 characters, the column name for the normalized unit symbol for the control would contain the first 27 characters of the RefName, followed by \_NU, resulting in a column name with a total length of 30 characters.

- Column names must be unique within each view.
	- If a column name for a control conflicts with the column name for a key variable, the control column name is appended with a number to ensure uniqueness.

For example, if a form contains a date control called DOV, it is renamed DOV2 so as not to conflict with the key variable DOV column.

• If a column name for a control conflicts with a column name for another control, each control is assigned a column name that corresponds to the COLUMNNAME value from the CV view for the form on which the control exists. If the COLUMNNAME value in the CV view includes a prefix, the prefix is stripped for the RD view.

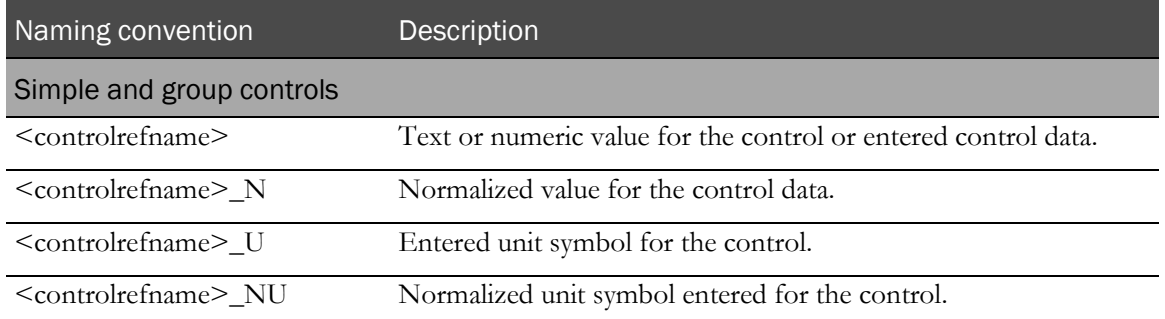

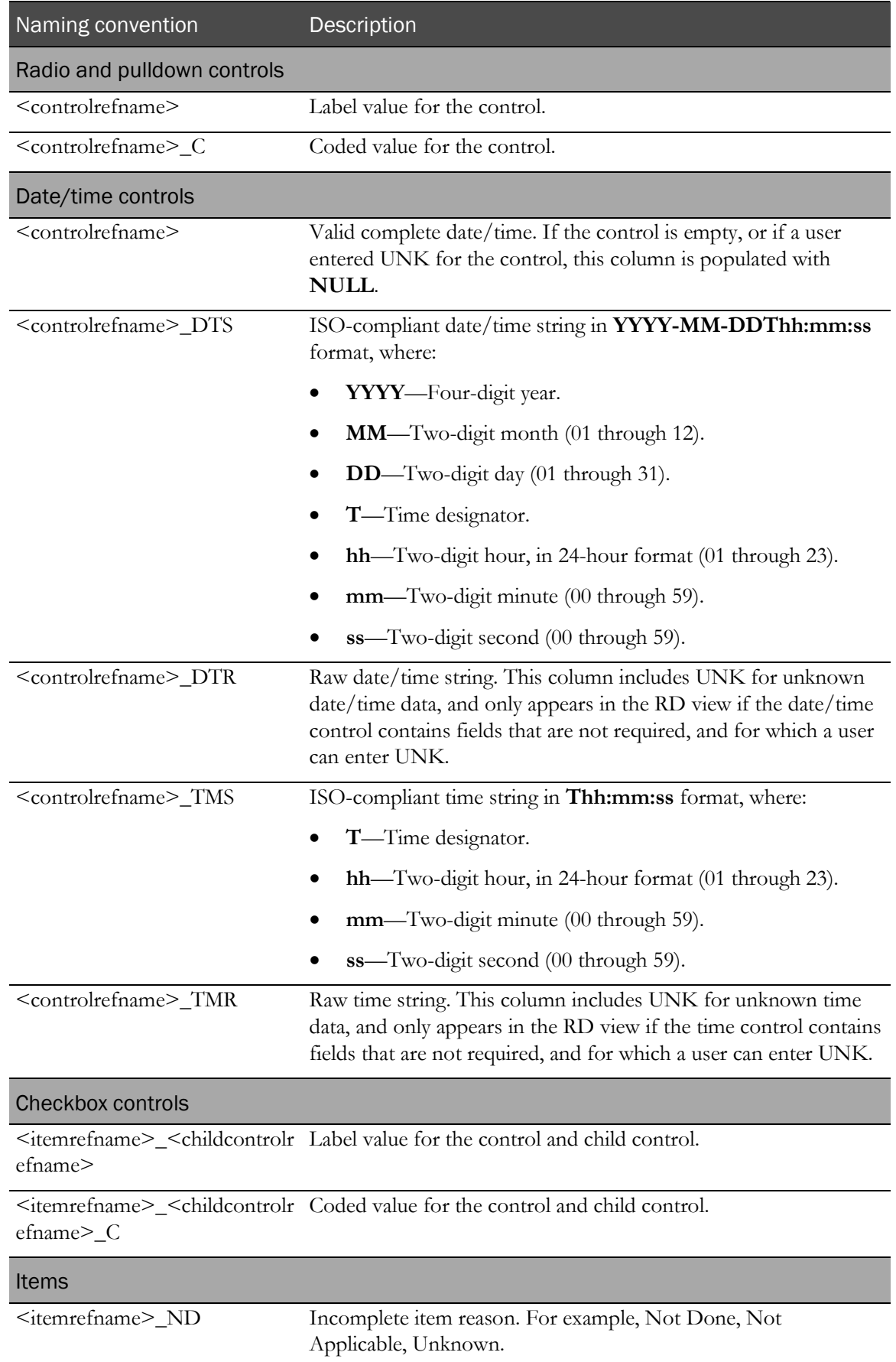

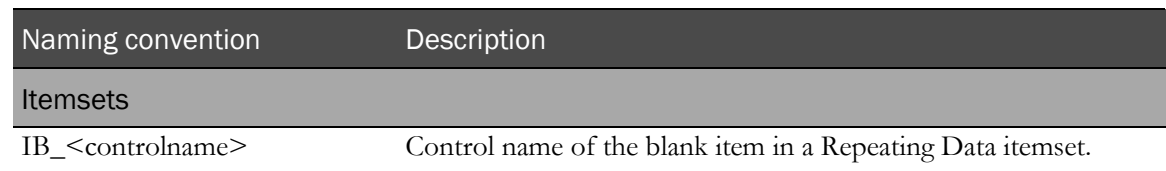

# <span id="page-202-0"></span>Creating a custom RDE

The Reporting and Analysis installation includes logic that allows sponsor users to create scripts that can change the content of the RT\_MD\_VIEWDICTIONARY and RD\_DATADICTIONARY tables to modify the default RDE before data is extracted. You can modify the structure of the RD views, and you can create or drop views based on the data that appears in existing views.

Perform the following steps to customize RDE views:

1 Create a customization SQL file with SQL statements to insert, delete, and update the RT\_MD\_VIEWDICTIONARY and RD\_DATADICTIONARY tables.

For more information, see *Creating a customization script* (on page [191\)](#page-202-1).

2 Run the RD\_VIEWS\_GEN.GenerateRDViews stored procedure to propagate your changes to the RD views.

For more information, see *Running the customization script* (on pag[e 191\)](#page-202-2).

Hosted customers who want custom RDEs must provide Oracle with a customized SQL script to create the extract. For more information, see *Posting the customized script—Hosted customers* only (on page [193\)](#page-204-0).

### <span id="page-202-1"></span>Creating a customization script

1 Before you make any customizations, inspect the content of the RT\_MD\_VIEWDICTIONARY table, using the following SQL:

**SELECT \* FROM RT\_MD\_VIEWDICTIONARY WHERE VIEWTYPE='RD' ORDER BY VIEWNAME**

- 2 Create a SQL file with a text editor, such as Notepad.
- 3 Add SQL statements to customize the RD views.

Note: Remember to commit at the end.

4 Save the file to your local directory. You can assign the file any name. For example, MyCustomizeRDE.sql.

### <span id="page-202-2"></span>Running the customization script

- 1 Open a Command Prompt window.
- 2 Navigate to the directory where you saved the customization script.
- 3 Log in to SQL Plus as the study database user.
- 4 Run the customization SQL file. For example, @MyCustomizeRDE.sql.
- 5 At SQL Plus, run the following command:

### Example: Drop a view

To remove the RD\_MEDHIST view from the RDE:

```
Drop view RD_MEDHIST;
delete from RT_MD_VIEWDICTIONARY where viewname='RD_MEDHIST';
delete from RD_DATADICTIONARY where rd_viewname='RD_MEDHIST';
commit;
```
#### Example: Drop a column from an existing view

To remove the SUBJECTINITIALS column from the RD\_MEDHIST view:

```
delete from RT_MD_VIEWDICTIONARY where viewname='RD_MEDHIST' and 
columnname='SUBJECTINITIALS';
delete from RD_DATADICTIONARY where rd_viewname='RD_MEDHIST' and 
rd_columnname='SUBJECTINITIALS';
commit;
```
### Example: Change a column name

To change the name of the SUBJECTINITIALS column to SUB\_INIT in the RD\_MEDHIST view:

```
update RT_MD_VIEWDICTIONARY set columnname='SUB_INIT' where 
viewname='RD_MEDHIST' and columnname='SUBJECTINITIALS';
update RD_DATADICTIONARY set rd_columnname='SUB_INIT' where 
rd_viewname='RD_MEDHIST' and rd_columnname='SUBJECTINITIALS';
commit;
```
### Example: Change a view name

To change the name of the RD\_MEDHIST view to RD\_MEDICAL\_H:

```
update RT_MD_VIEWDICTIONARY set viewname='RD_MEDICAL_H' where 
viewname='RD_MEDHIST';
update RD_DATADICTIONARY set rd_viewname='RD_MEDICAL_H' where 
rd_viewname='RD_MEDHIST';
commit;
```
#### Example: Add a where clause to a view

You can insert a new FROM clause to the RT\_MD\_VIEWDICTIONARY table to add an additional where clause to a view. To add the where clause CT.MHTERM12 ITMMEDHISTALLER != 'abc' to the RD\_MEDHIST view:

```
insert into RT_MD_VIEWDICTIONARY 
   (VIEWNAME, COLUMNNAME, VIEWTYPE,LANGUAGEID, CLAUSE,
   COLUMNTYPE,SECTIONORDER, ITEMORDER,CHILDITEMORDER,
  COLUMNORDER,EXPRESSION)
  values ('RD_MEDHIST', 
      'AND5', -- increase the existing count by 1 to create a unique 
         --column name
      'RD', -- has to be RD view type
      2, 
      'FROM', -- has to be a FROM clause
     0,
     \frac{0}{7},
           -- increase the max count by 1
      \frac{0}{7},
           -- increase the max count by 1
         ' AND CT.MHTERM12_ITMMEDHISTALLER != ''abc''' -- leave space --before AND. escape the single quote
      );
commit;
```
### Example: Add a column to a view

You can insert a SELECT clause to the RT\_MD\_VIEWDICTIONARY table to add an additional column. To add the column TEST\_COL, which gets data from the RT\_ACTIVATED\_FORMS table, to the RD\_MEDHIST view:

```
insert into RT_MD_VIEWDICTIONARY 
   (VIEWNAME, COLUMNNAME, VIEWTYPE,LANGUAGEID, CLAUSE,
   COLUMNTYPE,SECTIONORDER, ITEMORDER,CHILDITEMORDER,
   COLUMNORDER, EXPRESSION)
   values ('RD_MEDHIST', 
      'TEST_COL', -- a unique column name<br>'RD', -- has to be RD view ty
      'RD', -- has to be RD view type<br>2.
      2, 
       'SELECT', -- has to be a SELECT clause
      3, -- string type
      999,<br>25,
      25, -- increase the max count by 1<br>25. -- increase the max count by 1
      25, -- increase the max count by 1<br>160, -- increase the max count by 1
      160, -- increase the max count by 1
       'AF.REASON' -- get the REASON column from the base table 
      );
commit;
```
### <span id="page-204-0"></span>Posting the customized script—Hosted customers only

Before you request an extract, you must post the customization script to a location where an Oracle representative can access it. Contact your Oracle contact for more information about where to post the file.

# Requesting the extract—Hosted customers only

Note: To request a default RDE, contact your Oracle contact for an extract of the RD views that are included by default with each Reporting and Analysis installation.

Self-hosting customers must create and run a script to extract data.

1 Post the customization script in the location specified by your Oracle contact.

For more information, see *Posting the customized script—Hosted customers only* (on page [193\)](#page-204-0).

- 2 Contact your Oracle contact to request access to the RDE extract in one or both of the following ways:
	- **On demand**—An Oracle representative installs a tab in the InForm Portal from which you can access an up-to-date RDE on demand. You are notified by email when a new extract is available.

Note: An extract is available for 24 hours after posting. You can request a maximum of 10 RDEs from the InForm Portal application per study per day.

**Regularly-scheduled—An Oracle representative creates an up-to-date RDE on either a** weekly or monthly schedule, based on your preference. You are notified by email when a new extract is available, and you can access the up-to-date RDE on the sFTP server.

# A PPENDIX A Appendix

In this appendix

[Mapping Central Designer terms to InForm terms.](#page-207-0)...................................................................[..196](#page-207-0)

# <span id="page-207-0"></span>Mapping Central Designer terms to InForm terms

When you deploy a study created in the Central Designer application to the InForm application, the Central Designer study components and workflow are translated to InForm study components. The conversion to InForm study components is based on both the data definition of each study component and the layout specified for each form or item in the Central Designer application.

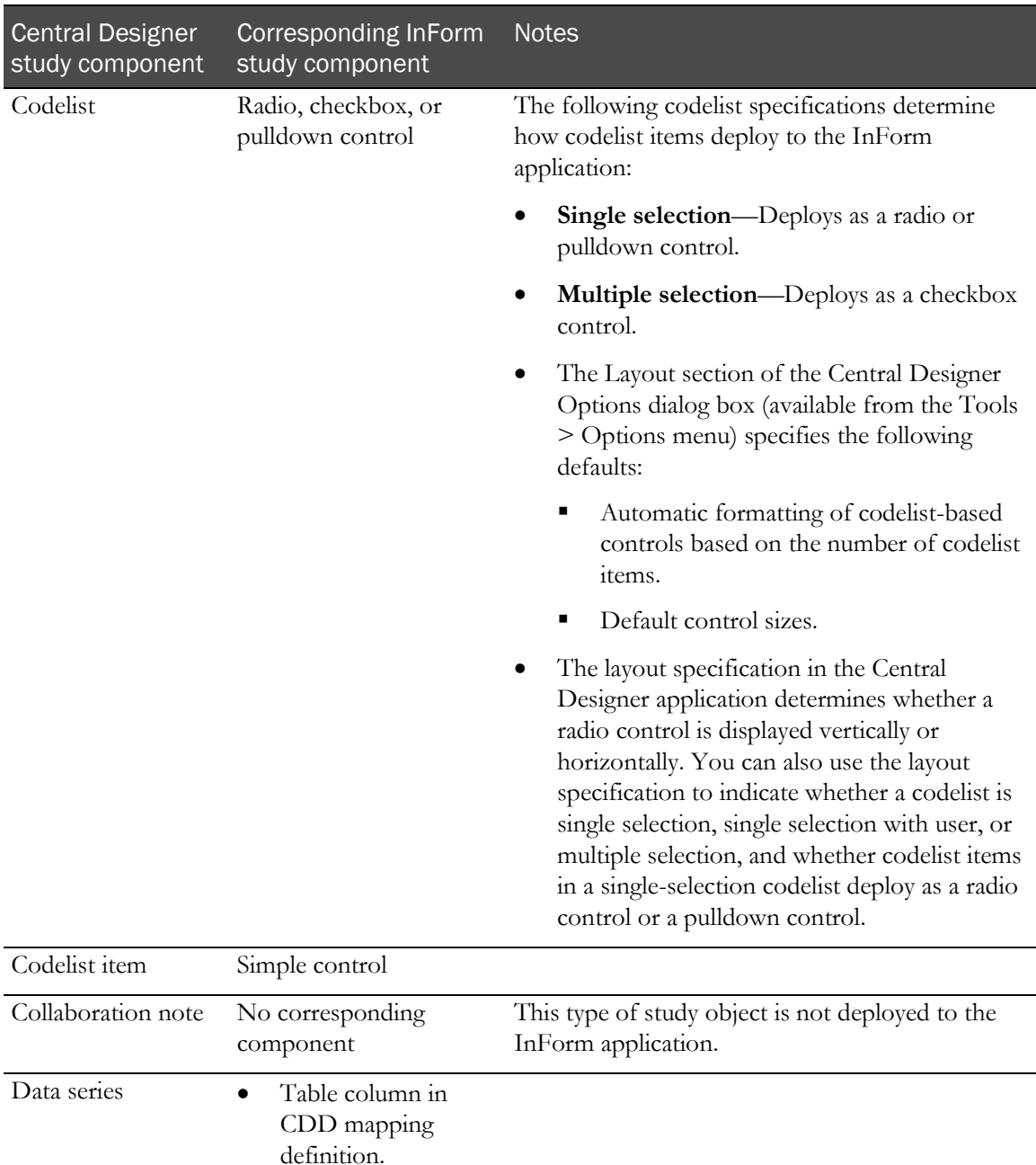

• Panel item in CIS mapping definition.

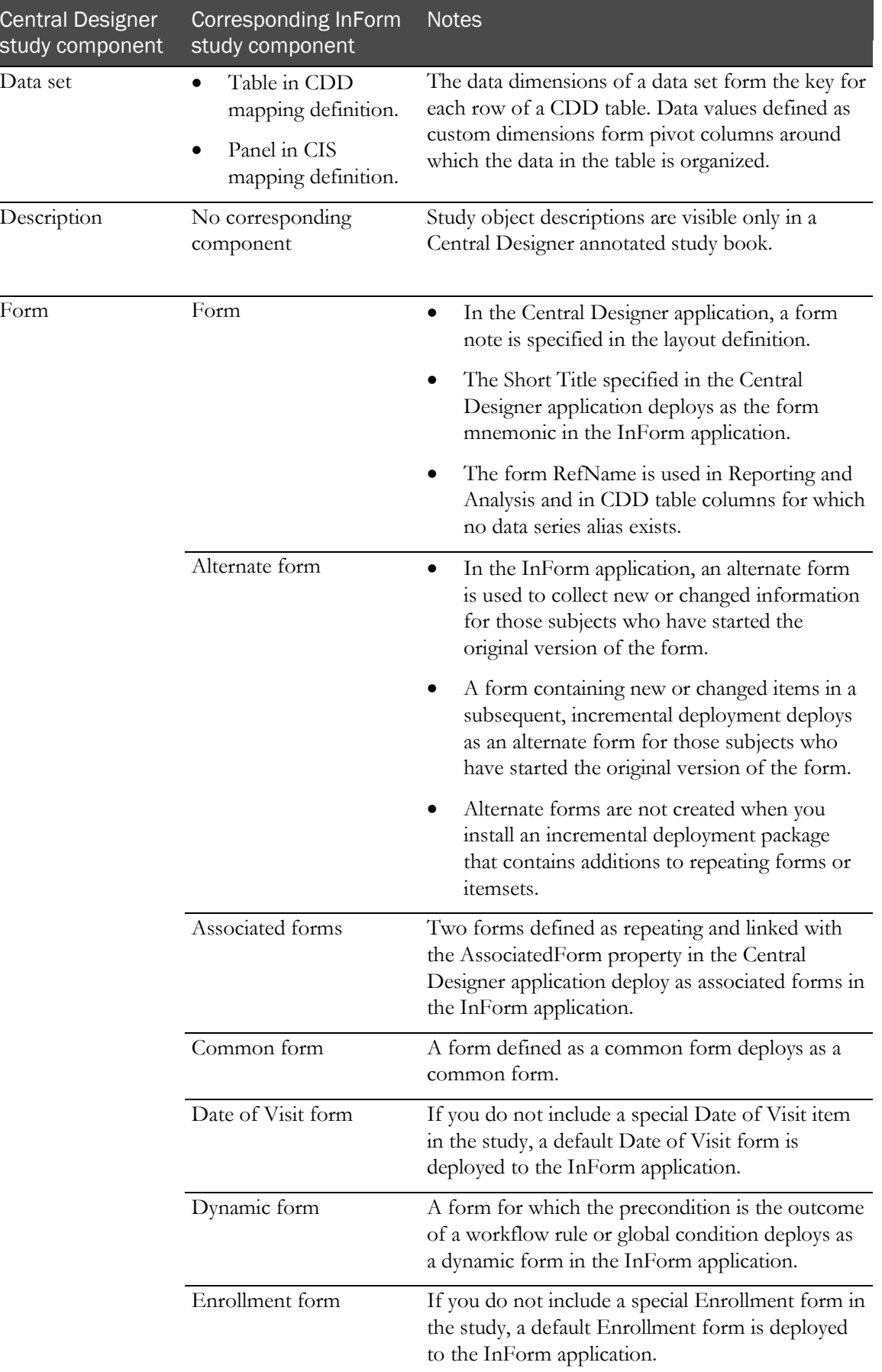

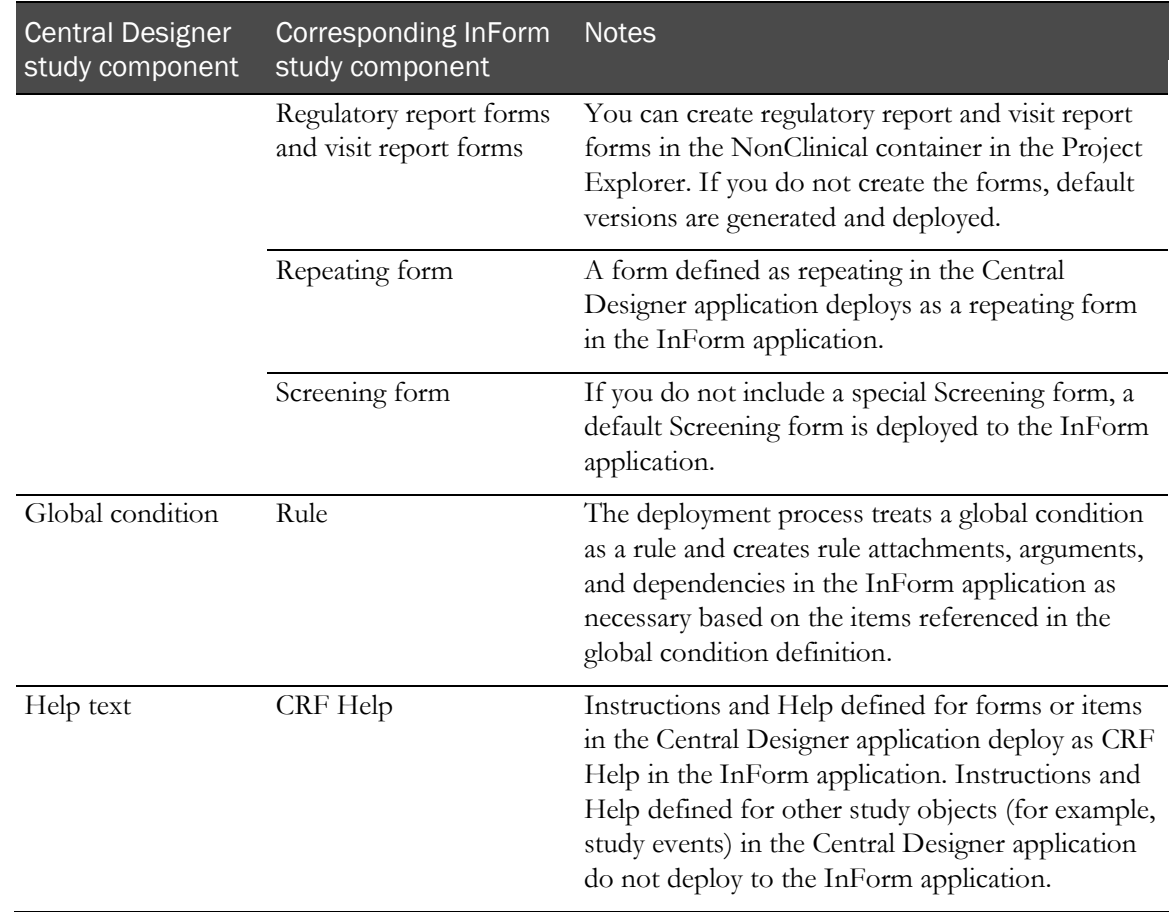

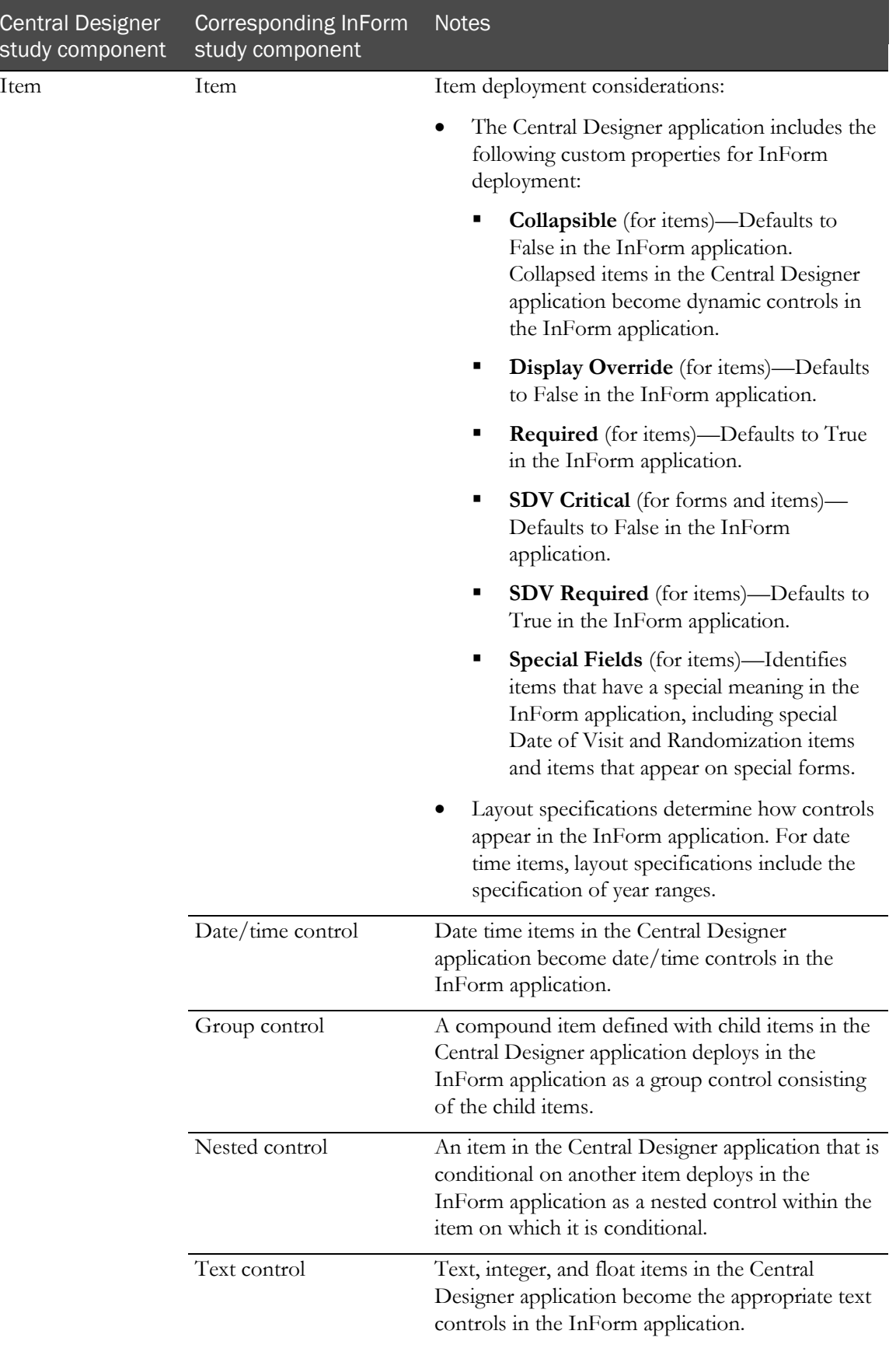

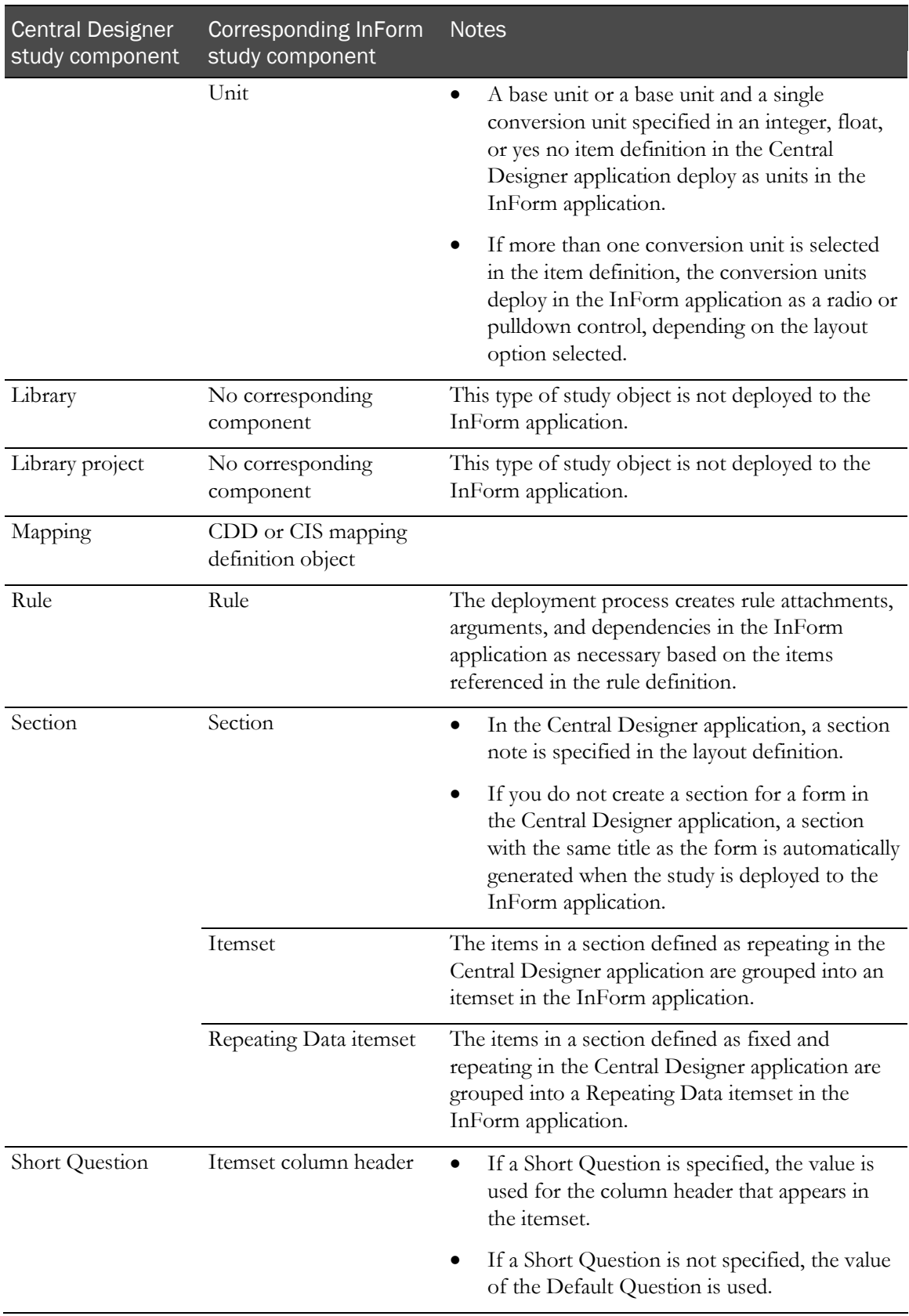

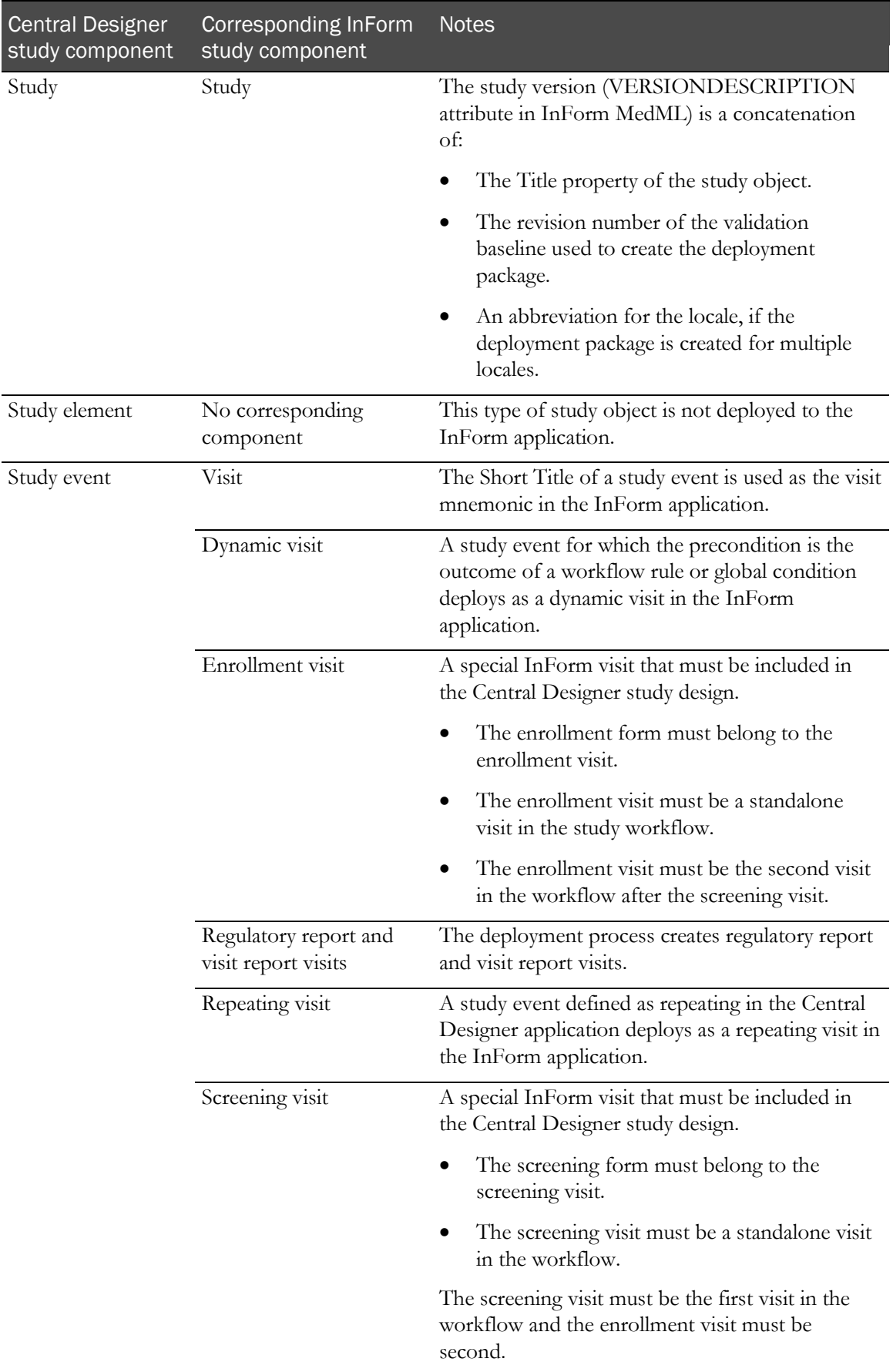

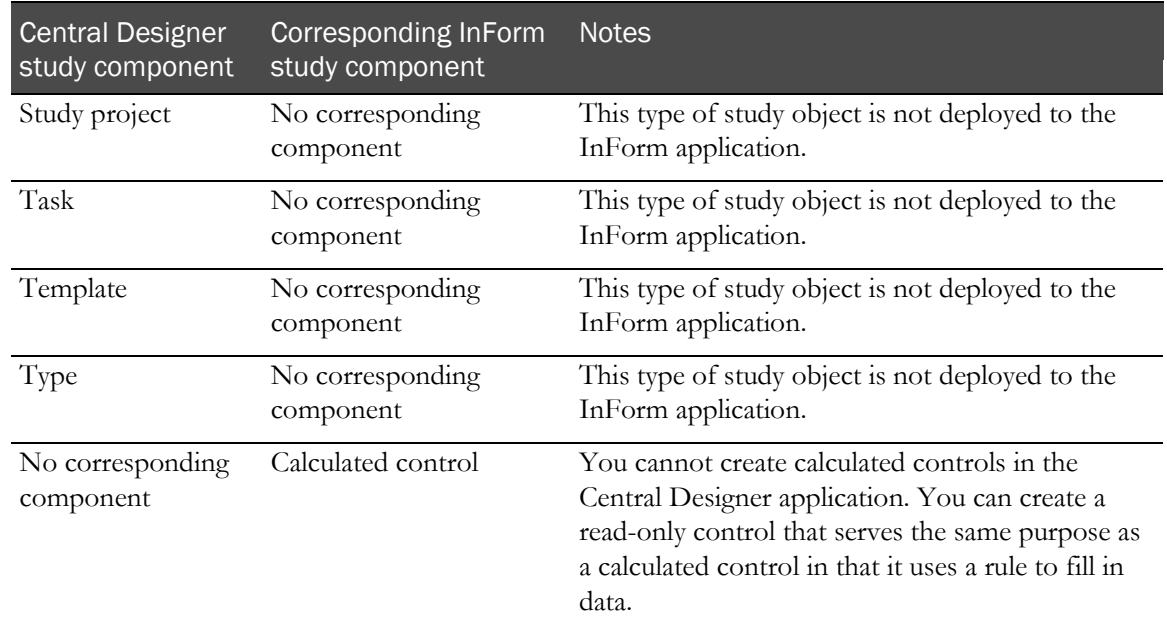

**Note:** Components in MedML are named based on the RefNames of study objects in the Central Designer application, with the following two exceptions:

- PFElements. The RefName from the codelist item is concatenated with an underscore and a 40 character identifier that the application creates using the RefName, code, and translations of the codelist label. If you modify the RefName, code, or codelist label, the application creates a new PFElement.
- Group controls are prefaced with "GC\_" only when multiple items are conditional on the same item.